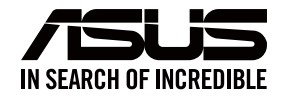

⊕

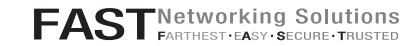

# **ASUS ZenWiFi XD6 AX5400 Dual Band WiFi Router**

⊕

**Model: XD6**

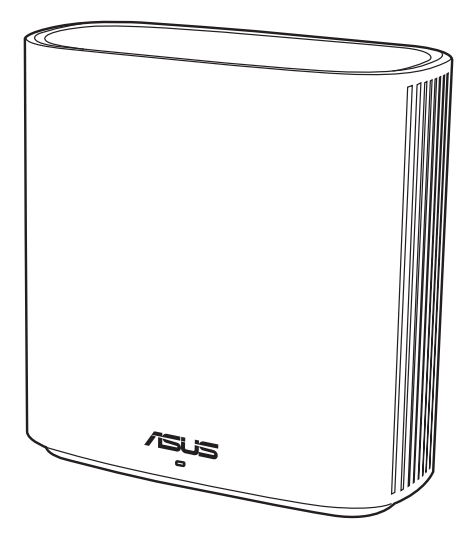

# Quick Start Guide

U18147 / First Edition / April 2021

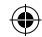

### **Table of contents**

 $\bigoplus$ 

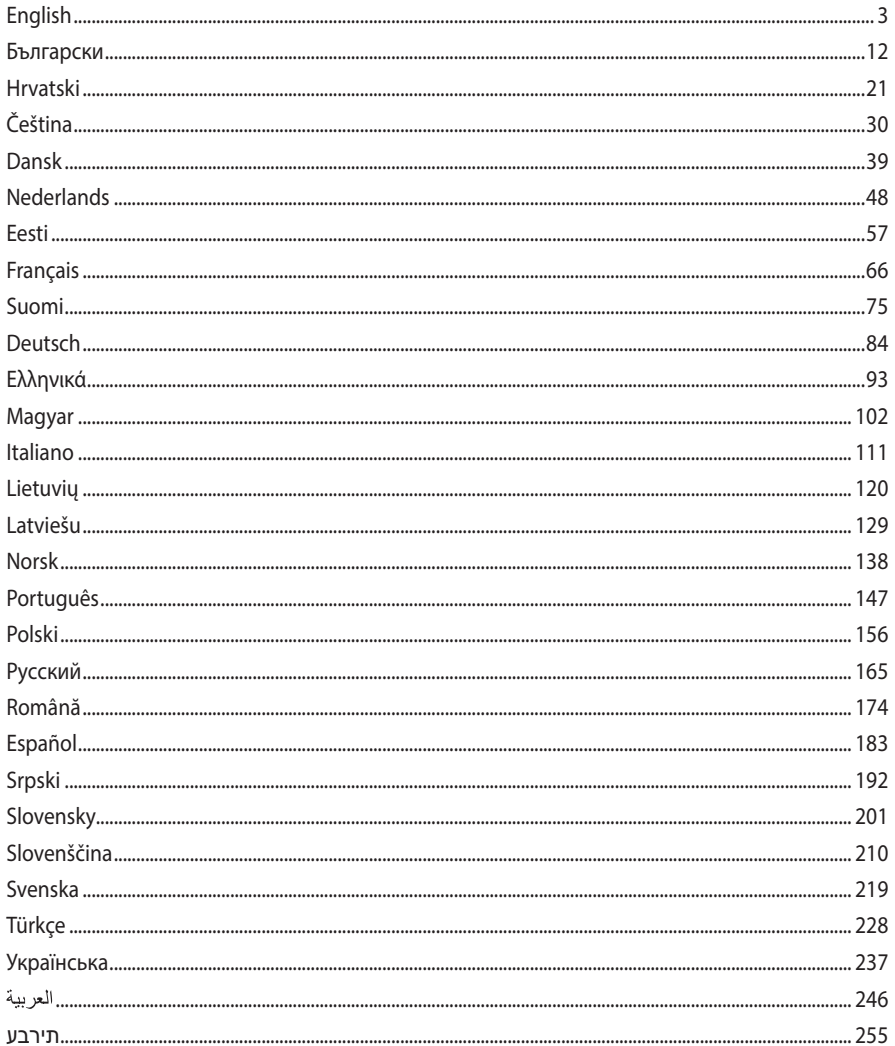

 $\bigoplus$ 

 $\bigoplus$ 

### **Hardware Explanations**

- **1** Plug the adapter into the DCIN port.
- 2 The power LED will light up when your hardware is ready.

#### **Button and Port Explanations**

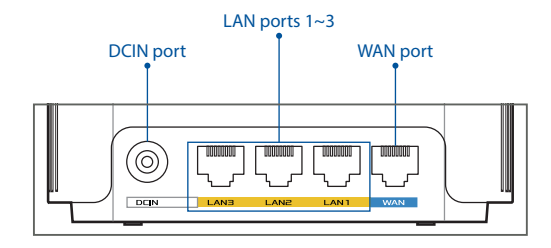

# **English**

◈

#### **WAN port**

◈

Connect your modem to this port with a network cable.

⊕

#### **LAN ports 1~3**

Connect your PC to a LAN port with a network cable.

#### **Specifications:**

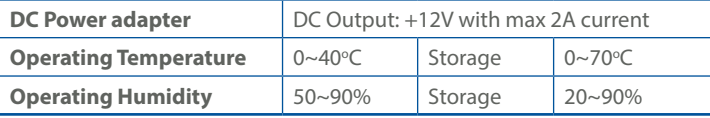

# **Before Setup**

# 01 Setting up a standalone router

**1** Go to **ONE ROUTER SETUP STEPS.** 

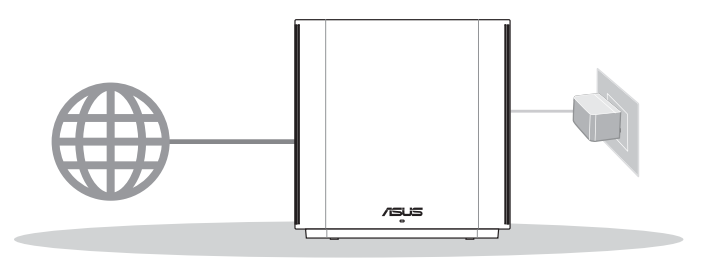

⊕

**One Router Setup**

# **02** Setting up an AiMesh WiFi system

**1** Prepare two or more ASUS routers supporting AiMesh.

2 Assign one as AiMesh router, and another one as AiMesh node.

\*\* If you have multiple AiMesh routers, we recommend using the router with the highest specifications as your AiMesh router and the others as AiMesh nodes.

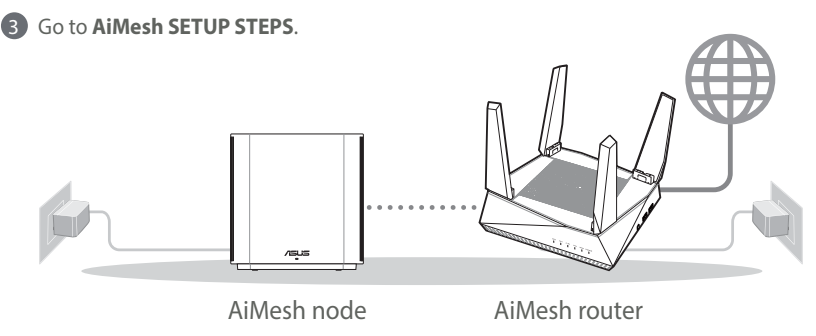

**AiMesh Setup Steps**

◈

4

#### ASUS Router App **03**

Download free ASUS Router APP to set up and manage your router(s).

⇔

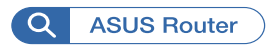

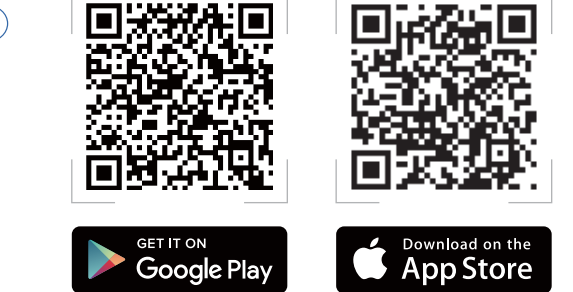

# **One Router Setup Steps**

#### **01** Prepare your Modem

◈

1 Unplug the power of cable / DSL modem. If it has a battery backup, remove the battery.

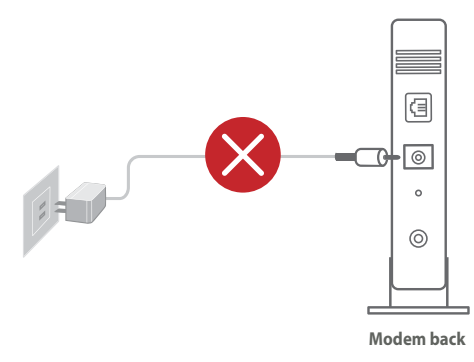

If you are using DSL for internet, you will need your username / password from your Internet service provider (ISP) to properly configure your router.

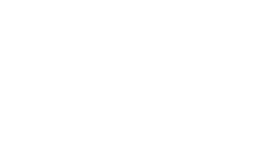

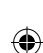

**English**

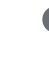

2 Connect your modem to the router with the network cable provided.

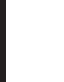

**English**

⊕

3 Power on the modem. Plug modem to the power outlet and power on.

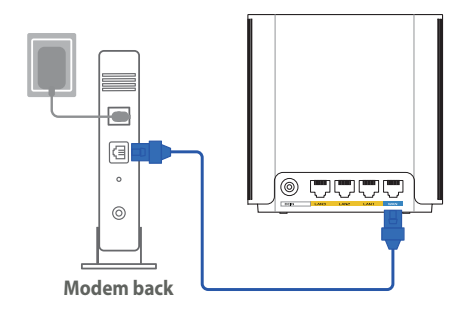

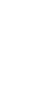

4 Check the modem LED lights to ensure the connection is active.

⊕

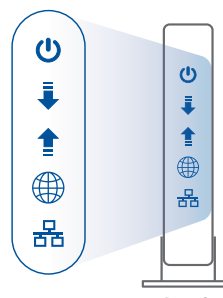

**Modem front**

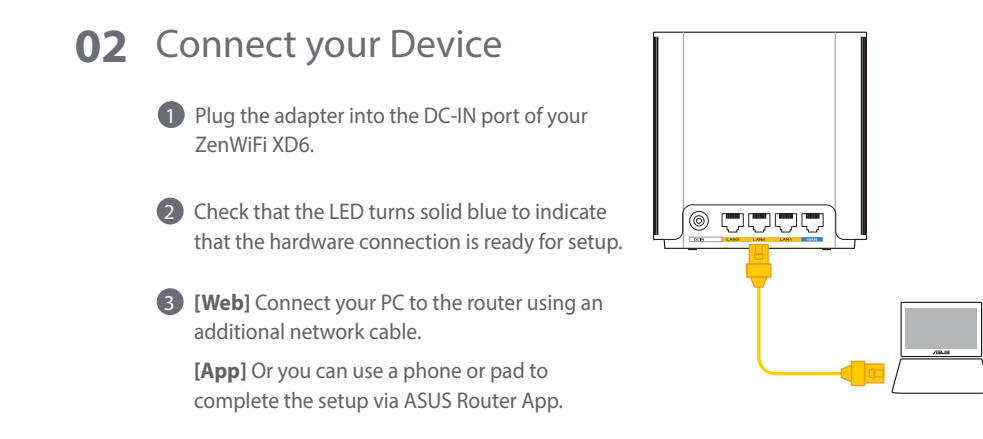

# **03** Login and Connect

#### **1 [Web]** Open a web browser.

You will be redirected to the ASUS Setup Wizard. If not, navigate to http://router.asus.com.

⊕

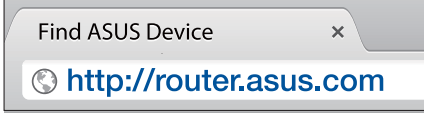

**[App]** Launch ASUS Router App and follow the instructions to complete the setup.

# **AiMesh Setup Steps**

## **01** Prepare

◈

Place your AiMesh router and node within 3 meters of each other during the setup process.

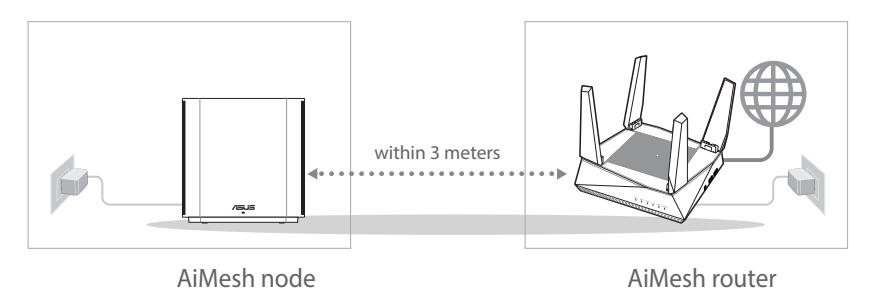

**English**

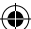

# **02** AiMesh node

Keep your AiMesh node powered on and standby for AiMesh system settings.

⊕

# **03** AiMesh router

#### **[Web] 1** Refer to **ONE ROUTER SETUP STEPS** to

connect your AiMesh router to your PC and modem, and then log in into the web GUI.

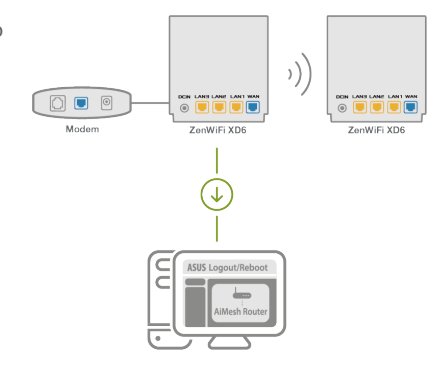

2 Go to Network Map page, click AiMesh icon and then Search for your extending AiMesh node.

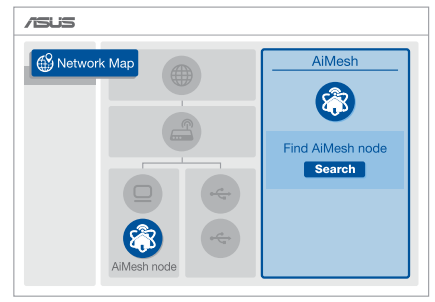

 $\bigoplus$ 

 $\bigoplus$ 

- 3 Click **Search**, it will automatically search for your AiMesh node nearby. When the AiMesh node shows on this page, click it to add it into the AiMesh system.
	- \*\* If you cannot find any AiMesh node, please go to **TROUBLE SHOOTING**.

4 A message is displayed when synchronization is completed.

AiMesh AiMesh Find AiMesh Find AiMesh RT-ABCDE RT-ABCDE  $2<sup>o</sup>$ 34:97:F6:5F:6C:50.nl 34:97:F6:5F:6C:50. ζý, Cannot find any router? Cannot find any router?

Successfully added RT-ABCDE to your AiMesh system, it will take awhile to show up as connected in the AiMesh router list.

OK

5 Congratulations! You will find the pages below show up when an AiMesh node has been successfully added to the AiMesh network.

complete the setup.

9

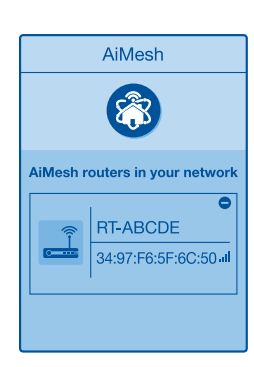

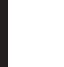

◈

**English**

⊕

**[App]** Log in to your existing router via ASUS Router App and choose "Add AiMesh Node" to

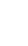

# **Troubleshooting**

If your AiMesh router cannot find any AiMesh node nearby or synchronization fails, please check the following and try again.

**a** Move your AiMesh node closer to the AiMesh router ideally. Ensure that it is within 3 meters.

**b** Your AiMesh node is powered on.

# **Relocation**

# THE BEST PERFORMANCE

Locate the AiMesh router and node at the best place.

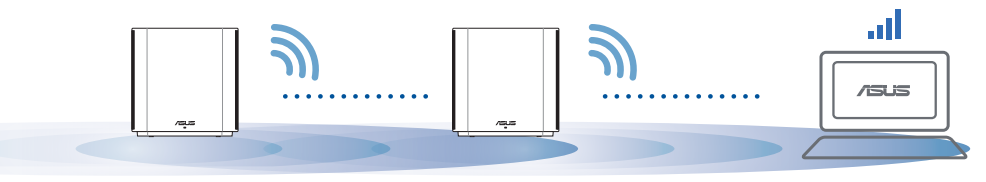

NOTES: To minimize interference, keep the routers away from devices like cordless phones, Bluetooth devices and microwave ovens.

We recommend that you place the routers in an open or spacious location.

#### **ZenWiFi XD6 LED indications**

Solid blue:

Your ZenWiFi XD6 is ready for setup.

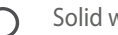

Solid white:

Your ZenWiFi XD6 is online and works well.

Solid red:

Your ZenWiFi XD6 router has no Internet connection.

◈

⊕

10

# **FAQ** FREQUENTLY ASKED QUESTIONS

◈

**Q1:** Does the AiMesh router support Access Point mode?

**A: Yes**. You can choose to set the AiMesh router as router mode or access point mode. Please go to web GUI (http://router. asus.com), and go to the page **Administration** > **Operation Mode**.

◈

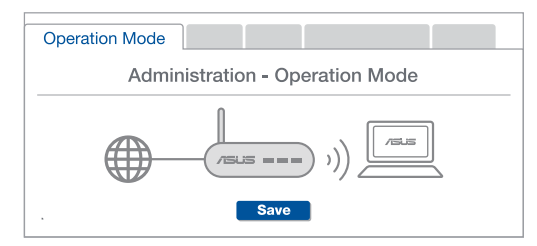

**Q2:** Could I setup wired connection between AiMesh routers (Ethernet backhaul)?

**A: Yes**. AiMesh system supports both wireless and wired connection between AiMesh router and node to maximize throughput and stability. AiMesh analyzes the wireless signal strength for each frequency band available, and then determines automatically whether a wireless or wired connection is best to serve as the inter-router connection backbone.

**1** Follow the setup steps to establish a connection between the AiMesh router and node via WiFi first.

**2** Place the node in the ideal locations for best coverage. Run an Ethernet cable from the LAN port of the AiMesh router to the WAN port of AiMesh node.

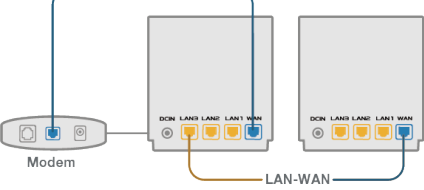

3 AiMesh system will autoselect the best path for data transmission, whether wired or wireless. **English**

### **Обяснения на хардуера**

- **1 Включете адаптера в DC-IN порта.**
- 2 LED индикаторът за захранването ще светне, когато хардуерът Ви е готов.

#### **Обяснения на бутоните и портовете**

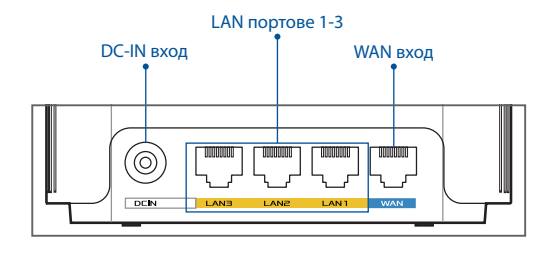

#### **WAN вход**

Свържете своя модем към този порт чрез мрежов кабел.

#### **LAN портове 1-3**

Свържете своя компютър към LAN порт чрез мрежов кабел.

#### **Технически характеристики:**

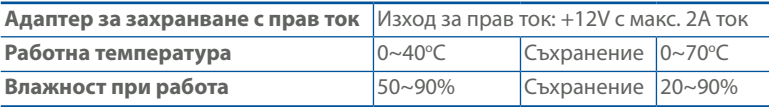

⊕

♠

### **Преди инсталиране**

**01** Подготовка за инсталиране на самостоятелен рутер

⊕

1 Отидете на **СТЪПКИ ЗА ИНСТАЛИРАНЕ НА ЕДИН РУТЕР**.

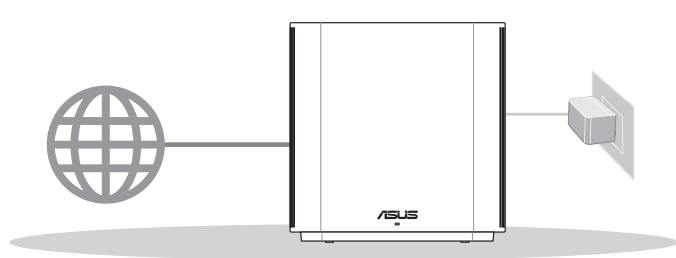

#### **ИНСТАЛИРАНЕ НА ЕДИН РУТЕР**

#### **02** Подготовка за инсталиране на AiMesh WiFi система

1 Подгответе два или повече маршрутизатора ASUS, които поддържат AiMesh.

2 Задайте единия като AiMesh рутер, а другия като AiMesh възел.

\*\* Ако имате няколко AiMesh рутера, препоръчваме Ви да използвате рутера с най-високи характеристики като AiMesh рутер, а останалите като AiMesh възли.

#### 3 Отидете на **СТЪПКИ ЗА ИНСТАЛИРАНЕ НА AiMesh**.

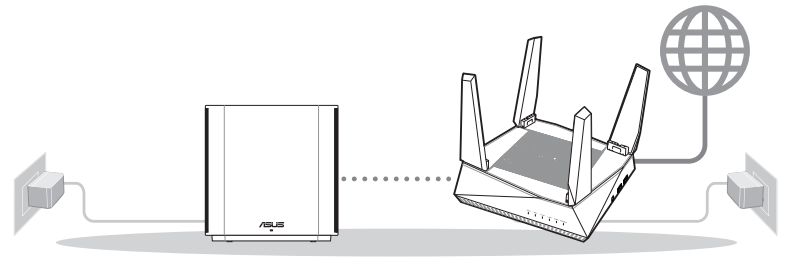

AiMesh възел AiMesh рутер

#### **СТЪПКИ ЗА ИСНТАЛИРАНЕ НА AiMesh**

⊕

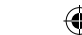

#### Приложение asus марпрутизатор **03**

Изтеглете безплатно приложението ASUS Router (ASUS маршрутизатор), за да настроите и управлявате Вашия маршрутизатор (Вашите маршрутизатори).

◈

 $\Omega$ 

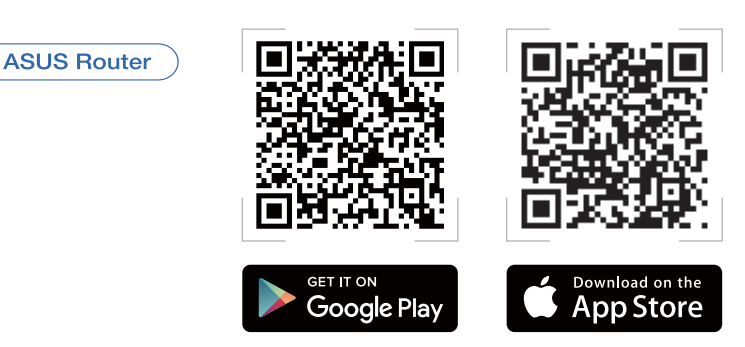

### **Стъпки за инсталиране на един рутер**

#### **01** Подготовка на модема

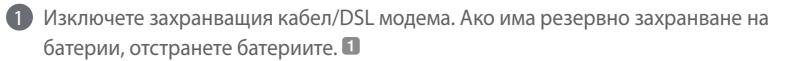

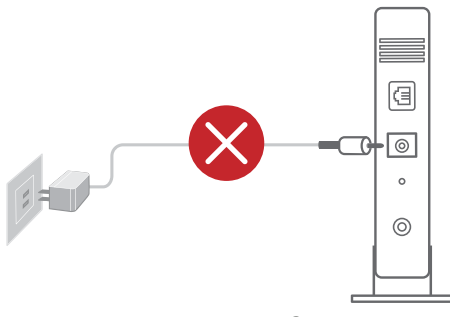

**В Ако използвате DSL** модем за Интернет, трябва да имате потребителско име/ парола, предоставени от Вашия интернет доставчик (ISP), за правилно конфигуриране на рутера.

**Заден панел на модема**

⊕

2 Свържете Вашия модем към рутера като използвате предоставения мрежов кабел.

3 Включете модема. Включете модема в контакта и включете захранването.

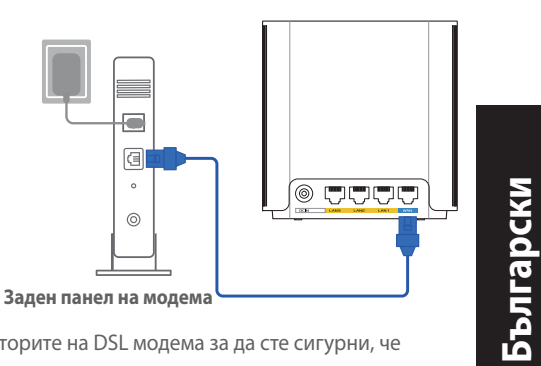

4 Проверете Вашия кабел/LED индикаторите на DSL модема за да сте сигурни, че връзката е активна.

⊕

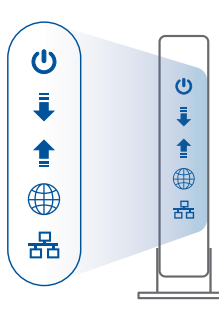

**Свързване на рутера**

◈

### **02** Свържете устройството си

◈

**1 Включете адаптера в DC-IN порта на Вашия** ZenWiFi XD6.

2 Проверете дали LED индикаторът започва да свети непрекъснато синьо, за да покаже, че хардуерната връзка е готова за инсталиране.

3 **[Web]** Свържете компютъра си към рутера като използвате допълнителен мрежов кабел.

**[App]** Или може да използвате телефон или pad устройство, за да завършите инсталирането чрез приложението ASUS Router App.

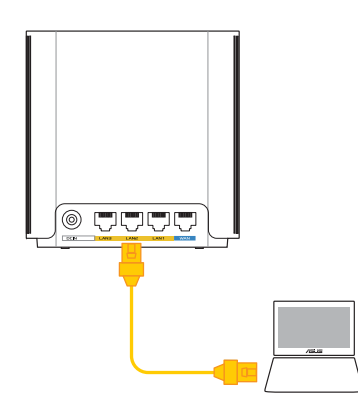

### **03** Свързване

1 **[Web]** От свързания към рутера компютър, отворете уеб браузър.

⊕

Ще бъдете пренасочени към ASUS Setup Wizard (Съветник за инсталиране на ASUS). Ако това не стане, въведете в URL полето http://router.asus.com.

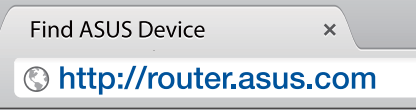

**[App]** Стартирайте приложението ASUS Router App и следвайте инструкциите, за да завършите инсталирането.

# **Стъпки за иснталиране на AiMesh**

### **01** Подготовка

Поставете Вашия ZenWiFi XD6 рутер и AiMesh на разстояние от 3 метра един от друг по време на процеса на инсталация.

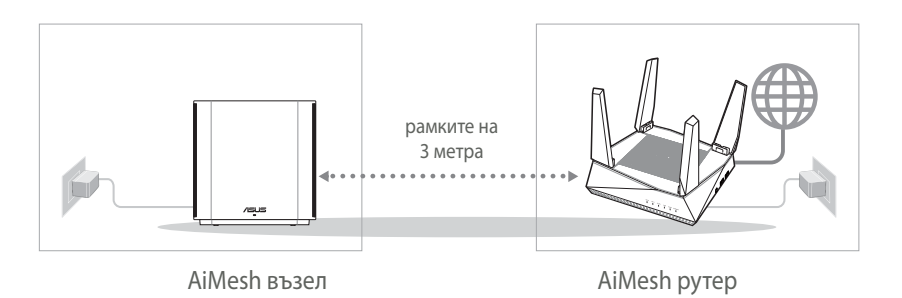

◈

### **02** AiMesh възел

◈

Дръжте захранването включено и в готовност за AiMesh системни настройки.

⊕

#### **03** AiMesh рутер **[Web]** 1 Вижте **СТЪПКИ ЗА ИНСТАЛИРАНЕ НА ЕДИН РУТЕР**, за да свържете  $)\big)$ своя AiMesh рутер към компютър  $\Box$   $\Box$   $\Box$  $\begin{picture}(150,10) \put(0,0){\line(1,0){10}} \put(15,0){\line(1,0){10}} \put(15,0){\line(1,0){10}} \put(15,0){\line(1,0){10}} \put(15,0){\line(1,0){10}} \put(15,0){\line(1,0){10}} \put(15,0){\line(1,0){10}} \put(15,0){\line(1,0){10}} \put(15,0){\line(1,0){10}} \put(15,0){\line(1,0){10}} \put(15,0){\line(1,0){10}} \put(15,0){\line($  $\circ$  DDD  $\circ$ и модем, след което влезте в уеб Modem ZenWiFi XD6 ZenWiFi XD6 потребителския интерфейс. ASUS Logout/Rel

**Български**

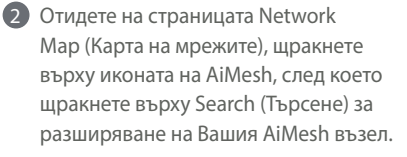

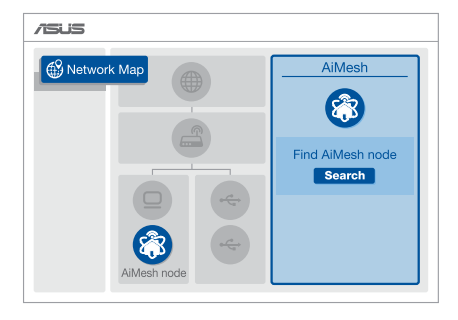

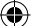

- 3 Щракнете върху **Search (Търсене)**, tо автоматично ще търси Вашия възел AiMesh, намиращ се в близост. Когато AiMesh възелът се появи на тази страница, щракнете върху него, за да го добавите в AiMesh системата.
	- \*\* Ако не можете да откриете AiMesh възел, отидете на **ОТСТРАНЯВАНЕ НА НЕИЗПРАВНОСТИ**.
- 4 Ако синхронизирането на устройствата е успешно, ще се появи следното съобщение

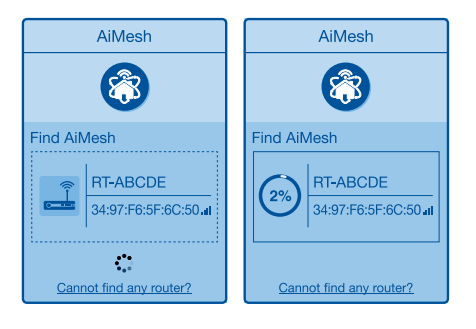

Successfully added RT-ABCDE to your AiMesh system, it will take awhile to show up as connected in the AiMesh router list.

OK

5 Поздравления! Ако видите изображението по-долу, то AiMesh възела е инсталиран и успешно добавен към AiMesh мрежата.

AiMesh AiMesh routers in your network  $\overline{\bullet}$ **RT-ABCDE** 34:97:F6:5F:6C:50-il

**[App]** Влезте в съществуващ маршрутизатор чрез приложението ASUS Router App и изберете Add AiMesh Node (Добавяне на AiMesh възел) за завършване на инсталирането.

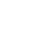

◈

18

⊕

# **Отстраняване на проблеми**

Ако Вашият маршрутизатор AiMesh не може да намери никакъв AiMesh възел наблизо или ако синхронизацията е неуспешна, моля, проверете следното и опитайте отново.

а В идеалния случай, преместете своя възел AiMesh по-близо до маршрутизатора AiMesh. Уверете се, че то е в рамките на 3 метра.

б Вашият AiMesh възел е със захранване.

# **Де локализация**

# НАЙ-ДОБРА ПРОИЗВОДИТЕЛНОС

Намерете рутина на AiMesh и възела на най - доброто място.

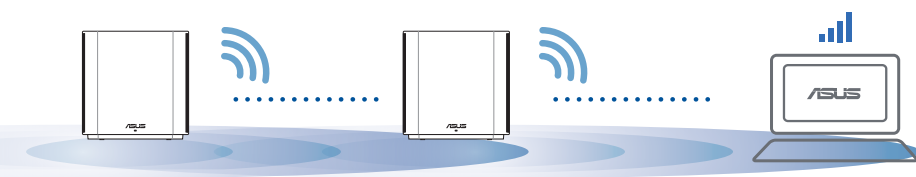

ЗАБЕЛЕЖКИ: За да сведете до минимум смущения, дръжте маршрутизаторите далеч от устройства като безжични телефони, Bentonite устройства и микровълнови фурни.

Препоръчваме Ви да поставите открито и просторно място.

#### **ZenWiFi XD6 LED индикации**

Непрекъснато синьо: Вашият ZenWiFi XD6 е готов за настройка.

Непрекъснато: Вашият ZenWiFi XD6 е онлайн и работи добре.

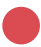

Непрекъснато червено: Вашият маршрутизатор ZenWiFi XD6 няма интернет връзка.

#### **задавани**  ЧЕСТО ЗАДАВАНИ ВЪПРОСИ

⊕

#### **въпроси**

**Често** 

**В1:** Поддържа ли маршрутизатор AiMesh режим на точка за достъп? **A: Да.** Можете да изберете да настроите маршрутизатора AiMesh като режим на маршрутизатора или режим на точка за достъп. Отидете в уеб потребителския интерфейс на (http://router.asus.com), и отидете на страница **Administration (Администрация) > Operation Mode (Режим на работа)**.

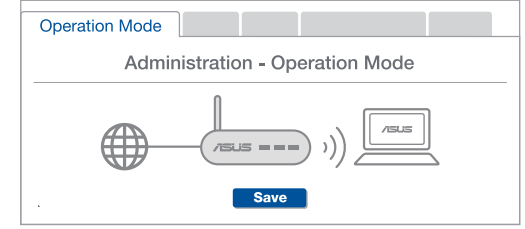

**B2:** Мога ли да инсталирам кабелна връзка между AiMesh рутерите (Ethernet backhaul)?

**A: Да.** AiMesh системата поддържа и безжична, и кабелна връзка между AiMesh рутера и възела за максимална скорост на предаване и стабилност. AiMesh анализира силата на безжичния сигнал за всяка налична честотна лента, след което автоматично определя дали е по-добре безжична или кабелна връзка да се използва като основна връзка между рутерите.

1 Следвайте стъпките за инсталиране, за да установите WiFi връзка между AiMesh рутера и възела.

2 Поставете възела на идеалните места за най-добро покритие. Прокарайте Ethernet кабел от LAN порта на AiMesh рутера до LAN порта на AiMesh възела.

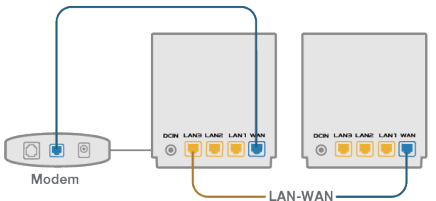

3 AiMesh системата автоматично ще избере най-добрия път за пре нос на данни, независимо дали чрез кабел или безжично.

⊕

⊕

20

### **Objašnjenja hardvera**

- 1 Uključite adapter u DC-IN priključak.
- 2 LED napajanja će se uključiti kada hardver bude spreman.

#### **Objašnjenja gumba i priključaka**

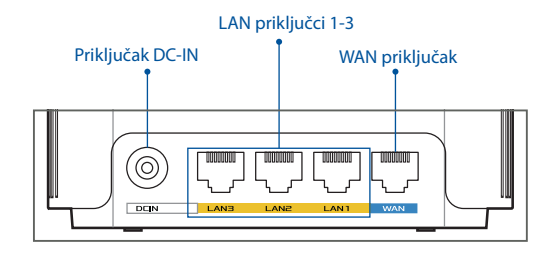

#### **WAN priključak**

Priključite modem na ovaj priključak pomoću mrežnog kabela.

#### **LAN priključci 1-3**

Priključite osobno računalo na LAN priključak pomoću mrežnog kabela.

⊕

#### **Specifikacije:**

◈

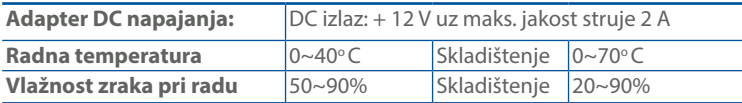

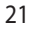

# **Prije postavljanja**

**01** Priprema za postavljanje samostalnog usmjerivača

1 Otvorite **ONE ROUTER SETUP STEPS (POSTUPAK ZA POSTAVLJANJE JEDNOG USMJERIVAČA)**.

⊕

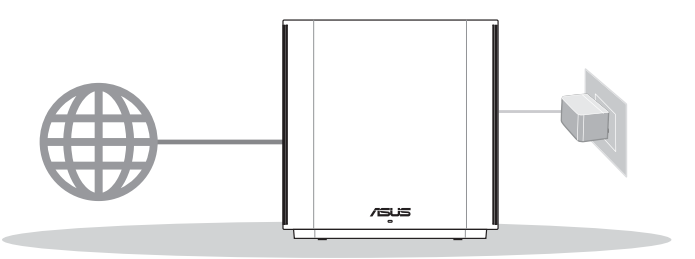

**POSTAVLJANJE JEDNOG USMJERIVAČA**

# **02** Priprema za postavljanje AiMesh WiFi sustava

1 Pripremite dva ili više ASUS usmjerivača koji podržavaju AiMesh.

2 Jednom dodijelite ulogu AiMesh usmjerivača, a drugom AiMesh modula.

\*\* Ako imate više AiMesh usmjerivača, preporučujemo da usmjerivač s najboljim specifikacijama postavite kao AiMesh usmjerivač, a ostale kao AiMesh module.

#### 3 Otvorite **AiMesh SETUP STEPS (AiMesh KORACI POSTAVLJANJA)**.

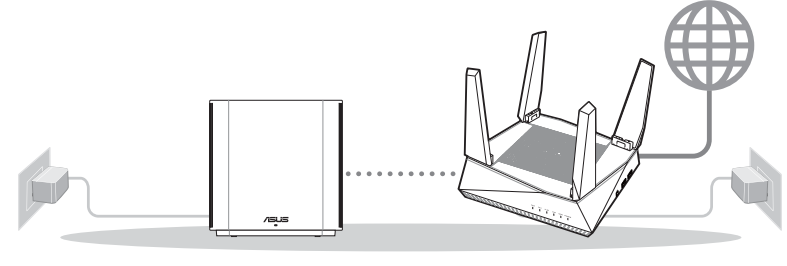

AiMesh modul AiMesh usmjerivač

#### **AiMesh POSTUPAK POSTAVLJANJA**

◈

⊕

#### Aplikacija za asus usmjernik **03**

Preuzmite besplatnu aplikaciju za ASUS usmjernik za postavljanje i upravljanje svojim usmjernikom (usmjernicima).

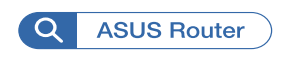

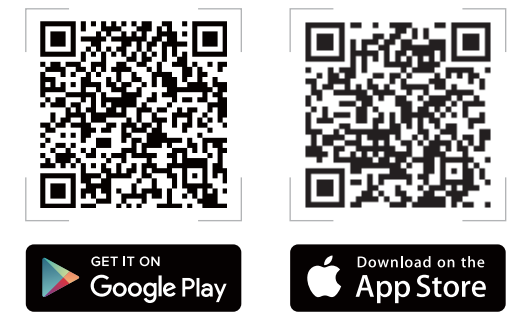

⊕

# **Postupak postavljanja jednog usmjerivača**

# **01** Pripremanje modema

◈

1 Iskopčajte kabel za napajanje/DSL modem. Ako postoji baterijsko napajanje, uklonite bateriju.

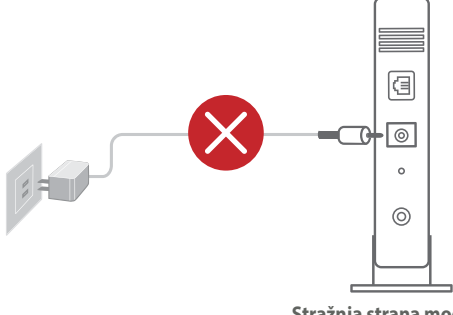

**Ako koristite DSL za internet.** za ispravnu konfiguraciju usmjerivača biti će vam potrebno korisničko ime i lozinka od dobavljača internetske usluge  $(ISP)$ .

**Stražnja strana modema**

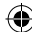

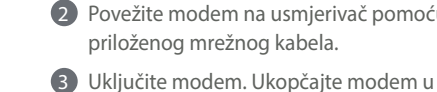

2 Povežite modem na usmjerivač pomoću priloženog mrežnog kabela.

utičnicu i uključite ga.

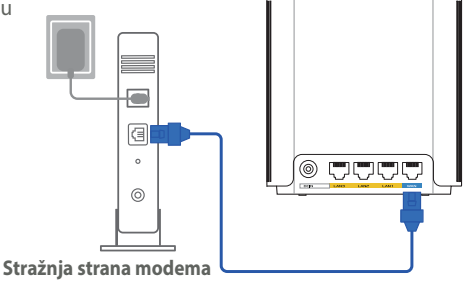

4 Pogledajte LED indikatore kabelskog/DSL modema za provjeru aktivnosti veze.

⊕

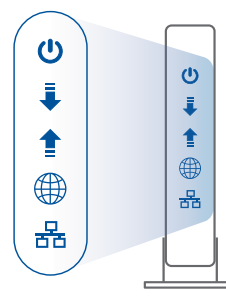

**Prednja strana modema**

◈

# **02** Povezivanje uređaja

- 1 Ukopčajte adapter u DC-IN ulaz na ZenWiFi XD6 uređaju.
- 2 Provjerite da li LED svijetli stalno plavo označavajući da je hardverska veza spremna za podešavanje.
- 3 **[Web]** Spojite računalo na usmjerivač korištenjem dodatnog mrežnog kabela.

**[App]** Također, možete telefonom ili tipkovnicom dovršiti podešavanje preko aplikacije za ASUS usmjerivač.

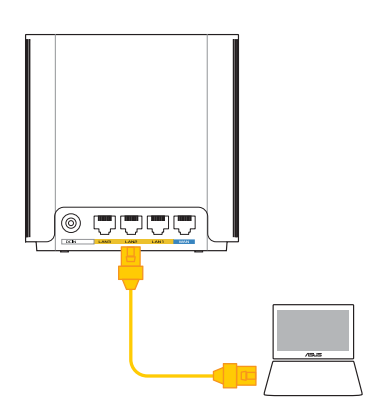

## **03** Prijava i povezivanje

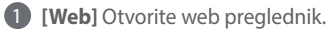

Bit ćete preusmjereni na ASUS čarobnjak za postavu. U protivnom posjetite http://router.asus.com.

⊕

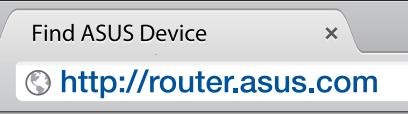

**[App]** Pokrenite aplikaciju za ASUS usmjerivač i slijedite upute za dovršenje podešavanja.

# **AiMesh Postupak postavljanja**

## **01** Priprema

⊕

Postavite ZenWiFi XD6 usmjerivač i modul tako da međusobno budu razmaknuti 3 metra.

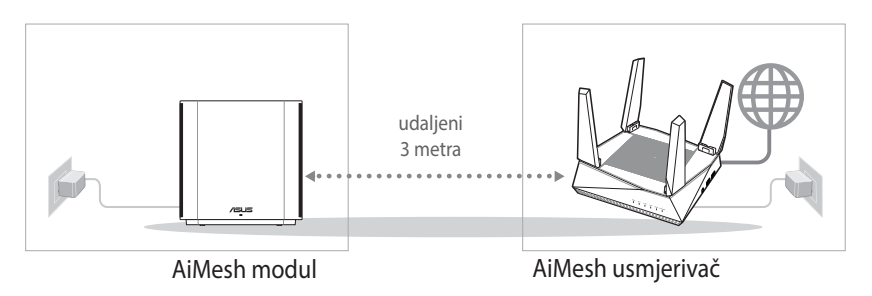

# **02** AiMesh modul

Ostavite uređaj uključenim i pričekajte postavke sustava AiMesh.

 $\bigoplus$ 

# **03** AiMesh usmjerivač

**[Web]** Provjerite **ONE ROUTER SETUP STEPS (KORACI POSTAVLJANJA JEDNOG USMJERIVAČA)** za povezivanje AiMesh usmjerivača na računalo i modem i zatim se prijavite na web sučelje.

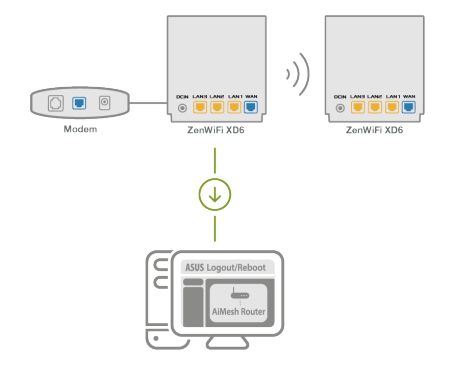

2 Otvorite stranicu Network Map (Karta mreže), kliknite ikonu AiMesh i potražite proširenje za AiMesh modul.

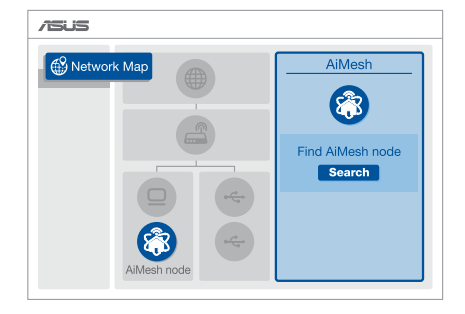

◈

⊕

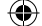

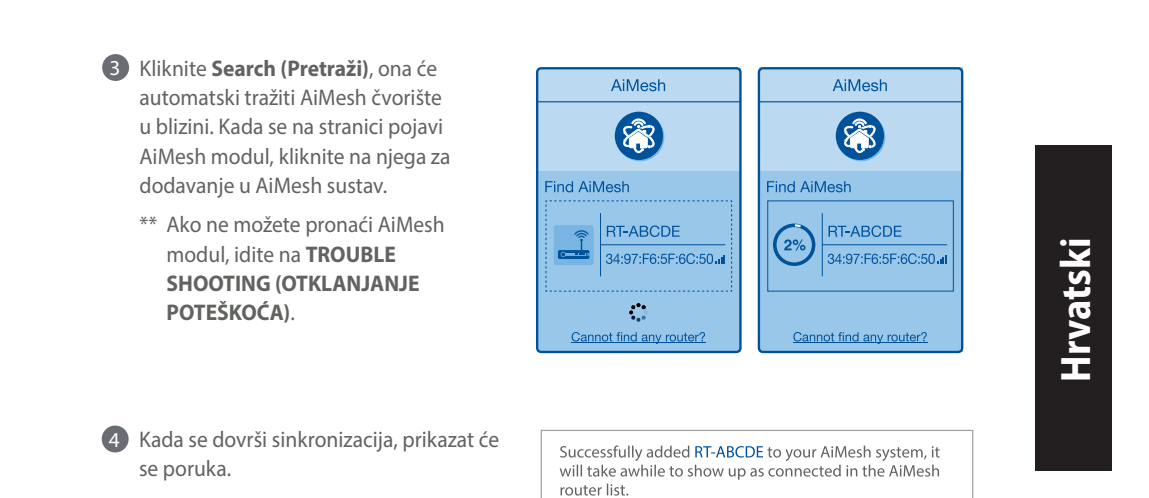

⊕

5 Čestitamo! Kada se AiMesh modul uspješno doda u AiMesh mrežu, prikazat će se sljedeća stranice.

⊕

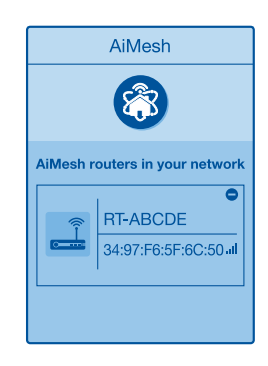

OK

**[App]** Prijavite se na postojeći usmjerivač preko aplikacije za ASUS usmjerivač i odaberite "Dodaj AiMesh čvorište" za dovršavanje podešavanja.

# **Otklanjanje poteškoća**

Ako AiMesh usmjernik ne pronađe AiMesh član u blizini ili se ne dovrši sinkronizacija, provjerite sljedeće i pokušajte ponovno.

⊕

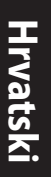

a Približite AiMesh član na idealnu udaljenost do AiMesh usmjernika. Pobrinite se da se nalaze unutar raspona 3 m.

**b** AiMesh član je uključen.

# **Premještanje**

# NAJBOLJA RADNA SVOJSTVA

Postavite AiMesh usmjernik na optimalni položaj.

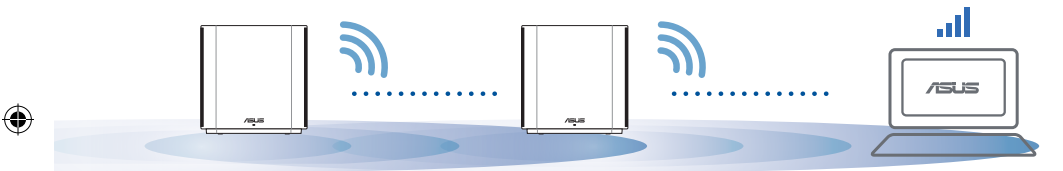

NAPOMENE: Kako biste minimalizirali interferenciju, držite usmjernike podalje od uređaja poput bežičnih telefona, Bluetooth uređaja i mikrovalnih pećnica.

Preporučujemo da postavljate usmjernike na otvorene i prostrane položaje.

#### **ZenWiFi XD6 LED signali**

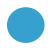

Plavo:

Vaš ZenWiFi XD6 spreman je za instalaciju.

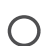

Stalno bijelo:

Vaš ZenWiFi XD6 je u mreži i dobro djeluje.

Stalno crveno:

Vaš ZenWiFi XD6 router nema vezu s mrežom.

⊕

#### **Česta pitanja** ČESTA PITANJA

**P1** · Podržava li AiMesh usmjernik način pristupne točke?

**O: Da.** AiMesh usmjernik možete postaviti u način usmjernika kao i u način pristupne točke. Idite na grafičko korisničko sučelje na internetu (http:// router.asus.com), i posjetite stranicu Administration (Administracija) > Operation Mode (Način rada).

⊕

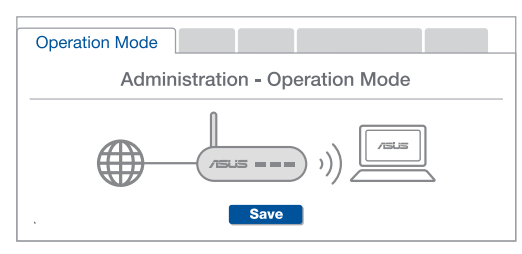

**P2:** Mogu li AiMesh usmjerivače povezati vodičem (Ethernet poveznica)? **O: Da.** AiMesh sustav podržava bežične i žične veze između AiMesh usmjerivača i modula radi povećanja propusnosti i stabilnosti. AiMesh analizira snagu bežičnog signala u svim dostupnim frekvencijskim pojasima i zatim automatski određuje hoće li kao temeljnu vezu među usmjerivačima koristiti bežičnu ili žičnu vezu.

> 1 Slijedite postupak postavljanja za uspostavu veze između AiMesh usmjerivača i modula koristeći prvo WiFi modul.

2 Postavite modul na mjesto koje omogućava najbolju pokrivenost. Povežite LAN priključak AiMesh usmjerivača i LAN priključak AiMesh modula Ethernet kabelom.

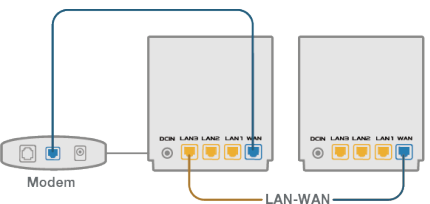

3 AiMesh sustav će automatski odabrati najbolji način prijenosa podataka, bežični ili žični.

⊕

### **Popis hardwaru**

- 1 Připojte adaptér k portu DC-IN.
- 2 Když je váš hardware připraven, rozsvítí se indikátor LED napájení.

⊕

#### **Popis tlačítek a portů**

**Čeština**

◈

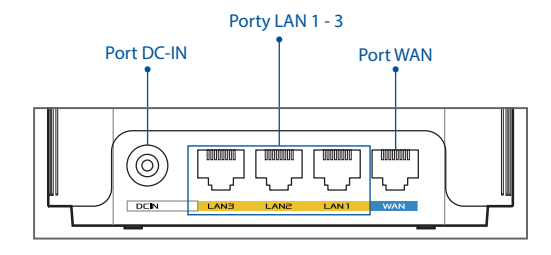

#### **Port WAN**

Tento port slouží k připojení modemu síťovým kabelem.

#### **Porty LAN 1 - 3**

Tento port slouží k připojení počítače k portu LAN síťovým kabelem.

#### **Technické údaje:**

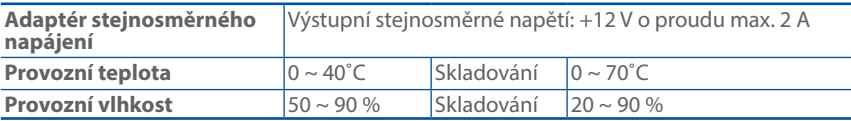

30

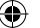

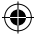

# **PŘED NASTAVENÍM**

**01** Příprava instalace samostatného směrovače

⊕

1 Přejděte na část **POSTUP INSTALACE JEDNOHO SMĚROVAČE.**

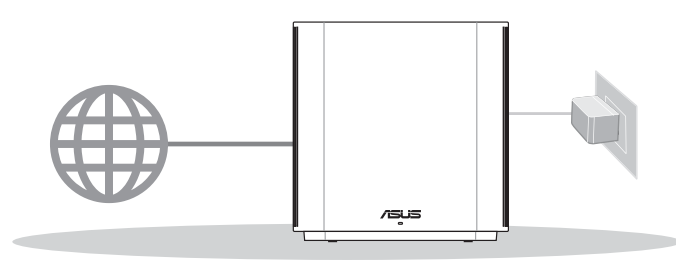

#### **INSTALACE JEDNOHO SMĚROVAČE**

## **02** Příprava instalace systému AiMesh WiFi

1 Připravte dva nebo více směrovačů ASUS, které podporují funkci AiMesh.

2 Stanovte jeden jako směrovač AiMesh a druhý jako uzel AiMesh.

\*\* Pokud máte více směrovačů AiMesh, doporučujeme použít směrovač s nejvyššími specifikacemi jako směrovač AiMesh a ostatní směrovače jako uzly AiMesh.

3 Přejděte na část **POSTUP INSTALACE AiMesh.**

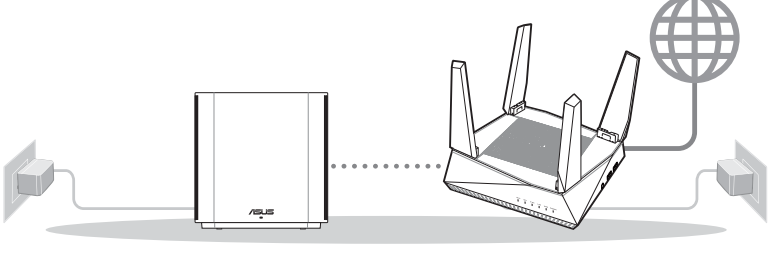

Uzel AiMesh Směrovač AiMesh

#### **POSTUP INSTALACE AiMesh**

**Čeština**

◈

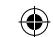

#### APLIKACE ASUS ROUTER **03**

Stáhněte si bezplatnou aplikaci ASUS Router pro instalaci a správu svého routeru(ů).

⇔

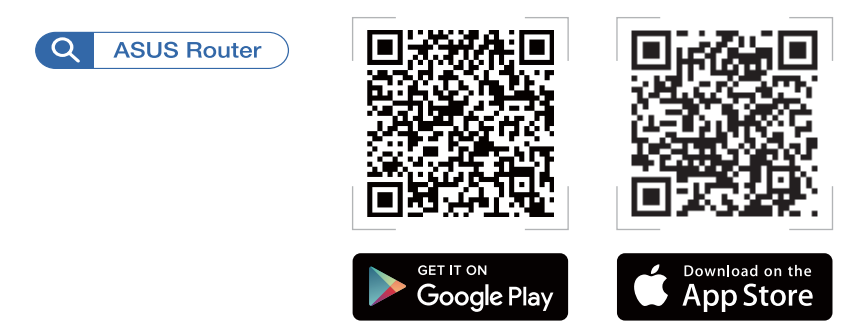

# **POSTUP INSTALACE JEDNOHO SMĚROVAČE**

# **01** Příprava modemu

1 Vypněte napájení kabelového/DSL modemu. Pokud má záložní baterii, vyjměte baterii.

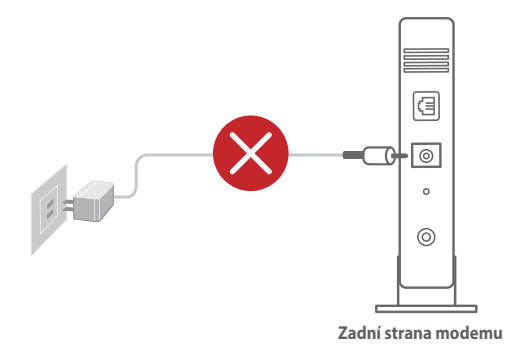

**D** Používáte-li připojení DSL pro internet, bude pro správné nakonfigurování směrovače zapotřebí vaše uživatelské jméno/heslo od vašeho poskytovatele internetového připojení (ISP).

**Čeština**

◈

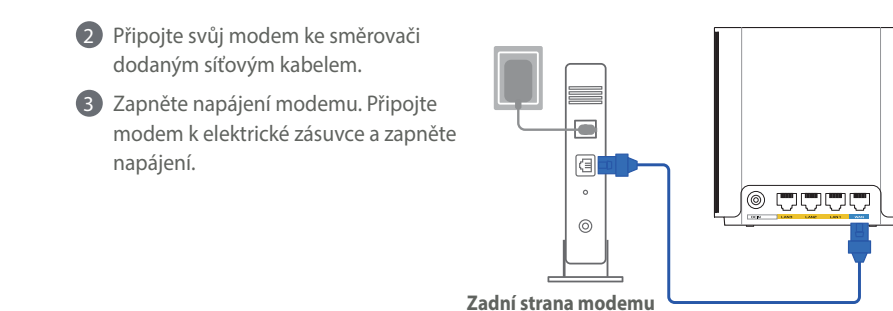

⊕

**Čeština**

◈

4 Podle indikátorů LED na vaše kabelovém/DSL modemu zkontrolujte, zda připojení je aktivní.

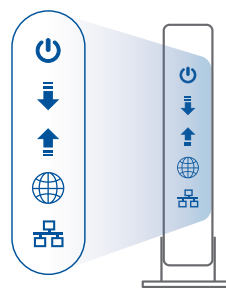

**Přední strana modemu**

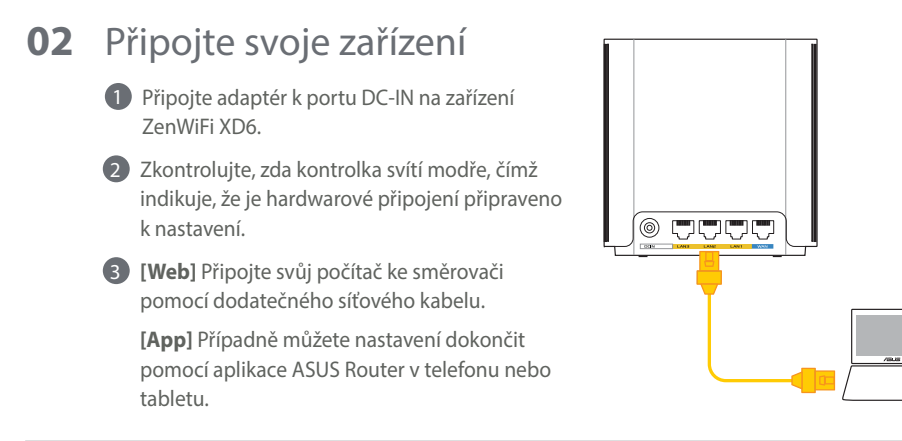

### **03** Přihlaste se a připojte

1 **[Web]** Spusťte webový prohlížeč.

Budete přesměrováni na Průvodce nastavením ASUS. V opačném případě přejděte na http://router.asus.com.

↔

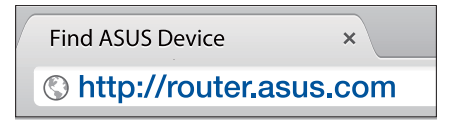

**[App]** Spusťte aplikaci ASUS Router a dokončete nastavení podle pokynů.

# **POSTUP INSTALACE AiMesh**

# **01** Příprava

**Čeština**

⊕

Během instalace umístěte svůj směrovač a uzel AiMesh do vzdálenosti 3 metrů od sebe navzájem.

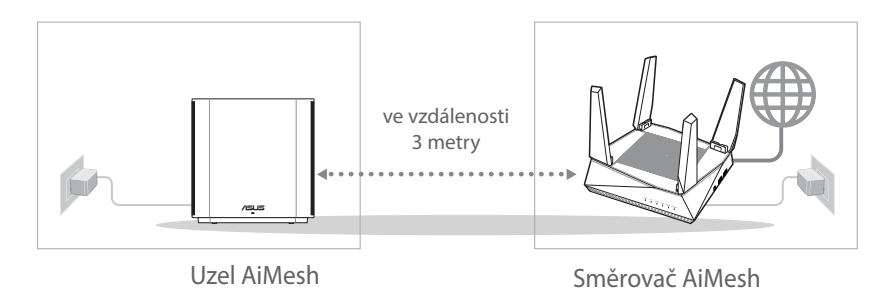

### **02** Uzel AiMesh

Zachovejte zapnuté napájení a pohotovost pro systémová nastavení AiMesh.

 $\bigcirc$ 

#### **03** Směrovač AiMesh **Čeština [Web]** 1 Podle pokynů v části POSTUP INSTALACE JEDNOHO SMĚROVAČE připojte směrovač  $\big)$ AiMesh ke svému počítači a modemu  $\Box$  $\Box$  $\Box$  $\begin{picture}(150,10) \put(0,0){\line(1,0){10}} \put(15,0){\line(1,0){10}} \put(15,0){\line(1,0){10}} \put(15,0){\line(1,0){10}} \put(15,0){\line(1,0){10}} \put(15,0){\line(1,0){10}} \put(15,0){\line(1,0){10}} \put(15,0){\line(1,0){10}} \put(15,0){\line(1,0){10}} \put(15,0){\line(1,0){10}} \put(15,0){\line(1,0){10}} \put(15,0){\line($  $\circ$  . We can can we a přihlaste se k webovému grafickému  $\overline{M}$ ZenWiFi XD6 ZenWiFi XD6 uživatelskému rozhraní (GUI). c ASUS Logout/Rebo C

◈

2 Přejděte na stránku Network Map (Mapa sítě), klikněte na ikonu AiMesh a potom vyhledejte svůj rozšiřující uzel AiMesh.

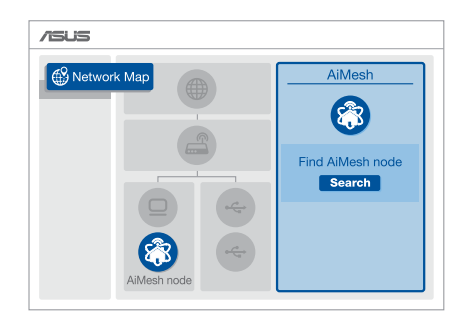

35

⊕

◈

3 Kliknutím na tlačítko Search (Hledat), automaticky vyhledá uzel AiMesh v okolí. Když se uzel AiMesh zobrazí na této stránce, kliknutím jej přidejte do systému AiMesh.

\*\* Pokud nelze najít žádný uzel AiMesh, přejděte na část **ŘEŠENÍ POTÍŽÍ**.

4 Po dokončení synchronizace se zobrazí

zpráva.

AiMesh AiMesh **Find AiMesh Find AiMesh RT-ABCDE** RT-ABCDE 34:97:F6:5F:6C:50ail 34:97:F6:5F:6C:50.ul Ł. Cannot find any router? Cannot find any router?

Successfully added RT-ABCDE to your AiMesh system, it will take awhile to show up as connected in the AiMesh router list.

OK

5 Blahopřejeme! Následující stránky se zobrazí po úspěšném přidání uzlu AiMesh do sítě AiMesh.

**[App]** Přihlaste se ke stávajícímu směrovači přes aplikaci ASUS Router a dokončete nastavení zvolením možnosti "Add AiMesh Node" (Přidat uzel AiMesh).

⊕

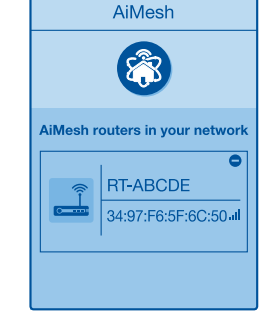

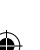
# **Odstraňování potíží**

Pokud váš router AiMesh nemůže najít žádný uzel AiMesh v okolí nebo pokud se nezdaří synchronizace, zkontrolujte, zda jsou splněny následující podmínky a zkuste to znovu.

⇔

a V ideálním případě přemístěte svůj uzel AiMesh blíže k routeru AiMesh. Zajistěte, aby byl ve vzdálenosti 3 metry.

b Je zapnuté napájení vašeho uzlu AiMesh.

# **Změna umístění**

# NEJLEPŠÍ VÝKON

Umístěte router AiMesh a uzel na nejlepší místo.

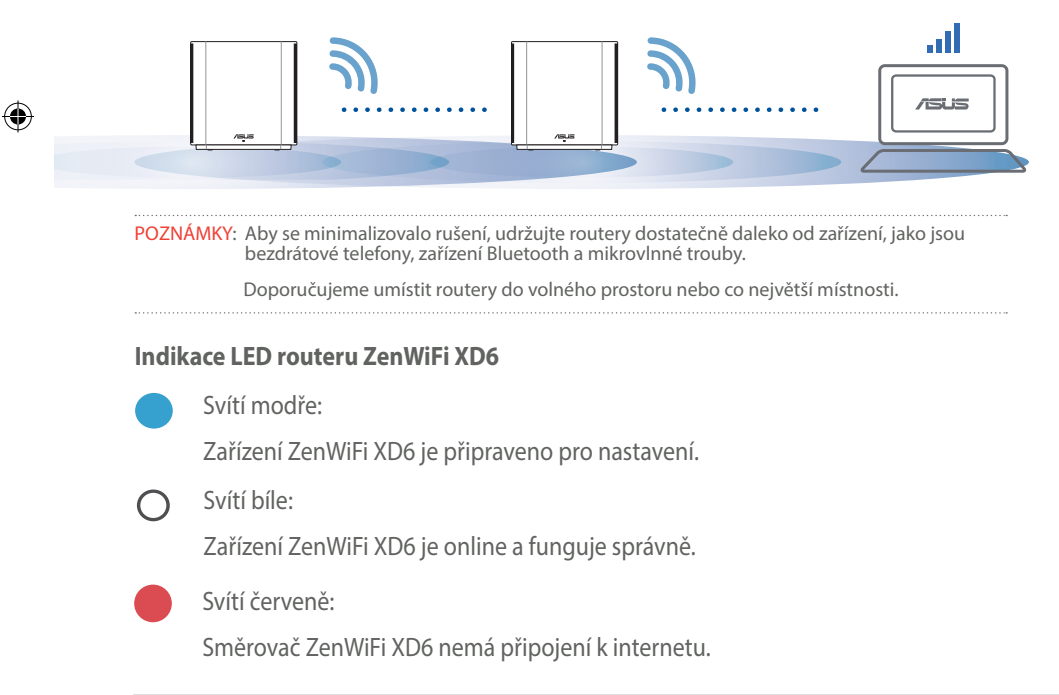

**Čeština**

♠

# **Časté dotazy** ČASTÉ DOTAZY **OTÁZKA 1:**

Podporuje router AiMesh režim přístupového bodu?

**Odpověď: Ano**. Router AiMesh můžete nastavit na režim routeru nebo přístupového bodu. Přejděte na webové grafické uživatelské rozhraní (GUI) (http://router.asus.com) a přejděte na stránku **Administration (Správa)** > **Operation Mode (Provozní režim)**.

◈

◈

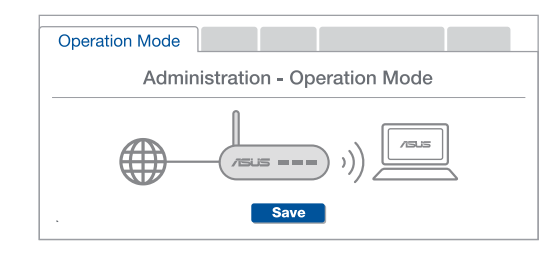

# **OTÁZKA 2:**

Lze vytvořit pevné připojení mezi směrovači AiMesh (páteřní ethernet)?

**ODPOVĚĎ: Ano**. Systém AiMesh podporuje bezdrátové i pevné připojení mezi směrovačem AiMesh a uzlem pro dosažení maximální propustnosti a stability. AiMesh analyzuje sílu bezdrátového signálu pro každý dostupné frekvenční pásmo a potom automaticky určí, zda je bezdrátové nebo pevné připojení nejlepší pro vytvoření páteřního spojení mezi směrovači.

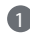

1 Podle pokynů pro nastavení nejdříve vytvořte spojení mezi směrovačem AiMesh a uzlem přes WiFi.

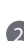

2 Umístěte uzel na ideální místa pro optimální pokrytí. Veďte ethernetový kabel z portu LAN směrovače AiMesh do portu LAN uzlu AiMesh.

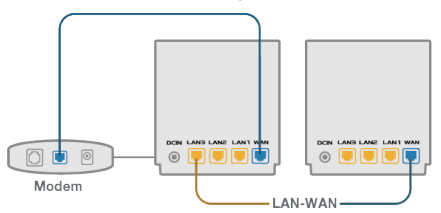

3 Systém AiMesh automaticky vybere nejlepší dráhu pro přenášení dat: drátovou nebo bezdrátovou.

### **Beskrivelse af hardwaren**

- 1 Sæt adapteren i strømstikket (DC-IN).
- 2 Strømindikatoren begynder at lyse, når din hardware er klar.

#### **Beskrivelse af knapperne og portene**

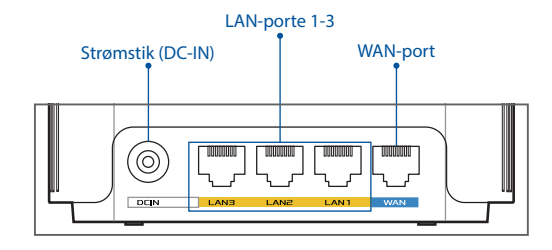

# **Dansk**

◈

#### **WAN-port**

◈

Tilslut dit modem til denne port med et netværkskabel.

⊕

#### **LAN-porte 1-3**

Tilslut din pc til en LAN-port med et netværkskabel.

#### **Specifikationer:**

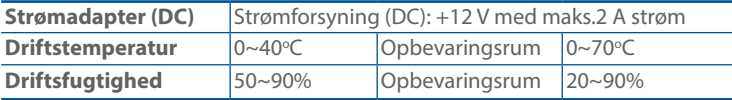

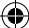

# **Inden Opsætningen**

**Dansk**

◈

Forberedelse til opsætning af en enkeltstående router **01**

⊕

1 Gå til afsnittet **TRIN TIL OPSÆTNING AF EN ROUTER**.

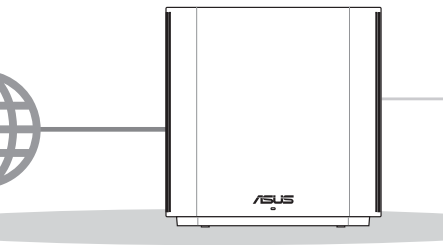

**Opsætning Af En Router**

Forberedelse til opsætning af et AiMesh WiFi-**02** system

1 Forbered to eller flere ASUS routere, der understøtter AiMesh.

2 Tildel en som AiMesh-router, og en anden som en AiMesh-node.

\*\* Hvis du har flere AiMesh-routere, anbefaler vi at bruge routeren med de højeste specifikationer som din AiMesh-router og de andre som AiMesh-noder.

#### 3 Gå til afsnittet **TRIN TIL OPSÆTNING AF AiMesh**.

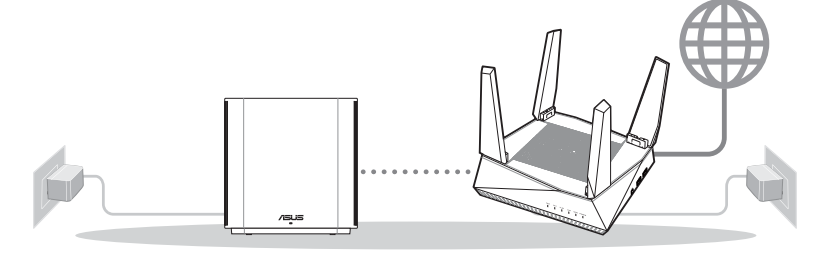

AiMesh node AiMesh-router

#### **Trin Til Opsætning Af Aimesh**

#### ASUS Router APP **03**

Download vores gratis app, ASUS Router, for at opsætte og styre dine routere.

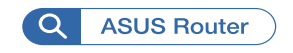

◈

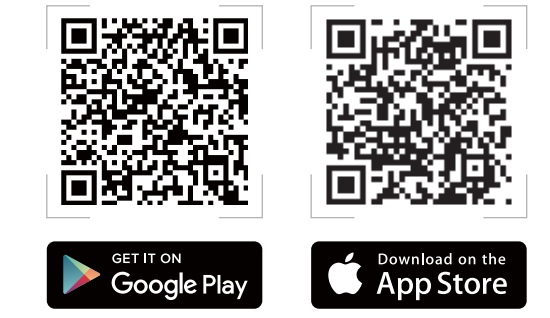

# **Trin Til Opsætning Af En Router**

### **01** Forberedelse af dit modem

◈

1 Afbryd ledningen/DSL-modemmet. Hvis enheden indeholder et batteri, skal dette tages ud.<sup>1</sup>

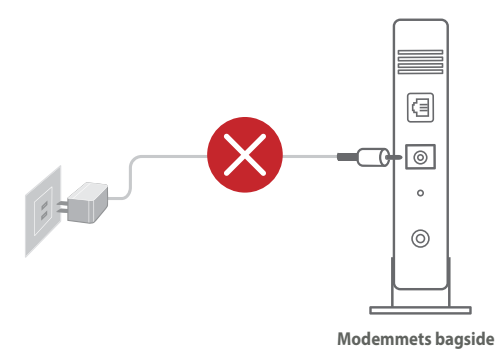

**H** Hvis du bruger DSL til dit internet, skal du bruge dit brugernavn/adgangskode fra din internetudbyder (ISP) for at konfigurere routeren.

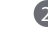

2 Forbind dit modem til din routeren med det medfølgende netværkskabel.

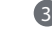

3 Tænd for dit modem. Slut dit modem til stikkontakten, og tænd det.

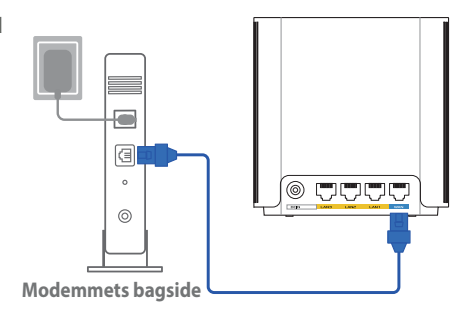

4 Hold øje med lysindikatorerne på dit kabel/DSL-modem, for at sikre at forbindelsen er aktiv.

⊕

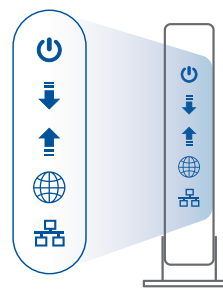

**Modemmets forside**

◈

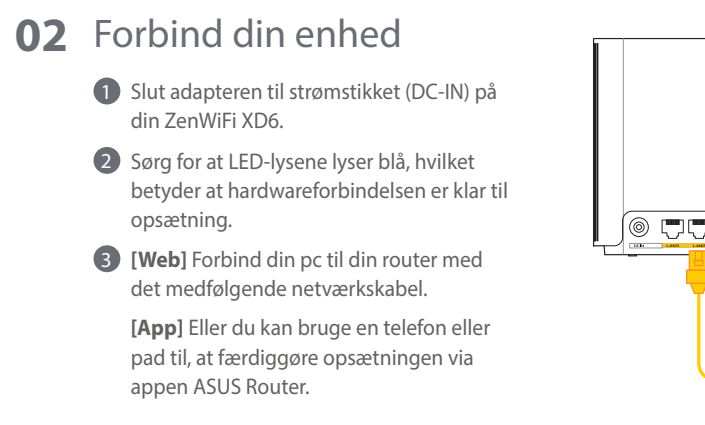

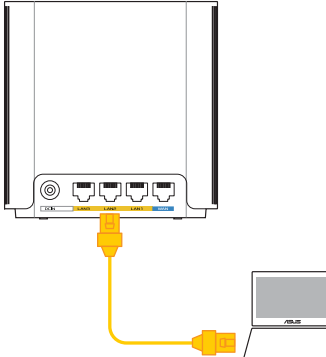

⊕

42

### **03** Log ind, og opret forbindelsen

#### 1 **[Web]** Åbn en webbrowser.

Herefter omdirigeres du til ASUS' opsætningsvejledning. Hvis dette ikke sker, skal du gå på http://router.asus.com.

⊕

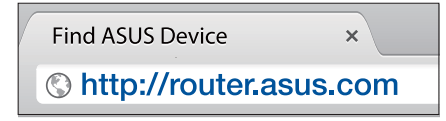

**[App]** Åbn appen ASUS Router og følg vejledningerne, for at færdiggøre opsætningen.

# **Trin Til Opsætning Af Aimesh**

### **01** Forberedelse

◈

Placer din ZenWiFi XD6-router og node inden for 3 meter af hinanden under opsætningen.

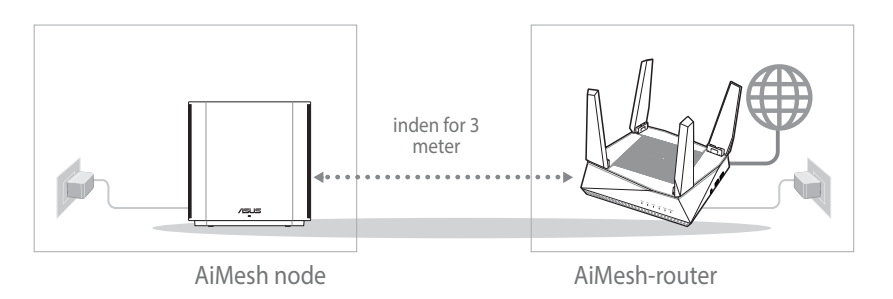

**Dansk**

### **02** AiMesh node

Hold enheden tændt og standby for AiMesh-systemindstillingerne.

⊕

# **Dansk**

◈

## **03** AiMesh-router

**[Web]**  $\bigcap$  Se afsnittet **TRIN TIL OPSÆTNING AF EN ROUTER** for, at forbinde din AiMeshrouter til din pc og modem, og log ind på webgrænsefladen.

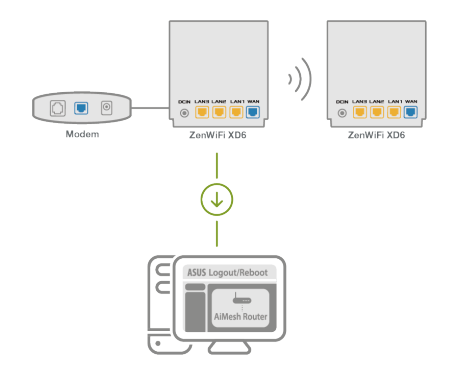

2 Åbn siden Network Map (Netværkskort), klik på AiMesh-ikonet og derefter på Search (Søg) efter din udvidede AiMeshnode.

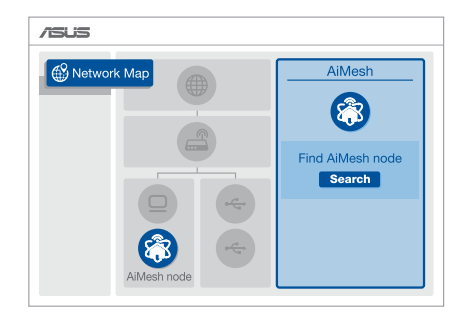

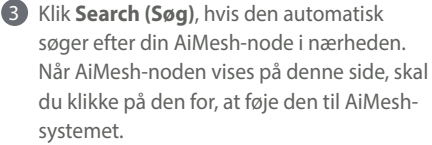

- \*\* Hvis du ikke kan finde nogen AiMeshnoder, skal du gå til **TROUBLE SHOOTING (FEJLFINDING)**.
- 4 Når synkroniseringen er gennemført, vises en meddelelse.

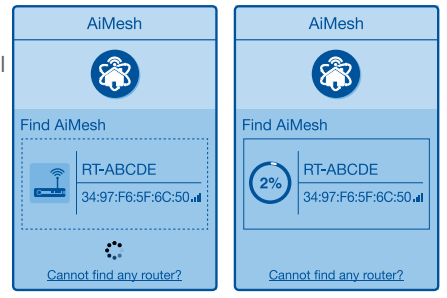

⊕

Successfully added RT-ABCDE to your AiMesh system, it will take awhile to show up as connected in the AiMesh router list.

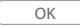

5 Tillykke! Nedenstående sider vises, når en AiMesh node er blevet føjet til AiMeshnetværket.

◈

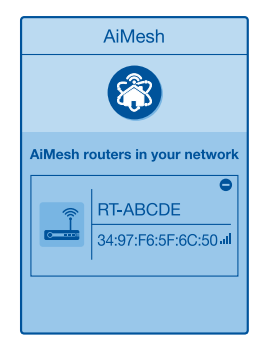

**[App]** Log på din eksisterende router med appen ASUS Router, og vælg "Tilføj AiMesh-node" for at færdiggøre opsætningen.

**Dansk**

# **Fejlfinding**

Hvis din AiMesh-router ikke kan finde nogen AiMesh-node i nærheden, eller synkroniseringen mislykkes, skal du kontrollere følgende og prøv derefter igen.

a Flyt din AiMesh-node tættere på AiMesh-routeren. Sørg for, at den er inden for 3 meter.

⇔

**b** Din AiMesh-node er tændt.

# **Flytning**

**Dansk**

# TE YDEE

Stil AiMesh-routeren og noden på det bedste sted.

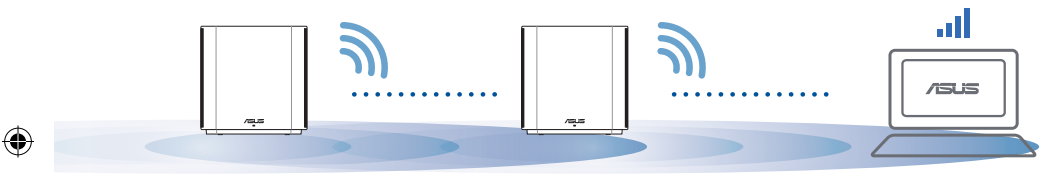

BEMÆRKNINGER: For at minimere interferens, skal du holde routerne væk fra enheder som trådløse telefoner, Bluetooth-enheder og mikrobølgeovne. Vi anbefaler, at du placerer routerne på et åbent eller rummeligt sted.

#### **Lysindikatorer på din ZenWiFi XD6**

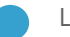

Lyser blå:

Din ZenWiFi XD6 er klar til opsætning.

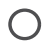

Lyser hvid:

Din ZenWiFi XD6 er online og virker fint.

Lyser rød:

Din ZenWiFi XD6-router har ingen internetforbindelse.

⊕

# **Ofte stillede spørgsmål** OFTE STILLEDE SPØRGSMÅL

⊕

**SP1:** Er det muligt, at bruge adgangspunkter på AiMesh-routeren?

**SV: Ja**. Du kan vælge at indstille AiMesh-routeren som værende en router eller et adgangspunkt. Gå på websiden ( http://router.asus.com ), og gå til siden **Administration** > **Operation Mode (Driftsfunktion)**.

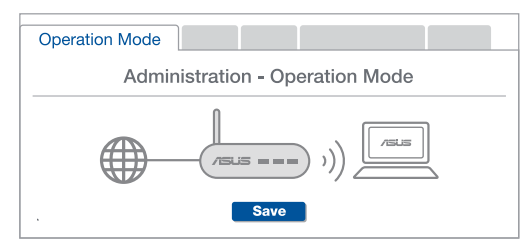

SP2: Kan jeg lave en kabelforbindelse mellem AiMesh routerne (Ethernet-backhaul)?

**SV: Ja**. AiMesh-systemet understøtter både trådløse og kabelforbundne forbindelser mellem AiMesh-routere og node, for at maksimere gennemstrømningen og stabiliteten. AiMesh analyserer den trådløse signalstyrke på alle mulige frekvensbånd, og afgør derefter automatisk, om en trådløs eller kabelforbunden forbindelse er bedst til, at forbinde routerne.

◈

1 Følg først opsætningstrinene for, at oprette en forbindelse mellem AiMeshrouteren og node via WiFi.

**2** Placer din node på det bedst passende sted, hvor dækningen er bedst. Forbind et Ethernet-kabel fra LAN-porten på AiMesh-routeren til LAN-porten på din AiMesh-node.

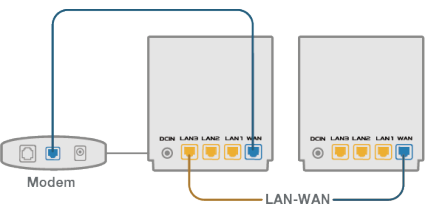

3 AiMesh-systemet vælger automatisk den bedste vej til dataoverførsel, hvad enten den er trådløst eller kabelforbundet.

◈

47

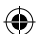

### **Toelichtingen hardware**

- 1 Sluit de adapter aan op de DC-ingang.
- 2 De voedings-LED gaat branden wanneer uw hardware gereed is.

⊕

#### **Toelichtingen knoppen en poorten**

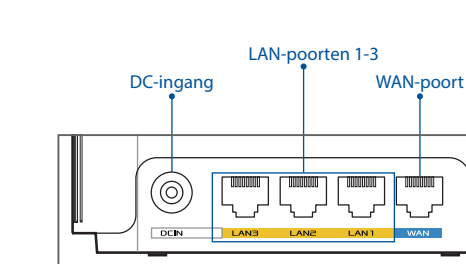

#### **WAN-poort**

Sluit uw modem aan op deze poort met een netwerkkabel.

#### **LAN-poorten 1-3**

Sluit uw pc aan op een LAN-poort met een netwerkkabel.

#### **Specificaties:**

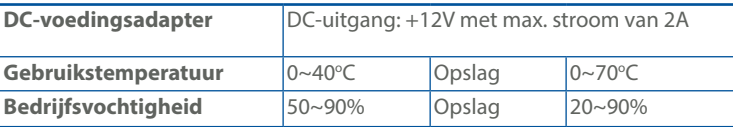

◈

# **Voor De Instelling**

⊕

**01** Bezig met instellen van een onafhankelijke router

◈

1 Ga naar **STAPPEN INSTELLING EEN ROUTER**.

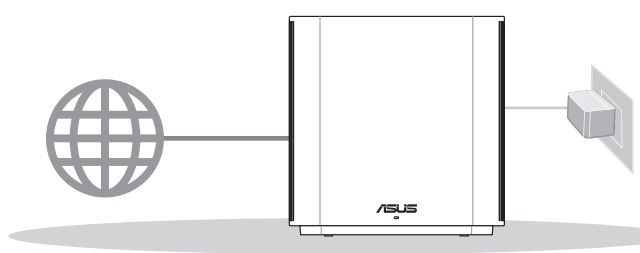

**Instelling Een Router**

**02** Het instellen van een AiMesh-WiFi systeem voorbereiden

1 Maak twee of meer ASUS-routers klaar die AiMesh ondersteunen.

2 Wijs één toe als AiMesh-router en een andere als AiMesh-knooppunt.

\*\* Als u meerdere AiMesh-routers hebt, raden wij u aan de router met de hoogste specificaties te gebruiken als uw AiMesh-router en de andere als AiMesh-knooppunten.

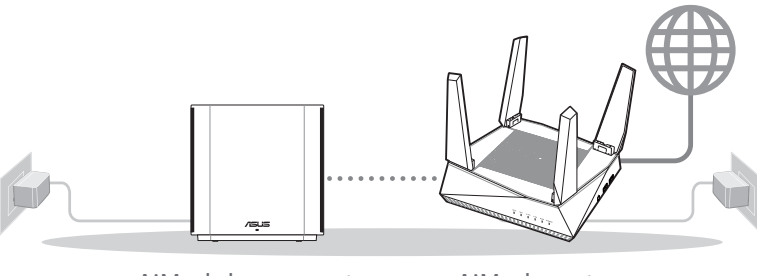

AiMesh-knooppunt AiMesh-router

3 Ga naar **STAPPEN INSTELLING AiMesh**.

#### **Stappen Instelling AiMesh**

**Nederlands**

Nederlands

⊕

U18147\_ZenWiFi\_XD6\_no\_wallmount\_booklet\_1pk\_QSG.indb 49 2021/4/6 19:55:31

#### ASUS ROUTER-APP **03**

Download gratis de ASUS Router-APP voor het configureren en beheren van uw router(s).

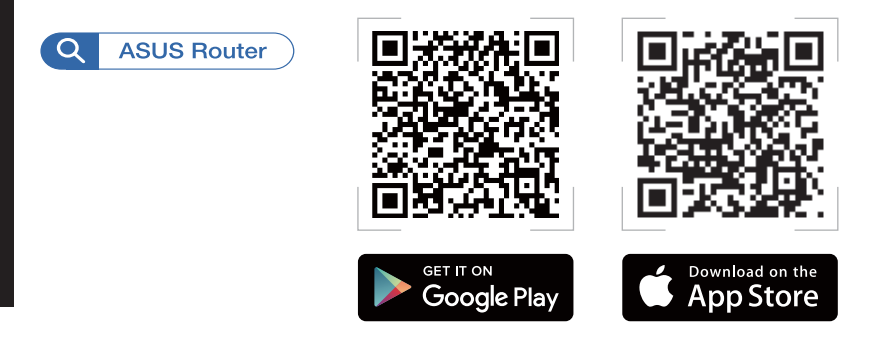

# **Stappen Instelling Een Router**

### **01** Uw modem voorbereiden

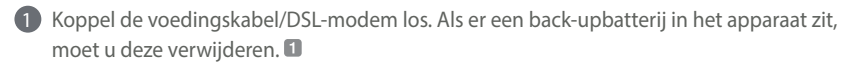

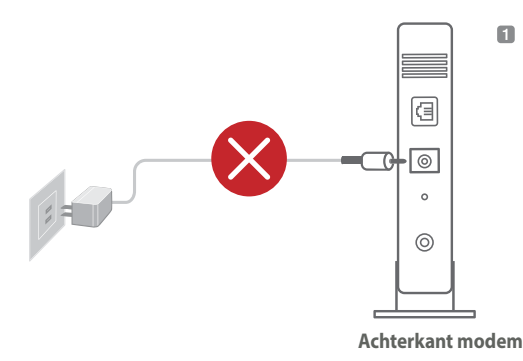

**Lals u DSL voor internet gebruikt, zult u** uw gebruikersnaam/wachtwoord van uw internetprovider nodig hebben om de router correct te configureren.

**Nederlands**

Nederlands

◈

⊕

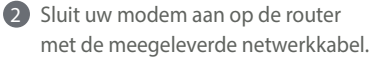

3 Schakel de modem in. Sluit de modem aan op het stopcontact en schakel deze in.

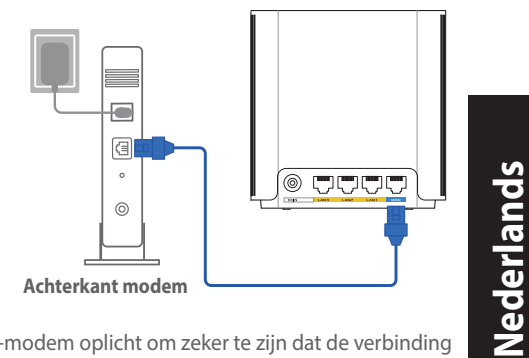

4 Controleer of de LED van de kabel/DSL-modem oplicht om zeker te zijn dat de verbinding actief is.

⊕

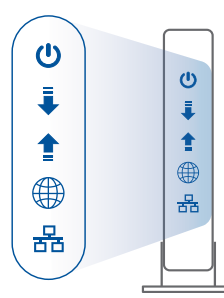

**Voorzijde modem**

**Nederlands**

◈

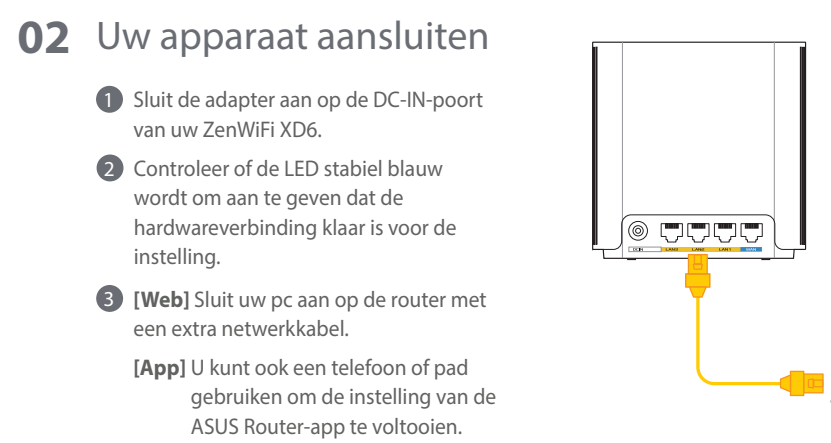

## **03** Aanmelden en verbinden

#### **1 [Web]** Open een webbrowser.

U wordt omgeleid naar de ASUS Setup Wizard (Wizard ASUS-instelling). Indien niet, navigeert u naar http://router.asus.com.

⊕

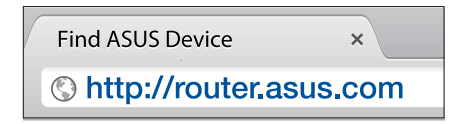

**[App]** Start de app ASUS Router en volg de instructies om de instelling te voltooien.

# **Stappen Instelling Aimesh**

### **01** Voorbereiden

Plaats uw ZenWiFi XD6-router en knooppunt binnen 3 meter van elkaar tijdens het installatieproces.

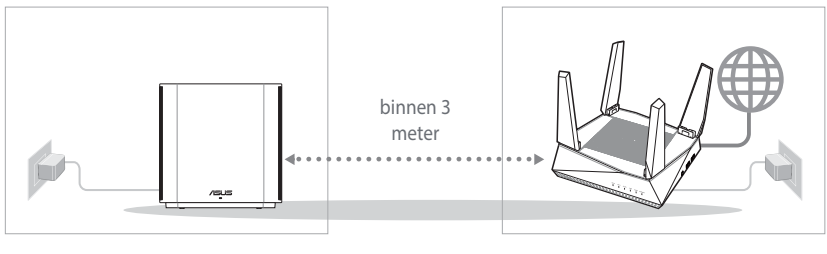

AiMesh-knooppunt AiMesh-router

⊕

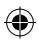

### **02** AiMesh-knooppunt

Houd de voeding ingeschakeld en stand-by voor de AiMesh-systeeminstellingen.

 $\bigoplus$ 

### **03** AiMesh-router

#### **[Web] 1** Raadpleeg **STAPPEN INSTELLING**

**EEN ROUTER** om uw AiMesh-router te verbinden met uw pc en modem en meld dan aan bij de web-GUI.

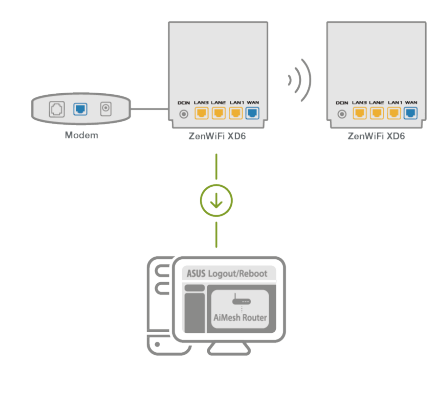

Nederlands **Nederlands**

◈

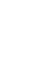

◈

2 Ga naar de pagina Network Map (Netwerkkaart), klik op het AiMeshpictogram en zoek dan voor uw uitgebreid AiMesh-knooppunt.

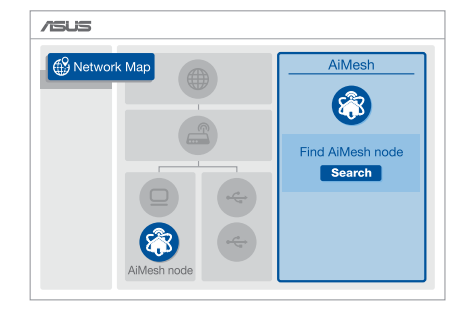

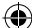

**Nederlands**

Nederlands

◈

54

- zoeken naar uw AiMesh-knoppunt in de buurt. Wanneer het AiMesh-knooppunt op deze pagina verschijnt, klikt u erop om het toe te voegen in het AiMesh-systeem. \*\* Als u geen AiMesh-knooppunt kunt vinden,
	- ga dan naar **PROBLEMEN OPLOSSEN**.

**[App]** Meld aan bij uw bestaande router via de ASUS Router-app en kies "AiMesh-knooppunt toevoegen" om de instelling te voltooien.

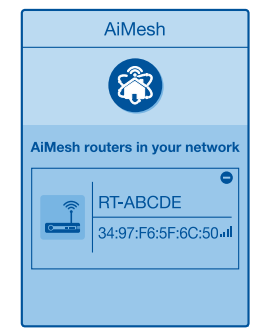

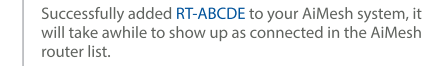

OK

synchronisatie is voltooid.

netwerk.

5 Gefeliciteerd! U zult merken dat de onderstaande pagina's verschijnen wanneer een AiMeshknooppunt is toegevoegd aan het AiMesh-

4 Een bericht verschijnt wanneer de

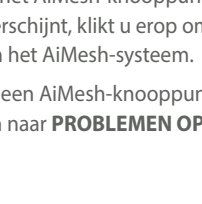

3 Klik op **Search (Zoeken)**, dit zal automatisch

⊕

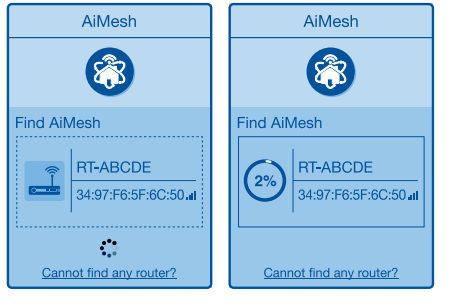

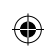

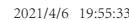

# **Problemen oplossen**

Als uw AiMesh-router geen AiMesh-knooppunt in de buurt kan vinden of als de synchronisatie mislukt, controleer dan het volgende en probeer het opnieuw.

a Zet uw AiMesh-knooppunt idealiter dichter bij de AiMesh-router. Zorg ervoor dat het zich binnen 3 meter bevindt.

b Uw AiMesh-knooppunt is ingeschakeld.

# **Verplaatsing**

# DE BESTE PRESTATIE

Plaats de AiMesh-router en -knooppunt op de beste plek.

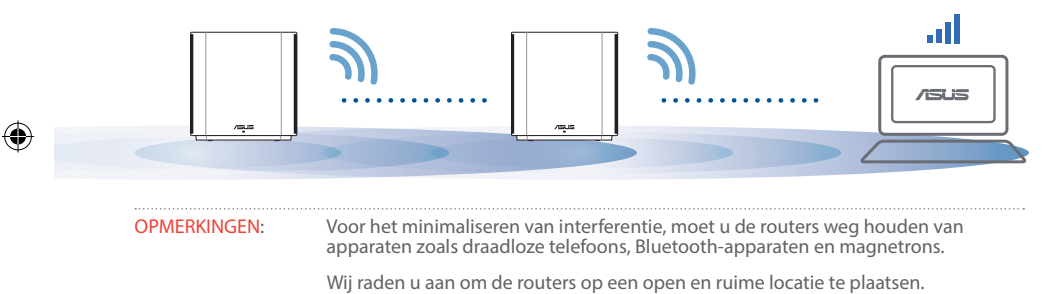

#### **ZenWiFi XD6 LED-indicaties**

- 
- Stabiel blauw:

Uw ZenWiFi XD6 is gereed om te worden ingesteld.

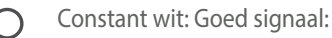

Uw ZenWiFi XD6 is online en werkt goed.

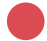

Constant rood: Geen signaal:

Uw ZenWiFi XD6-router heeft geen internetverbinding.

# **FAQ** VEELGESTELDE VRAGEN

⊕

**A: Ja**. U kunt ervoor kiezen om de AiMesh-router in te stellen als routermodus of toegangspuntmodus. Ga naar de online GUI (http://router.asus.com), en ga naar de pagina **Administration (Beheer) > Operation Mode. (Bedieningsmodus)**.

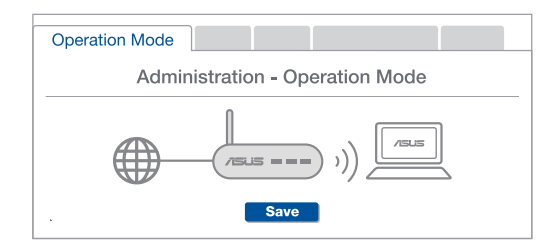

**V2:** Kan ik een bekabelde verbinding instellen tussen AiMesh-routers (Ethernet-backhaul)?

**A: Ja**. het AiMesh-systeem ondersteunt zowel draadloze als bekabelde verbinding tussen de AiMesh-router en het knooppunt om de doorvoer en stabiliteit te maximaliseren. AiMesh analyseert de sterkte van het draadloos signaal voor elke beschikbare frequentieband en bepaalt vervolgens automatisch of een draadloze of vast verbinding de beste is om dienst te doen als verbindingsbackbone tussen routers.

1 Volg eerst de installatiestappen om een verbinding te maken tussen de AiMesh-router en het knooppunt via WiFi.

2 Plaats het knooppunt op de ideale locaties voor de beste dekking. Plaats een ethernetkabel van de LAN-poort van de AiMesh-router naar de LANpoort van het AiMesh-knooppunt.

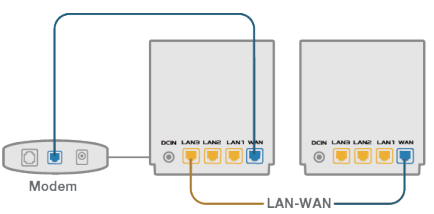

3 Het AiMesh-systeem zal automatisch het beste pad kiezen voor de gegevensoverdracht, bekabeld of draadloos.

◈

### **Selgitused riistvara kohta**

1 Ühendage adapter DC-IN porti. 2 Toite LED indikaator süttib, kui riistvara on valmis.

#### **Selgitused nupu ja pordi kohta**

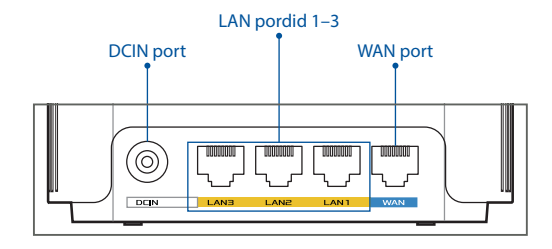

#### **WAN port**

◈

Ühendage modem sellesse porti, kasutades võrgukaablit.

◈

#### **LAN pordid 1–3**

Ühendage oma arvuti LAN porti, kasutades võrgukaablit.

#### **Spetsifikatsioonid:**

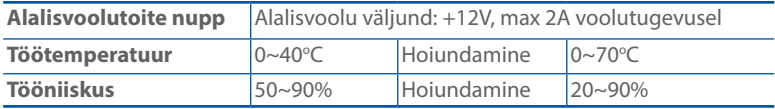

**Eesti**

# **Seadistamiseelsed Toimingud**

Eraldiseisva ruuteri seadistamiseks ette **01**

### valmistamine

**1** Minge jaotisse ONE ROUTER SETUP STEPS (SEADISTUSTOIMINGUD ÜHE RUUTERI **JAOKS)**.

⊕

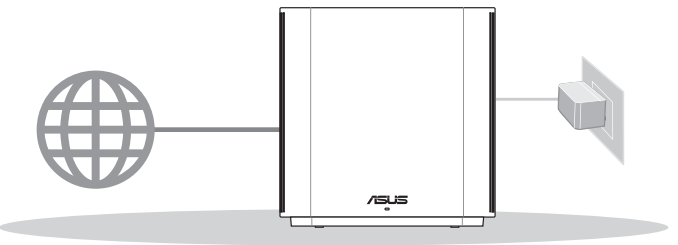

**ÜHE RUUTERI SEADISTAMINE**

AiMesh WiFi süsteemi ettevalmistamine **02** seadistamiseks

1 Valmistage ette kaks või rohkem ASUS-e ruuterit, mis toetavad AiMesh-i.

2 Määrake üks AiMeshi ruuteriks ja teine AiMeshi sõlmeks.

\*\* Kui teil on mitu AiMeshi ruuterit, siis soovitame kasutada kõrgeimate näitajatega seadet AiMeshi ruuterina ja teisi AiMeshi sõlmedena.

3 Minge jaotisse **AiMesh SETUP STEPS (AiMeshi SEADISTUSTOIMINGUD)**.

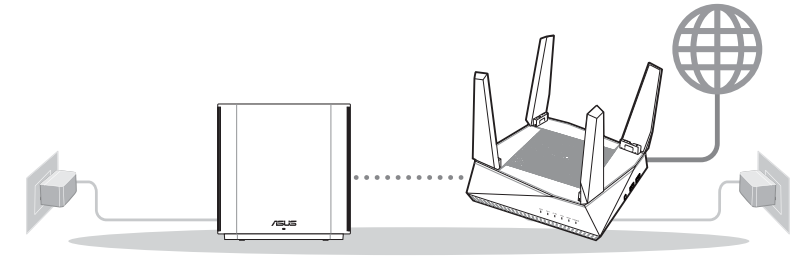

**AiMeshi SEADISTUSTOIMINGUD** AiMeshi sõlm AiMeshi ruuter

◈

⊕

#### ASUS'e Ruuteri Rakendus **03**

Laadige alla ASUS'e ruuteri tasuta RAKENDUS, et oma ruuterit (ruutereid) häälestada ja hallata.

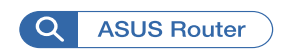

◈

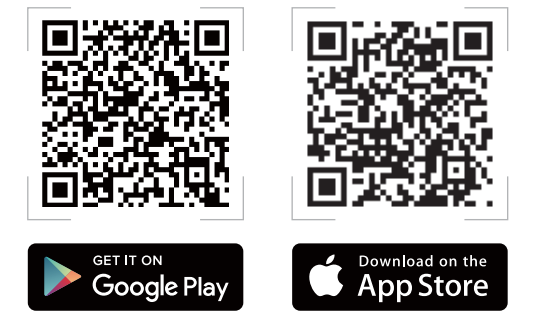

**Eesti**

⊕

# **Ühe Ruuteri Seadistustoimingud**

## **01** Teie modemi ettevalmistus

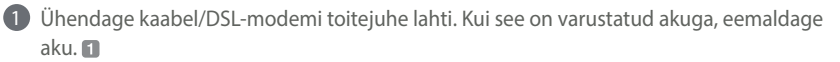

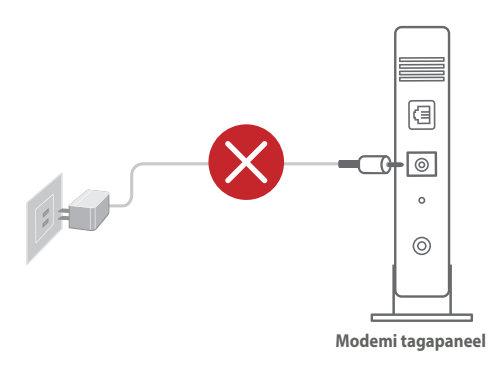

**Kui te kasutate DSL Interneti**ühendust, vajate ruuteri korralikuks konfigureerimiseks oma kasutajanime/parooli, mille saate Interneti-teenuse pakkujalt.

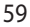

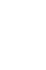

**Eesti**

◈

- 2 Ühendage oma modem komplektis olevat võrgukaablit kasutades.
- 3 Lülitage modem sisse. Pange modemi toitejuhe pistikupessa ja lülitage sisse.

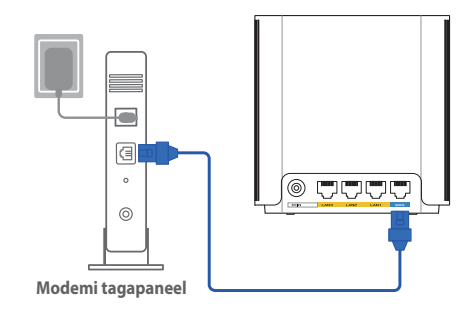

4 Vaadake kaabel/DSL-modemi LED indikaatoreid, et kontrollida, kas ühendus on aktiivne.

⊕

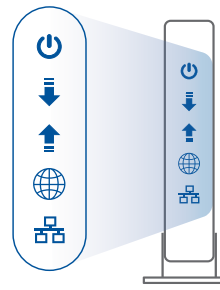

**Modemi esipaneel**

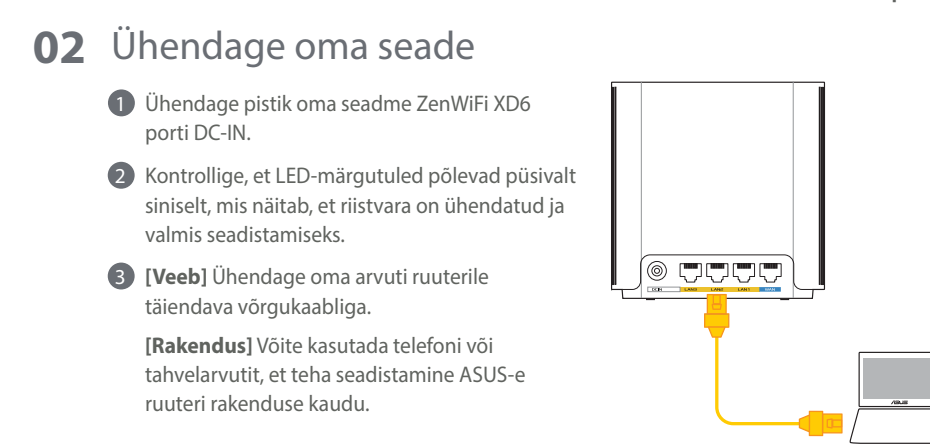

### **03** Sisselogimine ja ühendamine

#### 1 **[Veeb]** Avage veebibrauser.

Teid suunatakse ASUSe häälestusviisardisse. Kui seda ei toimu, navigeerige lehele http://router.asus.com.

⊕

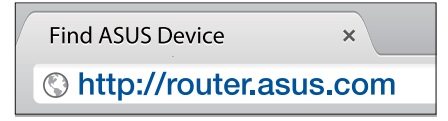

**[Rakendus]** Käivitage ASUS-e ruuteri rakendus ja järgige seadistamisjuhiseid.

# **AiMeshi Seadistustoimingud**

### **01** Ettevalmistus

◈

Pange AiMeshi ruuter ja sõlm häälestamise ajaks üksteisest 3 meetri kaugusele.

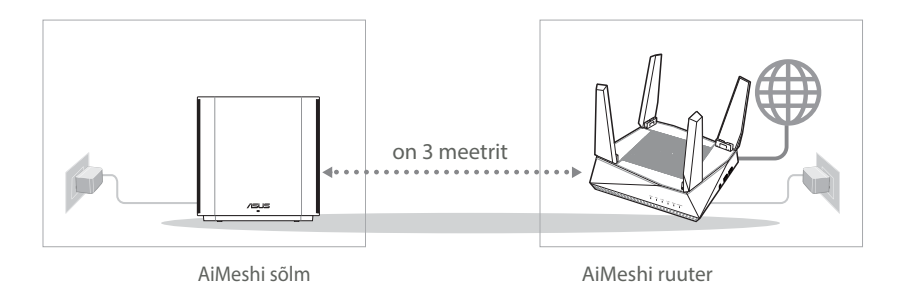

**Eesti**

⊕

### **02** AiMeshi sõlm

Hoidke toide sees ja AiMeshi süsteemi sätted ootel.

⊕

### **03** AiMeshi ruuter

**Eesti**

◈

**[Veeb]** Juhinduge juhistest **ONE ROUTER SETUP STEPS (SEADISTUSTOIMINGUD ÜHE RUUTERI JAOKS)**, et ühendada oma AiMeshi ruuter oma arvuti ja modemiga ja seejärel logige sisse GUI-kasutajaliidesesse.

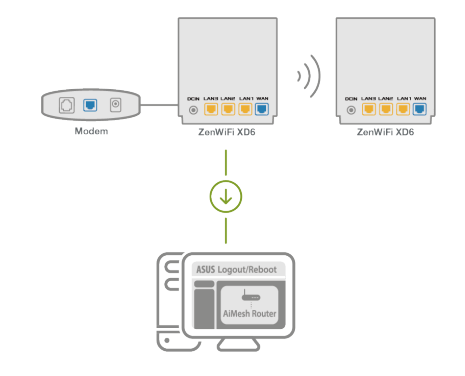

2 Minge Network Mapi (Võrgukaart) lehele, klõpsake AiMeshi ikooni ja otsige seejärel oma AiMeshi sõlme laiendust.

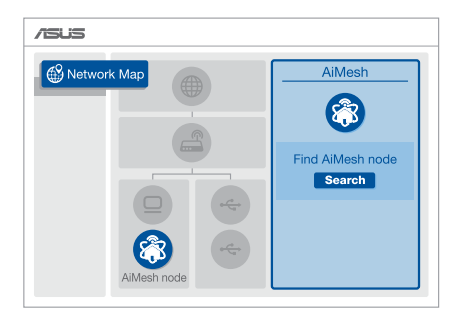

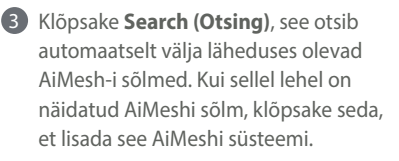

\*\* Kui te ei leia AiMeshi sõlme, siis vaadake **TROUBLE SHOOTING (RIKKEOTSING)**.

4 Pärast sünkroonimise lõpetamist

kuvatakse sõnum.

⊕

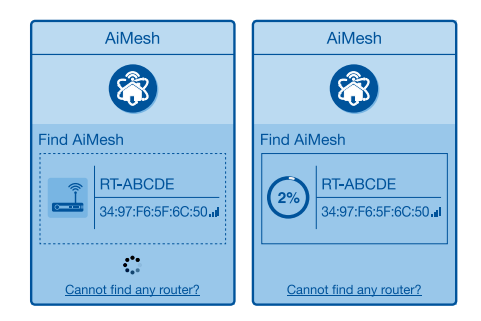

Successfully added RT-ABCDE to your AiMesh system, it will take awhile to show up as connected in the AiMesh router list.

⊕

OK

5 Õnnitleme! Allpool näidatakse kas AiMeshi sõlm on edukalt AiMeshi võrku ühendatud.

AiMesh AiMesh routers in your network  $\overline{\bullet}$ **RT-ABCDE** 34:97:F6:5F:6C:50 all

[Rakendus] Logige sisse oma ruuterisse ASUS-e ruuteri rakenduse kaudu ja valige lõpetamiseks "Add AiMesh Node" (Lisage AiMesh-i sõlm).

**Eesti**

◈

63

# **Tõrkeotsing**

Kui AiMeshi ruuter ei leia lähedusest ühtegi AiMeshi sõlme või kui sünkroonimine ebaõnnestub, kontrollige järgmist ja proovige uuesti.

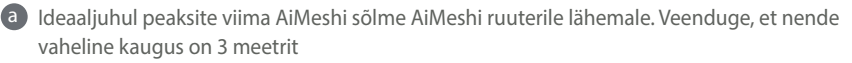

b Teie AiMeshi sõlm on sisse lülitatud.

# **Ümberpaigutamine**

# PARIM JÕUDLUS

Paigutage AiMeshi ruuter ja sõlm parimasse kohta.

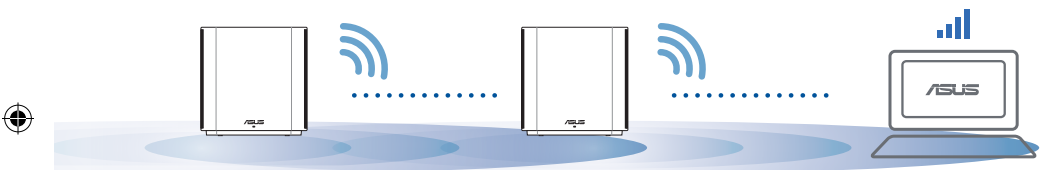

MÄRKUSED: Häirete minimeerimiseks hoidke ruuterid eemal sellistest seadmetest nagu juhtmeta telefonid, Bluetooth-seadmed ja mikrolaineahjud.

Soovitatav on paigutada ruuterid avatud ja avarasse kohta.

#### **ZenWiFi XD6 LED indikaatorite tähendused**

Püsiv sinine:

ZenWiFi XD6 on seadistamiseks valmis.

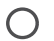

**Eesti**

Püsivalt valge:

ZenWiFi XD6 on võrku ühendatud ja töötab nõuetekohaselt.

Püsivalt punane:

Ruuteril ZenWiFi XD6 puudub internetiühendus.

♠

# **KKK** KORDUMA KIPPUVAD KÜSIMUSED

⊕

# **1. küsimus**

Kas AiMeshi ruuter toetab pääsupunktirežiimi?

**V: Jah**. Te saate valida, kas seada AiMeshi ruuter toimima ruuterirežiimis või pääsupunktirežiimis. Minge veebipõhisesse graafilisse kasutajaliidesesse (http://router. asus.com) ja minge lehele **Administration (Haldamine) > Operation Mode (Töörežiim)**.

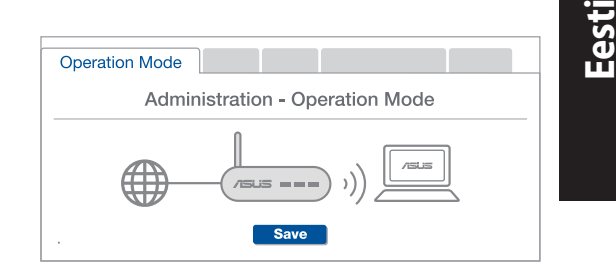

## **2. küsimus**

◈

Kas AiMeshi ruutereid saab juhtmega ühendada (Ethernet-tagasiühendus)?

**V: Jah**. AiMeshi süsteem toetab nii juhtmega kui juhtmeta ühendust AiMeshi ruuteri ja sõlme vahel, et tõsta läbilaskevõimet ning stabiilsust. AiMesh analüüsib raadiosignaali tugevust igal saadaoleval sagedusel ja seejärel määrab automaatselt, kas ruuterite omavahelise sidepidamise magistraalvõrguks on parim kasutada juhtmega või juhtmeta ühendust.

1 Järgige häälestustoiminguid, et luua AiMeshi ruuteri ja sõlme vahel esmalt WiFi-võrk.

2 Pange sõlm parimat katvust tagavasse kohta. Ühendage AiMeshi ruuteri LAN-port Etherneti kaabli abil AiMeshi sõlme LAN-pordiga.

3 AiMeshi süsteem valib automaatselt parima raja andmeedastuseks, kas juhtmega või juhtmeta.

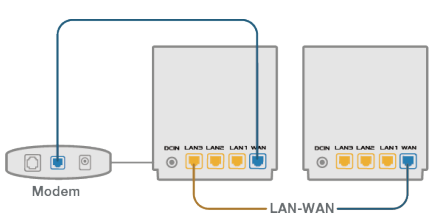

### **Présentation du matériel**

- 1 Branchez l'adaptateur secteur sur ce connecteur (DCIN).
- 2 Le voyant d'alimentation s'allume lorsque votre matériel est prêt.

⊕

#### **Présentation des boutons et des ports**

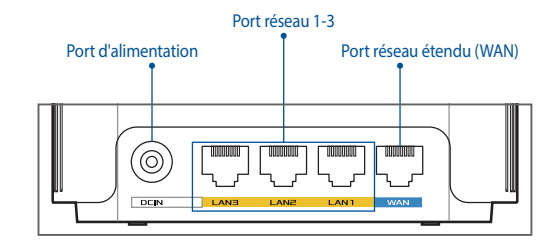

#### **Port réseau étendu (WAN)**

Connectez votre modem à ce port à l'aide d'un câble réseau.

#### **Port réseau 1-3**

Connectez votre ordinateur à un port réseau local (LAN) à l'aide d'un câble réseau.

#### **Caractéristiques :**

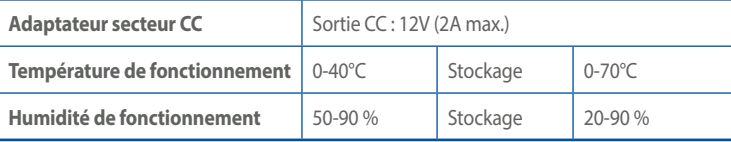

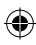

# **Avant l'installation**

Configurer un routeur autonome **01**

1 Allez dans **ÉTAPES DE CONFIGURATION AVEC ROUTEUR UNIQUE**.

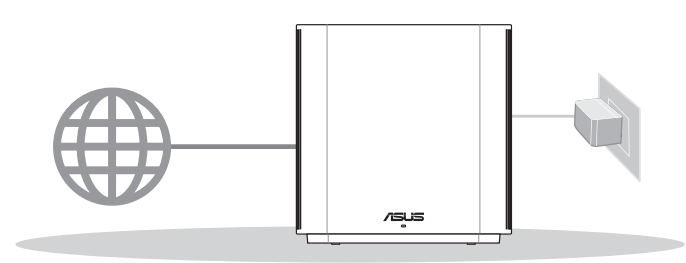

⊕

#### **Configuration à routeur unique**

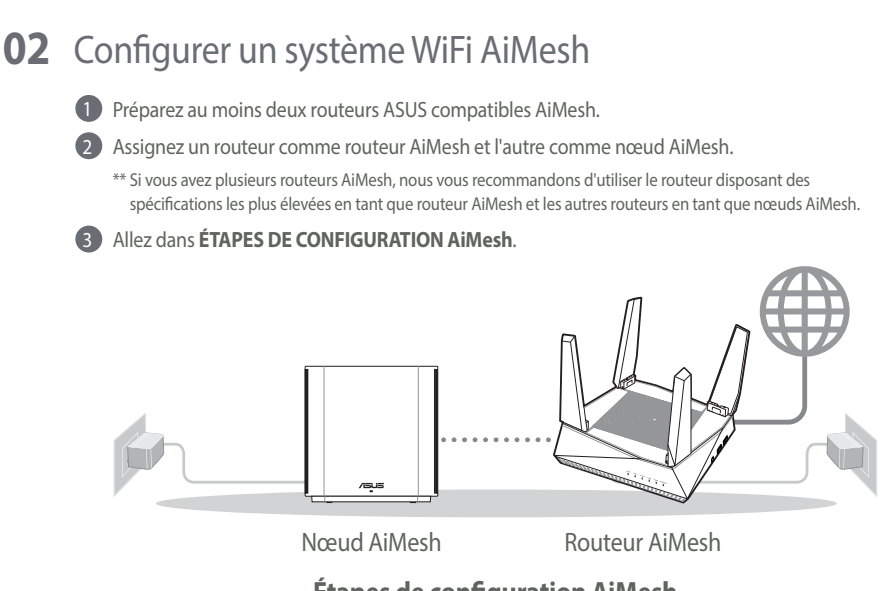

#### **Étapes de configuration AiMesh**

**Français**

◈

#### Application ASUS Router **03**

Téléchargez gratuitement l'application ASUS Router pour configurer et gérer le(s) routeur(s).

◈

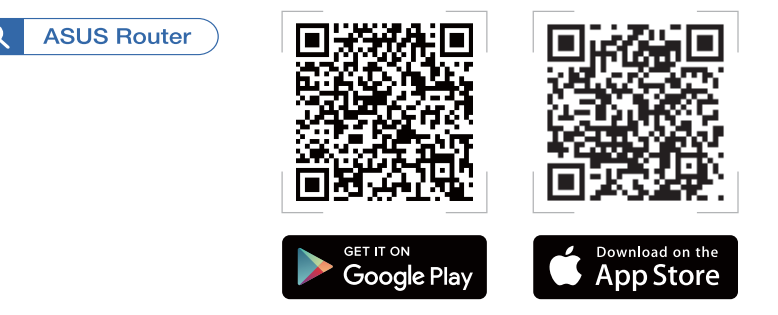

# **Étapes de configuration avec routeur unique**

#### **01** Préparer votre modem

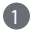

1 Débranchez le câble d'alimentation / le modem DSL. Si votre modem possède une batterie de secours, retirez-la.

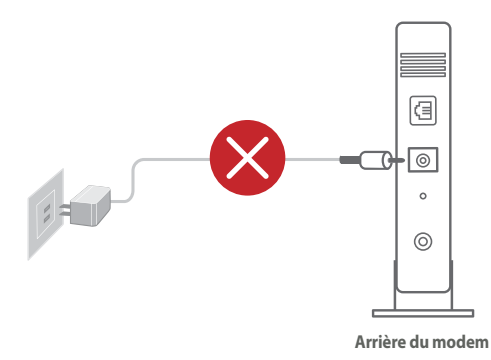

Si vous utilisez le DSL pour accéder à Internet, vous aurez besoin du nom d'utilisateur et du mot de passe fournis par votre fournisseur d'accès internet (FAI) pour configurer votre routeur.

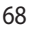

⊕

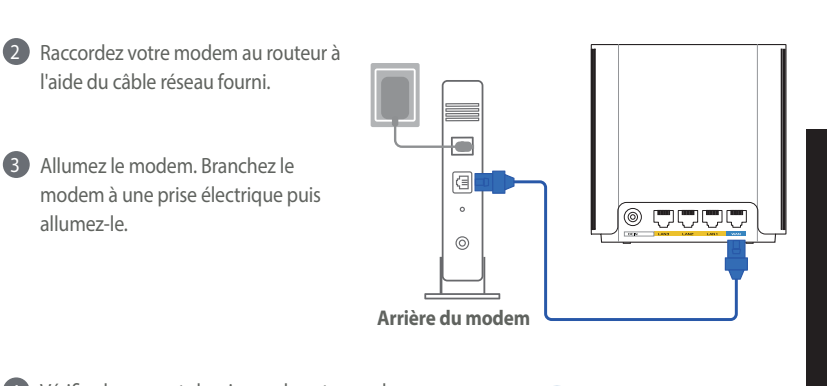

⊕

4 Vérifiez les voyants lumineux de votre modem pour vous assurer que la connexion est établie.

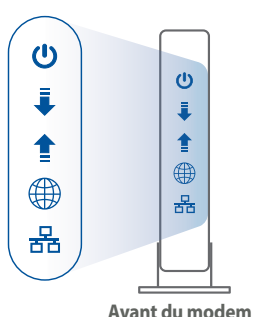

### **02** Connecter votre appareil

⊕

- 1 Branchez l'adaptateur secteur au port d'alimentation de votre XD6.
- 2 Vérifiez que le voyant lumineux affiche un bleu fixe, vous indiquant que le matériel est connecté et prêt à être configuré.
- 3 **[Web]** Connectez votre ordinateur au routeur à l'aide d'un câble réseau supplémentaire.

**[App]** Vous pouvez également utiliser un téléphone ou une tablette pour effectuer la configuration via l'application ASUS Router.

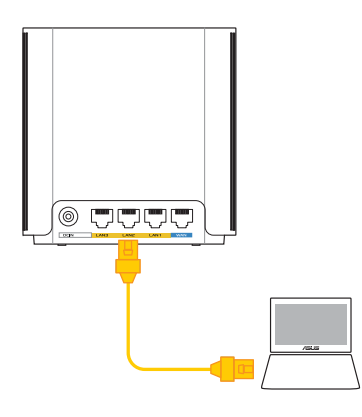

**Français**

### **03** Vous connecter

#### **1 [Web]** Ouvrez un navigateur internet.

Vous serez automatiquement redirigé vers l'assistant de configuration ASUS. Dans le cas contraire, rendez-vous sur http://router.asus.com.

⊕

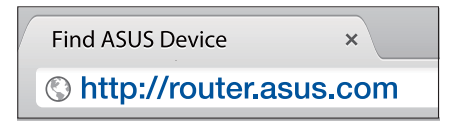

**[App]** Lancez l'application ASUS Router et suivez les instructions pour terminer la configuration.

# **Étapes de configuration AiMesh 01** Préparation

Placez le routeur et le nœud AiMesh à moins de 3 mètres l'un de l'autre pendant le processus de configuration.

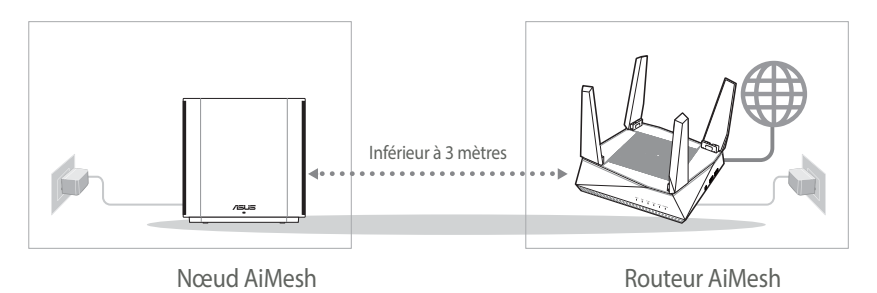

◈

### **02** Nœud AiMesh

Gardez votre nœud AiMesh sous tension et en attente des paramètres système AiMesh.

⊕

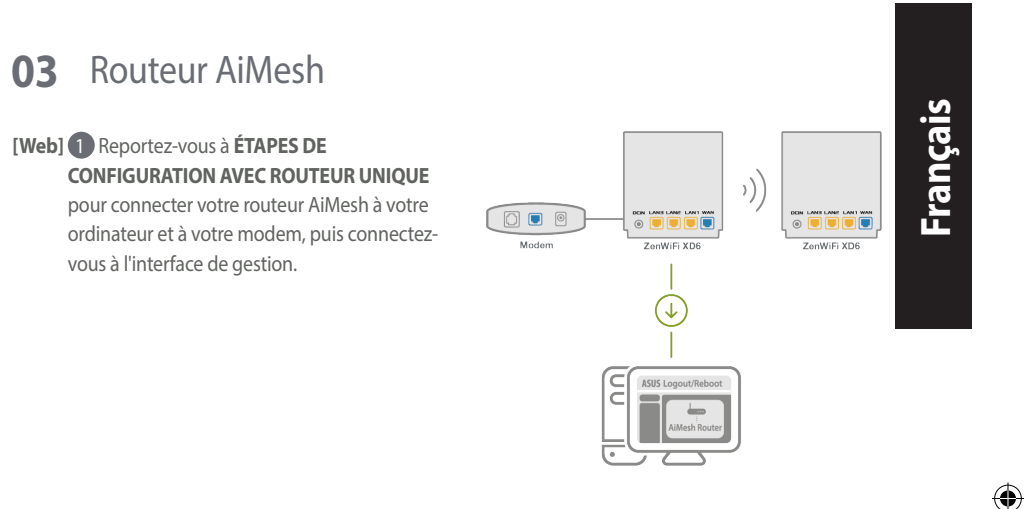

◈

2 Accédez à la page Network Map (Carte du réseau), cliquez sur l'icône AiMesh puis sur Search (Rechercher) pour rechercher votre nœud AiMesh étendu.

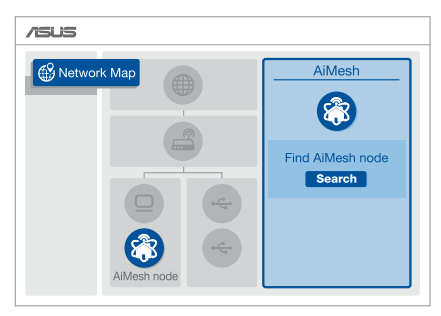

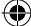

◈

- 3 Cliquez sur **Search** (Rechercher), l'appareil recherche automatiquement le nœud AiMesh à proximité. Lorsque le nœud AiMesh apparaît sur cette page, cliquez dessus pour l'ajouter au système AiMesh.
	- \*\* Si vous ne trouvez aucun nœud AiMesh, allez dans **DÉPANNAGE**.

4 Un message s'affiche lorsque la synchronisation est terminée.

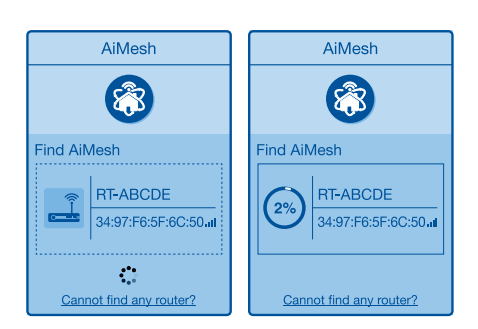

⊕

Successfully added RT-ABCDE to your AiMesh system, it will take awhile to show up as connected in the AiMesh router list.

OK

5 Félicitations ! Les pages ci-dessous s'afficheront une fois le nœud AiMesh ajouté au réseau AiMesh.

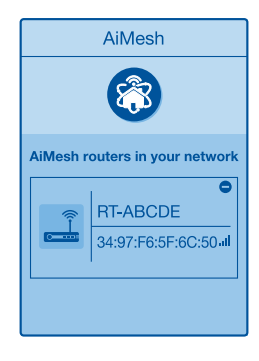

**[App]** Connectez-vous à votre routeur existant via l'application ASUS Router et sélectionnez "Ajouter un nœud AiMesh" pour terminer l'installation.
# **Dépannage**

Si votre routeur AiMesh ne trouve aucun nœud AiMesh à proximité ou si la synchronisation échoue, veuillez vérifier les points suivants et réessayer.

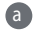

a Rapprochez votre nœud AiMesh du routeur AiMesh dans un rayon de 3 mètres. Assurez-vous qu'il se situe à une distance inférieure 3 mètres.

**b** Le nœud AiMesh est sous tension.

# **Placement**

# **FS MEILL FURES PERFORM**

Placez le routeur et le nœud AiMesh au meilleur endroit.

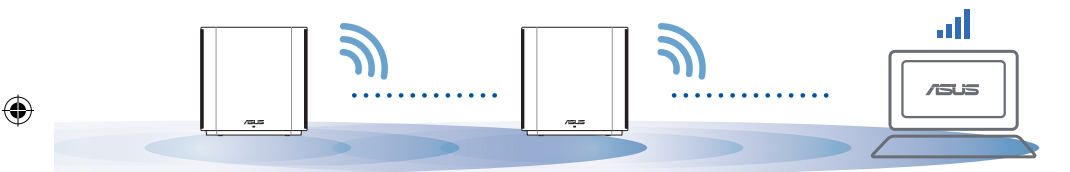

REMARQUE : Pour réduire les interférences, ne placez pas les routeurs à proximité d'appareils tels que les téléphones sans fil, les appareils Bluetooth ou les fours à micro-ondes.

Il est recommandé de placer les routeurs dans un endroit dégagé et spacieux.

### **Indications de la LED du ZenWiFi XD6**

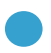

Bleu fixe:

Votre ZenWiFi XD6 est prêt pour la configuration.

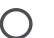

Blanc fixe :

Votre ZenWiFi XD6 est en ligne et pleinement fonctionnel.

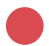

Rouge fixe :

Votre routeur ZenWiFi XD6 n'est pas connecté à internet.

# **FAQ**

◈

# FOIRE AUX QUESTIONS

**Q1 :** Est-ce que le routeur AiMesh prend en charge le mode point d'accès ?

⊕

**A : Oui**. Vous pouvez configurer le routeur AiMesh en mode routeur ou en mode point d'accès. Veuillez accéder à l'interface de gestion (**http://router. asus.com) et aller dans Administration > Operation Mode (Mode de fonctionnement).**

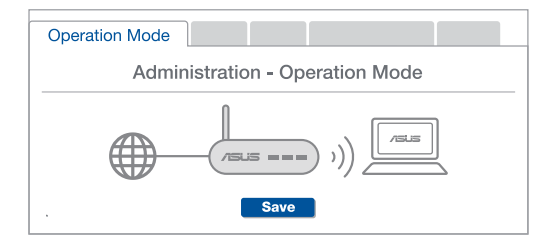

**Q2** : Puis-je configurer une connexion filaire entre les routeurs AiMesh (Ethernet backhaul) ?

**A : Oui**. Le système AiMesh prend en charge les connexions sans fil et filaires entre le routeur et le nœud AiMesh pour optimiser le débit et la stabilité. AiMesh analyse la puissance du signal sans fil pour chaque bande de fréquence disponible, puis détermine automatiquement si une connexion sans fil ou filaire est la meilleure pour servir de backbone de connexion inter-routeur.

1 Suivez d'abord les étapes de configuration pour établir une connexion entre le routeur et le nœud AiMesh via le WiFi.

2 Placez le nœud à l'emplacement idéal pour une couverture optimale. Reliez le port réseau local (LAN) du routeur AiMesh et le port réseau étendu (WAN) du nœud AiMesh à l'aide d'un câble Ethernet.

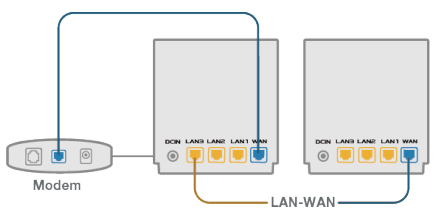

3 Le système AiMesh sélectionnera automatiquement le meilleur chemin pour la transmission de données, avec ou sans fil.

### **Laitteiston selitykset**

1 Liitä verkkolaite DC-IN-porttiin.

2 Virran LED-merkkivalo syttyy, kun laitteisto on valmiina.

⊕

### **Painikkeiden ja porttien selitykset**

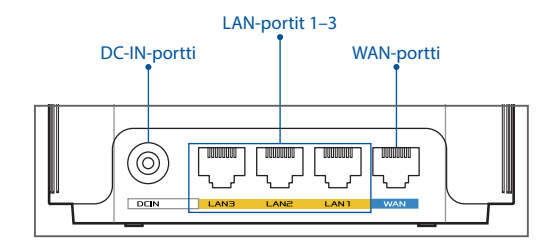

#### **WAN-portti**

◈

Liitä modeemi verkkokaapelilla tähän porttiin.

### **LAN-portit 1–3**

Liitä PC LAN-porttiin verkkokaapelilla.

### **Tekniset tiedot:**

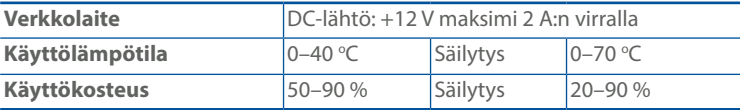

**Suomi**

◈

75

# **Ennen Asettamista**

**Suomi**

⊕

### Valmistautuminen itsenäisen reitittimen asettamiseen **01**

⊕

1 Siirry kohtaan **YHDEN REITITTIMEN ASETUSOHJEET**.

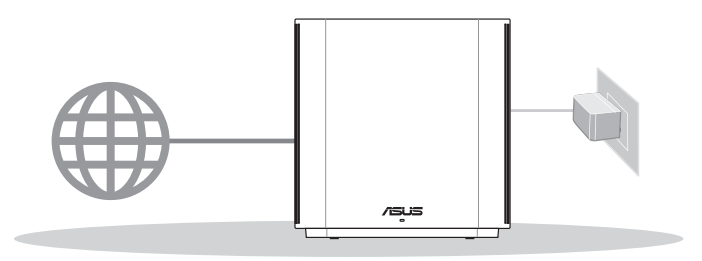

Yhden Reitittimen Asetus

# **02** AiMesh WiFi -järjestelmän asetuksen valmistelu

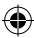

1 Valmistele kaksi tai useita ASUS-reititintä, jotka tukevat AiMeshiä.

2 Määritä toinen AiMesh-reitittimeksi ja toinen AiMesh-solmuksi.

\*\* Jos sinulla on useita AiMesh-reitittimiä, on suositeltavaa käyttää AiMesh-reitittimenä reititintä, jolla on korkeimmat tekniset tiedot ja muita AiMesh-solmuina.

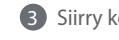

3 Siirry kohtaan **AiMesh-ASETUSOHJEET**.

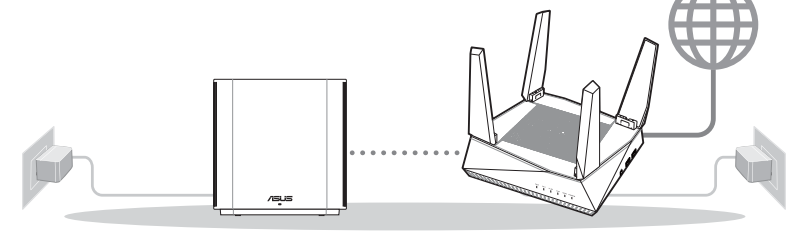

AiMesh-solmu AiMesh-reititin

### **AiMesh-Asetusohjeet**

#### ASUS-Reititinsovellus **03**

Lataa ilmainen ASUS-reititinsovellus asettaaksesi ja hallitaksesi reitittimiäsi.

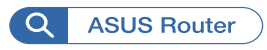

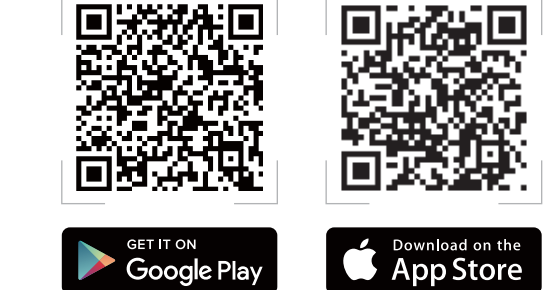

◈

# **Yhden Reitittimen Asetusohjeet**

# 01 Modeemin valmistelu

◈

Irrota virtakaapeli/DSL-modeemi. Jos sillä on akkuvarmistus, irrota akku.

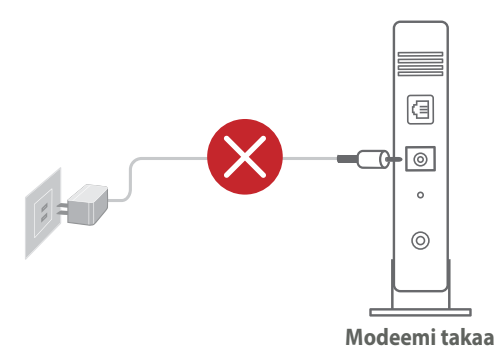

**I** Jos käytät internetyhteyteen DSL:ää, tarvitset käyttäjätunnuksen/salasanan internet-palveluntarjoajaltasi (ISP) määrittääksesi reitittimen oikein.

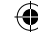

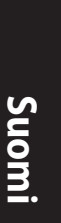

⊕

2 Liitä modeemi reitittimeen toimitukseen kuuluvalla verkkokaapelilla.

 $\bigcirc$ 

3 Kytke modeemin virta päälle. Liitä modeemi virtalähteeseen ja käynnistä se.

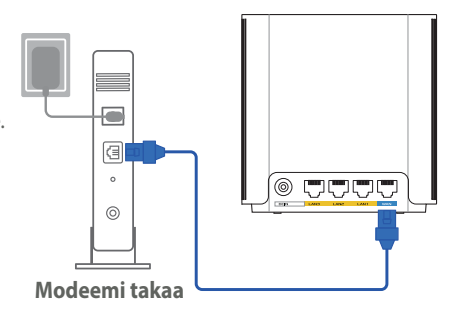

4 Tarkista kaapelin/DSL-modeemin LED-valot varmistaaksesi, että yhteys on aktiivinen.

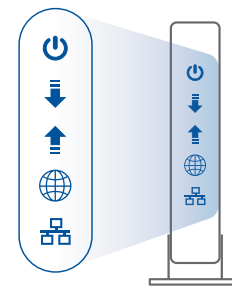

**Modeemi edestä**

◈

### **02** Liitä laitteesi

- 1 Liitä verkkolaite ZenWiFi XD6:n DC-IN-porttiin.
- 2 Tarkista, että LED-valo palaa tasaisesti sinisenä ilmaisten, että laitteistoyhteys on valmis asetettavaksi.
- 3 **[Web]** Liitä PC-tietokone reitittimeen lisäverkkokaapelilla.

**[Sovellus]** Tai voit käyttää puhelinta tai padia asetuksen suorittamiseksi loppuun ASUS-reititinsovelluksen kautta.

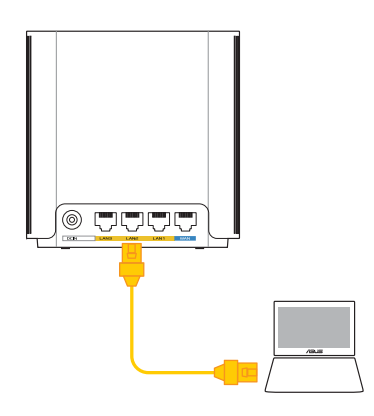

# **03** Kirjaudu sisään ja yhdistä

1 **[Web]** Avaa verkkoselain.

Sinut ohjataan uudelleen ASUS-ohjattuun asetukseen. Jos ei, navigoi osoitteeseen http://router.asus.com.

⊕

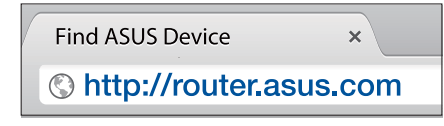

**[Sovellus]** Käynnistä ASUS-reititinsovellus ja suorita asetus loppuun ohjeiden mukaisesti.

# **AiMesh-Asetusohjeet**

# 01 Valmistele

⊕

Sijoita ZenWiFi AX Mini-reititin ja solmu 3 metrin etäisyydelle toisistaan asetusprosessin aikana.

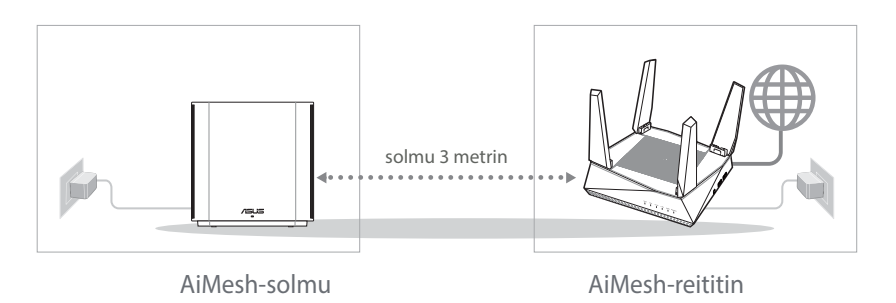

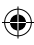

79

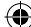

### **02** AiMesh-solmu

Pidä virta päällä ja ja valmiustilassa AiMesh-järjestelmäasetuksia varten.

⊕

# **Suomi**

◈

# **03** AiMesh-reititin

**[Web] 1** Katso **YHDEN REITITTIMEN ASETUSOHJEET** liittääksesi AiMeshreitittimen PC-tietokoneeseen ja modeemiin ja kirjaudu sitten sisään graafiseen web-käyttöliittymään.

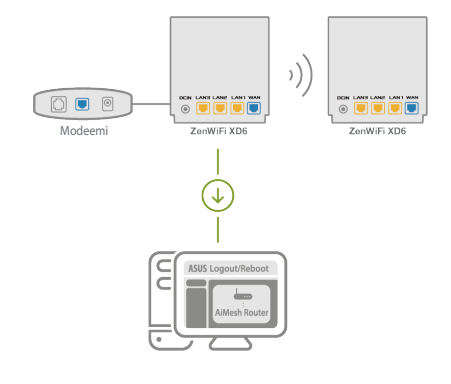

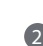

2 Siirry Verkkokarttasivulle, napsauta AiMesh-kuvaketta ja etsi sitten laajentuva AiMesh-solmusi.

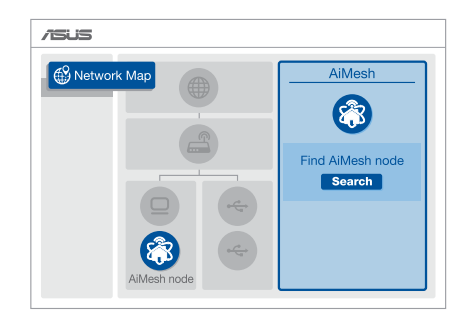

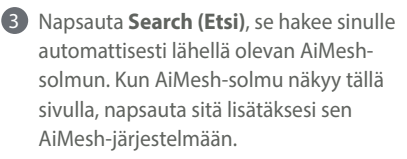

\*\* Jollet löydä yhtään AiMesh-solmua, siirry kohtaan **VIANETSINTÄ**.

valmis.

◈

4 Viesti tulee näkyviin, kun synkronointi on

Successfully added RT-ABCDE to your AiMesh system, it will take awhile to show up as connected in the AiMesh router list.

OK

sivujen tulevan näkyviin, kun AiMeshsolmun lisääminen AiMesh-verkkoon on

5 Onnittelut! Voit havaita seuraavien onnistunut.

**[Sovellus]** Kirjaudu sisään olemassa olevaan reitittimeen ASUS-reititinsovelluksella ja valitse "Lisää AiMesh-solmu" suorittaaksesi asetuksen loppuun.

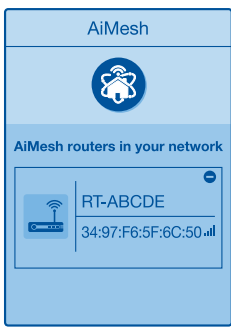

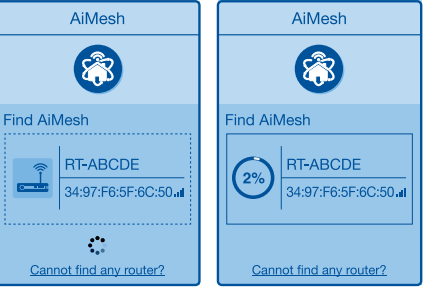

⊕

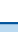

# **Vianetsintä**

Jos AiMesh-reititin ei löydä läheltä yhtään AiMesh-solmua tai synkronointi epäonnistuu, tarkista seuraava ja yritä uudelleen.

- a Siirrä AiMesh-solmu lähemmäs AiMesh-reititintä ideaalisesti. Varmista, että laitteiden välimatka on 3 metriä.
- **b** AiMesh-solmusi on käynnistetty.

# **Uudelleensijoittaminen**

# PARAS SUORITUSKYKY

Sijoita AiMesh-reititin ja solmu parhaaseen paikkaan.

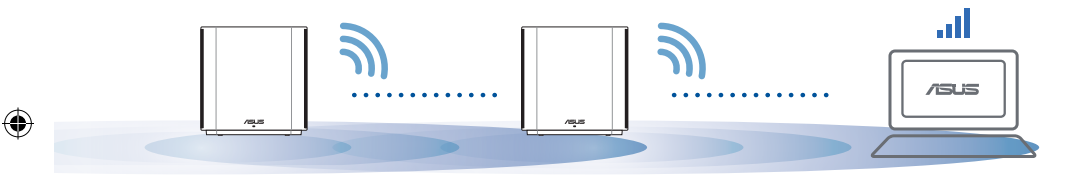

**Suomi**

HUOMAUTUKSIA: Minimoidaksesi häiriöt, pidä reitittimet loitolla laitteista, kuten langattomat puhelimet, Bluetooth-laitteet ja mikroaaltouunit.

On suositeltavaa asettaa reitittimet avoimeen tai tilavaan paikkaan.

### **ZenWiFi XD6:n LED-merkkivalot**

Tasainen sininen:

ZenWiFi XD6 on valmis asetettavaksi.

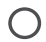

Tasainen valkoinen:

ZenWiFi XD6 on online-tilassa ja toimii hyvin.

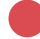

Tasainen punainen:

ZenWiFi XD6-reitittimellä ei ole internet-yhteyttä.

♠

# **USEIN KYSYTTYÄ** USEIN KYSTTYJÄ KYSYMYKSIÄ

**K1:** Tukeeko AiMesh-reititin Tukiasema-tilaa?

**V: Kyllä**. Voit valita AiMesh-reitittimen asettamisen reititintilaan

⊕

tai tukiasematilaan. Siirry graafiseen webkäyttöliittymään (http://router. asus.com) ja siirry sivulle **Administration (Hallinta)** > **Operation Mode (Käyttötila)**.

◈

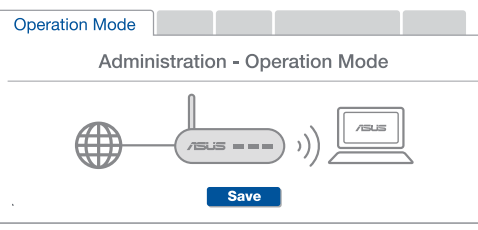

**K2:** Voinko asettaa langallisen yhteyden AiMesh-reitittimien välille (Ethernetrunkoliityntä)?

**V: Kyllä**. AiMesh-järjestelmä tukee sekä langatonta että langallista yhteyttä AiMesh-reitittimen ja solmun välillä läpimenon ja vakauden maksimoimiseksi. AiMesh analysoi langattoman signaalin voimakkuuden kullekin käytettävissä olevalle taajuuskaistalle ja määrittää sitten automaattisesti kumpi palvelee paremmin, langallinen vai langaton, reitittimien välisen yhteyden selkärankana.

- 1 Muodosta ensin yhteys AiMesh-reitittimen ja solmun välillä WiFi-verkolla toimimalla asetusohjeiden mukaisesti.
- 2 Sijoita solmu ihanteelliseen sijaintiin parhaan peiton saamiseksi. Vie Ethernet-kaapeli AiMesh-reitittimen LAN-portista AiMesh-solmun LANporttiin.

 $\odot$ Modem AN-WAN

3 AiMesh-järjestelmä valitsee automaattisesti parhaan polun datan lähetykselle, joko langallisesti tai langattomasti. **Suomi**

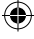

83

### **Hardware-Übersicht**

1 Schließen Sie das Netzteil an den DC-IN-Anschluss an.

2 Die Betriebs-LED leuchtet, wenn Ihre Hardware bereit ist.

### **Erklärungen zu den Tasten und Anschlüssen**

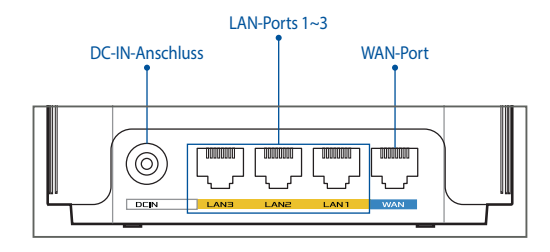

#### **WAN-Port**

Verbinden Sie Ihr Modem über ein Netzwerkkabel mit diesem Anschluss.

⊕

### **LAN-Ports 1~3**

Verbinden Sie Ihren PC über ein Netzwerkkabel mit einem LAN-Anschluss.

### **Spezifikationen:**

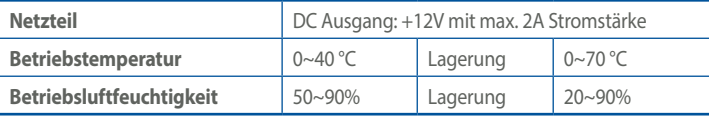

**Deutsch**

◈

# **Vor der Einrichtung**

#### Einen Einzelrouter einrichten **01**

1 Gehen Sie zu **SCHRITTE ZUM EINRICHTEN EINES EINZELNEN ROUTERS**.

⊕

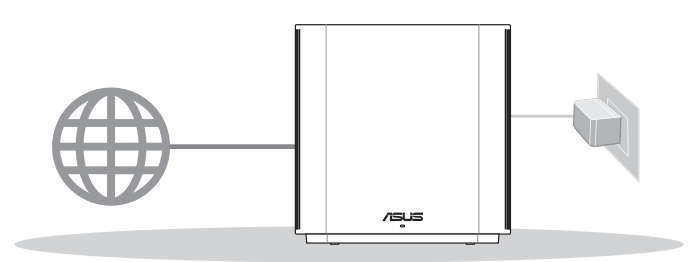

**Einrichten eines einzelnen Routers**

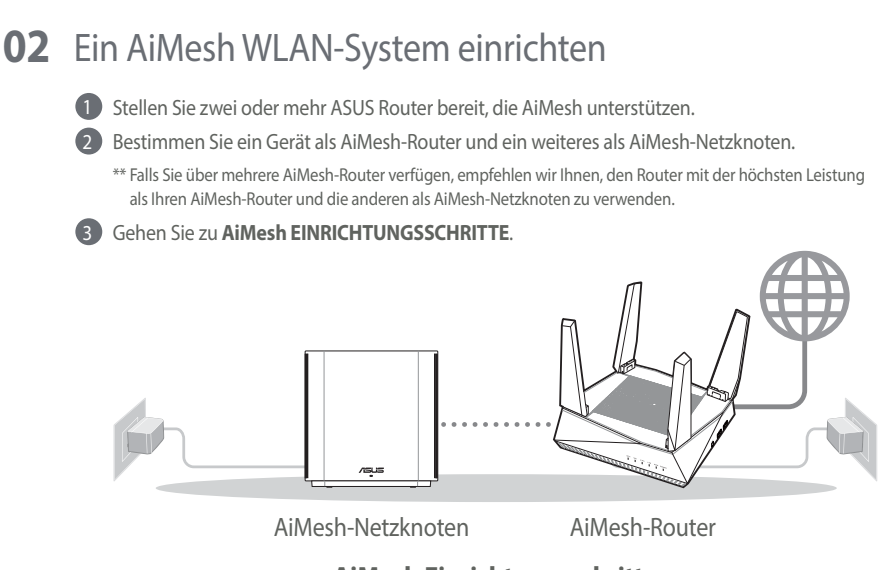

**AiMesh Einrichtungsschritte**

◈

#### ASUS Router App **03**

Laden Sie die gratis ASUS Router App herunter, um Ihre Router einzurichten und zu verwalten.

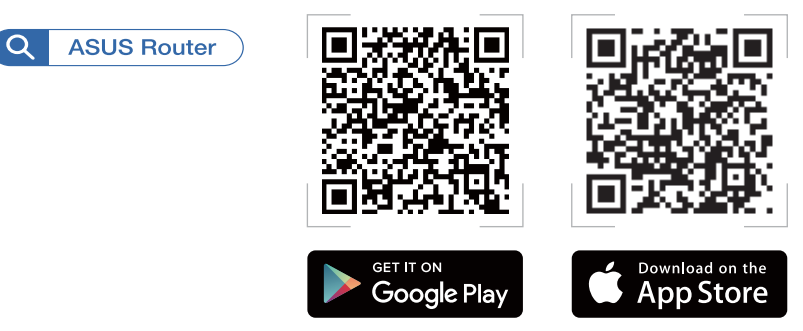

# **Schritte zum Einrichten eines einzelnen Routers**

**01** Bereiten Sie Ihr Modem vor

> 1 Trennen Sie das Netzkabel von der Steckdose und dem Kabel-/DSL-Modem. Falls Ihr Modem über einen Backup-Akku verfügt, entfernen Sie diesen ebenfalls.

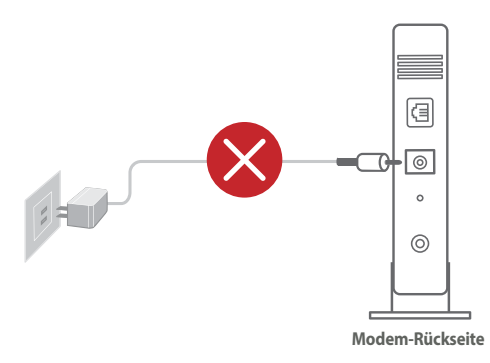

Falls Sie für Ihre Internetverbindung DSL benutzen, benötigen Sie Ihren Benutzernamen/Kennwort von Ihrem Internetanbieter, um den Router richtig konfigurieren zu können.

◈

86

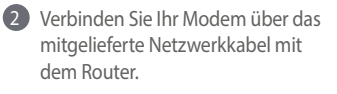

⊕

3 Schalten Sie das Modem ein. Dazu schließen Sie das Modem an die Steckdose an und schalten es ein.

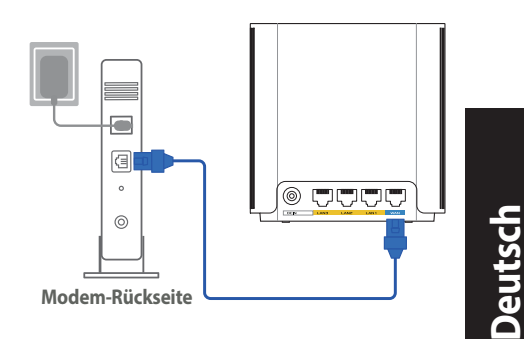

4 Überprüfen Sie die LED-Anzeigen Ihres Modems, um sicherzustellen, dass die Verbindung aktiv ist.

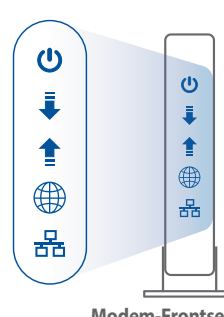

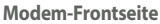

⊕

# **02** Ihr Gerät verbinden

- 1 Schließen Sie das Netzteil an den DC-IN-Anschluss Ihres ZenWiFi XD6-Geräts an.
- 2 Überprüfen Sie, ob die LED dauerhaft blau leuchtet und damit anzeigt, dass die Hardware für die Einrichtung bereit ist.
- 3 **[Web]** Schließen Sie Ihren PC über ein zusätzliches Netzwerkkabel an den Router an.
	- **[App]** Oder Sie können ein Smartphone oder Pad nutzen, um die Einrichtung über die ASUS Router-App fertigzustellen.

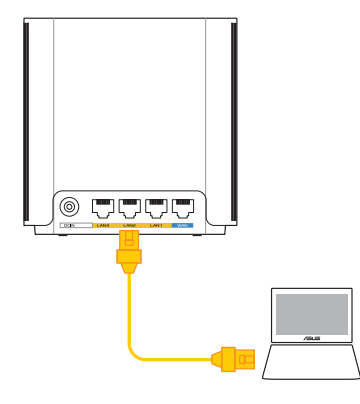

## **03** Anmelden und verbinden

#### 1 **[Web]** Öffnen Sie einen Webbrowser.

Sie werden zum ASUS Setup-Assistenten weitergeleitet. Falls nicht, wechseln Sie zu http://router.asus.com.

⊕

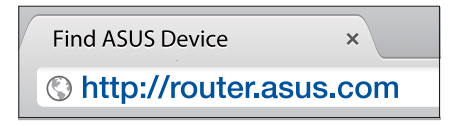

**[App]** Starten Sie die ASUS Router-App und befolgen Sie die Anweisungen, um die Einrichtung abzuschließen.

# **AiMesh Einrichtungsschritte**

### **01** Vorbereiten

Stellen Sie Ihren AiMesh-Router und AiMesh-Netzknoten während des Einrichtungsvorgangs in einer Reichweite von 3 Metern voneinander auf.

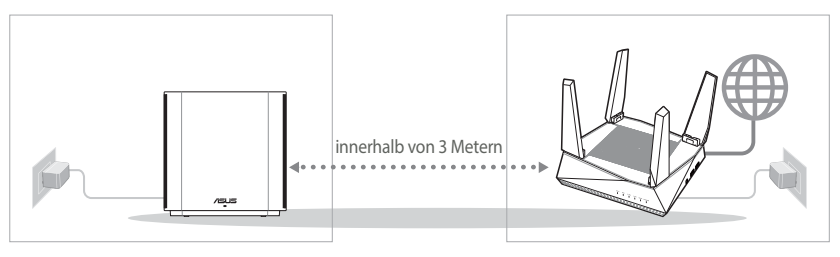

AiMesh-Netzknoten AiMesh-Router

◈

### **02** AiMesh-Netzknoten

Lassen Sie Ihren AiMesh-Netzknoten für die AiMesh-Systemeinstellungen eingeschaltet und betriebsbereit.

 $\bigcirc$ 

### **03** AiMesh-Router

◈

**[Web] 1** Schauen Sie unter **SCHRITTE ZUM EINRICHTEN EINES EINZELNEN ROUTERS**, um Ihren AiMesh-Router mit Ihrem PC und Modem zu verbinden. Melden Sie sich dann an der Web-Benutzeroberfläche an.

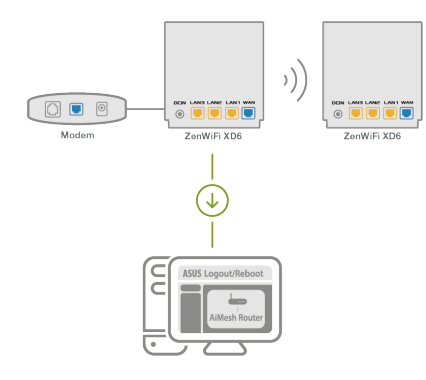

2 Gehen Sie auf die Netzwerkübersicht-Seite, klicken Sie auf das AiMesh-Symbol und suchen Sie dann nach Ihrem erweiternden AiMesh-Netzknoten.

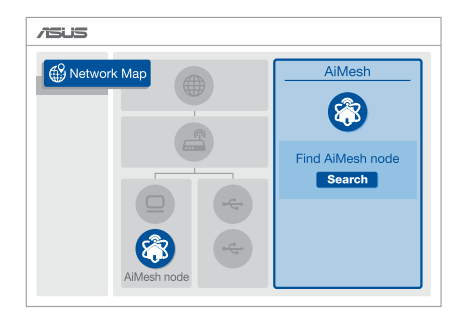

**Deutsch**

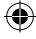

89

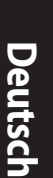

◈

3 Klicken Sie auf **Search (Suche)**, und es wird automatisch in der Nähe nach Ihrem AiMesh-Netzknoten gesucht. Wenn der AiMesh-Netzknoten auf dieser Seite angezeigt wird, klicken Sie darauf, um ihn zum AiMesh-System hinzuzufügen.

- \*\* Falls Sie keinen AiMesh-Netzknoten finden können, schauen Sie bitte unter **PROBLEMBEHANDLUNG**.
- 4 Nach Abschluss der Synchronisierung wird eine Meldung angezeigt.

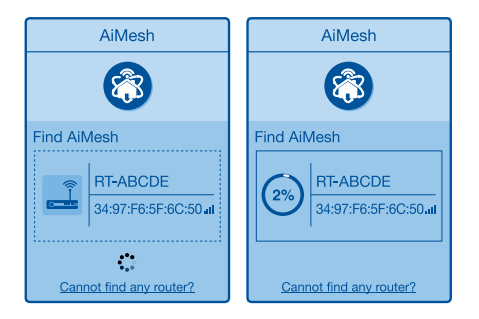

Successfully added RT-ABCDE to your AiMesh system, it will take awhile to show up as connected in the AiMesh router list.

OK

5 Gratulation! Die folgende Seite wird angezeigt, wenn ein AiMesh-Netzknoten erfolgreich zum AiMesh-Netzwerk hinzugefügt wurde.

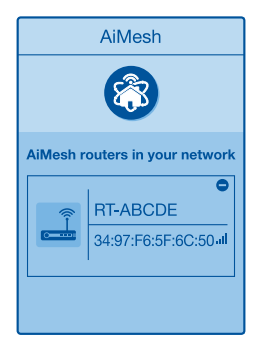

**[App]** Melden Sie sich über die ASUS Router-App an Ihrem vorhandenen Router an und wählen Sie **Add AiMesh Node (AiMesh-Netzknoten hinzufügen)**, um die Einrichtung fertigzustellen.

⊕

# **Fehlerbehebung**

Falls Ihr AiMesh-Router keinen AiMesh-Netzknoten in der Nähe finden kann oder die Synchronisierung fehlschlägt, überprüfen Sie bitte das Folgende und versuchen Sie es erneut.

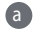

a Stellen Sie Ihren AiMesh-Netzknoten näher an den AiMesh-Router. Stellen Sie sicher, dass der Abstand nicht mehr als 3 Meter beträgt.

b Stellen Sie sicher, dass Ihr AiMesh-Netzknoten eingeschaltet ist.

# **Aufstellung**

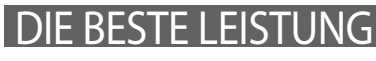

Platzieren Sie den AiMesh-Router und den AiMesh-Netzknoten an der besten Stelle.

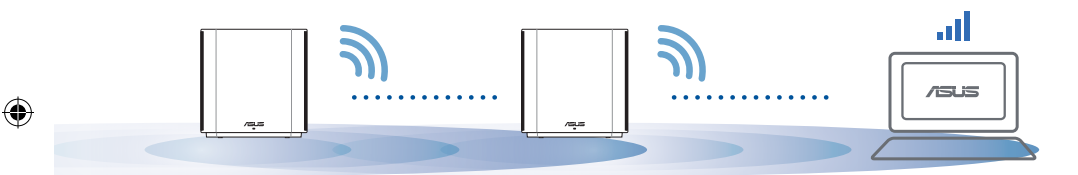

HINWEISE: Damit es nicht zu Störungen kommt, halten Sie die Router von anderen Sendegeräten fern – z. B. Schnurlostelefone, Bluetooth- und Mikrowellengeräte.

Wir empfehlen, Ihre Router an einer offenen oder geräumigen Stelle zu platzieren.

### **LED-Anzeige des ZenWiFi XD6**

Dauerhaft blau:

Ihr ZenWiFi XD6 ist bereit für die Einrichtung.

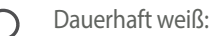

Ihr ZenWiFi XD6 ist online und alles ist im normalen Bereich.

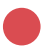

Dauerhaft rot:

Ihr ZenWiFi XD6-Router hat keine Verbindung zum Internet.

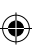

91

# **FAQ** HÄUFIG GESTELLTE FRAGEN

**F1:** Unterstützt der AiMesh-Router den Access-Point-Modus?

**Deutsch**

◈

**A: Ja**. Sie können den AiMesh-Router im Routermodus oder Access-Point-Modus festlegen. Bitte öffnen Sie die Web-Benutzeroberfläche unter (http://router.asus. com) und rufen Sie die Seite **Administration > Operation Mode (Betriebsmodus)** auf.

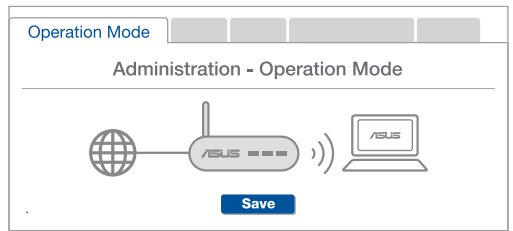

Kann ich eine kabelgebundene Verbindung zwischen den AiMesh-Routern einrichten (Ethernet Backhaul)? **F2:**

⊕

**A: Ja**. Das AiMesh-System unterstützt sowohl drahtlose als auch kabelgebundene Verbindungen zwischen dem AiMesh-Router und AiMesh-Netzknoten, um Durchsatz und Stabilität zu maximieren. AiMesh analysiert die Signalstärke zur drahtlosen Verbindung für jedes verfügbare Frequenzband und ermittelt dann automatisch, ob eine drahtlose oder kabelgebundene Verbindung am besten als Basisnetz zwischen den Routern dienen kann.

- 1 Befolgen Sie die Einrichtungsschritte, um zuerst über WLAN eine Verbindung zwischen dem AiMesh-Router und AiMesh-Netzknoten herzustellen.
- 2 Platzieren Sie den AiMesh-Netzknoten für eine optimale Abdeckung an einer bestens geeigneten Stelle. Führen Sie ein Ethernet-Kabel vom LAN-Anschluss des AiMesh-Routers zum WAN-Anschluss des AiMesh-Netzknotens.

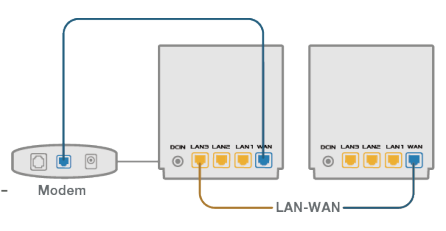

3 Das AiMesh-System wählt automatisch den besten Weg zur Datenübertragung, egal ob kabelgebunden oder drahtlos.

### **Επεξηγήσεις υλικού**

1 Συνδέστε τον προσαρμογέα στη θύρα DC-IN.

2 Η ενδεικτική λυχνία LED θα ανάψει όταν το υλικό σας είναι σε ετοιμότητα.

⇔

#### **Επεξηγήσεις κουμπιών και θυρών**

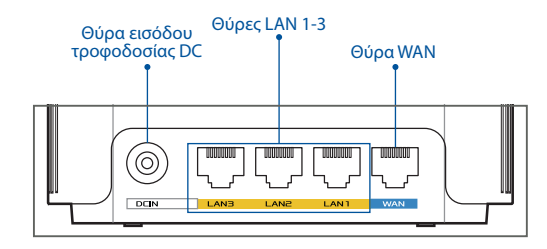

#### **Θύρα WAN**

◈

Συνδέστε το σας μόντεμ σε αυτή τη θύρα με ένα καλώδιο δικτύου.

### **Θύρες LAN 1-3**

Συνδέστε τον υπολογιστή σας σε θύρα LAN με καλώδιο δικτύου.

### **Προδιαγραφές:**

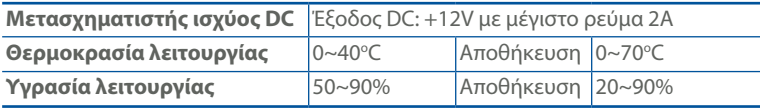

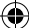

# **Πριν Τη Ρυθμιση**

◈

### Προετοιμασία για τη εγκατάσταση ενός αυτόνομου δρομολογητή **01**

1 Μεταβείτε στην παράγραφο **ΒΗΜΑΤΑ ΕΓΚΑΤΑΣΤΑΣΗΣ ΕΝΟΣ ΔΡΟΜΟΛΟΓΗΤΗ**.

⊕

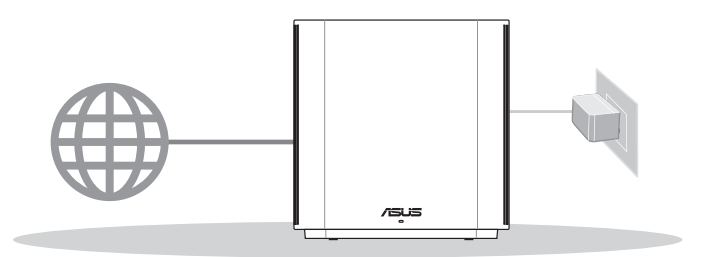

**Εγκατασταση Ενος Δρομολογητη**

Προετοιμασία για τη ρύθμιση ενός συστήματος **02** AiMesh WiFi

1 Προετοιμάστε δύο ή περισσότερους δρομολογητές ASUS που υποστηρίζουν λειτουργία AiMesh.

2 Ορίστε τον ένα ως δρομολογητή AiMesh και τον άλλο ως κόμβο AiMesh.

\*\* Αν έχετε πολλαπλούς δρομολογητές AiMesh, συνιστούμε να χρησιμοποιήσετε τον δρομολογητή με τις υψηλότερες προδιαγραφές ως δρομολογητή AiMesh και τους άλλους ως κόμβους AiMesh.

3 Μεταβείτε στην παράγραφο **ΒΗΜΑΤΑ ΕΓΚΑΤΑΣΤΑΣΗΣ AiMesh**.

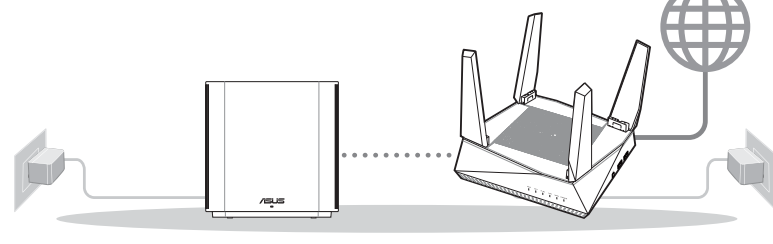

Κόμβος AiMesh Δρομολογητής AiMesh

**Βηματα Εγκαταστασης Aimesh**

#### Εφαρμογη ASUS Router **03**

Κατεβάστε δωρεάν την εφαρμογή ASUS Router για να ρυθμίσετε και να διαχειριστείτε τον δρομολογητή σας.

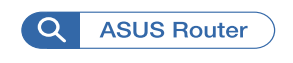

◈

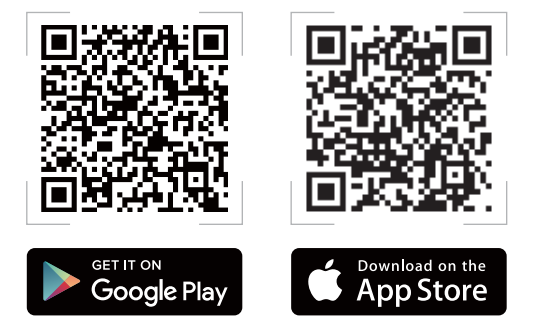

**Ελληνικά**

⊕

# **Βηματα Εγκαταστασης Ενος Δρομολογητη**

# **01** Προετοιμάστε το μόντεμ σας

1 Αποσυνδέστε το καλώδιο τροφοδοσίας/μόντεμ DSL. Αν διαθέτει εφεδρική μπαταρία, αφαιρέστε τη μπαταρία.

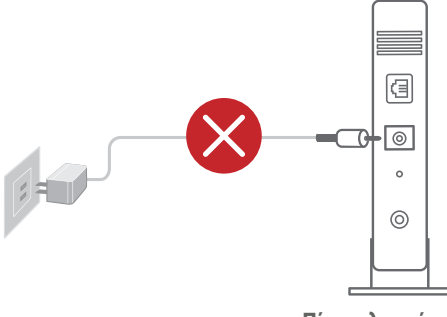

Αν χρησιμοποιείτε DSL για το Internet, θα χρειαστείτε το όνομα χρήστη/κωδικό πρόσβασης από τον πάροχο υπηρεσιών Internet (ISP) για τη σωστή διαμόρφωση του δρομολογητή.

**Πίσω πλευρά μόντεμ**

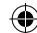

⊕

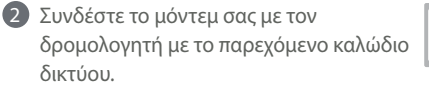

⊕

3 Ενεργοποιήστε το μόντεμ. Συνδέστε το μόντεμ στην πρίζα και ενεργοποιήστε το.

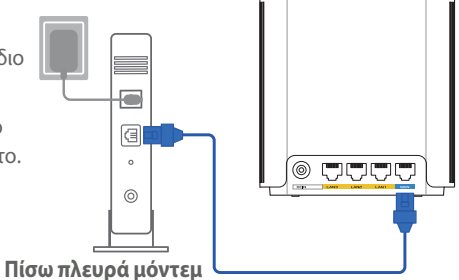

4 Ελέγξτε τις λυχνίες LED του καλωδίου/μόντεμ DSL για να βεβαιωθείτε ότι η σύνδεση είναι ενεργή.

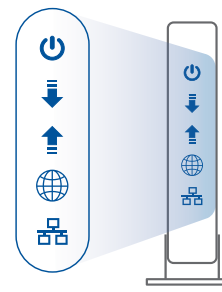

# **02** Σύνδεση της συσκευής σας

- 1 Συνδέστε τον προσαρμογέα στη θύρα DC-IN του ZenWiFi XD6.
- 2 Βεβαιωθείτε ότι η ενδεικτική λυχνία LED ανάβει με μπλε χρώμα για να υποδείξει ότι η σύνδεση υλικού είναι έτοιμη προς ρύθμιση.
- 3 **[Ιστός]** Συνδέστε τον υπολογιστή σας στο δρομολογητή χρησιμοποιώντας ένα πρόσθετο καλώδιο δικτύου.
	- **[Εφαρμογή]** Εναλλακτικά, μπορείτε να χρησιμοποιήσετε ένα τηλέφωνο ή pad για να ολοκληρώσετε τη ρύθμιση μέσω της εφαρμογής ASUS Router.

**Μπροστινή πλευρά μόντεμ**

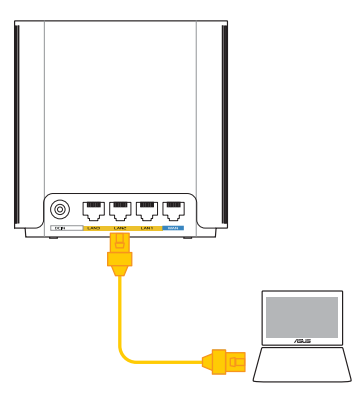

## **03** Είσοδος και σύνδεση

1 **[Ιστός]** Ανοίξτε ένα πρόγραμμα περιήγησης στο Web.

Θα μεταφερθείτε στον Οδηγό Εγκατάστασης ASUS. Εάν δεν μεταφερθείτε αυτόματα, πληκτρολογήστε τη διεύθυνση http://router.asus.com.

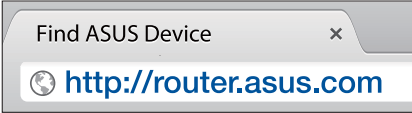

◈

**[Εφαρμογή]** Εκκινήστε την εφαρμογή ASUS Router και, στη συνέχεια, ακολουθήστε τις οδηγίες που εμφανίζονται στην οθόνη για να ολοκληρώσετε την ρύθμιση.

# **Βηματα Εγκαταστασης Aimesh 01** Προετοιμασία

Τοποθετήστε τον δρομολογητή ZenWiFi XD6 και τον κόμβο σας σε απόσταση 3 μέτρων μεταξύ τους κατά τη διάρκεια της διαδικασίας ρύθμισης.

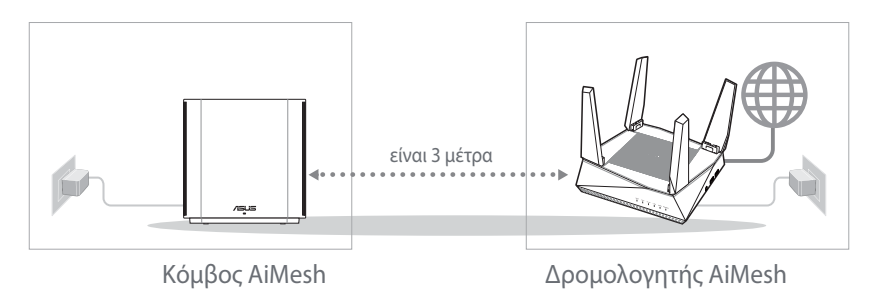

# **02** Κόμβος AiMesh

Διατηρήστε σε λειτουργία για τις ρυθμίσεις του συστήματος AiMesh.

⊕

# **Ελληνικά**

◈

# **03** Δρομολογητής AiMesh

**[Ιστός]** 1 Ανατρέξτε στην παράγραφο **ΒΗΜΑΤΑ ΕΓΚΑΤΑΣΤΑΣΗΣ ΕΝΟΣ ΔΡΟΜΟΛΟΓΗΤΗ** για να συνδέσετε τον δρομολογητή AiMesh στον υπολογιστή και το μόντεμ σας και, στη συνέχεια, συνδεθείτε στο διαδικτυακό GUI.

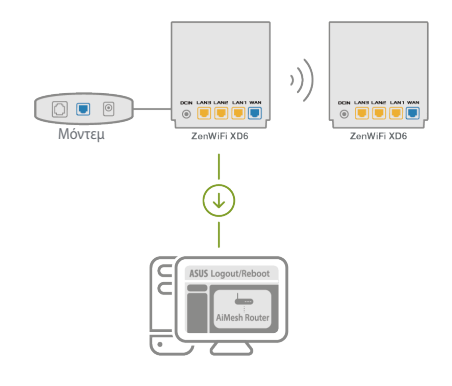

2 Μεταβείτε στη σελίδα Network Map (Χάρτης δικτύου), κάντε κλικ στο εικονίδιο AiMesh και, στη συνέχεια, στην επιλογή Search for your extending AiMesh node (Αναζήτηση κόμβου επέκτασης AiMesh).

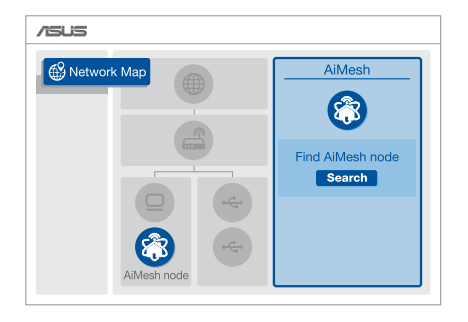

 $\bigcirc$ 

- 3 Κάντε κλικ στην επιλογή **Search (Αναζήτηση)** θα αρχίσει αυτόματα η αναζήτηση του κόμβου AiMesh. Όταν εμφανιστεί ο κόμβος AiMesh σε αυτήν τη σελίδα, κάντε κλικ για να τον προσθέσετε στο σύστημα AiMesh.
	- \*\* Αν δεν μπορείτε να βρείτε κάποιον κόμβο AiMesh, μεταβείτε στην παράγραφο **ΑΝΤΙΜΕΤΩΠΙΣΗ ΠΡΟΒΛΗΜΑΤΩΝ**.
- 4 Εμφανίζεται ένα μήνυμα όταν ολοκληρωθεί ο συγχρονισμός.

◈

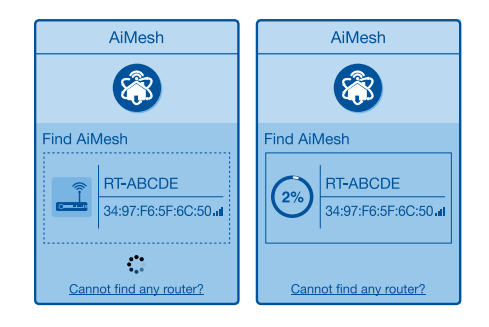

⊕

Successfully added RT-ABCDE to your AiMesh system, it will take awhile to show up as connected in the AiMesh router list.

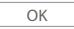

**Ελληνικά**

◈

5 Συγχαρητήρια! Θα βρείτε τις παρακάτω σελίδες που εμφανίζονται όταν ένας κόμβος AiMesh έχει προστεθεί με επιτυχία στο δίκτυο AiMesh.

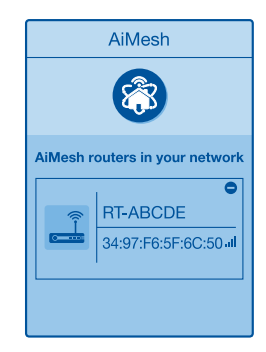

**[Εφαρμογή]** Συνδεθείτε στον υφιστάμενο δρομολογητή μέσω της εφαρμογής ASUS Router και επιλέξτε "Add AiMesh Node" (Προσθήκη κόμβου AiMesh) για να ολοκληρώσετε τη ρύθμιση.

# **Αντιμετώπιση προβλημάτων**

Εάν ο δρομολογητής AiMesh δεν μπορεί να βρει κανένα κοντινό κόμβο AiMesh ή ο συγχρονισμός αποτύχει, ελέγξτε τα ακόλουθα και δοκιμάστε ξανά.

α Μετακινήστε τον κόμβο AiMesh πιο κοντά στον δρομολογητή AiMesh. Βεβαιωθείτε ότι η απόσταση είναι 3 μέτρα.

β Ο κόμβος AiMesh είναι ενεργοποιημένος.

# **Μετατόπιση**

**Ελληνικά**

# ΒΕΛΤΙΣΤΗ ΑΠΟΔΟΣΗ

Τοποθετήστε τον δρομολογητή AiMesh και τον κόμβο στην καλύτερη θέση.

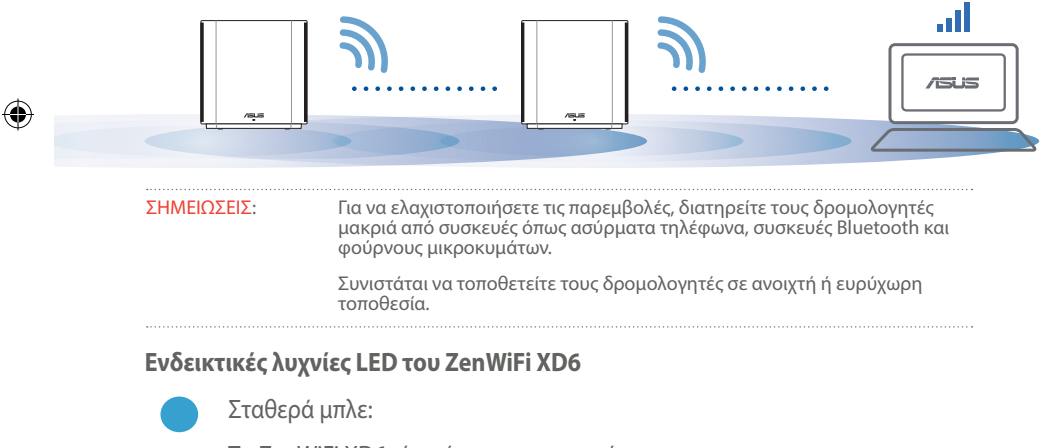

Το ZenWiFi XD6 είναι έτοιμο για εγκατάσταση.

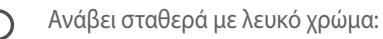

Το ZenWiFi XD6 είναι συνδεδεμένο και λειτουργεί σωστά.

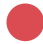

Ανάβει σταθερά με κόκκινο χρώμα:

Ο δρομολογητής ZenWiFi XD6 δεν είναι συνδεδεμένος στο διαδίκτυο.

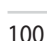

# **Συχνές ερωτήσεις** ΣΥΝΗΘΕΙΣ ΕΡΩΤΗΣΕΙΣ

**Ερ.1:** Υποστηρίζει ο δρομολογητής AiMesh λειτουργία σημείου πρόσβασης;

**Απ.: Ναι**. Μπορείτε να επιλέξετε λειτουργία του δρομολογητή AiMesh ως

⊕

δρομολογητής ή σημείο πρόσβασης. Μεταβείτε στο διαδικτυακό GUI (http://router.asus. com) και μεταβείτε στη σελίδα **Administration (Διαχείριση)** > **Operation Mode (Κατάσταση λειτουργίας)**.

◈

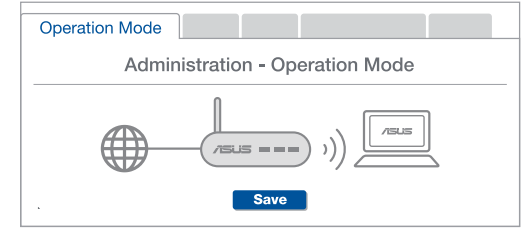

**Ερ.2:** Μπορώ να ρυθμίσω ενσύρματη σύνδεση μεταξύ δρομολογητών AiMesh (οπισθόζευξη Ethernet);

> **Απ.: Ναι**. Το σύστημα AiMesh υποστηρίζει ασύρματη και ενσύρματη σύνδεση μεταξύ του δρομολογητή AiMesh και του κόμβου για μεγιστοποίηση της απόδοσης και της σταθερότητας. Το AiMesh αναλύει την ισχύ του ασύρματου σήματος για κάθε διαθέσιμη ζώνη συχνοτήτων και στη συνέχεια καθορίζει αυτόματα αν μια ασύρματη ή ενσύρματη σύνδεση είναι καλύτερη ως βάση για τη σύνδεση μεταξύ των δρομολογητών.

> 1 Ακολουθήστε τα βήματα εγκατάστασης για να δημιουργήσετε πρώτα μια

σύνδεση μέσω WiFi μεταξύ του δρομολογητή AiMesh και του κόμβου.

2 Τοποθετήστε τον κόμβο στην ιδανική θέση για καλύτερη κάλυψη. Συνδέστε με ένα καλώδιο Ethernet τη θύρα LAN του δρομολογητή AiMesh με τη θύρα LAN του κόμβου AiMesh.

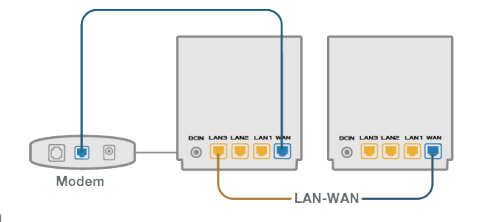

3 Το σύστημα AiMesh θα επιλέξει αυτόματα την καλύτερη διαδρομή μετάδοσης δεδομένων, ενσύρματη ή ασύρματη.

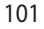

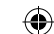

### **Hardver magyarázatok**

- 1 Csatlakoztassa az adaptert a DC-IN porthoz.
- 2 A tápellátás LED felgyúl amikor a hardver készen áll.

### **Gombok és portok magyarázatai**

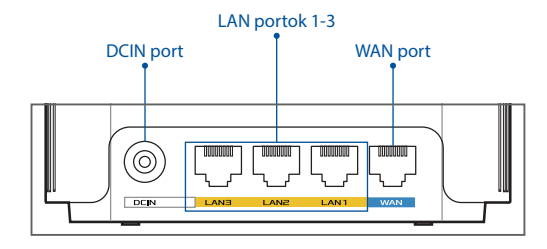

#### **WAN port**

Csatlakoztassa az modemet ehhez a porthoz hálózati kábellel.

⊕

#### **LAN portok 1-3**

Csatlakoztassa a PC-t a LAN porthoz hálózati kábellel.

### **Jellemzők:**

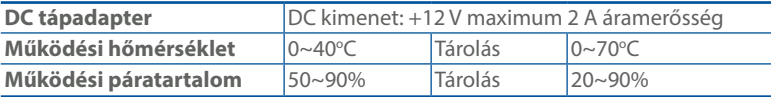

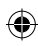

# **Beállítás Előtti Teendők**

**01** A különálló router beállításának előkészítése

◈

1 Lásd: **EGYETLEN ROUTER BEÁLLÍTÁSA – LÉPÉSEK**.

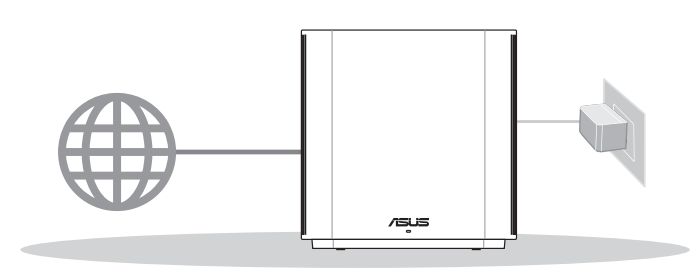

**Egyetlen Router Beállítása**

⊕

# **02** Az AiMesh WiFi rendszer beállításának előkészítése

1 Készítsen elő két vagy több, AiMesh rendszert támogató ASUS routert

2 Jelölje ki az egyiket AiMesh routerként, a másikat pedig AiMesh csomópontként.

\*\* Ha több AiMesh routerrel rendelkezik, azt javasoljuk, hogy azt a routert használja AiMesh routerként, amely a legmagasabb specifikációval rendelkezik, a többit pedig használja AiMesh csomópontként.

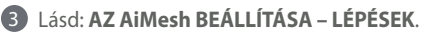

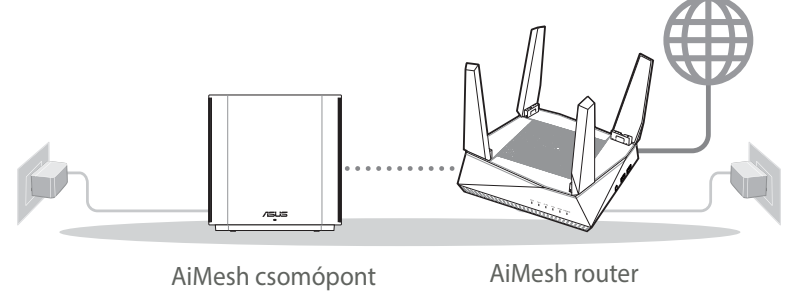

**Az AiMesh Beállítása – Lépések**

**Magyar**

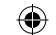

# **03** ASUS Router App

Töltse le az ingyenes ASUS Router alkalmazást, hogy beállítsa és kezelje a router(eke)t.

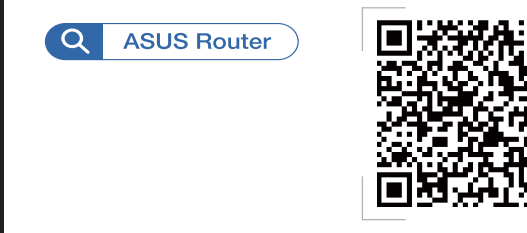

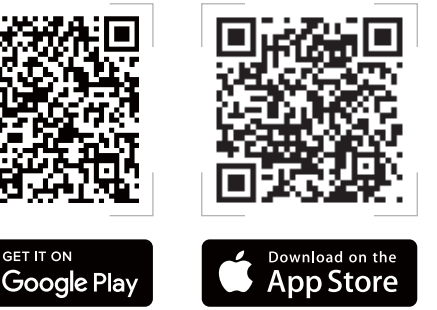

# **Egyetlen Router Beállítása – Lépések**

**GET IT ON** 

#### **01** A modem előkészítése

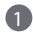

**Magyar**

◈

1 Húzza ki a Ethernet-/DSL-modem tápkábelét. Ha tartalék akkumulátorral rendelkezik, azt is távolítsa el.

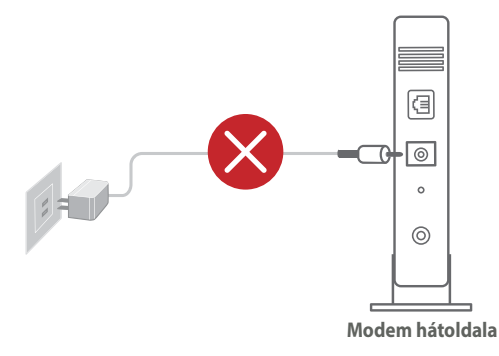

Ha DSL-kapcsolaton éri el az internetet, az internetszolgáltató (ISP) által megadott felhasználónévre/ jelszóra lesz szüksége a router konfigurálásához.

2 Csatlakoztassa a modemet a routerhez a mellékelt hálózati kábel segítségével. ⊏ 3 Kapcsolja be a modemet. Csatlakoztassa ⋐ a modemet a konnektorba, majd  $\overline{a}$  $\circ$  and  $\circ$ kapcsolja be. **Magyar**  $\circledcirc$ **Modem hátoldala**

⊕

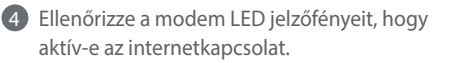

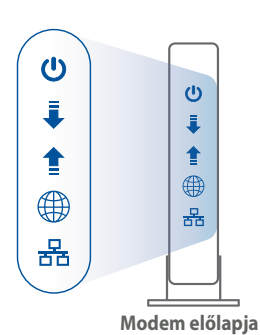

### **02** Az eszköz csatlakoztatása

◈

- 1 Csatlakoztassa az adaptert az ZenWiFi XD6 DC-IN portjához.
- 2 Ellenőrizze, hogy a LED folyamatos kékre vált, jelezve ezzel hogy a hardver csatlakozás készen áll telepítésre.
- 3 **[Web]** Csatlakoztassa a számítógépét a routerhez a plusz hálózati kábel segítségével.

**[Alkalmazás]** Vagy használhatja a telefont vagy a padot a telepítés befejezésére az ASUS Router alkalmazáson keresztül.

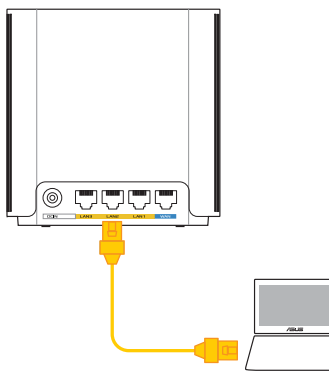

## **03** Bejelentkezés és csatlakozás

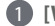

1 **[Web]** Nyisson meg egy webböngészőt.

A rendszer átirányítja az ASUS beállítási varázslóhoz. Ha ez nem történik meg, navigáljon a http://router.asus.com címre.

⊕

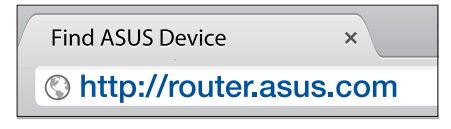

**[Alkalmazás]** Indítsa el az ASUS Router alkalmazást ás kövesse az útmutatásokat a telepítés befejezéséhez.

# **Az Aimesh Beállítása – Lépések**

## **01** Előkészítés

A beállítási folyamat során ügyeljen arra, hogy az AiMesh router és csomópont 3 méter távolságra legyen egymástól.

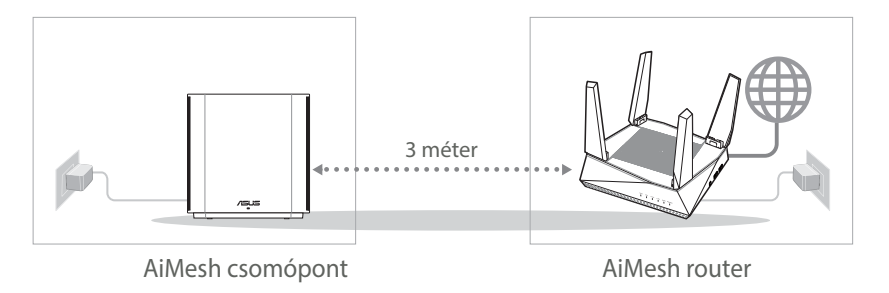

◈

### **02** AiMesh csomópont

Hagyja bekapcsolva és készenléti módban az AiMesh rendszerbeállításokhoz.

 $\bigcirc$ 

### **03** AiMesh router

◈

**[Web] 1** Csatlakoztassa az AiMesh routert a számítógéphez és a modemhez az EGYETLEN ROUTER BEÁLLÍTÁSA – LÉPÉSEK című részben leírtak szerint, majd jelentkezzen be a grafikus felhasználói felületen kereztül.

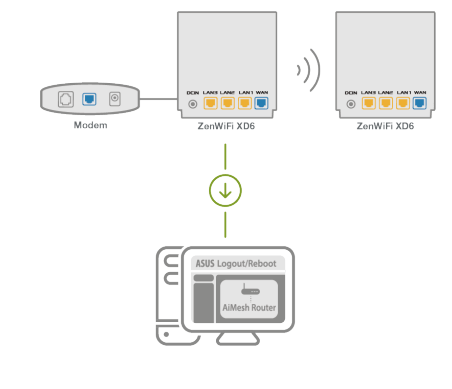

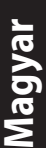

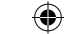

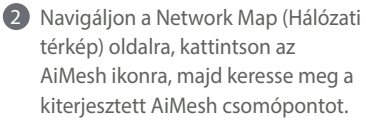

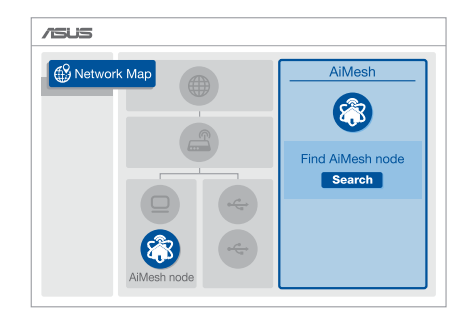

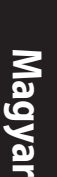

◈

#### 3 Kattintson a **Search (Keresés)**

gombra, automatikusan megkeresi a közelben levő AiMesh csomópontot. Amikor az AiMesh csomópont megjelenik az oldalon, kattintson rá, és adja hozzá az AiMesh rendszerhez.

\*\* Ha az AiMesh csomópont nem található, tekintse meg a **HIBAELHÁRÍTÁS** című részt.

4 A szinkronizálás befejeződésekor megjelenik egy üzenet.

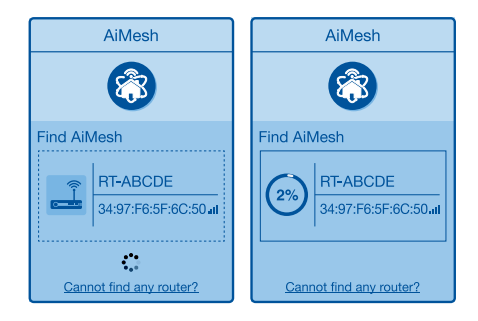

⊕

Successfully added RT-ABCDE to your AiMesh system, it will take awhile to show up as connected in the AiMesh router list.

OK

5 Gratulálunk! Ha az AiMesh csomópontot sikeresen hozzáadta az AiMesh hálózathoz, az alábbi oldalak jelennek meg.

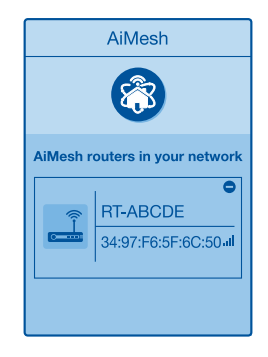

**[Alkalmazás]** Jelentkezzen be a létező routerre az ASUS Router alkalmazáson keresztül és válassza "AiMesh csomópont hozzáadása" a telepítlés befejezéséhez.

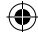
# **Hibaelhárítás**

Amennyiben az AiMesh router nem talál a közelben AiMesh csomópontot vagy a szinkronizálás sikertelen, kérjük ellenőrizze az alábbiakat és próbálja újra.

a Vigye közelebb az AiMesh csomópontot az AiMesh routerhez. Győződjön meg, hogy 3 méteren belül van.

⇔

**b** Az AiMesh csomópont be van kapcsolva.

# **Áthelyezés**

# A LEGJOBB TELJESÍTMÉNY

Helyezze az AiMesh routert és csomópontot a legjobb helyre.

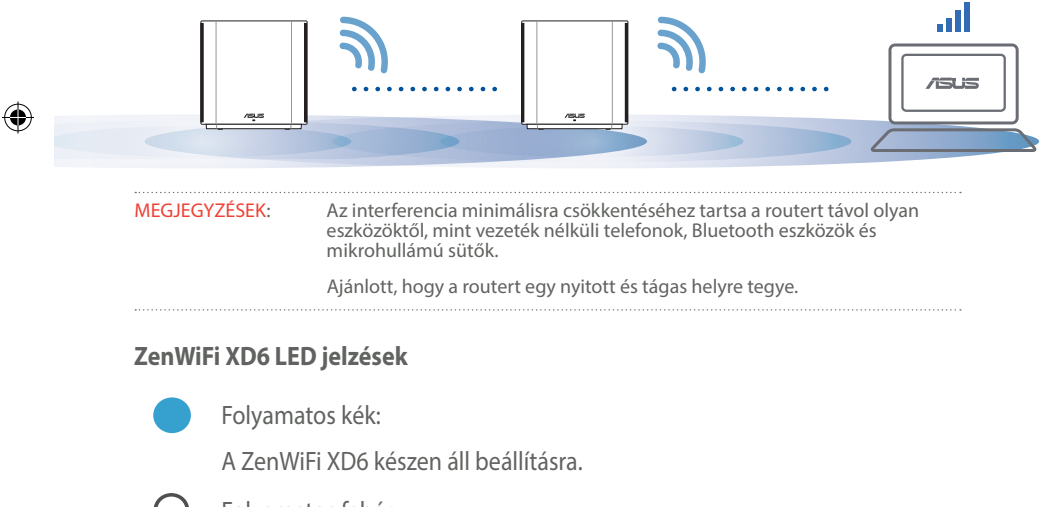

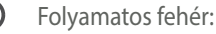

A ZenWiFi XD6 online és jól működik.

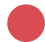

Folyamatos vörös:

A ZenWiFi XD6 routernek nincs Internet kapcsolata.

⊕

# **GYIK** GYAKRAN INTÉZETT KÉRDÉSEK

⊕

K1: Az AiMesh router támogatja az Acces Point módot?

**V: Igen**. Választhat, hogy az AiMesh routert router módban vagy hozzáférési pont módban használja. Kérjük lépjen a webes felületre (http://router.asus.com), az oldalra **Administration (Adminisztráció)** > **Operation Mode (Működési mód)**.

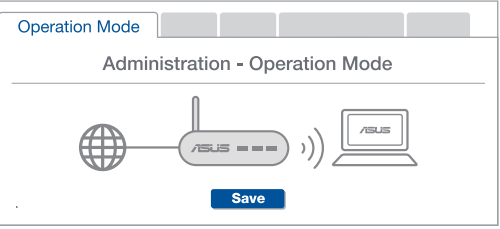

**K2:** Létrehozhatok vezetékes kapcsolatot az AiMesh routerek között (Ethernet backhaul)?

> **V: Igen**. Az AiMesh rendszer a vezetékes és vezeték nélküli kapcsolatot egyaránt lehetővé teszi az AiMesh router és csomópont között a teljesítmény és a stabilitás maximalizálása érdekében. Az AiMesh minden egyes frekvenciasáv esetében kielemzi a vezeték nélküli jel erősségét, majd ezután automatikusan meghatározza, hogy a vezetékes vagy a vezeték nélküli kapcsolat lenne-e optimálisabb a routerek közötti kapcsolat gerinchálózataként.

1 Kövesse a beállítási lépéseket, és először az AiMesh router és csomópont között hozza létre a csatlakozást WiFi-

kapcsolaton keresztül.

2 Tegye a csomópontot optimális helyre a megfelelő lefedettség érdekében. Csatlakoztassa az Ethernet-kábelt az AiMesh routeren lévő LAN-port és az AiMesh csomóponton lévő LAN-port közé.

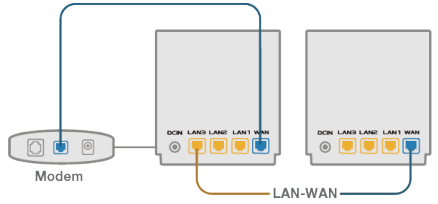

3 Az AiMesh rendszer automatikusan kiválasztja az optimális útvonalat az adatátvitelhez, függetlenül attól, hogy Ön vezetékes vagy vezeték nélküli kapcsolatot használ-e.

◈

⊕

## **Specifiche hardware**

1 Collegate l'adattatore alla porta DC-IN.

2 Il LED di alimentazione si accende quando il dispositivo è pronto.

⇔

#### **Panoramica di pulsanti e porte**

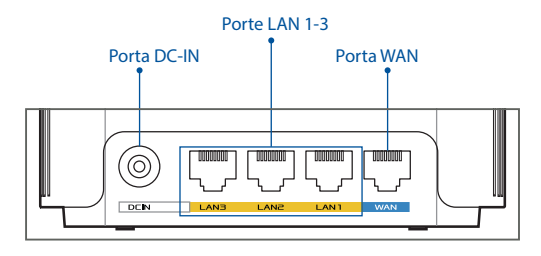

#### **Porta WAN**

Collegate il vostro modem a questa porta usando un cavo di rete.

## **Porte LAN 1-3**

Collegate il vostro PC ad una porta LAN usando un cavo di rete.

### **Specifiche:**

◈

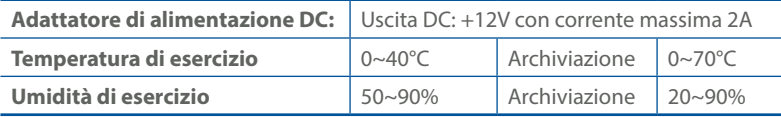

◈

111

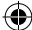

## **Prima dell'installazione**

**01** Installazione come router singolo

**1** Andate a **MODALITÀ ROUTER SINGOLO**.

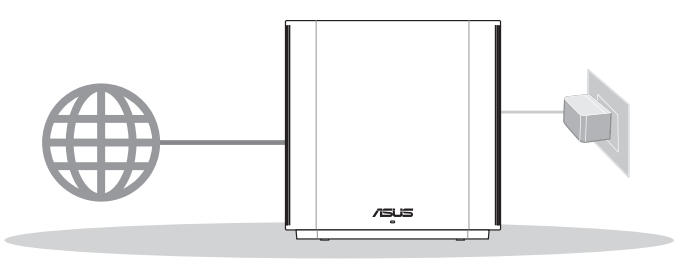

⊕

**Configurazione router singolo**

## **02** Configurazione di un sistema WiFi AiMesh

1 Procuratevi due o più router ASUS compatibili AiMesh.

2 Uno di questi sarà il router AiMesh, l'altro sarà il nodo AiMesh.

\*\* Se disponete di router AiMesh diversi raccomandiamo di utilizzare il router più performante come router AiMesh e gli altri come nodi AiMesh.

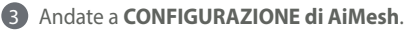

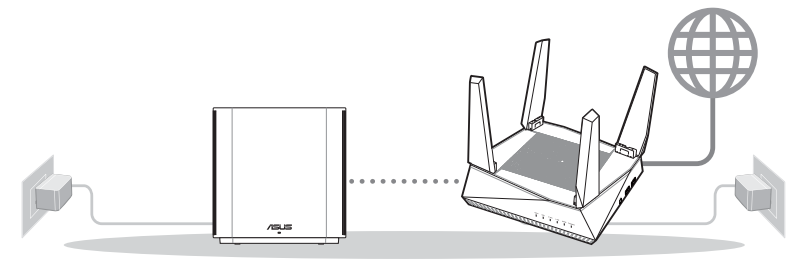

Nodo AiMesh Router AiMesh

## **Configurazione di AiMesh**

**Italiano**

◈

⊕

#### App ASUS Router **03**

Scaricate gratuitamente l'app ASUS Router per gestire i vostri router.

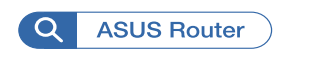

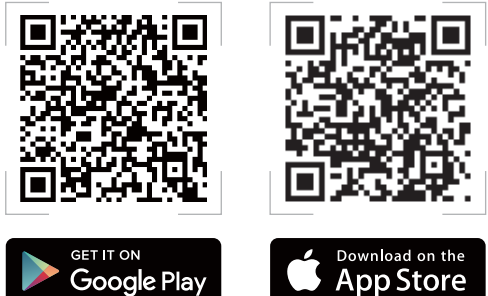

⊕

# **Modalità router singolo**

**01** Preparazione del modem

◈

1 Scollegate il cavo di alimentazione/modem DSL. Se è presente una batteria di riserva, rimuovetela.

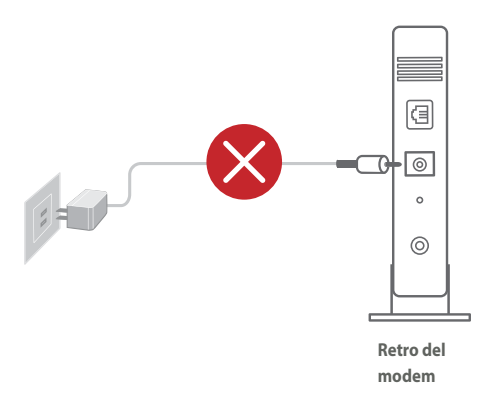

Se usate la linea DSL per Internet avrete bisogno di nome utente e password forniti dal vostro ISP (Internet Service Provider) per configurare il router correttamente.

#### 113

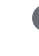

2 Collegate il modem al router usando il cavo di rete in dotazione.

3 Accensione del modem. Collegate il modem alla presa di corrente e accendetelo.

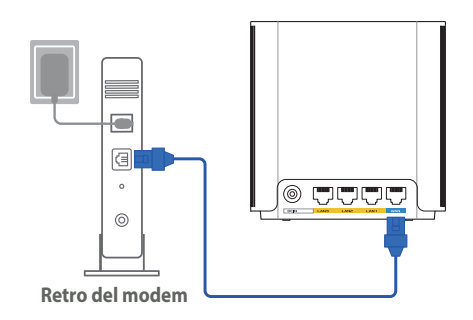

4 Controllate i LED sul vostro modem per verificare che la connessione sia attiva.

⊕

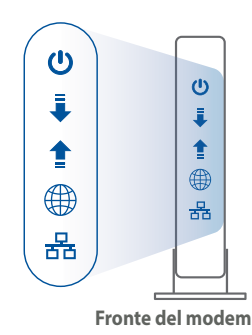

## **02** Collegamento del dispositivo

- 1 Collegate l'adattatore alla porta DC-IN di ZenWiFi XD6.
- 2 Verificate che il LED si accenda di una luce blu fissa, questo indica che il sistema è pronto per la configurazione.
- 3 **[Web]** Collegate il vostro PC al router usando un cavo di rete addizionale.
	- **[App]** Potete completare la configurazione tramite l'app ASUS Router usando un telefono o un tablet.

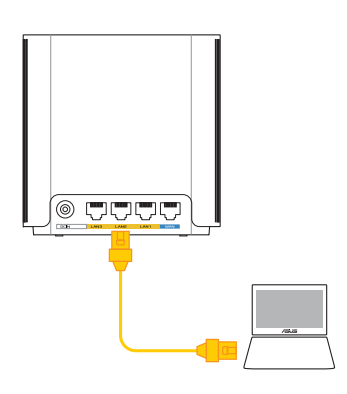

◈

⊕

## **03** Accesso e connessione

#### **1 [Web]** Aviate un browser web.

Si aprirà automaticamente ASUS Setup Wizard. In caso contrario aprite la pagina http://router.asus.com.

◈

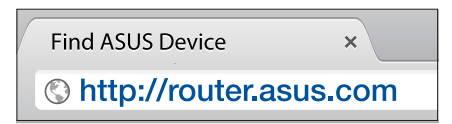

**[App]** Avviate l'app ASUS Router e seguite le istruzioni per completare la configurazione.

# **Configurazione di AiMesh**

## **01** Preparazione

◈

Posizionate il vostro router AiMesh e il nodo ad una distanza massima di 3 metri, l'uno dall'altro, durante il processo di configurazione.

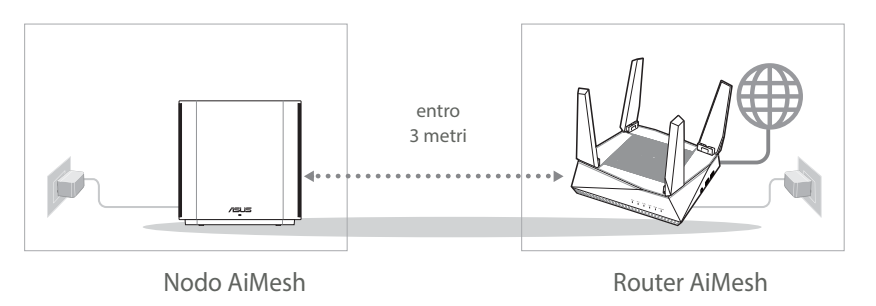

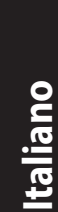

⊕

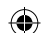

## **02** Nodo AiMesh

Mantenete il nodo AiMesh acceso e in attesa delle impostazioni di sistema AiMesh.

 $\bigoplus$ 

## **03** Router AiMesh

**[Web]** 1 Fate riferimento alla sezione **MODALITÀ ROUTER SINGOLO** per collegare il vostro router AiMesh a PC e modem quindi eseguite l'accesso all'interfaccia web (GUI).

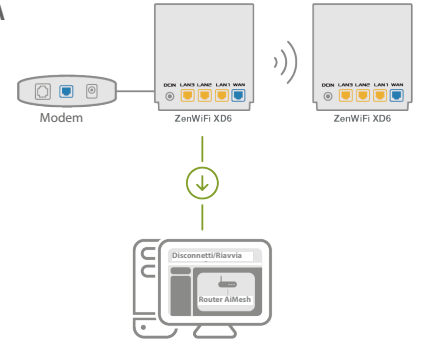

2 Andate alla pagina **Mappa di rete**, cliccate sull'icona AiMesh e poi su **Cerca** per cercare il nodo AiMesh.

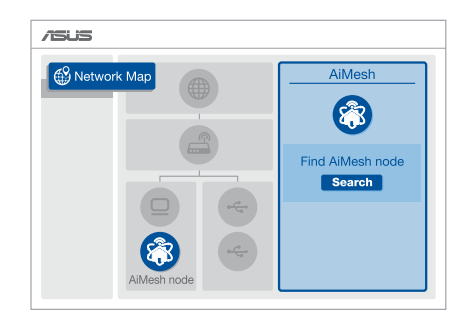

◈

- 3 Cliccate su **Cerca**, il sistema cercherà automaticamente il vostro nodo AiMesh. Quando il nodo AiMesh verrà rilevato e visualizzato su questa pagina cliccate su di esso per aggiungerlo al sistema AiMesh.
	- \*\* Se non riuscite a trovare alcun nodo AiMesh andate alla sezione **RISOLUZIONE DEI PROBLEMI**.
- 4 A sincronizzazione completata verrà visualizzato un messaggio.

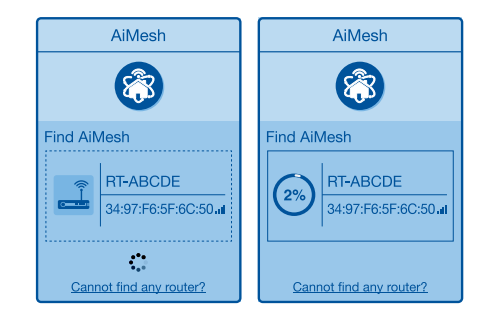

Successfully added RT-ABCDE to your AiMesh system, it will take awhile to show up as connected in the AiMesh router list.

OK

AiMesh

 $\overline{\bullet}$ 

**Italiano**

◈

5 Congratulazioni! Quando un nodo AiMesh viene aggiunto correttamente alla rete AiMesh verrà visualizzato un messaggio di questo tipo.

◈

AiMesh routers in your network **RT-ABCDE** 34:97:F6:5F:6C:50 all

⊕

**[App]** Eseguite l'accesso al router esistente tramite l'app ASUS Router e selezionate "Aggiungi nodo AiMesh" per completare la configurazione.

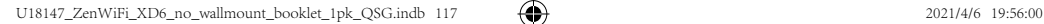

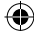

# **Risoluzione dei problemi**

Se il vostro router AiMesh non trovasse alcun nodo AiMesh nelle vicinanze, o se la sincronizzazione fallisse, consultate questa sezione e riprovate.

**Italiano**

a Spostate il vostro nodo AiMesh più vicino al router AiMesh. Assicuratevi che i dispositivi siano ad una distanza massima di 3 metri.

b Assicuratevi che il vostro nodo AiMesh sia acceso.

# **Riposizionamento**

## PRESTAZIONI MIGLIORI

Posizionate il router AiMesh e il nodo nella miglior posizione possibile.

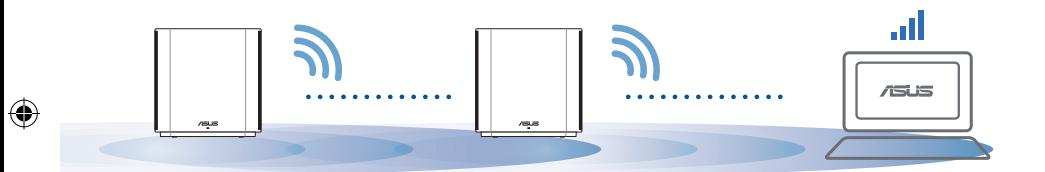

NOTE: Per minimizzare le interferenze tenete i router lontani da dispositivi come telefoni cordless, dispositivi Bluetooth e forni a microonde.

Vi raccomandiamo di installare i router in un ambiente aperto e spazioso.

### **Significato del LED di ZenWiFi XD6**

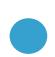

Blu fisso:

ZenWiFi XD6 è pronto per la configurazione.

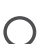

Bianco fisso:

ZenWiFi XD6 è in linea ed è tutto ok.

Rosso fisso:

Il router ZenWiFi XD6 non è connesso a Internet.

118

# **FAQ** DOMANDE FREQ

**D1:** Il router AiMesh supporta la modalità Access Point?

**R: Sì**. Potete scegliere di configurate il router AiMesh nelle modalità router o access point. Entrate nell'interfaccia web (GUI) (**http://router.asus.com)** e andate su **Amministrazione > Modalità operativa.**

⊕

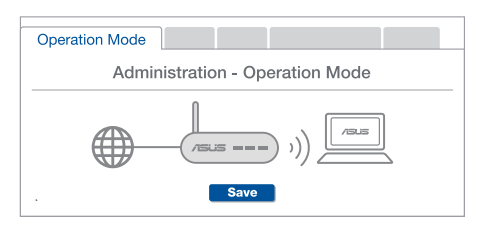

**D2:** Posso configurare una connessione cablata tra i router AiMesh (Ethernet backhaul)?

> **R: Sì**. Il sistema AiMesh supporta entrambe le connessioni cablata e senza fili tra il router AiMesh e il nodo, per ottimizzare il throughput e la stabilità. AiMesh analizza la qualità del segnale senza fili per ciascuna frequenza e banda disponibile, in seguito AiMesh determina automaticamente quale tra la connessione cablata e la connessione senza fili è più adeguata per implementare il collegamento di dorsale tra i router.

1 Inizialmente seguite i passaggi di configurazione per stabilire la connessione senza fili tra il router AiMesh e il nodo.

2 Posizionate il nodo nella posizione ideale per ottenere copertura massima. Collegate un cavo Ethernet dalla porta LAN del router AiMesh alla porta LAN del nodo AiMesh.

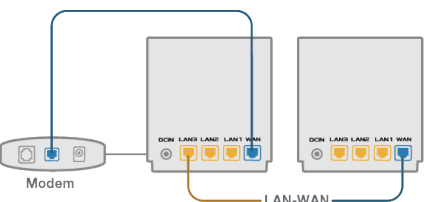

3 Il sistema AiMesh selezionerà automaticamente il percorso migliore per la trasmissione dei dati.

◈

119

## **Aparatinės įrangos aprašas**

- 1 Prijunkite adapterį prie nuolatinės srovės įvesties lizdo.
- 2 Kai aparatinė įranga bus paruošta, užsidegs maitinimo kontrolinė lemputė.

⊕

### **Mygtukų ir prievadų aprašas**

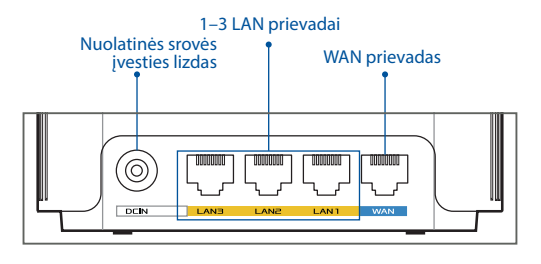

#### **WAN prievadas**

Prie šio prievado tinklo kabeliu prijunkite savo modemą.

### **1–3 LAN prievadai**

Prie LAN prievado tinklo kabeliu prijunkite savo asmeninį kompiuterį.

### **Specifikacijos:**

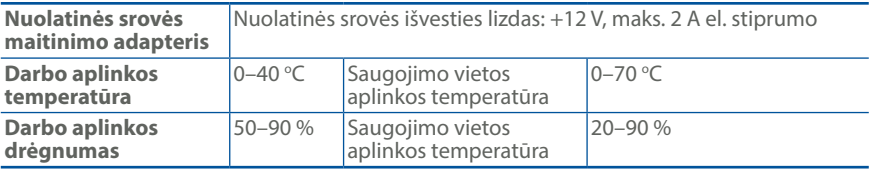

**Lietuvių**

◈

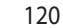

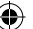

## **Prieš Nustatymą**

Pasirengimas Maržrutizatoriaus konfiguravimas **01**

⊕

1 Eikite į **AUTONOMINIO KELVEDŽIO SĄRANKOS ŽINGSNIAI**.

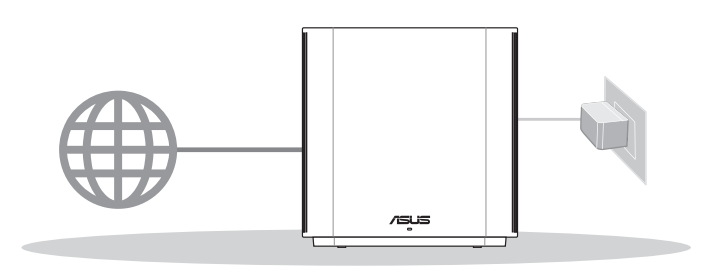

**Autonominio Kelvedžio Nustatymas, Konfiguravimas**

## **02** Pasirengimas "AiMesh" "WiFi" sistemos sarankai

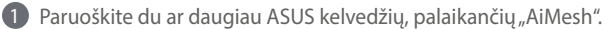

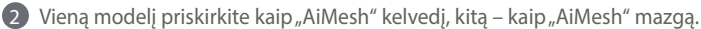

\*\* Jei turite kelis "AiMesh" kelvedžius, kaip "AiMesh" kelvedį rekomenduojame naudoti geresnes specifikacijas turintį įrenginį, o kitus – kaip "AiMesh" mazgus.

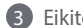

◈

 $\bullet$  Eikite į "AiMesh" SARANKOS ŽINGSNIAI.

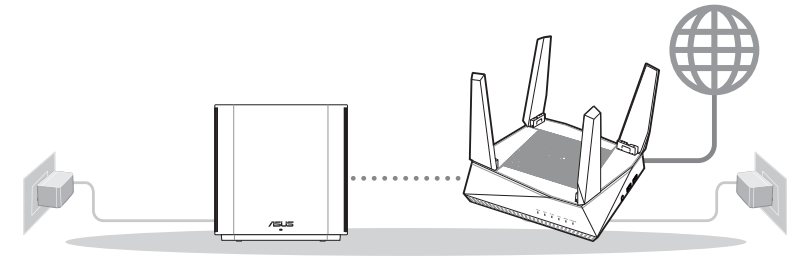

"AiMesh" mazgas "AiMesh" kelvedis

## **"Aimesh" Sąrankos Žingsniai**

**Lietuvių**

## 03 Programėlė "ASUS Router App"

Parsisiųskite nemokamą programėlę "ASUS Router APP", kad galėtumėte nustatyti ir valdyti savo kelvedį (-džius).

◈

 $\Omega$ 

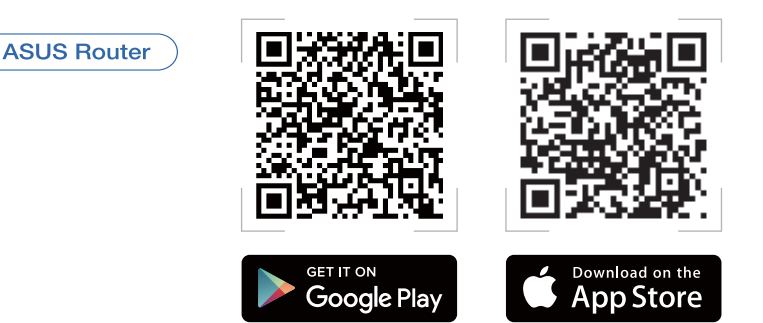

# **Autonominio Kelvedžio Sąrankos Žingsniai**

#### **01** Modemas ruošiamas

1 Ištraukite maitinimo kabelį / DSL modemą. Jei jame yra atsarginė baterija, ją išimkite.

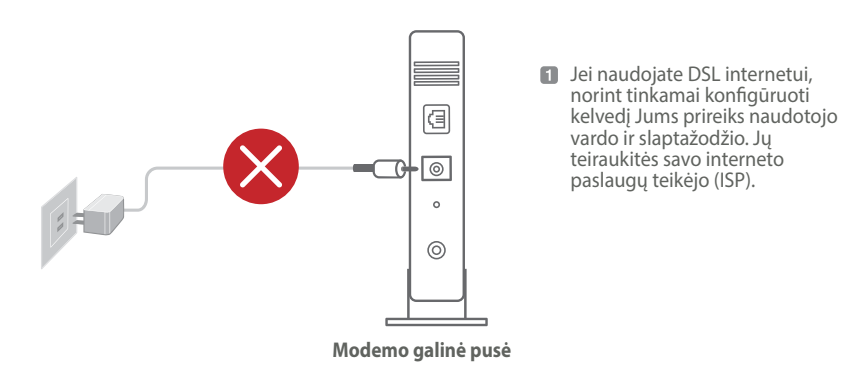

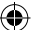

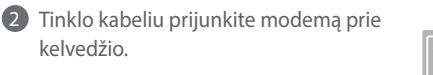

⊕

**3** ljunkite modema. Prijunkite modema prie elektros lizdo ir įjunkite.

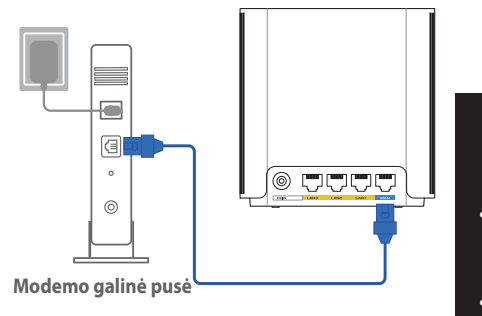

**Lietuvių**

◈

4 Patikrinkite savo modemo šviesinius indikatorius (LED) ir įsitikinkite, kad ryšys yra suaktyvintas.

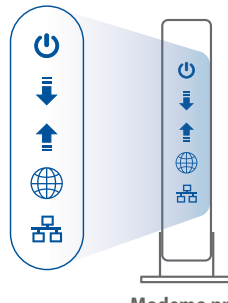

**Modemo priekis**

## **02** Prijunkite savo įrenginį

◈

- 1 Prijunkite adapterį prie savo ZenWiFi XD6 įrenginio nuolatinės srovės įvesties lizdo.
- 2 Patikrinkite, ar šviesos diodas šviečia mėlyna spalva, rodydamas, kad aparatinė įranga yra paruošta sąrankai.
- 3 **[Žiniatinklis]** Papildomu tinklo kabeliu prijunkite kompiuterį prie kelvedžio.

**[Programėlė]** Taip pat galite naudotis telefonu ar planšetiniu kompiuteriu sąrankai atlikti, naudojant programėlę "ASUS Router App".

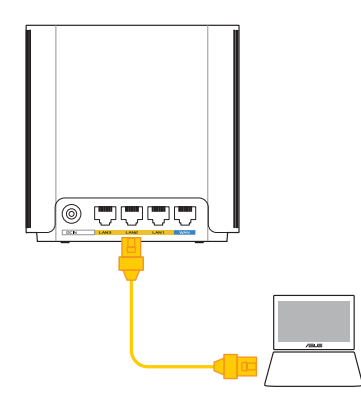

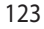

## **03** Registruokitės ir prisijunkite

1 **[Žiniatinklis]** Atidarykite interneto naršyklę.

Būsite nukreipti į sąrankos vedlį "ASUS Setup Wizard". Jei ne, eikite į http:// router.asus.com.

⊕

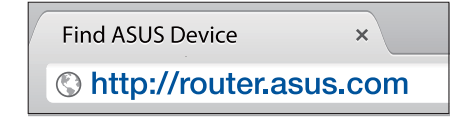

**[Programėlė]** Paleiskite programėlę "ASUS Router App" ir vykdykite pateikiamus nurodymus, kad pabaigtumėte sąranką.

# **"Aimesh" Sąrankos Žingsniai**

## **01** Pasirengimas

Sąrankos metu padėkite "AiMesh" kelvedį ir mazgą 3 metrų atstumu vieną nuo kito.

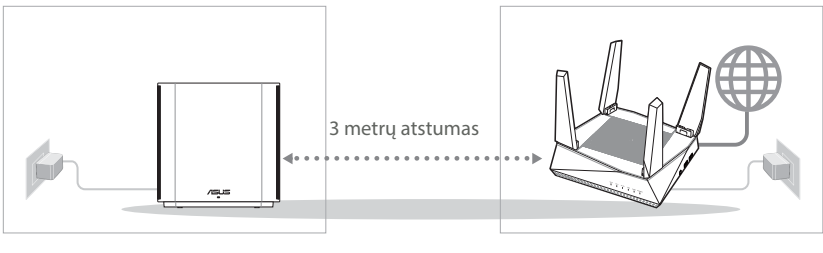

"AiMesh" mazgas "AiMesh" kelvedis

◈

**Lietuvių**

⊕

## **02** "AiMesh" mazgas

"AiMesh" sistemos nustatymams palikite jiungtą maitinimą ir budėjimo režimą.

⊕

## **03** "AiMesh" kelvedis

◈

**[Žiniatinklis]** 1 Norėdami prijungti "AiMesh" kelvedį prie kompiuterio ir modemo, vadovaukitės **AUTONOMINIO KELVEDŽIO SĄRANKOS ŽINGSNIAIS**, tada prisijunkite prie internetinio GUI.

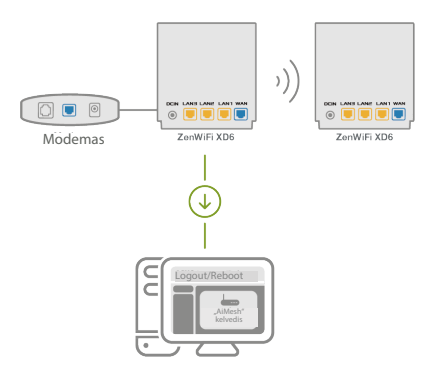

2 Eikite į puslapį "Network Map" (tinklo žemėlapis), spustelėkite "AiMesh" piktogramą ir atlikite išplėstinio "AiMesh" mazgo paiešką.

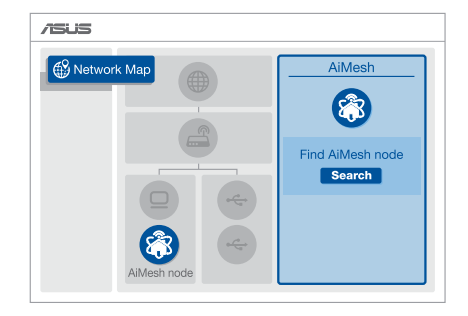

⊕

125

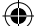

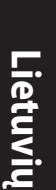

#### 3 Spustelėkite **Ieškoti**, bus

automatiškai pradėta ieškoti šalia esančio jūsų "AiMesh" mazgo. Kai šiame puslapyje bus rodomas "AiMesh" mazgas, spustelėkite jį ir pridėkite prie "AiMesh" sistemos.

\*\* Jei nepavyko rasti jokio "AiMesh" mazgo, eikite į **PROBLEMŲ SPRENDIMAS**.

4 Užbaigus sinchronizavimą rodomas

pranešimas.

**Find AiMesh Find AiMesh** RT-ABCDE RT-ABCDE 34:97:F6:5F:6C:50 all 34:97:F6:5F:6C:50.al ¢. Cannot find any router? Cannot find any router?

AiMesh

⊕

Successfully added RT-ABCDE to your AiMesh system, it will take awhile to show up as connected in the AiMesh router list.

OK

AiMesh

5 Sveikiname! Kai "AiMesh" mazga sėkmingai pridėtas prie "AiMesh" tinklo, bus rodomi toliau esantys puslapiai.

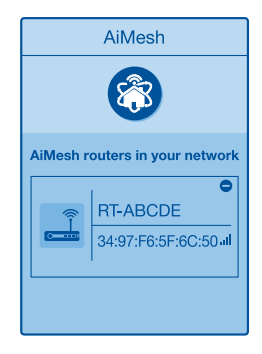

**[Programėlė]** Prisijunkite prie savo esamo kelvedžio naudodamiesi programėle "ASUS Router App" ir pabaikite sąranką, pasirinkę "Add AiMesh Node" (Pridėti "AiMesh" mazgą).

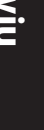

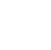

◈

126

# **Trikčių šalinimas**

Jei jūsų "AiMesh" kelvedis negali aptikti jokio netoliese esančio "AiMesh" mazgo arba įrenginių sinchronizuoti nepavyksta, patikrinkite toliau nurodytas priežastis ir bandykite dar kartą.

⇔

a Idealiu atveju, patraukite savo "AiMesh" mazgą arčiau "AiMesh" kelvedžio. Jis privalo būti 3 atstumu.

**b** Jūsų "AiMesh" mazgas privalo būti jiungtas.

# **Perkėlimas**

# GERIAUSIAS VEIKIMAS

Pastatykite "AiMesh" kelvedį ir mazgą geriausioje vietoje.

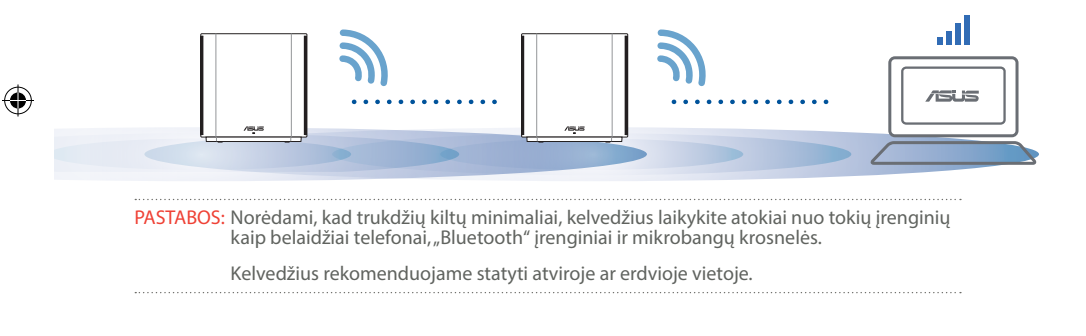

### **ZenWiFi XD6 Mini LED indikatoriai**

Šviečia mėlynai:

"ZenWiFi XD6" yra parengtas sąrankai.

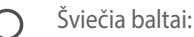

"ZenWiFi XD6" yra prijungtas prie interneto ir tinkamai veikia.

Šviečia raudonai:

Kelvedis "ZenWiFi XD6" neprijungtas prie interneto.

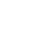

♠

127

# **DUK** DAŽNAI UŽDUODAMI KLAUSIMAI

⊕

**Lietuvių**

⊕

**1 kl.** Ar "AiMesh" kelvedis turi prieigos taško režimą?

> **Ats.: Taip**. Galite pasirinkti nustatyti "AiMesh" kelvedį veikti kelvedžio režimu arba prieigos taško režimu. Apsilankykite tinklavietėje (http://router. asus.com) ir atverskite puslapį **Administration (Administravimas)** > **Operation Mode (Veikimo režimas)**.

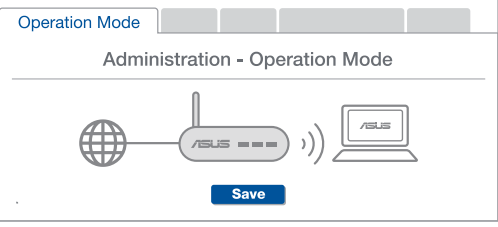

2 kl. Ar galiu sujungti "AiMesh" kelvedžius laidiniu ryšiu (eterneto tarpinei ryšio linijai)?

**Ats.: Taip**. "AiMesh" sistema palaiko belaidį ir laidinį ryšį tarp "AiMesh" kelvedžio ir mazgo, užtikrindama maksimalų pralaidumą ir stabilumą. "AiMesh" analizuoja belaidžio signalo stiprumą visose prieinamose dažnių juostose, tada automatiškai nustato, kuris ryšys, belaidis ar laidinis, geriausiai užtikrins vidinį kelvedžio ryšio pagrindą.

1 Norėdami pirmiausia nustatyti "WiFi" ryšį tarp "AiMesh" kelvedžio ir mazgo, vadovaukitės sąrankos žingsniais.

2 Padėkite mazgą tinkamiausioje vietoje, kur yra geriausia aprėptis. Prijunkite eterneto kabelį nuo "AiMesh" kelvedžio LAN jungties prie "AiMesh" mazgo LAN jungties.

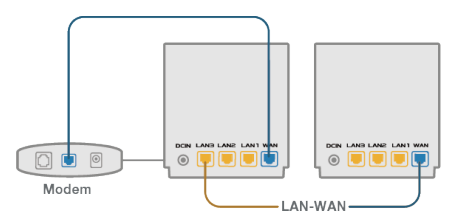

3 "AiMesh" sistema automatiškai pasirinks geriausią duomenų perdavimo kelią, laidinį arba belaidį.

128

## **Aparatūras skaidrojums**

1 Pievienojiet adapteri DC-IN līdzstrāvas ieejas portam. 2 Kad aparatūra būs gatavībā, spīdēs barošanas LED gaisma.

#### **Pogu un portu skaidrojumi**

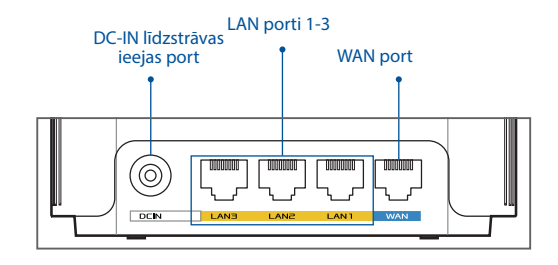

⊕

#### **WAN port**

◈

Pievienojiet modemu šim portam ar tīkla kabeli.

### **LAN porti 1-3**

Pievienojiet datoru LAN pieslēgvietai ar tīkla kabeli.

### **Tehniskie dati:**

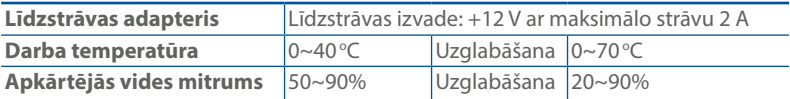

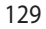

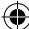

## **Pirms Iestatīšanas**

SOLI).

**01** Sagatavošanās atsevišķa maršrutētāja iestatīšanai

⊕

1 Dodieties uz **ONE ROUTER SETUP STEPS (VIENA MARŠRUTĒTĀJA IESTATĪŠANAS** 

**Latviešu**

◈

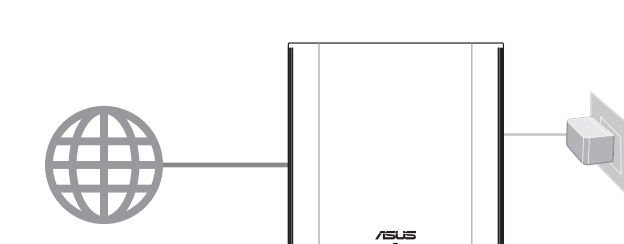

**Viena Maršrutētāja Iestatīšana**

## **02** Sagatavošanās AiMesh WiFi sistēmas iestatīšanai

1 Sagatavojiet divus vai vairākus ASUS maršrutētājus, kas atbalsta AiMesh.

2 Nozīmējiet vienu kā AiMesh maršrutētāju un otru kā AiMesh mezglpunktu.

\*\* Ja jums ir vairāki AiMesh maršrutētāji, iesakām izmantot maršrutētāju ar labākajiem tehniskajiem datiem kā AiMesh maršrutētāju un pārējos kā AiMesh mezglpunktus.

3 Dodieties uz **AiMesh SETUP STEPS (AiMesh IESTATĪŠANAS SOĻI).**

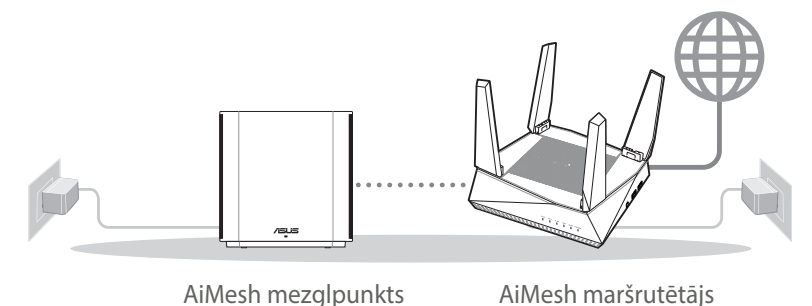

**Aimesh Iestatīšanas Soļi**

⊕

#### ASUS Maršrutētāja Lietotne **03**

Lejupielādējiet bezmaksas ASUS maršrutētāja lietotni, lai iestatītu un pārvaldītu maršrutētāju(-s).

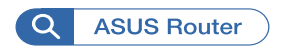

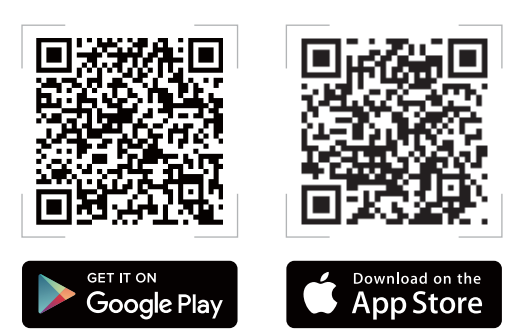

**Latviešu**

◈

# **Viena Maršrutētāja Iestatīšanas Soļi**

#### **01** Jūsu modems tiek sagatavots darbam

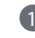

◈

1 Atvienojiet barošanas kabeli / DSL modemu. Ja tam ir rezerves barošana no baterijas, izņemiet bateriju. **1** 

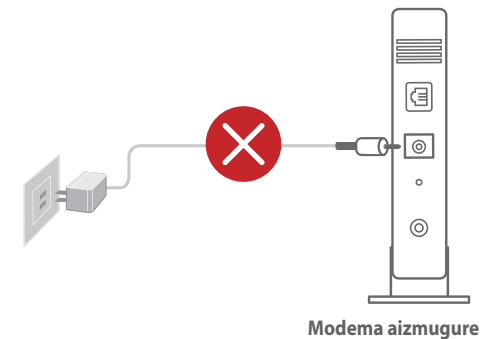

Ja jūs lietojat DSL internetam, jums būs vajadzīgs lietotājvārds / parole no jūsu interneta pakalpojumu sniedzēja (Internet Service Provider, ISP), lai pareizi konfigurētu maršrutētāju.

◈

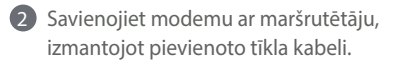

3 Ieslēdziet modema barošanu. Pievienojiet modemu strāvas avotam un ieslēdziet.

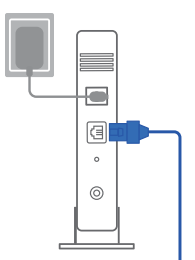

⊕

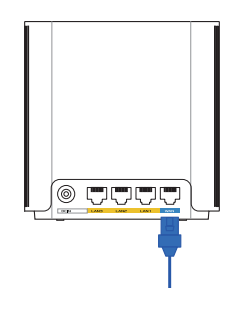

**Modema aizmugure**

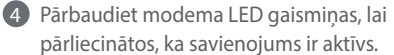

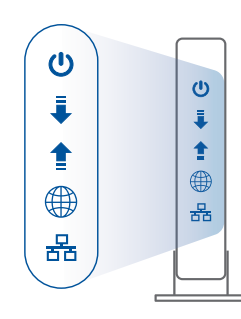

**Modema priekšpuse**

◈

## **02** Pievienojiet savu ierīci 1 Pievienojiet adapteri sava ZenWiFi XD6

- DC-IN (līdzstrāvas ievades) pieslēgvietai.
- 2 Pārbaudiet, vai LED apgaismojums iedegas zilā krāsā norādot, ka aparatūras savienojums ir gatavs iestatīšanai.
- 3 **[Tīkls]** Pievienojiet datoru maršrutētājam, izmantojot papildu tīkla kabeli.

**[Lietotne]** Var lietot arī tālruni vai tastatūru, lai pabeigtu iestatīšanu, izmantojot ASUS maršrutētāja lietotni.

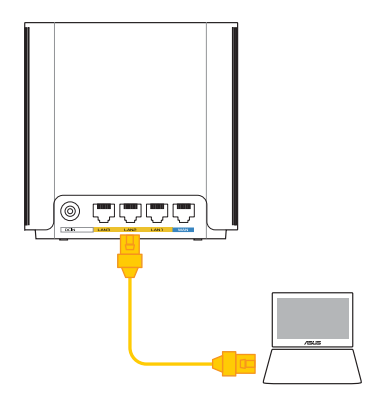

## **03** Piesakieties un pievienojieties

### 1 **[Tīkls]** Atveriet tīmekļa pārlūku.

Jūs pāradresēs uz ASUS iestatīšanas vedni. Ja tas neatveras, dodieties uz http://router.asus.com.

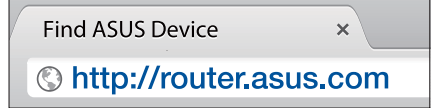

⊕

**[Lietotne]** Palaidiet ASUS maršrutētāja lietotni un izpildiet norādījumus, lai pabeigtu iestatīšanu.

# **Aimesh Iestatīšanas Soļi**

## **01** Sagatavojieties

◈

Iestatīšanas laikā novietojiet AiMesh maršrutētāju un mezglpunktu 3 metru attālumā vienu no otra.

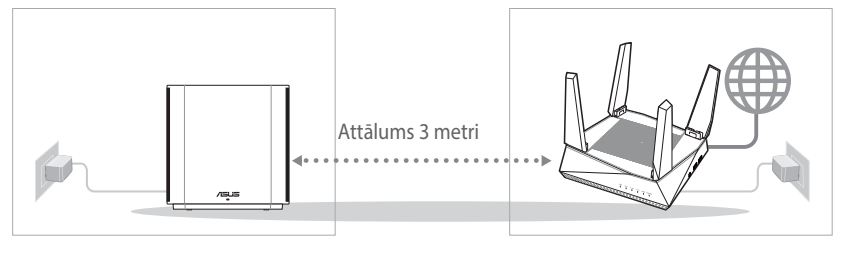

AiMesh mezglpunkts AiMesh maršrutētājs

⊕

133

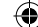

## **02** AiMesh mezglpunkts

AiMesh sistēmas iestatījumiem turiet barošanu ieslēgtu un ierīci gaidstāves režīmā.

 $\bigcirc$ 

# **03** AiMesh maršrutētājs

**[Tīkls]** Skatiet **ONE ROUTER SETUP STEPS (VIENA MARŠRUTĒTĀJA IESTATĪŠANAS SOĻI)**, lai pievienotu AiMesh maršrutētāju pie datora un modema, pēc tam piesakieties tīmekļa grafiskajā lietotāja saskarnē.

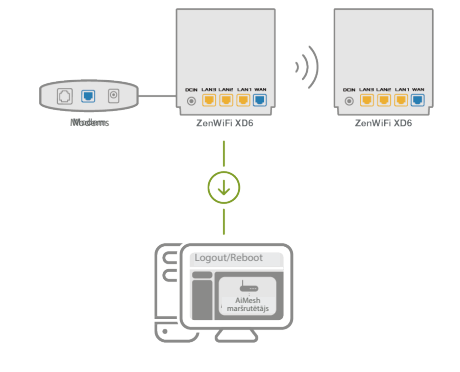

2 Dodieties uz lapu Network Map (Tīkla karte), noklikšķiniet uz AiMesh ikonas un tad uz Search (Meklēt) paplašināto AiMesh mezglpunktu.

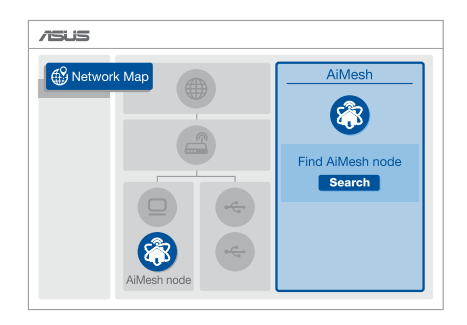

**Latviešu**

◈

- 3 Noklikšķiniet uz **Search (Meklēt)**, tas automātiski meklēs tuvumā esošo AiMesh mezglu. Kad šajā lapā redzams AiMesh mezglspunkts, noklikšķiniet uz tā, lai to pievienotu AiMesh sistēmai.
	- \*\* Ja nevarat atrast AiMesh mezglpunktu, lūdzu, dodieties uz **TROUBLE SHOOTING (KĻŪMJU NOVĒRŠANA)**.
- 4 Kad pabeigta sinhronizācija, parādās pazinojums.

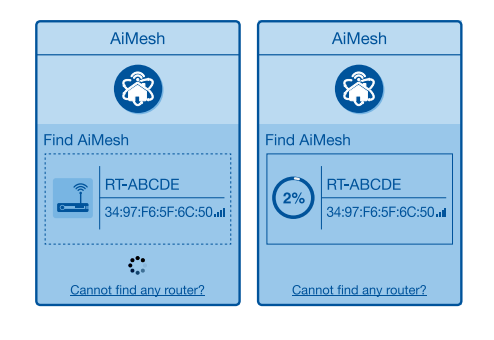

Successfully added RT-ABCDE to your AiMesh system, it will take awhile to show up as connected in the AiMesh router list.

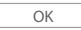

5 Apsveicam! Jūs redzēsiet zemāk paradīto attēlu, ja AiMesh mezglpunkts ir veiksmīgi pievienots AiMesh tīklam.

◈

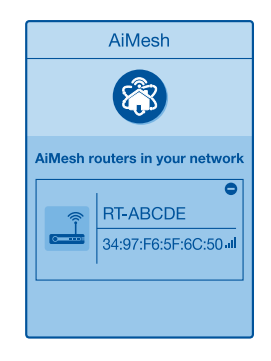

**[Lietotne]** Piesakieties esošajā maršrutētājā, izmantojot ASUS maršrutētāja lietotni, un izvēlieties "Add AiMesh Node" (Pievienot AiMesh mezglu), lai pabeigtu iestatīšanu.

⊕

**Latviešu**

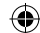

# **Kļūdu novēršana**

Ja AiMesh maršrutētājs nevar atrast tuvumā nevienu AiMesh mezglpunktu vai sinhronizācija neizdevās, lūdzu, pārbaudiet tālāk norādīto un mēģiniet vēlreiz.

⊕

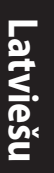

#### a Novietojiet AiMesh mezglpunktu tuvāk AiMesh maršrutētājam ideālā variantā. Nodrošiniet, lai tas būtu 3 metru attālumā.

**b** AiMesh mezglpunkts ir ieslēgts.

# **Pārvietošana** LABĀKĀ VEIKTSPĒJA

Novietojiet AiMesh maršrutētāju un mezglpunktu vislabākajā vietā.

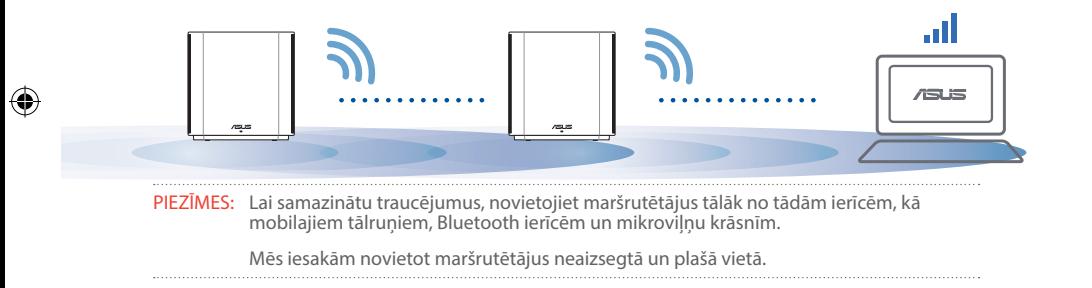

## **ZenWiFi XD6 Mini LED indikācijas**

Nepārtraukti zils:

ZenWiFi XD6 ir gatavs iestatīšanai.

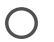

Nepārtraukti balts:

ZenWiFi XD6 ir tiešsaistē un darbojas labi.

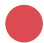

Nepārtraukti sarkans:

ZenWiFi XD6 maršrutētājam nav interneta savienojuma.

♠

# **BUJ** BIEŽI UZDOTIE JAUTĀJUMI

**J1:** Vai AiMesh maršrutētājs atbalsta Access Point (Piekļuves punkta) režīmu?

⊕

**A.: Jā**. Jūs varat izvēlēties iestatīt AiMesh maršrutētāju vai nu maršrutētāja, vai arī piekļuves punkta režīmā. Lūdzu, dodieties uz tīmekļa grafisko lietotāja saskarni (http://router.asus.com), pēc tam uz lapu **Administration (Administrācija)** > **Operation Mode (Lietošanas režīms)**.

◈

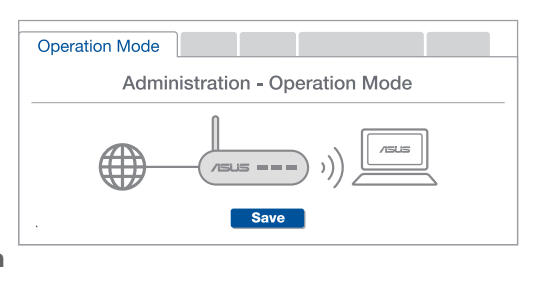

Vai es varu iestatīt AiMesh savienojumu ar vadiem (Ethernet atvilces maršrutēšana)? **J2:**

**A.: Jā**. AiMesh sistēma atbalsta kā bezvadu, tā arī vadu savienojumu starp AiMesh maršrutētāju un mezglpunktu, lai maksimāli palielinātu caurlaidspēju un stabilitāti. AiMesh analizē bezvadu signāla stiprumu katrai pieejamai frekvenču joslai un tad automātiski nosaka, kas vislabāk kalpos par maršrutētāju savienojuma pamattīklu bezvadu vai vadu savienojums.

1 Izpildiet iestatīšanas soļus, lai vispirms izveidotu WiFi savienojumu starp AiMesh maršrutētāju un mezglpunktu.

2 Novietojiet mezglpunktu ideālās vietās labākam pārklājumam. Savienojiet ar Ethernet kabeli AiMesh maršrutētāja LAN pieslēgvietu un AiMesh mezglpunkta LAN pieslēgvietu.

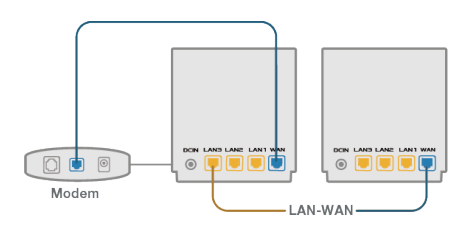

3 AiMesh sistēma automātiski atlasīs vislabāko ceļu datu pārsūtīšanai: vadu vai bezvadu.

**Latviešu**

## Maskinvareforklaringer

- 1 Koble adapteren til likestrøminngangen.
- 2 Strøm-LED-lampen lyser når maskinvaren er klar.

### **Forklaringer for knapper og porter**

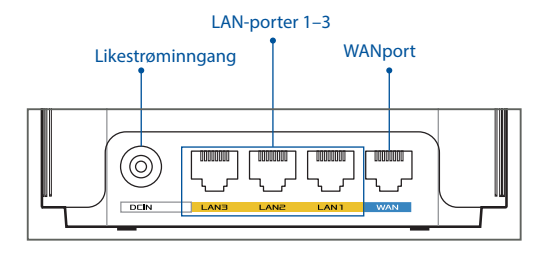

⊕

### **WAN-port**

**Norsk**

◈

Bruk en nettverkskabel til å koble det modemet til denne porten.

#### **LAN-porter 1–3**

Kobler PC-en til en LAN-port med en nettverkskabel.

### **Spesifikasjoner:**

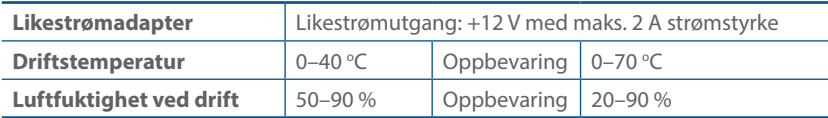

## **Før Innstilling**

◈

01 Forbereder å sette opp en frittstående router

1 Gå til **TRINN FOR OPPSETT AV ÉN RUTER**.

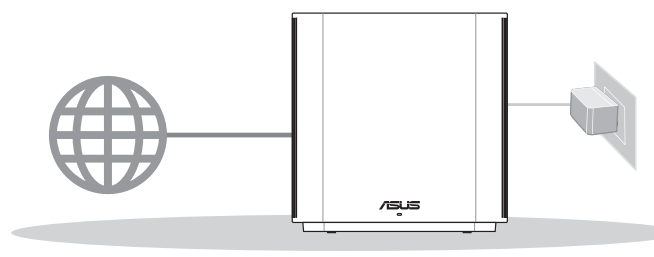

⊕

**Oppsett Av Én Ruter**

## **02** Forbereder å sette opp et AiMesh WiFi-system

1 Gjør klar to eller flere ASUS-rutere som støtter AiMesh.

2 Tilordne én som AiMesh-ruter og en annen som AiMesh-node.

\*\* Hvis du har flere AiMesh-rutere, anbefaler vi at du bruker ruteren med de beste spesifikasjonene som AiMesh-ruter og de andre som AiMesh-noder.

#### 3 Gå til **TRINN FOR OPPSETT AV AiMesh**.

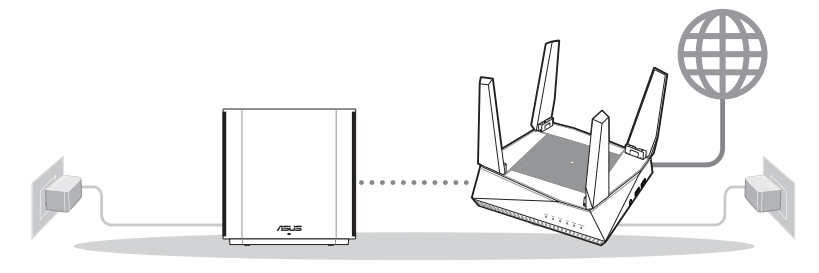

AiMesh-noden AiMesh-ruter

## **Trinn For Oppsett Av AiMesh**

**Norsk**

⊕

U18147\_ZenWiFi\_XD6\_no\_wallmount\_booklet\_1pk\_QSG.indb 139 2021/4/6 19:56:10

# ASUS Router-App **03**

Last ned den gratis ASUS Router-appen for å sette opp og administrere ruteren din.

⇔

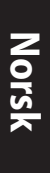

◈

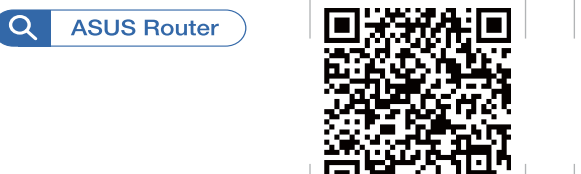

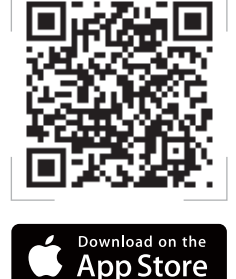

# **Trinn For Oppsett Av Én Ruter**

#### **01** Forbereder modemet

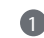

1 Koble kabel-/DSL-modemet fra strømmen. Hvis det har et reservebatteri, tar du det ut.

**GET IT ON** Google Play

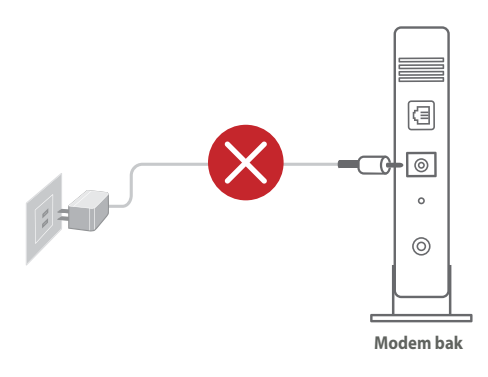

**H** Hvis du bruker DSL-Internett, trenger du brukernavn/passord fra Internettleverandøren for å konfigurere ruteren.

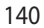

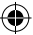

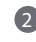

2 Koble modemet til ruteren med den medfølgende nettverkskabelen.

⊕

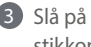

3 Slå på modemet. Koble modemet til stikkontakten og slå på.

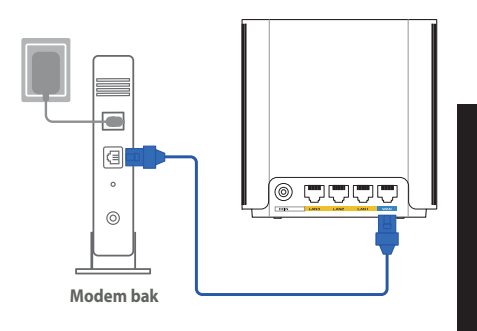

**Norsk**

◈

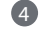

◈

4 Se LED-lampen på -modemet for å kontrollere at forbindelsen er aktiv.

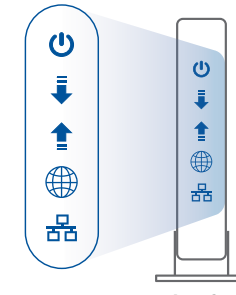

**Modem foran**

## **02** Koble til enheten

- 1 Koble adapteren til DC-IN-porten på ZenWiFi XD6.
- 2 Kontroller at LED-lampen lyser blått, noe som indikerer at maskinvarekoblingen er klar til bruk.
- 3 **[Nett]** Koble PC-en til ruteren med en til nettverkskabel.

**[App]** Eller så kan du bruke en telefon eller et nettbrett til å fullføre oppsettet via ASUS Router-appen.

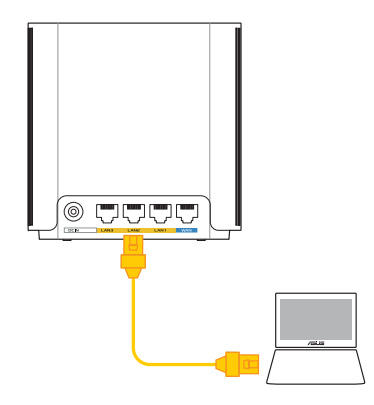

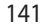

## **03** Logg på og koble til

1 **[Nett]** Åpne en nettleser.

 Du blir omdirigert til ASUS' oppsettsveiviser. Hvis ikke går du til http://router.asus.com.

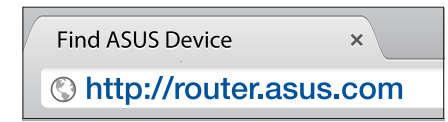

⊕

**[App]** Start ASUS Router appen og følg instruksjonene for å fullføre oppsettet.

# **Trinn For Oppsett Av AiMesh**

## **01** Forberedelse

Plasser AiMesh-ruteren og noden innen 3 meter fra hverandre under oppsett.

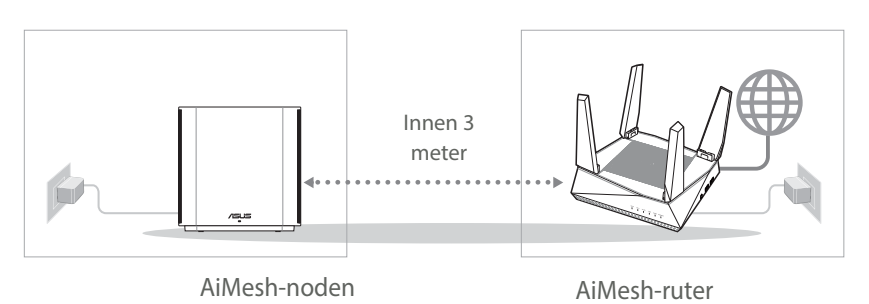

⊕

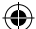

## **02** AiMesh-node

Hold strøm og ventemodus inne for AiMesh-systeminnstillinger.

⊕

## **03** AiMesh-ruter

◈

### **[Nett]** 1 Se **TRINN FOR OPPSETT AV ÉN RUTER**

for å koble AiMesh-ruteren til PC og modem, og logg deretter på webgrensesnittet.

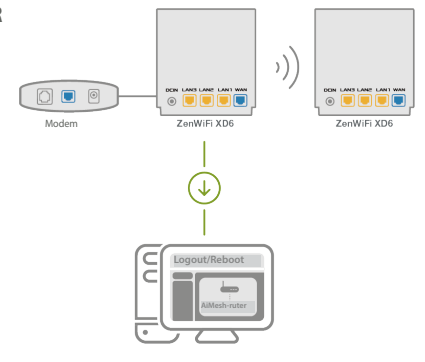

2 Gå til siden nettverkskartsiden, klikk AiMesh-ikonet, og søk deretter etter den utvidende AiMesh-noden.

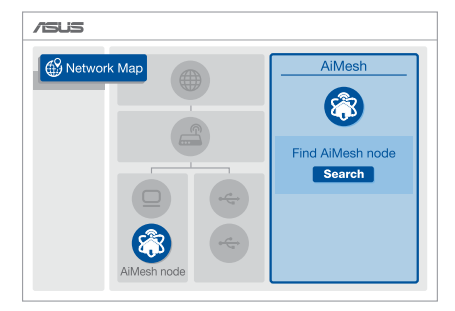

**Norsk**

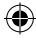

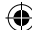

◈

3 Klikk **Search (Søk)**, det søkes automatisk etter AiMesh-noden i nærheten. Når AiMesh-noden vises på denne siden, klikker du på den for å legge den til AiMesh-systemet. ⊕

\*\* Hvis du ikke finner en AiMeshnode, kan du gå til **FEILSØKING**.

4 En melding vises når synkroniseringen

er fullført.

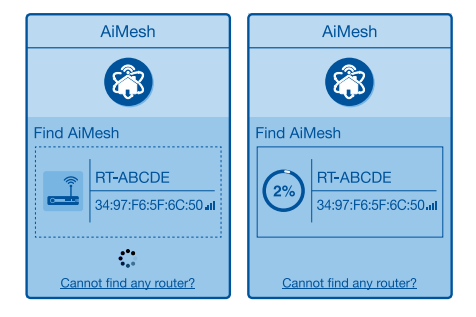

Successfully added RT-ABCDE to your AiMesh system, it will take awhile to show up as connected in the AiMesh router list.

OK

AiMesh

AiMesh routers in your network

**RT-ABCDE** 34:97:F6:5F:6C:50 all

 $\overline{\bullet}$ 

5 Gratulerer! Sidene nedenfor skal vises når en AiMesh-node er lagt til AiMeshnettverket.

**[App]** Logg på din eksisterende ruter via ASUS Router-appen og velg «Add AiMesh Node (Legg til AiMesh-node)» for å fullføre oppsettet.

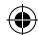
# **Feilsøking**

Hvis AiMesh-ruteren ikke finner noen AiMesh-noder i nærheten, eller hvis synkronisering mislykkes, sjekker du følgende og prøver på nytt.

⇔

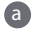

a Flytt AiMesh-noden nærmere AiMesh-ruteren. Sørg for at den er innen 3 meter.

b AiMesh-noden er slått på.

# **Flytte**

# SF

Plasser AiMesh-ruteren og -nodene på best mulig sted.

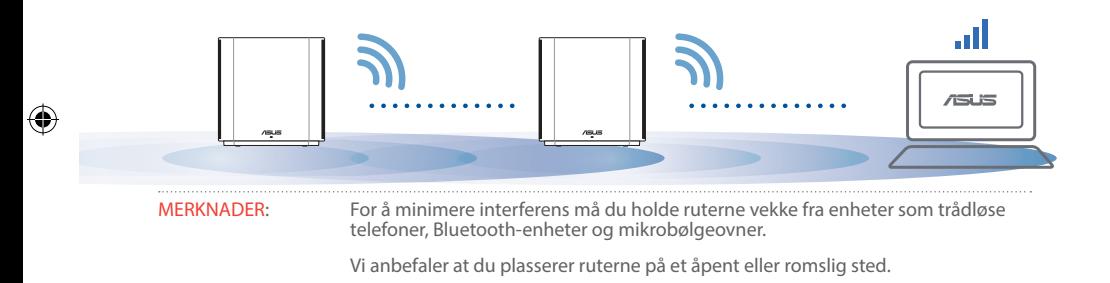

### **ZenWiFi XD6 Mini LED-indikatorer**

Lyser blått:

ZenWiFi XD6 er klar for oppsett.

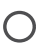

Lyser hvitt:

ZenWiFi XD6 er tilkoblet og fungerer bra.

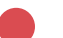

Lyser rødt:

ZenWiFi XD6-ruteren har ingen internettforbindelse.

# **OSS** OFTE STILTE SPØRSMÅL

**S1:** Støtter AiMesh-ruteren tilgangspunktsmodus?

**Sv.: Ja.** Du kan velge å sette AiMesh-ruteren i rutermodus

eller tilgangspunktsmodus. Gå til web-grensesnittet (http://router.asus.com), og gå til siden **Administration (Administrasjon)** > **Operation Mode (Driftsmodus)**.

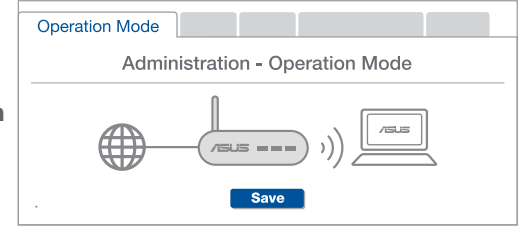

**S2:** Kan jeg sette opp en kablet tilkobling mellom AiMesh-rutere (Ethernet backhaul)?

⊕

**Sv.: Ja.** AiMesh-systemet støtter både trådløs og kablet forbindelse mellom AiMesh-ruteren og noden for å maksimere gjennomstrømming og stabilitet. AiMesh analyserer den trådløse signalstyrken for hvert tilgjengelig frekvensbånd og bestemmer derav automatisk om en trådløs eller kablet tilkobling fungerer best som grensesnittets ryggrad.

**1** Følg først trinnene for å sette opp en forbindelse mellom AiMeshruteren og noden via WiFi.

**2** Plasser noden på ideelle steder for best mulig dekning. Legg en Ethernet-kabel fra LAN-porten på AiMesh-ruteren til LAN-porten på AiMesh-noden.

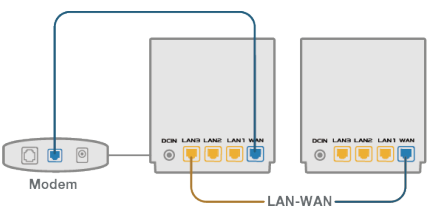

3 AiMesh-systemet vil automatisk velge den beste banen for dataoverføring, enten kablet eller trådløs.

**Norsk**

◈

### **Descrição do hardware**

1 Ligue o transformador à porta de entrada DC.

2 O LED de energia irá acender quando o aparelho estiver preparado.

⇔

### **Descrição dos botões e portas**

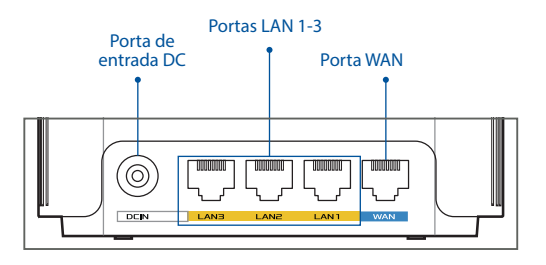

### **Porta WAN**

◈

Ligue o seu modem a esta porta com um cabo de rede.

### **Portas LAN 1-3**

Ligue o seu PC a esta porta LAN com um cabo de rede.

### **Especificações:**

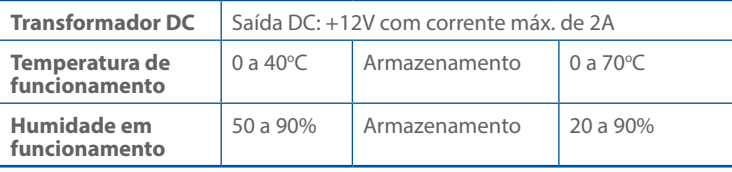

◈

147

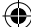

# **Antes De Configurar**

**Português**

⊕

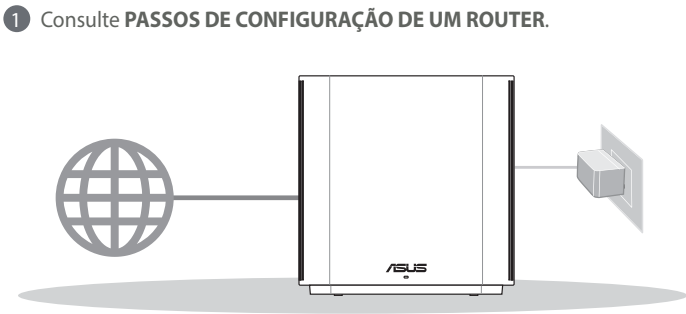

01 Preparar para configurar um router autónomo

⊕

### **Configuração De Um Router**

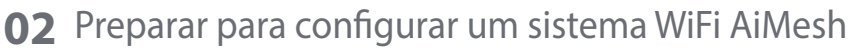

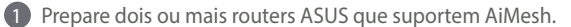

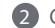

2 Configure um como router AiMesh e outro como nó AiMesh.

\*\* Caso possua vários routers AiMesh, recomendamos que utilize o router com especificações mais avançadas como router AiMesh e os restantes como nós AiMesh.

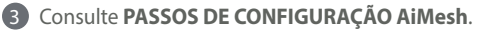

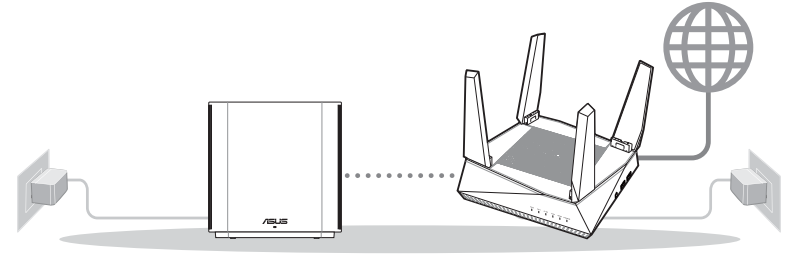

Node AiMesh Router AiMesh

### **Passos De Configuração AiMesh**

⊕

#### Aplicação ASUS Router **03**

Transfira a aplicação gratuita ASUS Router para configurar e gerir os seus routers.

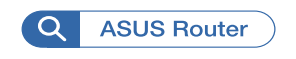

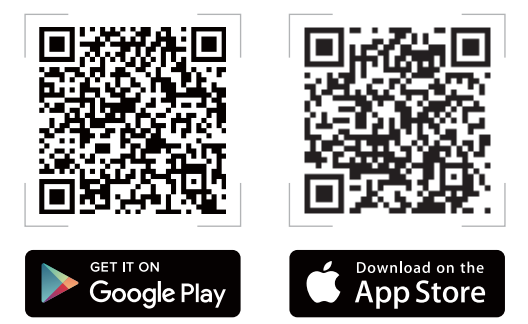

**Português**

◈

# **Passos De Configuração De Um Router**

#### **01** Preparar o modem

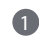

◈

1 Desligue o modem por cabo/DSL. Se o mesmo tiver uma bateria de reserva, remova-a. n

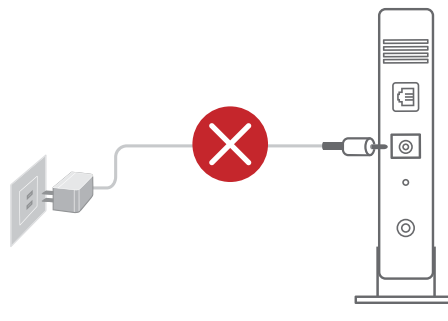

palavra-passe fornecidos pelo seu fornecedor de serviços de Internet (ISP) para configurar corretamente o seu router.

utilizador/

Se estiver a utilizar uma ligação DSL para aceder à Internet, precisará dos dados de nome de

**Traseira do modem**

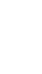

- 2 Ligue o seu modem ao router com o cabo de rede fornecido.
- 
- 3 Ligue o modem. Ligue o modem a uma tomada elétrica e ligue o aparelho.

⊕

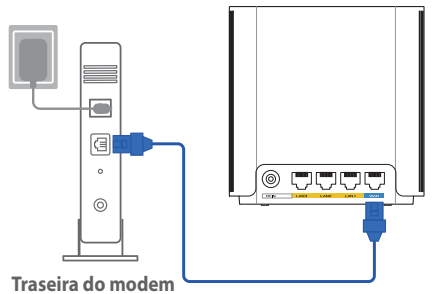

4 Verifique as luzes LED do modem por cabo/DSL para se certificar que a ligação está ativa.

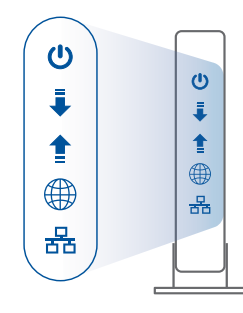

**Frente do modem**

◈

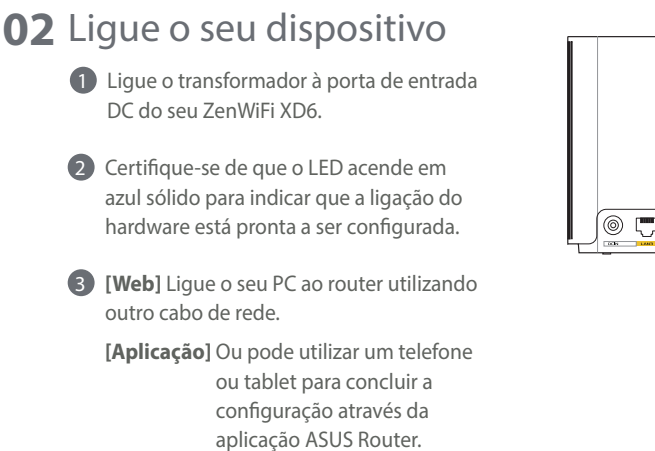

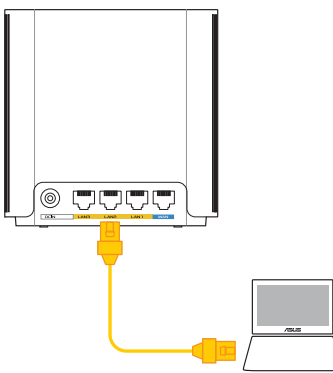

# **03** Iniciar sessão e ligar

**1 [Web]** Abra um navegador web.

 Será redirecionado para o Assistente de Configuração da ASUS. Caso contrário, aceda a http://router.asus.com.

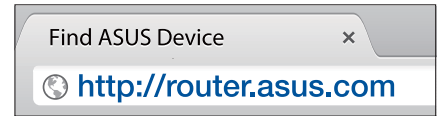

⊕

◈

**[Aplicação]** Abra a aplicação ASUS Router e siga as instruções para concluir a configuração.

# **Passos De Configuração AiMesh**

# **01** Preparar

◈

Coloque o seu router AiMesh e o nó a uma distância de 3 metros entre si durante o processo de configuração.

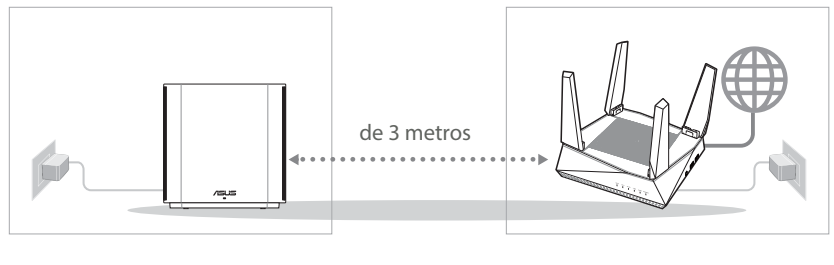

Node AiMesh Router AiMesh

# **02** Nó AiMesh

Mantenha o dispositivo ligado e aguarde pelas definições do sistema AiMesh.

 $\bigoplus$ 

# **Português**

◈

# **03** Router AiMesh

### **[Web]** 1 Consulte **PASSOS DE CONFIGURAÇÃO**

**DE UM ROUTER** para ligar o seu router AiMesh ao PC e ao modem e, em seguida, inicie sessão na interface web.

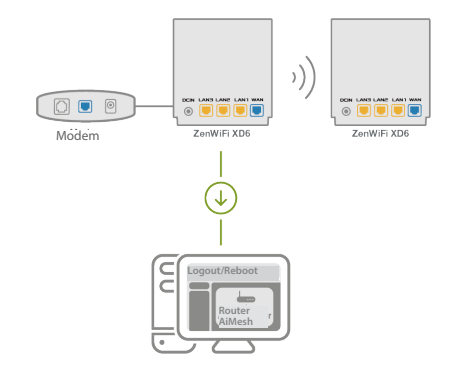

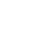

2 Aceda à página de Mapa de rede, clique no ícone AiMesh e procure o seu nó AiMesh.

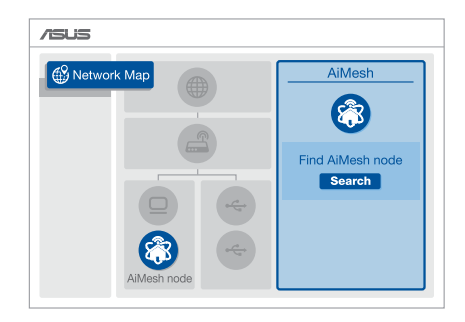

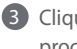

◈

3 Clique em **Search (Procurar)**, irá procurar automaticamente o seu nó AiMesh nas proximidades. Quando o nó AiMesh for apresentado nesta página, clique no ícone para o adicionar ao sistema AiMesh.

\*\* Se não encontrar nenhum nó AiMesh, consulte a secção **RESOLUÇÃO DE PROBLEMAS**.

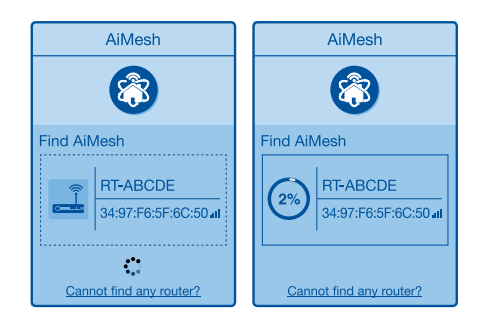

4 Será apresentada uma mensagem quando a sincronização estiver concluída.

Successfully added RT-ABCDE to your AiMesh system, it will take awhile to show up as connected in the AiMesh router list.

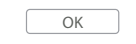

5 Parabéns! A página abaixo será apresentada quando um nó AiMesh tiver sido adicionado com êxito à rede AiMesh.

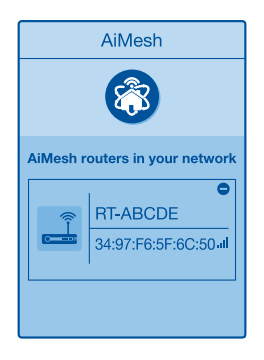

**[Aplicação]** Inicie o router existente através da aplicação ASUS Router e escolha "Adicionar nó AiMesh" para concluir a configuração.

⊕

**Português**

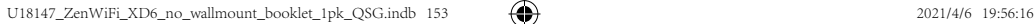

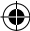

# **Resolução de problemas**

Se o seu router AiMesh não encontrar nenhum nó AiMesh nas proximidades ou a sincronização falhar, verifique o seguinte e tente novamente.

a Aproxime o nó AiMesh do router AiMesh. Certifique-se de que a distância entre os dispositivos é de 3 metros.

**b** O seu nó AiMesh está ligado.

# **Relocalização** O MELHOR DESEMPENHO

Coloque o router AiMesh e o nó no melhor local.

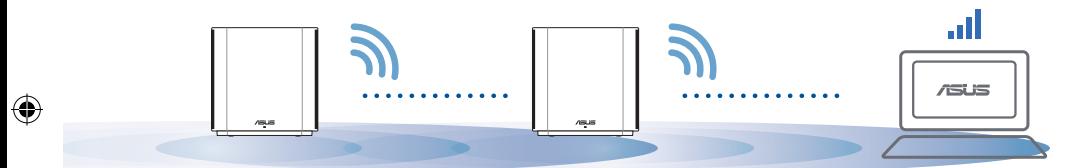

NOTAS: Para minimizar interferências, mantenha os routers afastados de dispositivos como telefones sem fios, dispositivos Bluetooth e fornos micro-ondas.

Recomendamos que coloque os routers num local aberto ou espaçoso.

### **Indicações LED do ZenWiFi XD6**

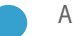

Azul estático:

O seu ZenWiFi XD6 está preparado para configuração.

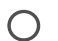

Branco estático:

O seu ZenWiFi XD6 está online e funciona bem.

Vermelho estático:

O seu router ZenWiFi XD6 não tem ligação à Internet.

# **FAQ** PERGUNTAS FREQUENTES

**P1:** O router AiMesh suporta o modo de ponto de acesso?

**R: Sim**. Pode utilizar o router AiMesh no modo de router ou no modo de ponto de acesso. Abra a interface web (http://router.asus.com) e aceda à página **Administration (Administração)** > **Operation Mode (Modo de funcionamento)**.

⊕

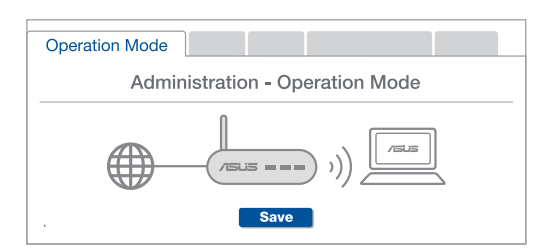

**P2:** Posso utilizar uma ligação com cabos entre routers AiMesh (ligação Ethernet)?

**R: Sim**. O sistema AiMesh suporta ligação com e sem fios entre o router e o nó AiMesh para otimizar a velocidade e estabilidade. O AiMesh analisa a intensidade do sinal sem fios para cada banda de frequências disponível e determina automaticamente qual o melhor método, com ou sem fios, para interligação dos routers.

**1 Siga os passos de configuração para estabelecer primeiro uma ligação** entre o router AiMesh e o nó através de WiFi.

**2** Coloque o nó no local ideal para obter a melhor cobertura. Lique um cabo Ethernet da porta LAN do router AiMesh à porta LAN do nó AiMesh.

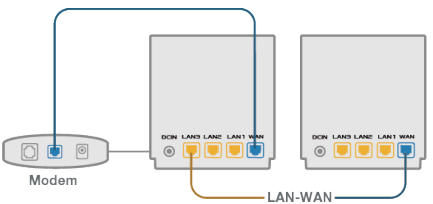

3 O sistema AiMesh selecionará automaticamente o melhor método de transmissão de dados, com ou sem fios.

155

⊕

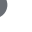

⊕

### **Informacje na temat urządzenia**

- 1 Podłącz zasilacz do portu DC-IN.
- 2 Gdy urządzenie będzie gotowe do użytkowania, zaświeci się wskaźnik LED zasilania.

⊕

### **Informacje o przyciskach i portach**

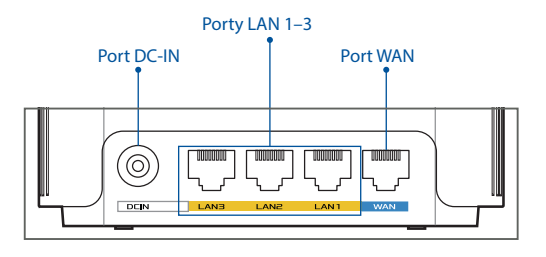

#### **Port WAN**

Podłącz do tego portu modem za pomocą kabla sieciowego.

### **Porty LAN 1-3**

Podłącz komputer do portu LAN za pomocą kabla sieciowego.

### **Specyfikacje:**

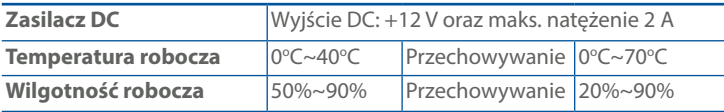

◈

# **Przed Konfiguracją**

01 Przygotowanie do konfiguracji samodzielnego routera

⊕

1 Przejdź do części **INSTRUKCJE KONFIGURACJI JEDNEGO ROUTERA**.

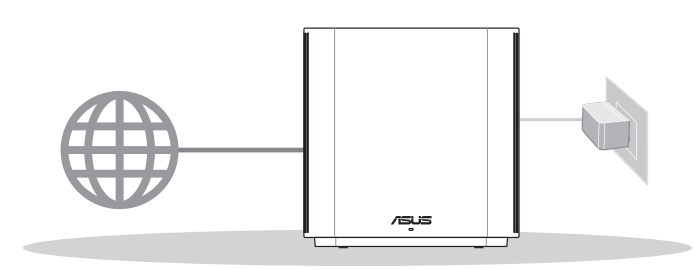

**Polski**

### **Konfiguracja Jednego Routera**

# **02** Przygotowanie do konfiguracji systemu AiMesh WiFi

1 Przygotuj co najmniej dwa routery ASUS obsługujące system AiMesh.

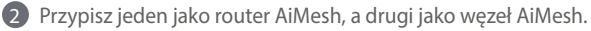

\*\* W przypadku posiadania kilku routerów AiMesh zalecane jest, aby funkcję routera AiMesh pełnił router o najwyższych specyfikacjach, a pozostałe mogą być używane jako węzły AiMesh.

3 Przejdź do części **INSTRUKCJE KONFIGURACJI SYSTEMU AiMesh**.

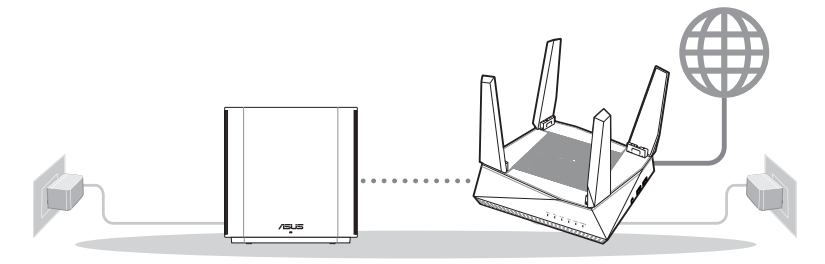

Node AiMesh Router AiMesh

### **Instrukcje Konfiguracji Systemu Aimesh**

#### Aplikacja ASUS Router **03**

Pobierz bezpłatną aplikację ASUS Router do konfiguracji routerów i zarządzania nimi.

⇔

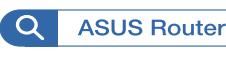

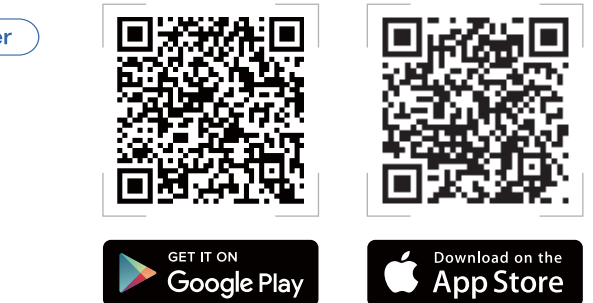

# **Instrukcje Konfiguracji Jednego Routera**

#### **01** Przygotowanie modemu

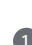

**Polski**

◈

1 Odłącz zasilanie od modemu kablowego /dsl. Jeśli zawiera on baterię podtrzymującą, wyjmij ją. **n** 

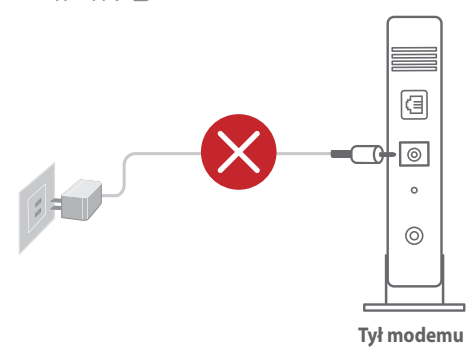

Jeśli modem kablowy/DSL służy do obsługi Internetu, konieczne będzie odpowiednie skonfigurowanie routera przy użyciu nazwy użytkownika/ hasła uzyskanych od usługodawcy internetowego (ISP).

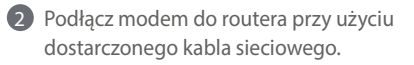

⊕

3 Włącz modem. Podłącz modem do gniazda elektrycznego i włącz zasilanie.

4 Sprawdź wskaźniki LED na modemie kablowym/DSL w celu upewnienia się,

że połączenie jest aktywne.

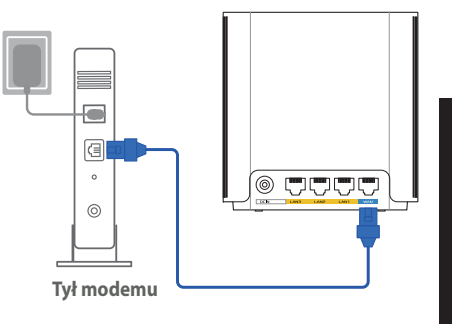

**Polski**

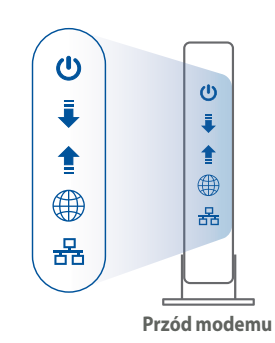

◈

# **02** Podłączanie urządzenia

◈

- 1 Podłącz zasilacz do gniazda DC-IN urządzenia ZenWiFi XD6.
- 2 Sprawdź, czy wskaźnik LED zaczął świecić stale na niebiesko, co oznacza, że połączenie sprzętowe jest gotowe do konfiguracji.
- 3 **[Sieć Web]** Podłącz komputer PC do routera przy użyciu dodatkowego kabla sieciowego.

**[Aplikacja]** Konfigurację można też dokończyć za pomocą aplikacji ASUS Router na telefonie lub tablecie.

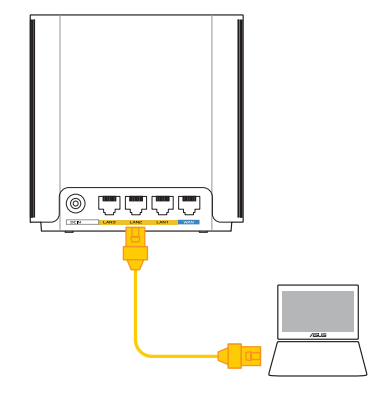

159

# **03** Logowanie i łączenie

**Polski**

◈

1 **[Sieć Web]** Otwórz przeglądarkę internetową.

Nastąpi przekierowanie do kreatora konfiguracji ASUS. Jeśli nie, przejdź pod adres http://router.asus.com.

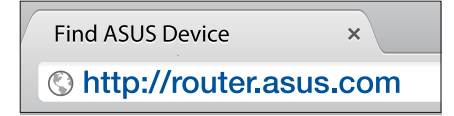

⊕

**[Aplikacja]** Uruchom aplikację ASUS Router i wykonaj instrukcje w celu dokończenia konfiguracji.

# **Instrukcje Konfiguracji Systemu Aimesh**

# **01** Przygotowanie

Na czas konfiguracji umieść router i węzeł AiMesh w odległości 3 m od siebie.

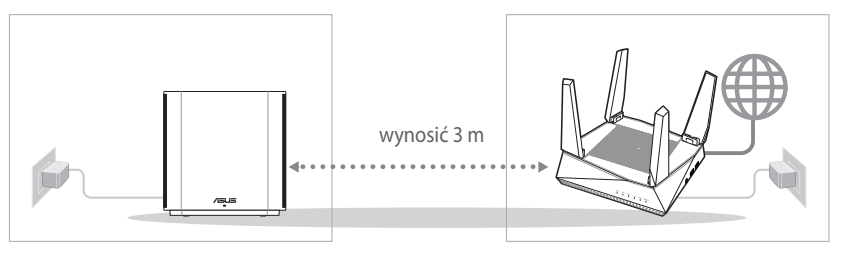

Node AiMesh **Router AiMesh** Router AiMesh

# **02** Węzeł AiMesh

Oba routery muszą być włączone i gotowe do konfiguracji AiMesh.

 $\bigoplus$ 

# **03** Router AiMesh

◈

**[Sieć Web]** 1 Zapoznaj się z częścią **INSTRUKCJE KONFIGURACJI JEDNEGO ROUTERA**, aby połączyć router AiMesh z komputerem PC i modemem, a następnie zaloguj się do interfejsu Web GUI.

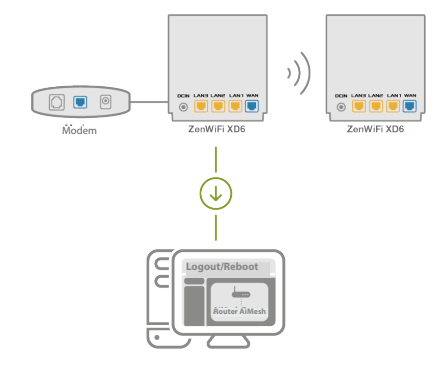

**Polski**

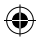

2 Przejdź na stronę Network Map (Mapa sieci), kliknij ikonę AiMesh, a następnie wyszukaj rozszerzający węzeł AiMesh.

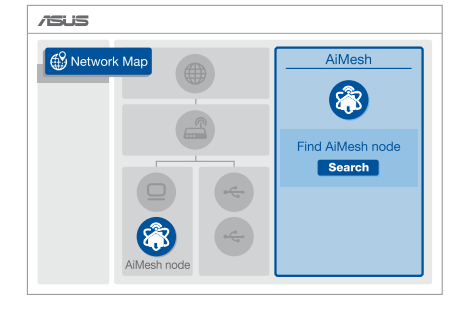

◈

- 3 Kliknij przycisk **Search (Szukaj)**, spowoduje to automatyczne wyszukanie pobliskiego węzła AiMesh. Gdy węzeł AiMesh pojawi się na tej stronie, kliknij go w celu dodania do systemu AiMesh.
	- \*\* Jeśli nie uda się znaleźć żadnego węzła AiMesh, należy przejść do części **ROZWIĄZYWANIE PROBLEMÓW.**

4 Po ukończeniu synchronizacji wyświetlony zostanie komunikat.

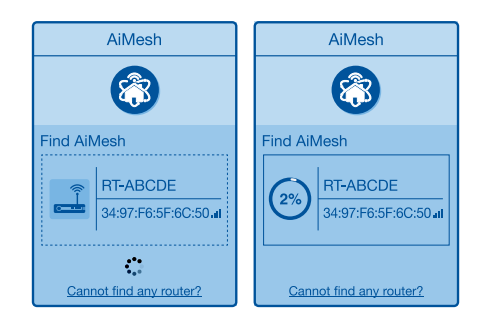

Successfully added RT-ABCDE to your AiMesh system, it will take awhile to show up as connected in the AiMesh router list.

OK

5 Gratulacje! Po pomyślnym dodaniu węzła AiMesh do sieci AiMesh wyświetlone zostaną poniższe strony.

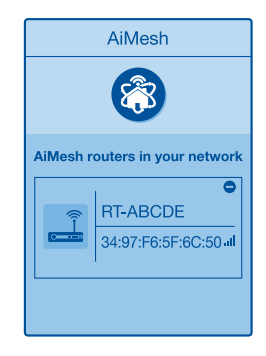

**[Aplikacja]** Zaloguj się do istniejącego routera za pomocą aplikacji ASUS Router i wybierz pozycję "Add AiMesh Node" (Dodaj węzeł AiMesh), aby dokończyć konfigurację.

⊕

# **Rozwiązywanie problemów**

Jeśli router AiMesh nie znajdzie w pobliżu żadnego węzła AiMesh lub jeśli synchronizacja zakończy się niepowodzeniem, należy sprawdzić poniższe informacje i spróbować ponownie.

a Najlepiej byłoby umieścić węzeł AiMesh bliżej routera AiMesh. Urządzenia powinny znajdować się w odległości 3 m od siebie.

b Sprawdź, czy węzeł AiMesh jest włączony.

# **Zmiana lokalizacji**

# NAJWYŻSZA WYDAJNOŚĆ

Umieść router i węzeł AiMesh w najlepszej lokalizacji.

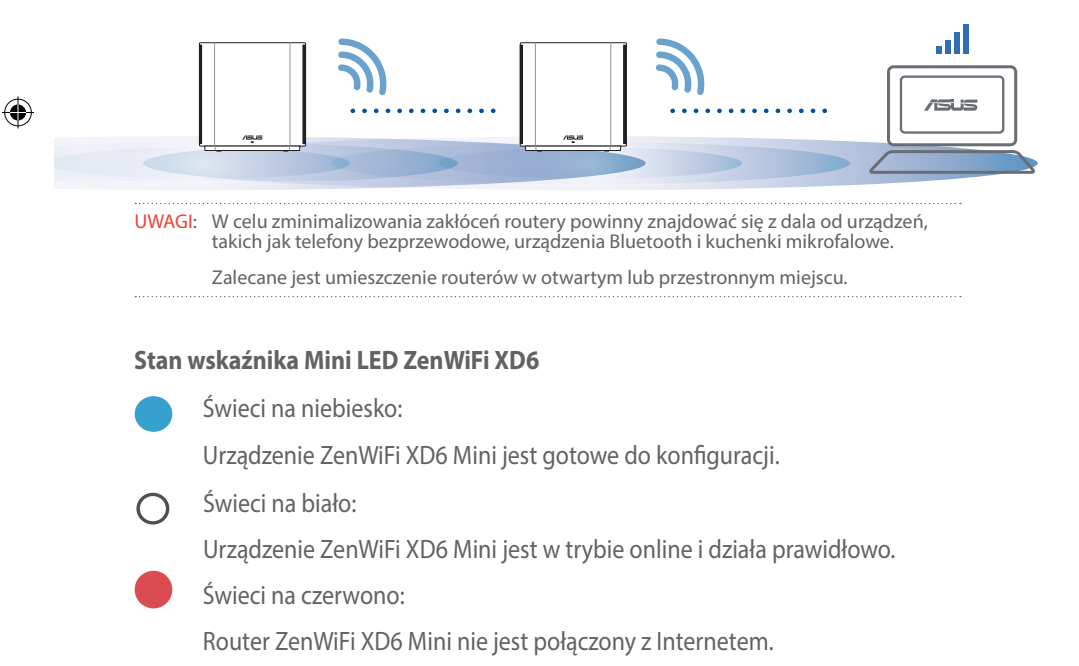

**Polski**

163

# **FAQ** CZĘSTO ZADAWANE PYTANIA

### **P1:** Czy router AiMesh obsługuje tryb punktu dostępu?

**O: Tak**. Dla routera AiMesh można ustawić tryb routera lub tryb punktu dostępu. Przejdź do interfejsu Web GUI (http://router.asus.com), a następnie na stronę **Administration (Administracja)** > **Operation Mode (Tryb działania)**.

⊕

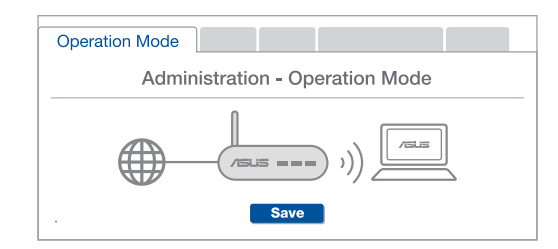

Czy między routerami AiMesh można ustanowić połączenie przewodowe (sieć Ethernet typu backhaul)? **P2:**

**O: Tak**. System AiMesh obsługuje zarówno bezprzewodowe, jak i przewodowe połączenie między routerem i węzłem AiMesh w celu zmaksymalizowania przepustowości oraz stabilności. AiMesh analizuje siłę sygnału bezprzewodowego każdego dostępnego pasma częstotliwości, a następnie określa automatycznie, czy jako podstawowe połączenie między routerami najlepiej sprawdzi się połączenie bezprzewodowe czy przewodowe.

1 Wykonaj najpierw instrukcje konfiguracji w celu ustanowienia połączenia sieci WiFi między routerem i węzłem AiMesh.

2 Umieść węzeł w odpowiedniej lokalizacji, aby zapewnić doskonały zasięg. Poprowadź kabel Ethernet od portu LAN routera AiMesh do portu LAN węzła AiMesh.

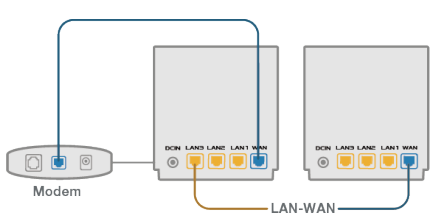

3 System AiMesh wybierze automatycznie najlepsze połączenie transmisji danych przewodowe lub bezprzewodowe.

⊕

164

### **Устройство**

**1 Подключите блок питания к разъему DCIN.** 

2 Индикатор питания загорится при готовности устройства.

⇔

### **Кнопки и разъемы**

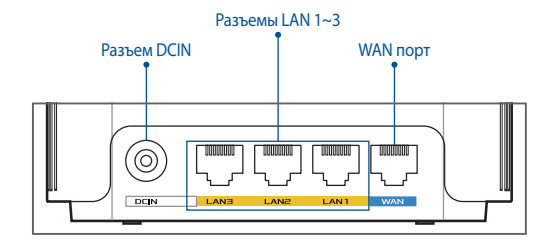

◈

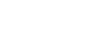

◈

#### **WAN порт**

Подключите модем к этому порту с помощью сетевого кабеля.

### **Разъемы LAN 1~3**

Подключите компьютер к роутеру с помощью сетевого кабеля.

### **Спецификация:**

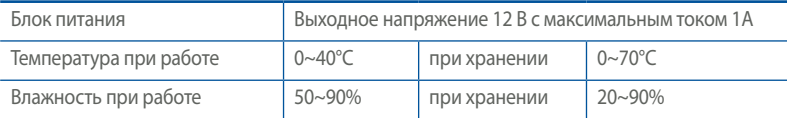

# **Подготовка**

**Pyccкий**

◈

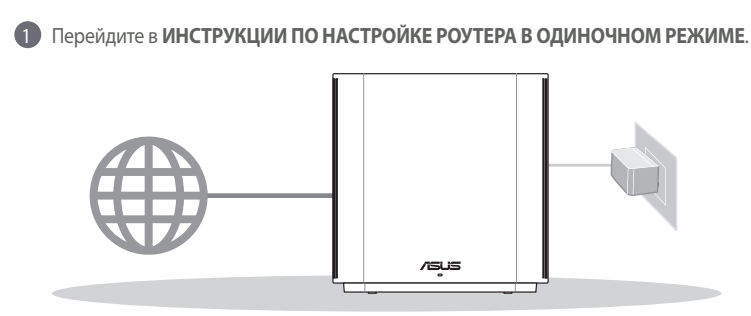

⊕

**Настройка одного роутера**

# **02** Настройка системы AiMesh Wi-Fi

**01** Настройка автономного роутера

1 Подготовьте два или более роутера ASUS, поддерживающих AiMesh.

2 Настройте один в качестве роутера AiMesh, а второй в качестве узла AiMesh.

\*\* Если у Вас несколько роутеров AiMesh, рекомендуем использовать наиболее мощный в качестве роутера AiMesh и другие в качестве узлов AiMesh.

#### 3 Перейдите в **ИНСТРУКЦИИ ПО НАСТРОЙКЕ AiMesh**.

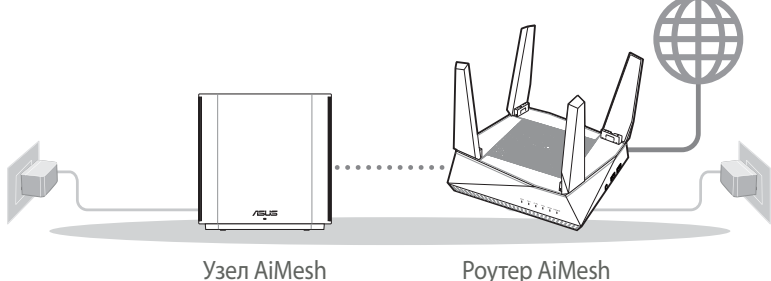

### **Инструкции по настройке AiMesh**

⊕

#### Приложение ASUS Router **03**

Скачайте бесплатное приложение ASUS Router для настройки и управления роутером.

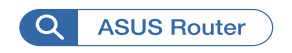

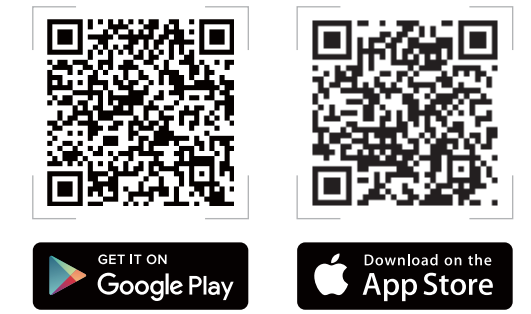

⊕

# **Инструкции по настройке роутера в одиночном режиме**

#### **01** Подготовьте модем

⊕

1 Отключите питание от кабельного / DSL-модема. При наличии резервного аккумулятора, извлеките его.

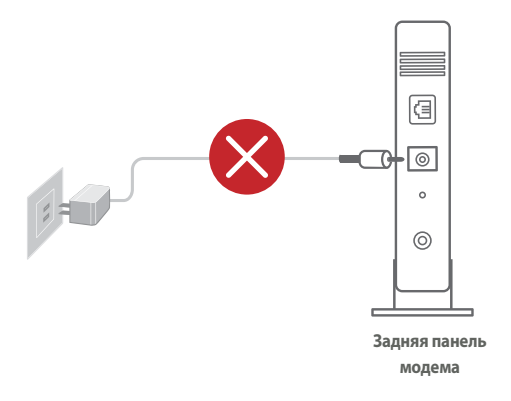

При использовании подключения DSL Вам потребуется ввести имя пользователя / пароль от провайдера (ISP).

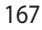

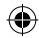

◈

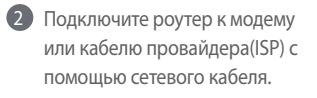

3 Включите модем. Подключите модем к розетке и включите его.

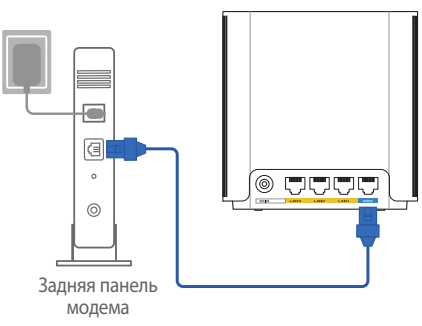

4 Проверьте индикаторы модема и убедитесь в наличии подключения.

⊕

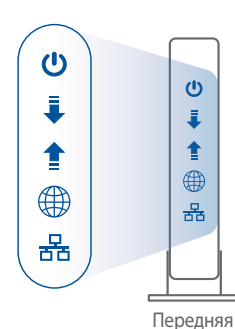

панель модема

◈

### **02** Подключите устройство 1 Подключите блок питания к разъему DC-IN роутера. 2 Убедитесь, что индикатор горит синим цветом, что означает готовность аппаратного соединения к настройке. 3 **[Web]** Подключите компьютер к роутеру с помощью дополнительного сетевого кабеля. **[Приложение]** Или можно использовать

смартфон или планшет для завершения настройки с помощью приложения ASUS Router.

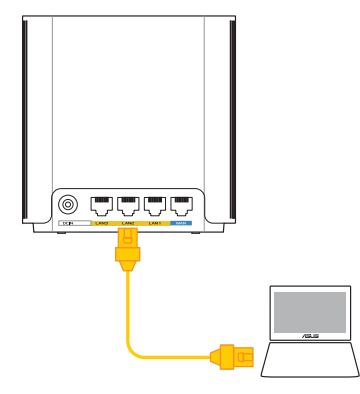

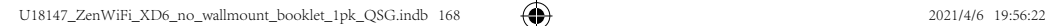

# **03** Вход и подключение

#### 1 **[Web]** Откройте браузер.

◈

Вы будете перенаправлены в мастер настройки. Если нет, перейдите на http://router.asus.com.

⇔

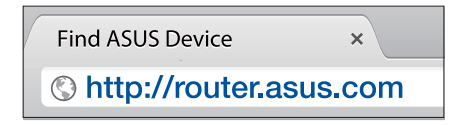

**[Приложение]** Запустите приложение ASUS Router и следуйте инструкциям на экране для завершения процесса настройки.

# **Инструкции по настройке AiMesh 01** Подготовка

В процессе настройки разместите роутер и узел AiMesh на расстоянии не более 3 метров друг от друга.

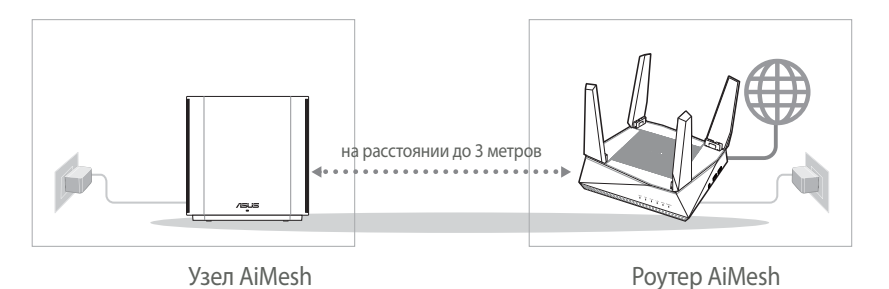

⊕

# **02** Узел AiMesh

Включите узел AiMesh и ожидайте настройки системы AiMesh.

⊕

 $\bigoplus$ 

# **03** Роутер AiMesh

**[Web]** 1 Для подключения роутера AiMesh к компьютеру и модему обратитесь к **ИНСТРУКЦИИ ПО НАСТРОЙКЕ РОУТЕРА В ОДИНОЧНОМ РЕЖИМЕ** , затем войдите в веб-интерфейс.

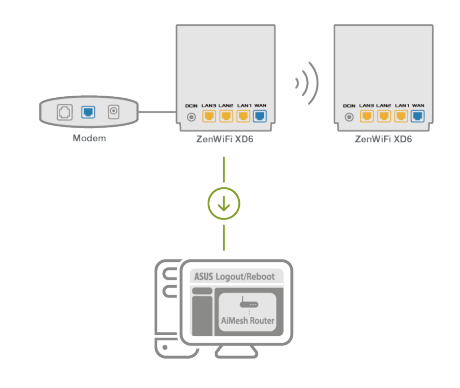

2 Перейдите на страницу Карта сети, нажмите иконку AiMesh и найдите дополнительный узел AiMesh.

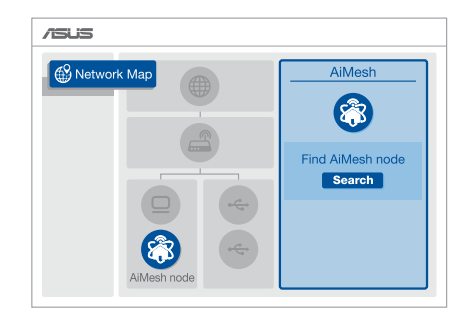

 $\bigoplus$ 

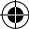

- 3 Нажмите **Поиск** для автоматического поиска узлов AiMesh. При появлении узла AiMesh, нажмите на него для добавления его в систему AiMesh.
	- \*\* Если Вы не нашли узел AiMesh, перейдите в раздел **УСТРАНЕНИЕ НЕИСПРАВНОСТЕЙ**.

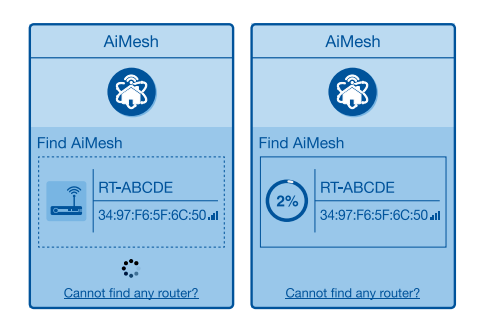

⊕

4 По завершении синхронизации отобразится сообщение.

◈

Successfully added RT-ABCDE to your AiMesh system, it will take awhile to show up as connected in the AiMesh router list.

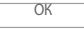

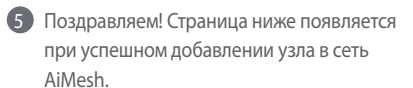

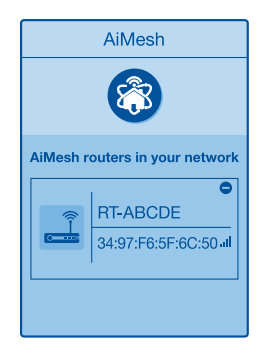

**[Приложение]** Войдите в существующий роутер через приложение ASUS Router и выберите "Добавить узел AiMesh" для завершения настройки.

**Pyccкий**

◈

171

# **Устранение неисправностей**

Если роутер AiMesh не нашел узел AiMesh или появляется ошибка при синхронизации, выполните инструкции ниже и повторите попытку.

a Переместите узел AiMesh ближе к роутеру AiMesh. Убедитесь, что они находятся на расстоянии, не более 3 метров.

**b** Узел AiMesh включен.

# **Перемещение**

# ІЕНИЕ ПРОИЗВОЛ

Найдите подходящее место для роутера и узла AiMesh.

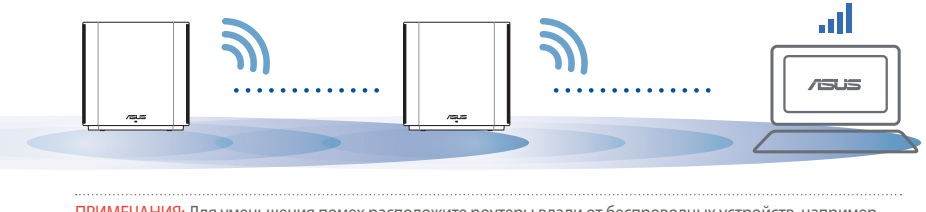

ПРИМЕЧАНИЯ: Для уменьшения помех расположите роутеры вдали от беспроводных устройств, например беспроводных телефонов, устройств Bluetooth и микроволновых печей.

Рекомендуется разместить роутеры на открытом или просторном месте.

### **Индикация ZenWiFi XD6**

Синий:

Роутер готов к настройке.

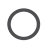

Горит белым цветом: Ваш роутер онлайн и все хорошо.

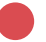

Горит красным цветом: Роутер не подключен к интернету.

**Русский** 

⊕

# **FAQ** ЧАСТО ЗАДАВАЕМЫЕ ВОПРОСЫ

◈

**В1:** Роутера AiMesh поддерживает режим точки доступа?

**О: Да**. Можно настроить роутера AiMesh в режиме роутера или точки доступа. Войдите в веб-интерфейс (http:// router.asus.com) и перейдите на страницу **Администрирование > Режим работы.**

◈

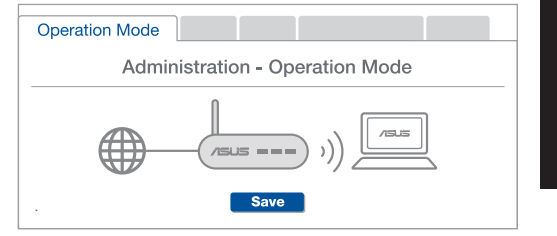

Можно настроить подключение между роутерами AiMesh (Ethernet backhaul)? **В2:**

> **О: Да**. Система AiMesh поддерживает беспроводное и проводное подключение между роутером AiMesh и узлом для максимальной производительности и стабильности. AiMesh анализирует беспроводной сигнал для каждой полосы частот и выбирает наилучшее подключение между роутерами.

1 Сначала выполните инструкции по настройке беспроводного подключения между роутером и узлом AiMesh.

2 Расположите узел в идеальном месте для наилучшего приема сигнала. Подключите кабель Ethernet к порту LAN роутера AiMesh и к порту WAN узла AiMesh.

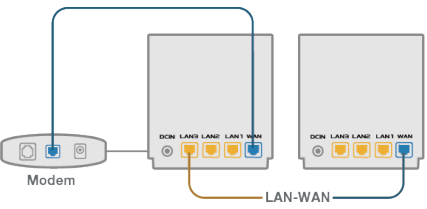

3 Система AiMesh автоматически выберет наилучшее подключение для для передачи данных (проводное или беспроводное).

**Pyccкий**

### **Explicații hardware**

- **1** Conectati adaptorul la portul de intrare c.c.
- 2 LED-ul de alimentare iluminează atunci când hardware-ul este pregătit.

⊕

### **Explicații pentru butoane și porturi**

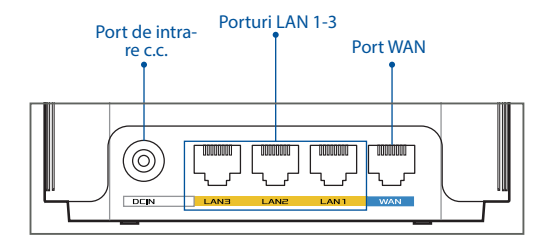

#### **Port WAN**

Conectați modemul la acest port cu un cablu de rețea.

### **Porturi LAN 1-3**

Conectați PC-ul la un port LAN cu un cablu de rețea.

### **Specificații:**

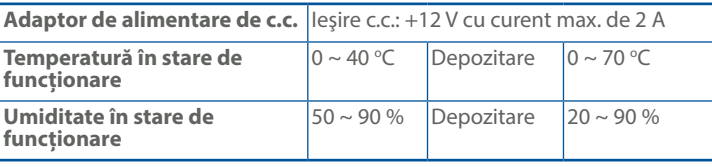

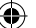

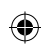

# **Înainte de setare**

**01**

⊕

Pregătirea pentru configurarea unui router independent

⊕

1 Accesați **PAȘI DE CONFIGURARE CA ROUTER INDEPENDENT**.

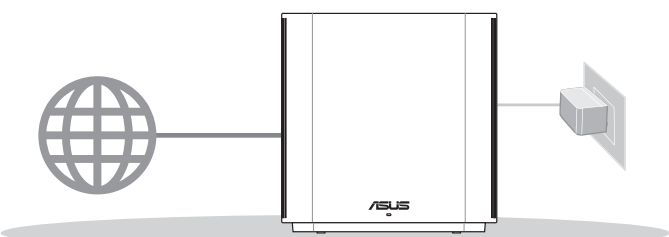

**CONFIGURAREA CA ROUTER INDEPENDENT**

**02** Pregătirea pentru a configura un sistem AiMesh **WiFi** 

1 Pregătiți două sau mai multe rutere ASUS care acceptă AiMesh.

2 Atribuiți unul ca router AiMesh și altul ca nod AiMesh.

\*\* Dacă aveți mai multe rutere AiMesh, vă recomandăm să îl utilizați pe cel cu cele mai bune specificații AiMesh și pe celelalte ca noduri AiMesh.

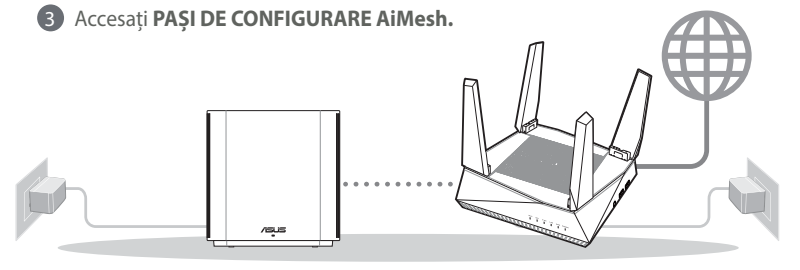

Nod AiMesh Router AiMesh

### **PAȘI DE CONFIGURARE AiMesh**

**Română**

#### Aplicația ASUS Router **03**

Descărcați aplicația gratuită ASUS Router pentru a vă configura și a vă gestiona routerele.

◈

 $\Omega$ 

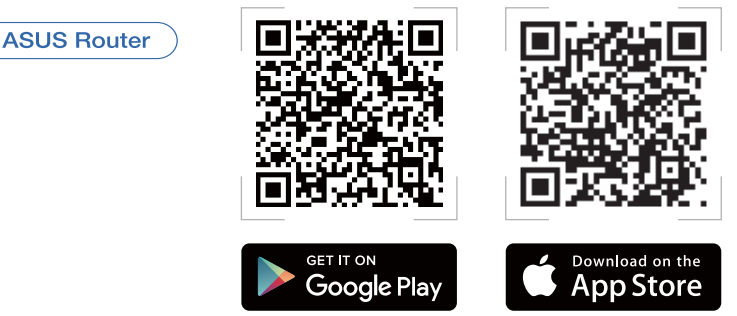

# **Pași de configurare ca router independent**

#### Pregătirea modemului **01**

1 Deconectați modemul DSL/prin cablu. Dacă acesta are o baterie de rezervă, scoateți bateria. 1

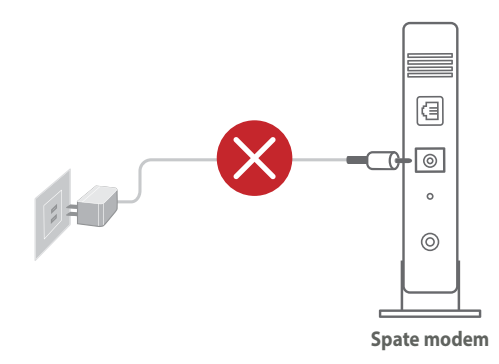

Dacă utilizați conexiunea DSL m pentru internet, veţi avea nevoie de numele de utilizator/ parola de la furnizorul de servicii internet (ISP) pentru a configura corect router-ul.

⊕

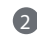

◈

2 Conectați modemul la router folosind cablul de rețea furnizat.

3 Porniți modemul. Conectați modemul la priza electrică și porniți-l.

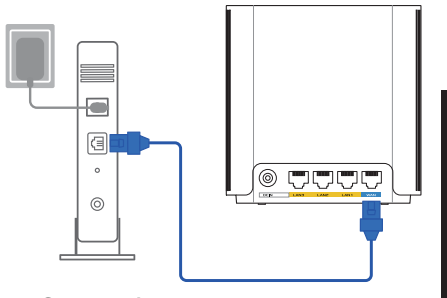

Spate modem

⊕

4 Verificati indicatoarele luminoase LED de pe modemul DSL/prin cablu pentru a vă asigura că este activă conexiunea.

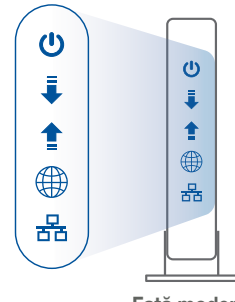

Față modem

**Română**

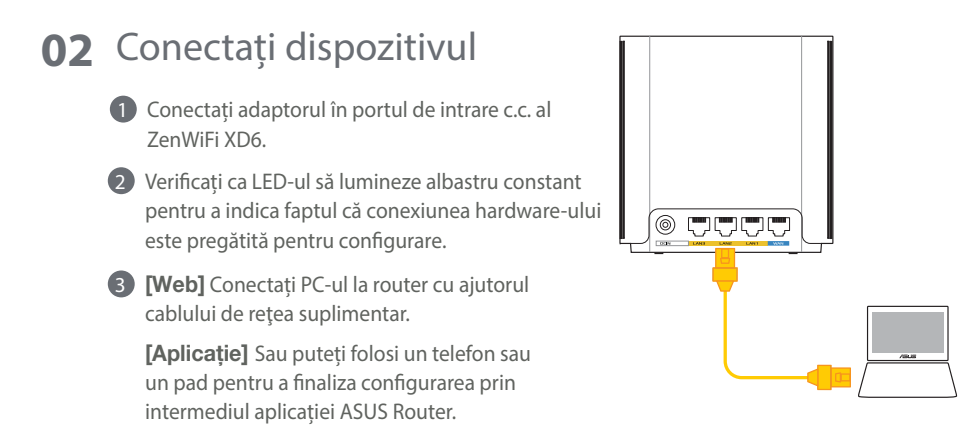

# **03** Autentificare și conectare

**1** [Web] Deschideți un browser web.

 Veți fi redirecționat către ASUS Setup Wizard (Expertul de configurare ASUS). Dacă acest lucru nu se întâmplă, navigați la adresa http://router.asus.com.

⊕

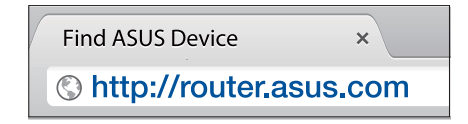

[Aplicație] Lansați aplicația ASUS Router și urmați instrucțiunile pentru a finaliza configurarea.

# **Pași de configurare AiMesh**

#### **01** Pregătirea

Amplasai router-ul și nodul ZenWiFi XD6 la 3 metri între ele în timpul procesului de configurare.

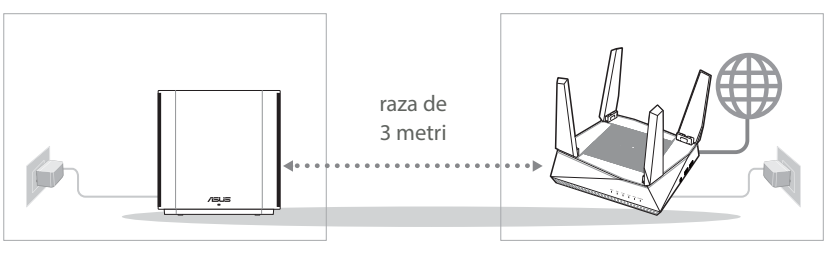

Nod AiMesh Router AiMesh

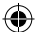

# **02** Nod AiMesh

Mențineți alimentarea pornită și în așteptare pentru setările sistemului AiMesh.

⊕

# **03** Router AiMesh

web.

### **[Web]** 1 Consultați **PAȘI DE CONFIGURARE CA ROUTER INDEPENDENT** pentru a conecta router-ul AiMesh la PC și modem și apoi autentificați-vă în GUI

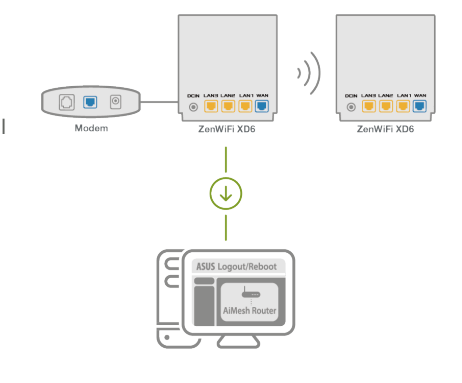

**Română**

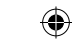

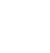

◈

2 Accesați pagina Network Map (Hartă rețea), faceți clic pe pictograma AiMesh și apoi Search (Căutare) pentru nodul AiMesh folosit pentru extindere.

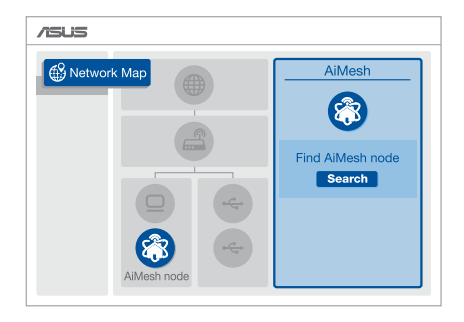

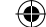

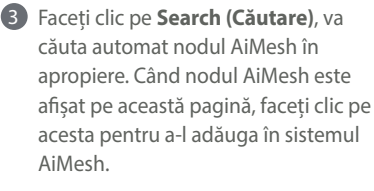

\*\* Dacă nu puteși găsi niciun nod AiMesh, accesați **DEPANAREA**.

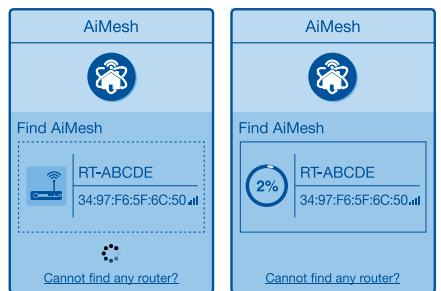

4 După finalizarea sincronizării este afișat un mesaj.

Successfully added RT-ABCDE to your AiMesh system, it will take awhile to show up as connected in the AiMesh router list.

**OK** 

5 Felicitări! Veți descoperi că paginile de mai jos apar când un nod AiMesh a fost adăugat cu succes la rețeaua AiMesh.

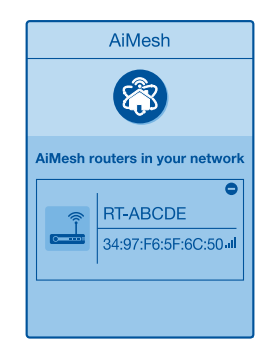

[Aplicație] Conectați-vă la ruterul dvs. existent prin aplicația ASUS Router și alegeți<sub>n</sub> Add AiMesh Node (Adăugare nod AiMesh)" pentru a finaliza configurarea.

⇔

**Română**

◈

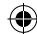
# **Depanarea**

Dacă routerul AiMesh nu poate găsi niciun nod AiMesh în apropiere sau dacă sincronizarea nu reușește, verificați următoarele și încercați din nou.

a În mod ideal, mutați nodul AiMesh mai aproape de routerul AiMesh. Asigurați-vă că distanța dintre dispozitive este de 3 metri.

**b** Nodul AiMesh este pornit.

# **Relocare**

# PERFORMANȚE OPTIME

Amplasați nodul și routerul AiMesh în cel mai bun loc posibil.

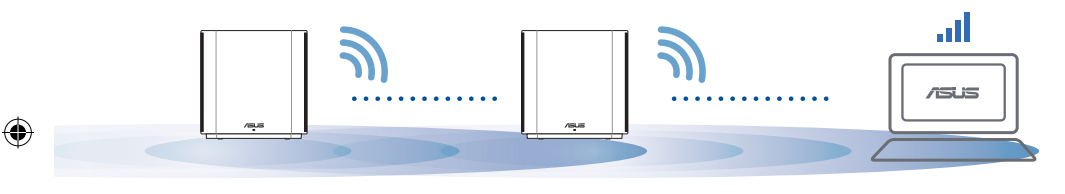

NOTE: Pentru a reduce la minimum interferențele, mențineți routerele la distanță față de dispozitive precum telefoane fără fir, dispozitive Bluetooth și cuptoare cu microunde.

Vă recomandăm să amplasați routerele într-un spațiu deschis sau larg.

#### **Indicații LED ZenWiFi XD6**

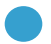

Albastru constant:

ZenWiFi XD6 este pregătit pentru configurare.

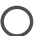

Alb constant:

ZenWiFi XD6 este online și funcționează bine.

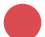

Roșu constant:

Router-ul dvs. ZenWiFi XD6 nu are conexiune la Internet.

**Română**

# **Întrebări frecvente** ÎNTREBĂRI FRECVENTE

**Întrebare1:** Acceptă routerul AiMesh modul Access Point (Punct de acces)?

⊕

**Răspuns: Da.** Puteți alege să setați routerul AiMesh fie în modul de router, fie în modul de punct de acces. Accesați interfața grafică web

(http://router. asus.com), și mergeți la pagina **Administration (Administrare) > Operation Mode (Mod funcționare).**

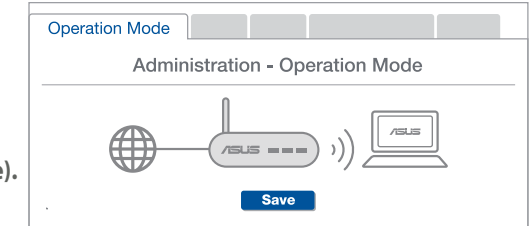

Pot configura o conexiune cu fir între router-ele AiMesh (backhaul  $\hat{\textbf{Inter}}$ **are2:**  $\text{Fot}$  config

> **Răspuns: Da.** Sistemul AiMesh acceptă conexiunea wireless și prin fir dintre router-ul AiMesh și nod pentru a maximiza rata de transfer stabilitatea. AiMesh analizează puterea semnalului wireless pentru fiecare bandă de frecvență disponibilă, apoi determină automat dacă o conexiune wireless sau prin fir este mai potrivită pentru a servi pe post de conexiune între routere.

1 Urmați pașii de configurare pentru a stabili o conexiune între nodul și router-ul AiMesh prin Wi-Fi mai întâi.

2 Așezați nodul în locațiile ideale pentru cea mai bună acoperire. Conectați un cablu Ethernet la portul LAN al router-ului AiMesh și la portul LAN al nodului AiMesh.

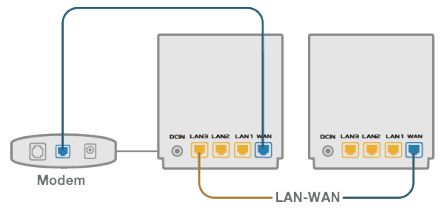

3 Sistemul AiMesh va selecta automat cea mai bună cale pentru transmisia datelor, fie prin fir, fie wireless.

◈

# **Explicaciones relacionadas con el hardware**

1 Conecte el adaptador al puerto ENTRADA-DC.

2 El LED de alimentación se iluminará cuando el hardware esté preparado.

Explicaciones de los botones y puertos

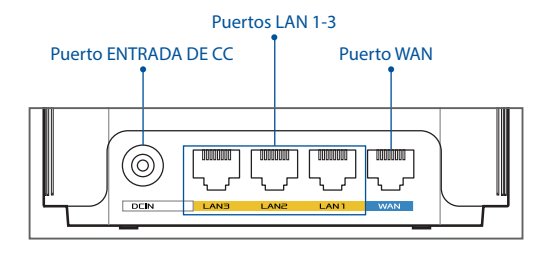

#### **Puerto WAN**

⊕

Permite conectar el módem a este puerto con un cable de red.

#### **Puertos LAN 1-3**

Permite conectar su PC a un puerto LAN con un cable de red.

#### **Especificaciones:**

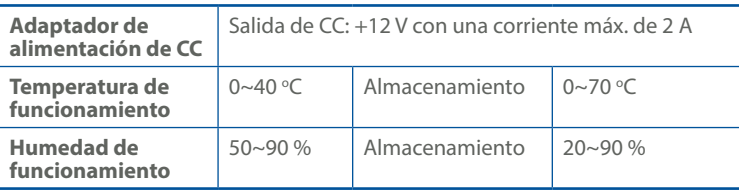

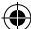

# **Antes De La Configuración**

01 Preparar la configuración de un router autónomo

⊕

1 Vaya a **PASOS DE CONFIGURACIÓN DE UN ROUTER**.

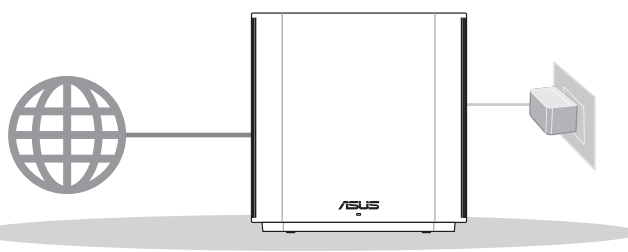

**Configuración De Un Router**

02 Preparar la configuración de un sistema WiFi AiMesh

1 Prepare dos o más enrutadores ASUS compatibles con AiMesh.

2 Asigne uno como router AiMesh y otro como nodo AiMesh.

\*\* Si tiene varios routers AiMesh, le recomendamos utilizar el router con las mejores especificaciones como router AiMesh y los otros como nodos AiMesh.

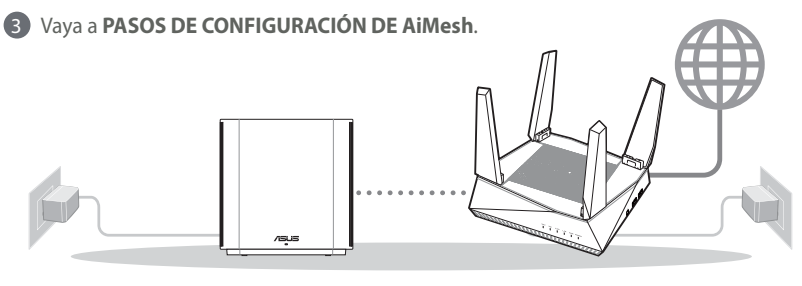

Nodo AiMesh Router AiMesh

#### **Pasos De Configuración De AiMesh**

⊕

184

#### Applicación ASUS Router 03

Descargue la aplicación gratuita ASUS Router para configurar y administrar su routers.

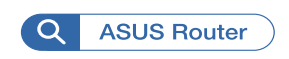

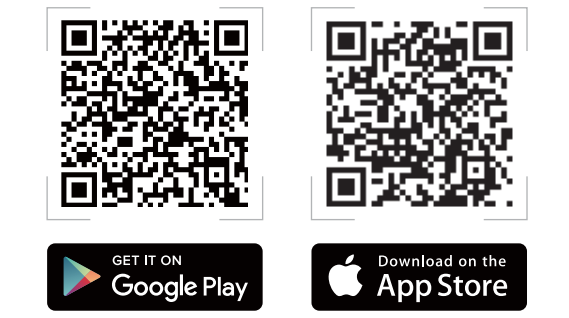

◈

# Pasos De Configuración De Un Router

#### 01 Preparar el módem

◈

1 Desenchufe la alimentación del módem de cable o DSL. Si tiene una batería de reserva, quítela. **O** 

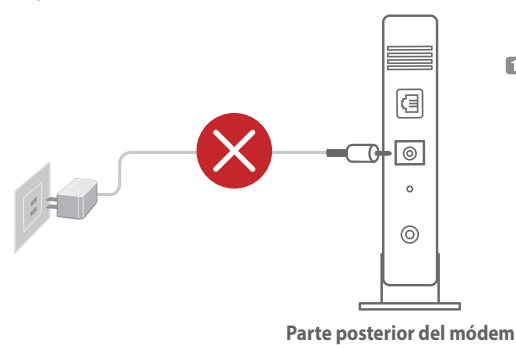

Si utiliza DSL para Internet, necesitará el nombre de usuario y la contraseña de su proveedor de servicio de Internet (ISP) para configurar adecuadamente el router.

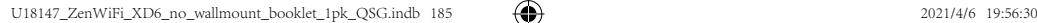

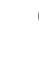

2 Conecte el módem al router con el cable de red proporcionado.

3 Encienda el módem. Enchufe el módem a la toma de corriente eléctrica y enciéndalo.

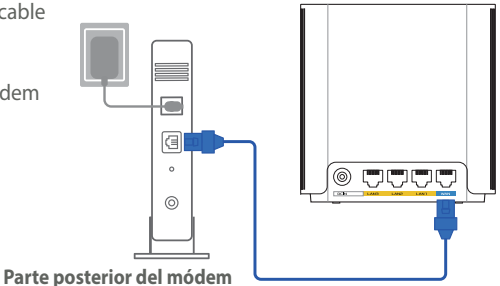

4 Compruebe la iluminación LED del módem de cable o DLS para asegurarse de que la conexión está activa.

⊕

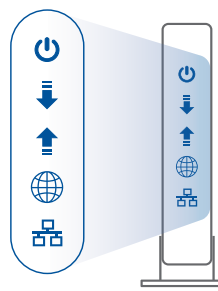

**Parte frontal de módem**

⊕

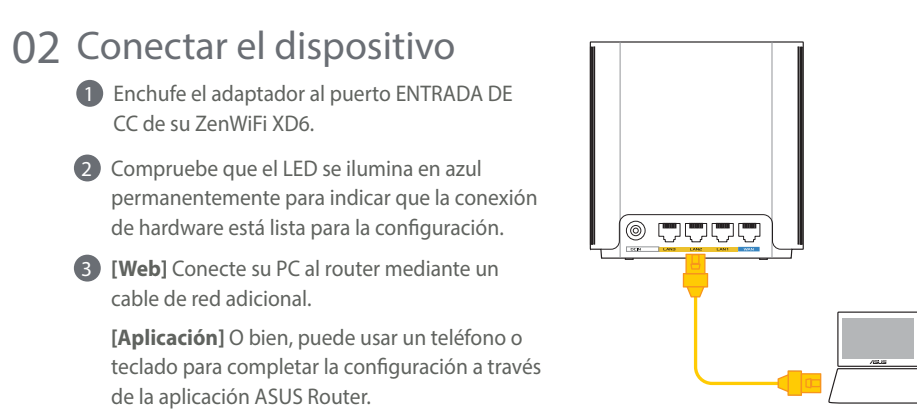

# 03 Inicio de sesión y conexión

#### **1 [Web]** Abra un explorador web.

Será redirigido al Asistente de configuración ASUS. Si no es así, navegue a http:// router.asus.com.

⊕

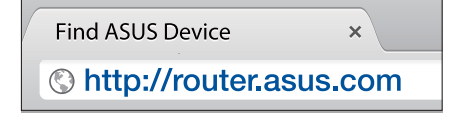

**[Aplicación]** Inicie la aplicación ASUS Router y siga las instrucciones para completar la configuración.

# **Pasos De Configuración De AiMesh**

## 01 Preparación

⊕

Coloque el router y el nodo AiMesh a una distancia de entre 3 metros entre sí.

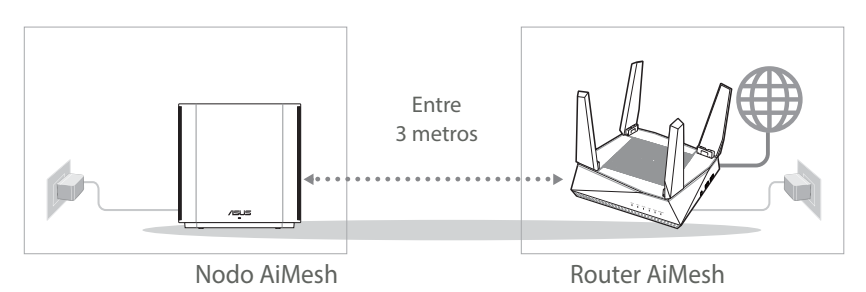

187

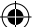

◈

**Español**

# 02 Nodo AiMesh

Mantenga la alimentación encendida y en estado de espera para la configuración del sistema AiMesh.

 $\bigoplus$ 

# 03 Router AiMesh

**[Web]** 1 Consulte **PASOS DE CONFIGURACIÓN DE UN ROUTER** para conectar el router AiMesh a su PC y módem y, a continuación, inicie sesión en la GUI web.

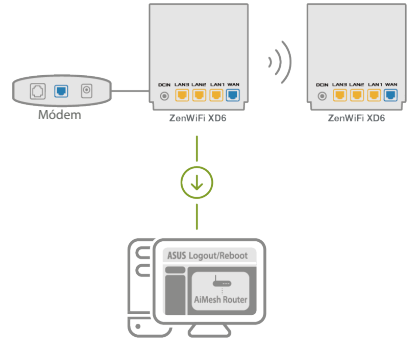

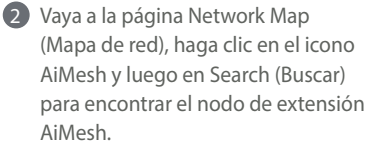

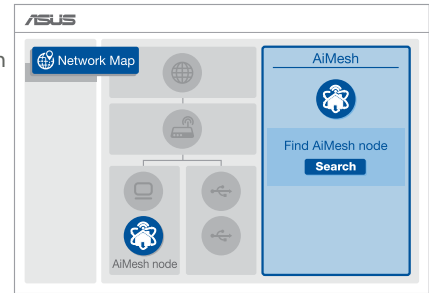

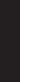

**Español**

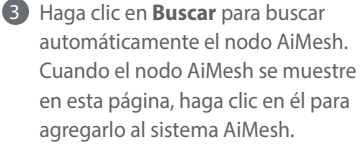

\*\* Si no puede encontrar ningún nodo AiMesh, vaya a **SOLUCIONAR PROBLEMAS**.

4 Aparecerá un mensaje cuando la sincronización se complete.

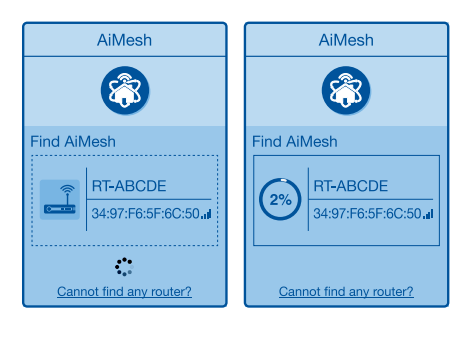

Successfully added RT-ABCDE to your AiMesh system, it will take awhile to show up as connected in the AiMesh router list.

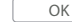

5 ¡Enhorabuena! Una vez haya agregado un nodo correctamente, verá la siguiente imagen.

◈

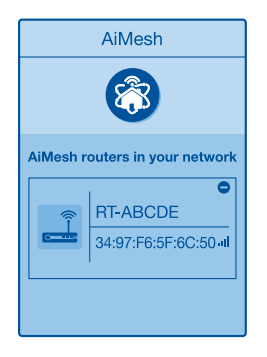

**[Aplicación]** Inicie sesión en su enrutador existente a través de la aplicación ASUS Router y seleccione "Add AiMesh Node" (Agregar nodo AiMesh) para completar la configuración.

⊕

**Español**

# **Solución de problemas**

Si el router AiMesh no puede encontrar ningún nodo AiMesh cerca o la sincronización no se puede realizar, compruebe lo siguiente e inténtelo de nuevo.

⇔

**Español**

a Acerque el nodo AiMesh al router AiMesh; es lo ideal. Asegúrese de que se encuentran a una distancia de entre 3 metros.

b El nodo AiMesh está encendido.

# **Reubicación**

# . MÁXIMO RENDIMIENTO

Coloque el nodo y el router AiMesh en el mejor lugar.

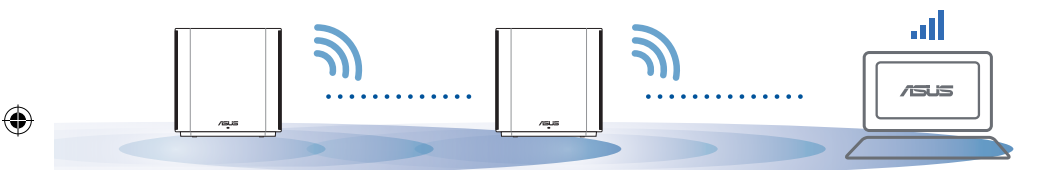

NOTAS: Para minimizar las interferencias, mantenga los routers alejados de dispositivos como teléfonos inalámbricos, dispositivos Bluetooth y hornos de microondas.

Le recomendamos que coloque los routers en una ubicación abierta o espaciosa.

#### **Indicaciones del LED ZenWiFi XD6**

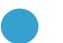

Azul permanente:

Su ZenWiFi XD6 está preparado para la configuración.

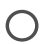

Blanco permanente:

Su ZenWiFi XD6 está conectado y funciona perfectamente.

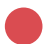

Rojo permanente:

El enrutador ZenWiFi XD6 no tiene conexión a Internet.

#### Preguntas más frecuentes

# PREGUNTAS MÁS FRECUENTES

P1: ¿Admite el router AiMesh el modo Punto de acceso?

**R: Sí**. Puede optar por establecer el router AiMesh en modo Router o en modo Punto de acceso. Vaya a la GUI web (http://router. asus.com) y luego vaya a la página **Administration (Administración)** > **Operation Mode (Modo de funcionamiento)**.

◈

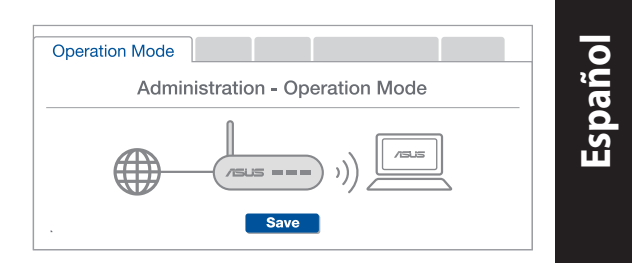

P? · ¿Puedo conectar los routers AiMesh por cable (retorno Ethernet)?

**R: Sí**. Para maximizar el rendimiento y la estabilidad, el sistema AiMesh admite tanto conexione inalámbricas como cableadas entre el router y nodo AiMesh. AiMesh analiza la intensidad de la señal inalámbrica para cada banda de frecuencia disponible y, a continuación, determina automáticamente si es mejor una conexión inalámbrica o por cable para servir como red principal de conexión entre routers.

⊕

1 Primero, siga los pasos de configuración para establecer una conexión entre el router y el nodo AiMesh a través de la conexión WiFi.

2 Para obtener la mejor cobertura posible, coloque el nodo en la ubicación ideal. Tienda un cable Ethernet desde el puerto LAN del router AiMesh hasta el puerto LAN del nodo AiMesh.

3 El sistema AiMesh detectará automáticamente la mejor trayectoria para la transmisión de datos, ya sea cableada o inalámbrica.

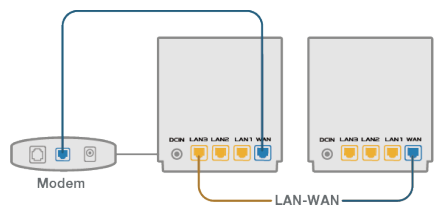

# **Objašnjenje hardvera**

- **1** Priključite adapter u DC-IN ulaz.
- 2 Lampica za napajanje će se upaliti kada vaš hardver bude bio spreman.

⊕

#### **Objašnjenje tastera i ulaza**

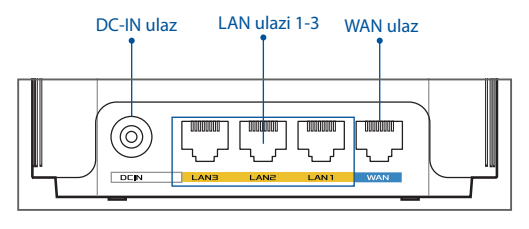

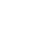

◈

#### **WAN ulaz**

Povežite svoj modem za ovaj ulaz mrežnim kablom.

#### **LAN ulazi 1-3**

Povežite svoj PC za LAN ulaz mrežnim kablom.

#### **Specifikacije:**

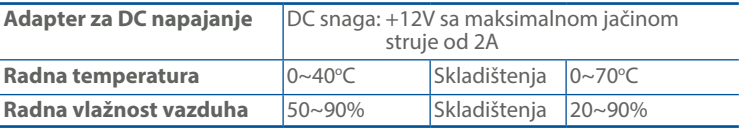

# **Pre podešavanja**

**01** Priprema za podešavanje samostalnog rutera

⊕

**1 Idite na ONE ROUTER SETUP STEPS (KORACI ZA PODEŠAVANJE JEDNOG RUTERA).** 

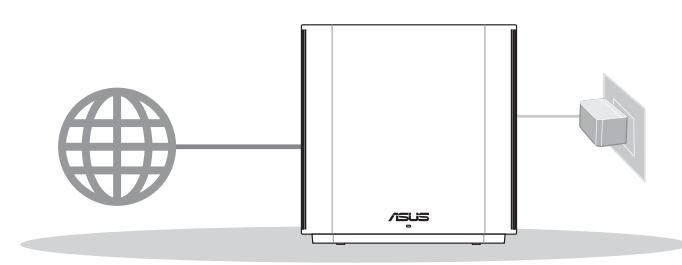

**PODEŠAVANJE JEDNOG RUTERA**

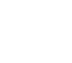

⊕

# **02** Priprema za podešavanje bežičnog AiMesh sistema

1 Pripremite dva ili više ASUS rutera koji podržavaju AiMesh.

◈

2 Dodelite jedan kao AiMesh ruter, a drugi kao AiMesh račvište.

\*\* Ukoliko imate više AiMesh rutera, preporučujemo da ruter sa najjačim specifikacijama koristite kao svoj AiMesh ruter, a druge kao AiMesh račvišta.

#### 3 Idite na **AiMesh SETUP STEPS (KORACI ZA PODEŠAVANJE AiMesh-a).**

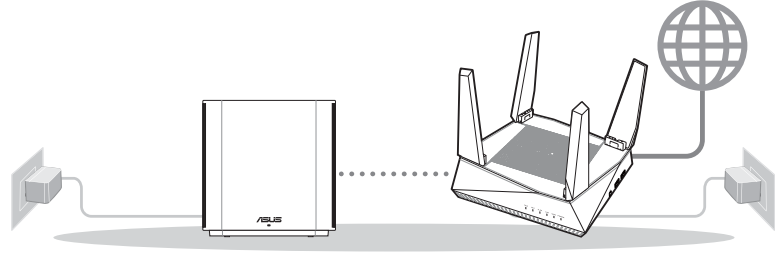

AiMesh mrežu AiMesh ruter

#### **KORACI ZA PODEŠAVANJE AiMesh-a**

#### Aplikacija za ASUS Ruter **03**

Preuzmite besplatnu aplikaciju za ASUS ruter da podesite i upravljajte svojim ruterom(ima).

⇔

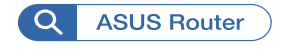

**Srpski**

◈

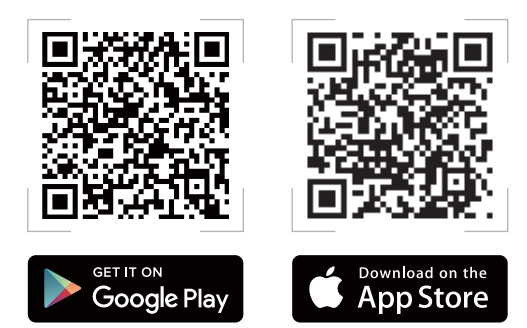

# **Koraci za podešavanje jednog rutera**

# **01** Priprema vašeg modema

1 Izvucite kabl za struju/DSL modem. Ukoliko postoji baterija za podršku, izvadite bateriju.

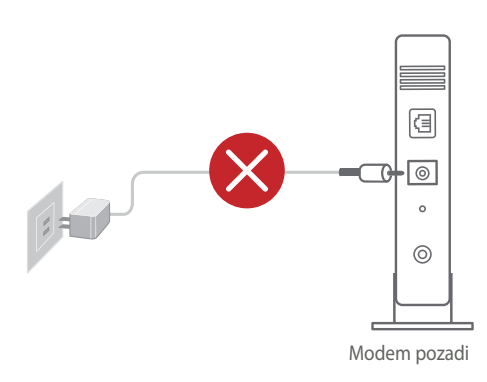

Ukoliko koristite DSL za internet, m. biće vam potrebni korisničko ime/lozinka od vašeg internet provajdera (ISP) da ispravno konfigurišete ruter.

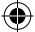

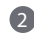

2 Povežite svoj modem za ruter uz pomoć priloženog mrežnog kabla.

⊕

3 Uključite modem. Priključite modem u utičnicu za struju i uključite.

4 Proverite LED lampice svog kabla/DSL modema da proverite da je veza aktivna.

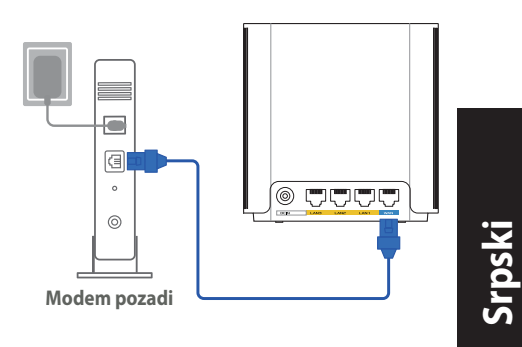

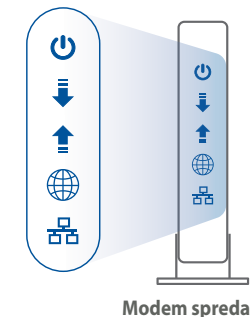

**02** Povežete svoj uređaj

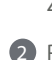

◈

**1** Priključite adapter u ulazni DC-IN port vašeg ZenWiFi XD6 uređaja.

2 Proverite da lampica gori postojano plavo, čime ukazuje da je hardverska veza spremna za podešavanje.

3 **[Veb]** Povežite svoj računar sa ruterom pomoću dodatnog mrežnog kabla.

**[Aplikacija]** Takođe možete da upotrebite telefon ili tablet da završite podešavanje preko ASUS Router aplikacije.

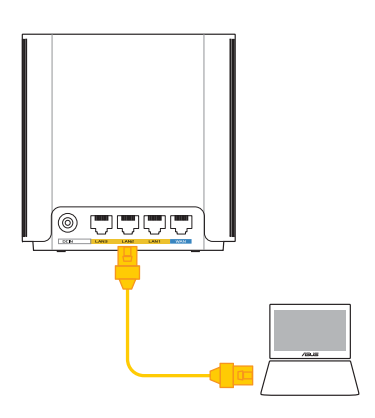

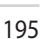

# **03** Prijavite se i povežite se

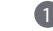

**Srpski**

◈

1 **[Veb]** Otvorite internet pregledač.

Bićete preusmereni na ASUS čarobnjak za podešavanje. Ukoliko se to ne desi, idite na http://router.asus.com.

⊕

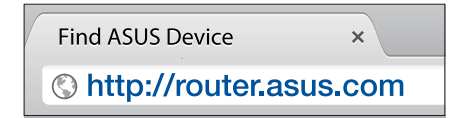

**[Aplikacija]** Pokrenite ASUS Router aplikaciju i pratite uputstva da završite podešavanje.

# **Koraci za podešavanje AiMesh-a**

# **01** Pripremite

Postavite svoj ZenWiFi XD6 ruter i čvorište na udaljenost od 3 metra tokom procesa podešavanja.

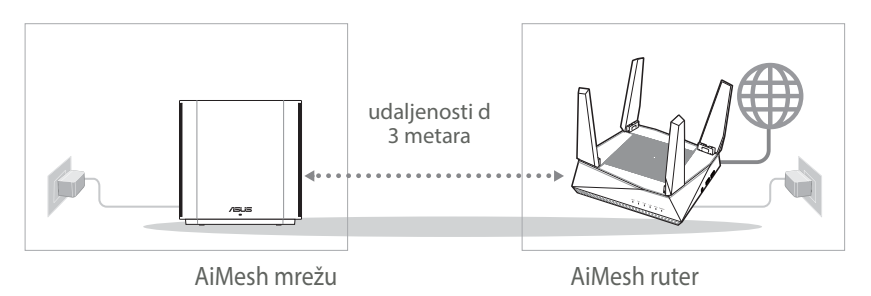

# $\bigcirc$

# **02** AiMesh račvište

◈

Vodite računa da je napajanje uključeno tokom podešavanja AiMesh sistema.

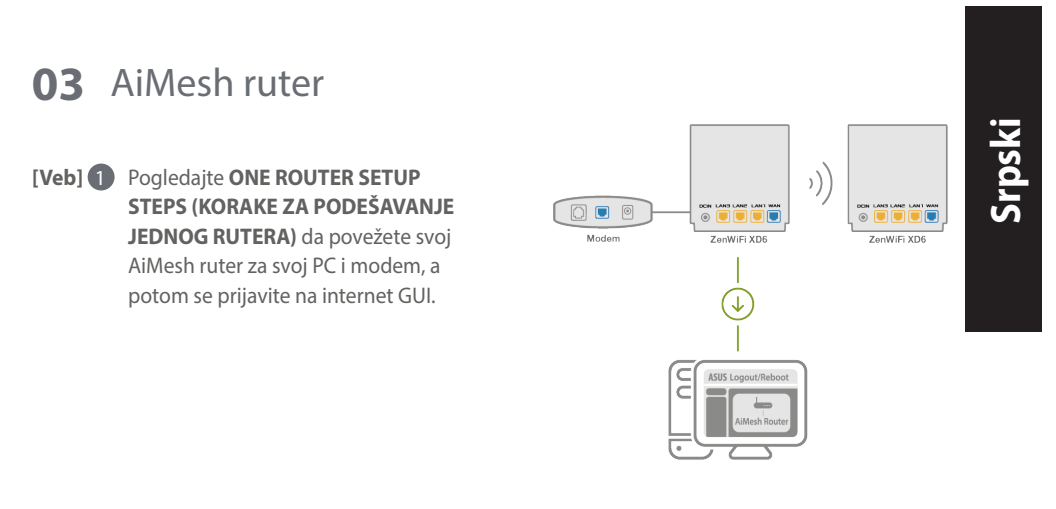

2 Idite na stranicu sa Network Map (Mapom mreže), kliknite na AiMesh ikonicu i potom na Search (Pretraga) za svoje AiMesh račvište za proširenje.

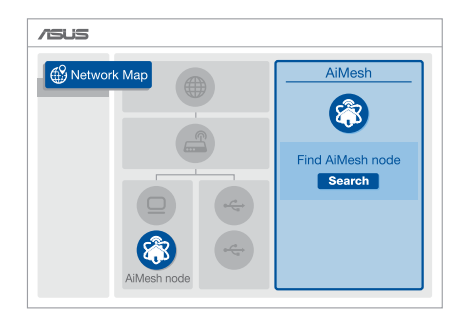

- 3 Kliknite na **Search (Pretraga)**, ona će automatski potražiti vaš AiMesh čvor u blizini. Kada se AiMesh račvište prikaže na ovoj stranici, kliknite na njega da ga dodate u AiMesh sistem.
	- \*\* Ukoliko ne možete da pronađete bilo koje AiMesh račvište, idite na **TROUBLE SHOOTING (REŠAVANJE PROBLEMA).**
- 4 Poruka se prikazuje kada je sinhronizacija obavljena.

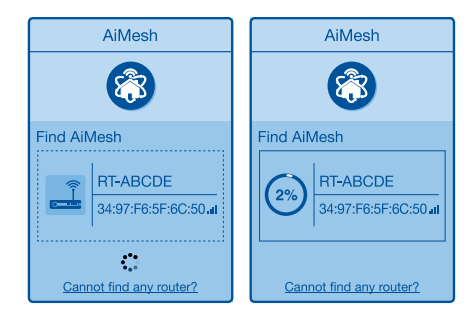

Successfully added RT-ABCDE to your AiMesh system, it will take awhile to show up as connected in the AiMesh router list.

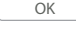

5 Čestitke! Videćete da se stranice ispod prikazuju kada je AiMesh račvište uspešno dodato na AiMesh mrežu.

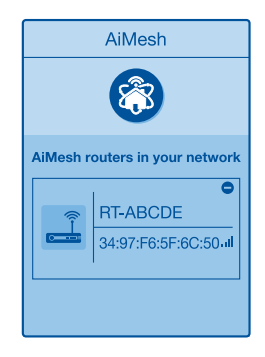

**[Aplikacija]** Prijavite se na svoj postojeci ruter preko ASUS Router aplikacije I odaberite "Add AiMesh Node" (Dodaj AiMesh čvor) da završite podešavanje.

⊕

◈

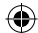

# **Rešavanje problema**

Ukoliko vaš AiMesh ruter ne može da pronađe bilo koje AiMesh čvorište u blizini ili sinhronizacija ne uspe, proverite sledeće i pokušajte ponovo.

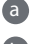

a Pomerite svoje AiMesh čvorište bliže AiMesh ruteru. Proverite da je na udaljenosti od 3 metara.

⇔

b Vaše AiMesh čvorište treba da bude uključeno.

# **Menjanje položaja**

# NAJBOLJI RAD

Postavite AiMesh ruter i čvorište na najbolje mesto.

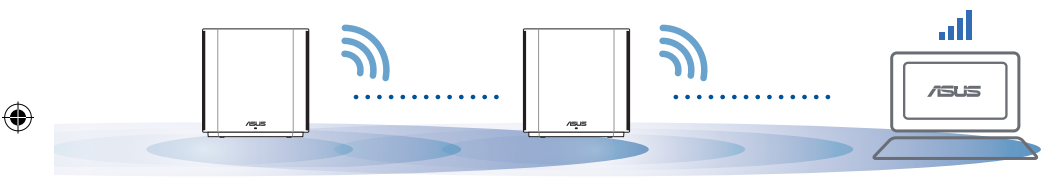

NAPOMENE: Da smanjite ometanje, držite rutere dalje od uređaja kao što su bežični telefoni, Bluetooth uređaji i mikrotalasne pećnice.

Preporučujemo da postavite rutere na otvorenu ili prostranu lokaciju.

#### **ZenWiFi XD6 LED indikacije**

Postojana plava:

Vaš ZenWiFi XD6 je spreman za podešavanje.

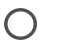

Postojana bela:

Vaš ZenWiFi XD6 je na mreži i ispravno radi.

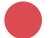

Postojana crvena:

Vaš ZenWiFi XD6 ruter nije povezan na internet.

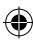

# **Česta pitanja**

# **STA PITANJA**

**P1:** Da li AiMesh ruter podržava režim za tačku pristupa?

**Srpski**

◈

**O: Da**. Možete da odaberete da podesite AiMesh ruter u režim za ruter ili režim za tačku pristupa. Posetite internet GUI (http://router.asus.com) i odite do stranite **Administration (Administracija) > Operation Mode (Režim rada)**.

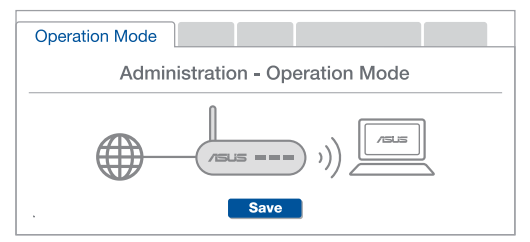

**P2:** Mogu li da podesim kablovsku vezu između AiMesh rutera (Ethernet backhaul)?

◈

**O: Da**. AiMesh sistem podržava kako bežičnu, tako i kablovsku vezu između AiMesh rutera i račvišta da maksimalno poveća protok i stabilnost. AiMesh analizira jačinu bežičnog signala za svaki dostupan frekventni opseg, i odlučuje automatski da li je bežična ili kablovska veza najbolja da služi kao osnova za međusobno povezivanje između rutera.

1 Pratite korake za podešavanje da uspostavite vezu između AiMesh rutera i račvišta, prvo preko bežične veze.

2 Postavite račvište na idealne lokacije za najbolju pokrivenost. Razvedite

Ethernet kabl sa LAN ulaza na AiMesh ruteru do LAN ulaza na AiMesh čvorištu.

3 AiMesh sistem će automatski odabrati najbolju putanju za prenos podataka, bilo da se radi o bežičnoj ili kablovskoj vezi.

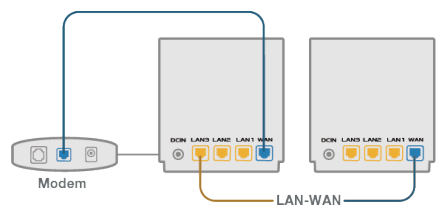

## **Informácie o hardvéri**

1 Zapojte adaptér do portu na napájanie jednosmerným prúdom DC-IN.

2 Keď je hardvér pripravený, rozsvieti sa LED indikátor napájania.

#### **Informácie o tlačidlách a portoch**

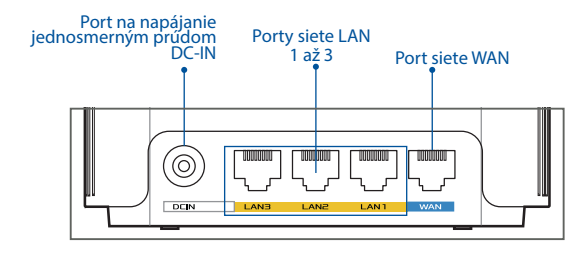

⊕

#### **Port siete WAN**

⊕

Pomocou sieťového kábla pripojte k tomuto portu modem.

#### **Porty siete LAN 1 až 3**

Pomocou sieťového kábla pripojte k portu siete LAN svoj počítač.

#### **Parametre:**

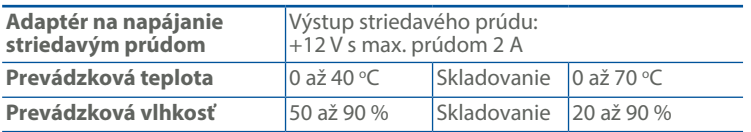

# **Pred Nastavením**

Príprava na nastavenie samostatného smerovača **01**

⊕

1 Prejdite na **KROKY NASTAVENIA JEDNÉHO SMEROVAČA**.

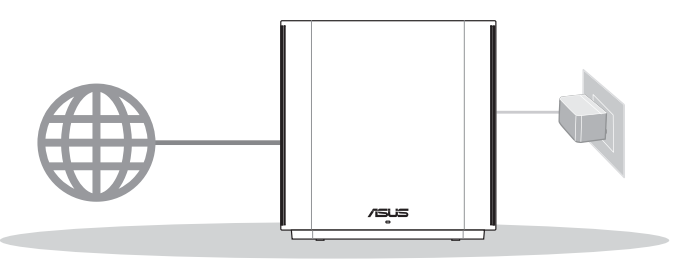

**NASTAVENIE JEDNÉHO SMEROVAČA**

**02** Príprava na nastavenie systému siete WiFi AiMesh

1 Pripravte si dva alebo viac smerovačov ASUS, ktoré podporujú AiMesh.

2 Jeden smerovač určite ako smerovač AiMesh a druhý ako uzol AiMesh.

\*\* Ak máte viac smerovačov AiMesh, ako smerovač AiMesh odporúčame použiť smerovač s najvyššími parametrami a ostatné použite ako uzly AiMesh.

#### 3 Prejdite na **KROKY NASTAVENIA FUNKCIE AiMesh**.

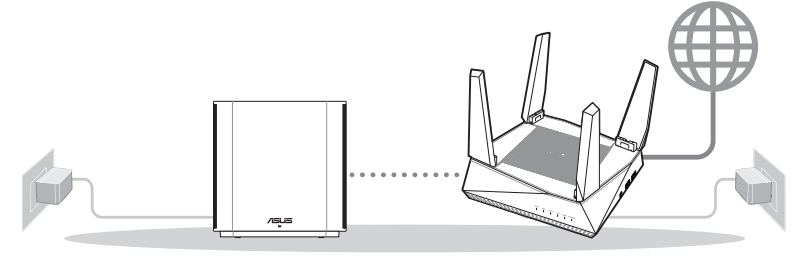

Uzol AiMesh Smerovač AiMesh

#### **KROKY NASTAVENIA FUNKCIE AiMesh**

**Slovensky**

⊕

#### ASUS ROUTER APP **03**

Na nastavenie a správu svojich smerovačov si stiahnite ASUS Router APP.

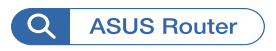

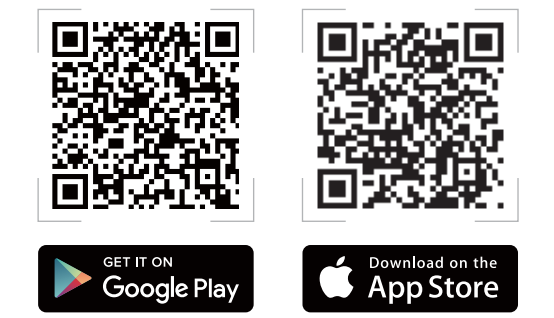

◈

# **Kroky Nastavenia Jedného Smerovača**

#### **01** Príprava modemu

⊕

1 Odpojte napájací kábel/modem DSL. Ak je vybavený záložnou batériu, vyberte ju.

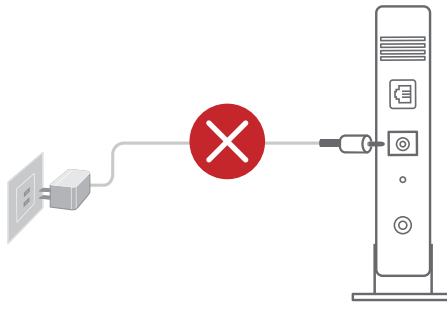

Ak na internetové pripojenie používate DSL, na správnu konfiguráciu smerovača budete musieť zadať svoje používateľské meno/heslo od vášho poskytovateľa internetových služieb (ISP).

⊕

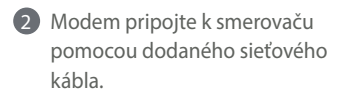

 $\bigcirc$ 

3 Modem zapnite. Modem zapojte do elektrickej zástrčky a zapnite ho.

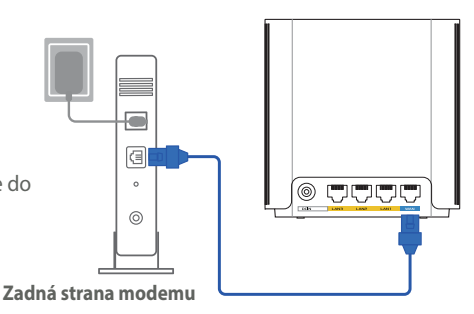

4 Skontrolujte kontrolky LED na modeme DSL/napájací kábel a uistite sa, že pripojenie je aktívne.

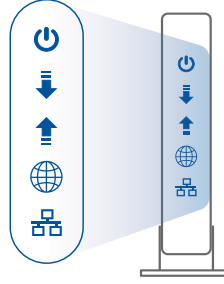

#### **Predná strana modemu**

#### **02** Pripojenie zariadenia

- 1 Adaptér zapojte do portu DC-IN v ZenWiFi XD6.
- 2 Skontrolujte, či svieti modrá LED kontrolka, čo znamená, že pripojený hardvér je pripravený na nastavenie.
- 3 **[Web (Sieť)]** Pomocou ďalšieho sieťového kábla pripojte PC k smerovaču.

**[App (Aplikácia)]** Nastavenie môžete tiež vykonať pomocou telefónu alebo tabletu cez aplikáciu ASUS Router.

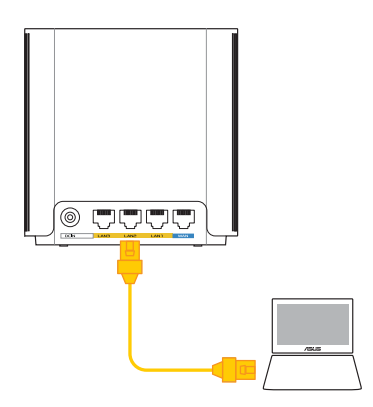

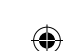

# **03** Prihlásenie a pripojenie

1 **[Web (Sieť)]** Otvorte webový prehľadávač.

Budete presmerovaní na sprievodcu nastavením ASUS. Ak k tomu nedôjde, prejdite na stránku http://router.asus.com.

⊕

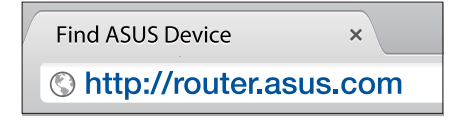

**Slovensky**

⊕

**[App (Aplikácia)]** Spustite aplikáciu ASUS Router a na dokončenie nastavenia postupujte podľa pokynov.

# **Kroky Nastavenia Funkcie AiMesh**

# **01** Príprava

◈

Počas procesu nastavenia umiestnite smerovač a uzol AiMesh 3 metre od seba.

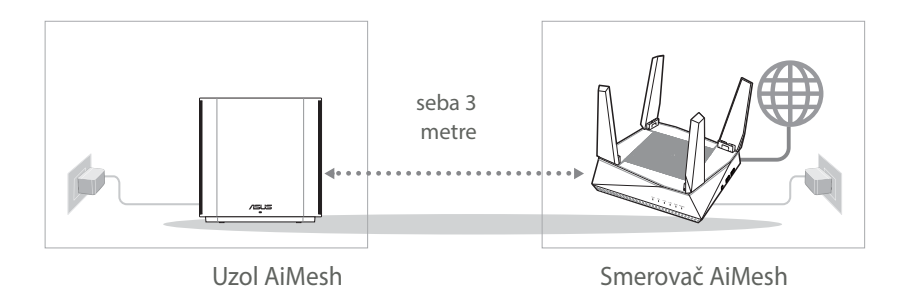

# **02** Uzol AiMesh

Na vykonanie nastavení systému AiMesh ponechajte napájanie zapnuté v pohotovostnom režime.

 $\bigoplus$ 

# **Slovensky**

◈

# **03** Smerovač AiMesh

**[Web (Sieť)]** 1 Podľa časti **KROKY NASTAVENIA JEDNÉHO SMEROVAČA** pripojte svoj smerovač AiMesh k PC a modemu; potom sa prihláste v rámci webového grafického

používateľského rozhrania.

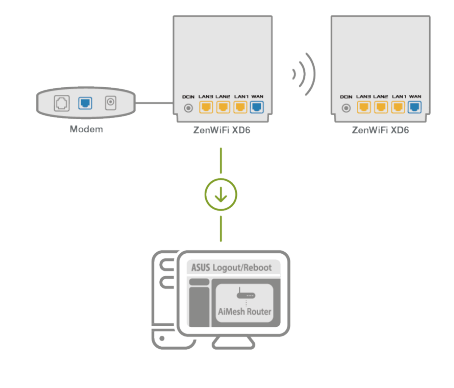

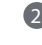

2 Prejdite na stránku Network Map (Mapa siete), kliknite na ikonu AiMesh a potom vyhľadajte rozširujúci uzol AiMesh.

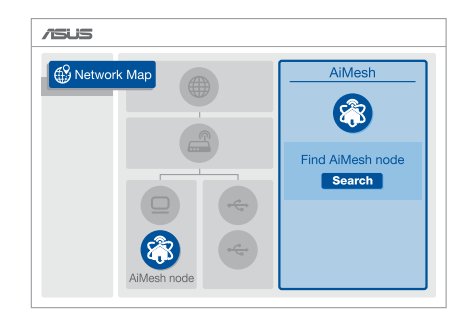

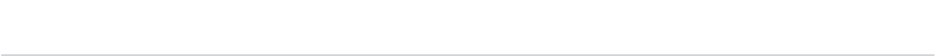

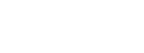

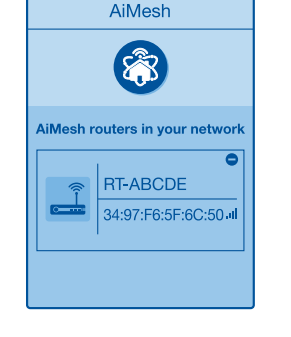

Successfully added RT-ABCDE to your AiMesh system, it will take awhile to show up as connected in the AiMesh router list.

OK

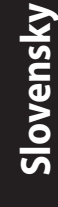

◈

4 Po dokončení synchronizácie sa zobrazí správa.

5 Blahoželáme! Po úspešnom pridaní uzla AiMesh do siete AiMesh budú k dispozícii dolu zobrazené stránky.

⊕

#### v okolí. Keď sa uzol AiMesh zobrazí na tejto stránke, kliknutím naň ho pridáte do systému AiMesh.

\*\* Ak nedokážte nájsť žiadny uzol AiMesh, prejdite na časť **RIEŠENIE PROBLÉMOV**.

AiMesh AiMesh **Find AiMesh Find AiMesh** RT-ABCDE RT-ABCDE  $2%$ 34:97:F6:5F:6C:50 34:97:F6:5F:6C:50, ÷. Cannot find any router? Cannot find any router?

3 Kliknite na **Search (Vyhľadať)**, Automaticky vyhľadá váš uzol AiMesh

**[App (Aplikácia)]** Pomocou aplikácie ASUS Router sa prihláste do svojho existujúceho smerovača a na dokončenie nastavenia zvoľte možnosť "Pridať uzol AiMesh".

# **Riešenie problémov**

Ak smerovač AiMesh nedokáže nájsť žiadny uzol AiMesh v blízkosti alebo synchronizácia zlyhá, skontrolujte nasledovné a skúste znova.

⊕

a Ideálne premiestnite uzol AiMesh bližšie k smerovaču AiMesh. Vzdialenosť musí byť 3 metre.

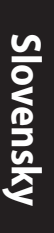

# **Premiestnenie** NAJLEPŠÍ VÝKON

**b** Uzol AiMesh zapnite.

Smerovač a uzol AiMesh umiestnite na najlepšom mieste.

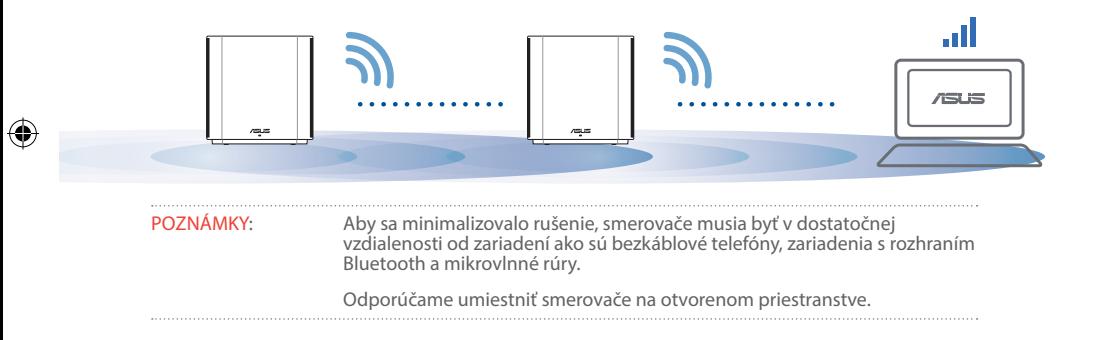

#### **LED indikátory ZenWiFi XD6**

Svieti neprerušovane modrá:

Smerovač ZenWiFi XD6 je pripravený na nastavenie.

Neprerušovane na bielo:

Smerovač ZenWiFi XD6 je on-line a funguje správne.

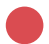

Neprerušovane na červeno:

Smerovač ZenWiFi XD6 nie je pripojený k Internetu.

# **NO** NAJČASTEJŠIE OTÁZKY **Otázka**

**1:**

⊕

Podporuje smerovač AiMesh režim Prístupový bod?

**Odpoveď: Áno**. Smerovač AiMesh môžete nastaviť v režime Smerovač alebo v režime Prístupový bod. Otvorte grafické používateľské rozhranie GUI (http://

⊕

router.asus.com) a prejdite na stránku **Administration (Správa)** > **Operation Mode (Režim prevádzky)**.

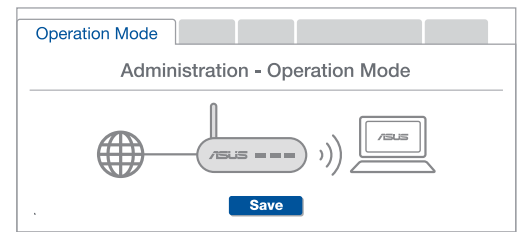

Otázka Môžem vykonať káblové pripojenie medzi smerovačmi AiMesh (spätný **2:** prenos cez sieť Ethernet)?

**Odpoveď: Áno**. Systém AiMesh podporuje bezdrôtové aj káblové pripojenie medzi smerovačom a uzlom AiMesh na maximalizovanie priepustnosti a stability. AiMesh analyzuje silu bezdrôtového signálu pre každé dostupné frekvenčné pásmo a potom automaticky stanovuje, či je na základné pripojenie medzi smerovačmi lepšie použiť bezdrôtové alebo káblové pripojenie.

1 Najprv vykonajte kroky na vytvorenie pripojenia medzi smerovačom a uzlom AiMesh pomocou siete WiFi.

- 2 Uzol umiestnite na ideálne miesto s najlepším pokrytím. Port LAN na smerovači AiMesh pripojte pomocou kábla siete Ethernet k portu LAN na uzle AiMesh.
- 3 Systém AiMesh automaticky zvolí najlepšiu trasu na prenos dát, káblovú alebo bezdrôtovú.

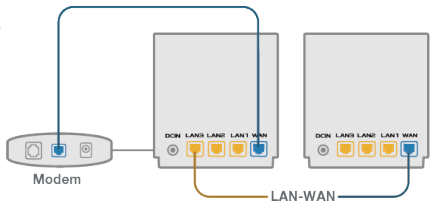

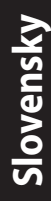

◈

209

## **Opis strojne opreme**

- 1 Priključite polnilnik na priključek DC-IN.
- 2 LED-dioda za napajanje se vklopi, ko je strojna oprema pripravljena za uporabo.

⇔

#### **Opis gumbov in priključkov**

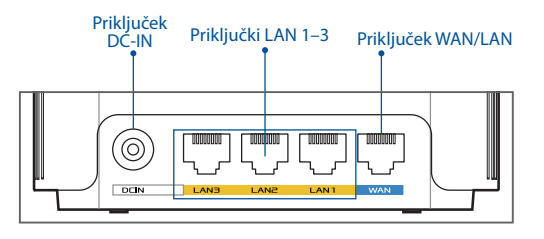

#### **Priključek WAN**

Modem priključite na ta priključek z omrežnim kablom.

#### **Priključki LAN 1–3**

Računalnik priključite na priključek LAN z omrežnim kablom.

#### **Tehnični podatki:**

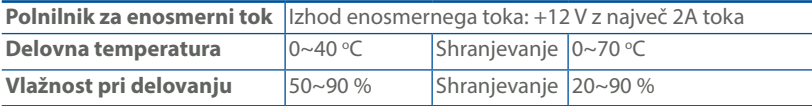

◈

# **Pred Nastavitvijo**

# Priprava na nastavitev samostojnega **01**

usmerjevalnika

◈

1 Pomaknite se do razdelka **KORAKI ZA NASTAVITEV ENEGA USMERJEVALNIKA**.

⊕

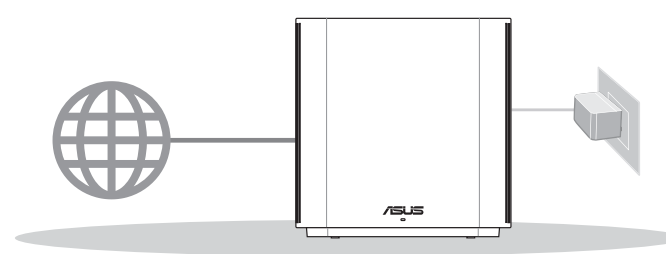

#### **NASTAVITEV ENEGA USMERJEVALNIKA**

# **02** Priprava na nastavitev WiFi sistema AiMesh

1 Pripravite dva ali več usmerjevalnikov ASUS, ki podpirajo AiMesh.

2 En usmerjevalnik dodelite kot usmerjevalnik AiMesh, drugega pa kot vozlišče AiMesh.

\*\* Če uporabljate več usmerjevalnikov AiMesh, priporočamo, da za usmerjevalnik AiMesh uporabite usmerjevalnik z najvišjimi specifikacijami, druge pa za vozlišča AiMesh.

3 Pomaknite se do razdelka **KORAKI ZA NASTAVITEV ZA AiMesh**.

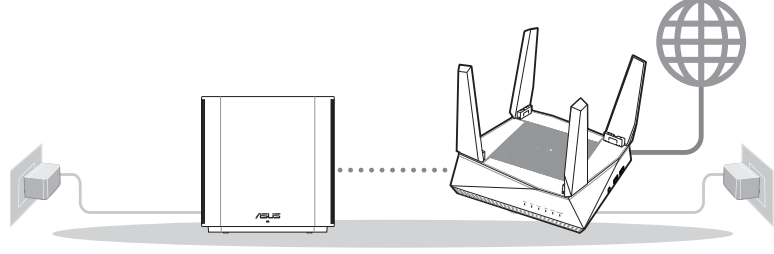

Vozlišče AiMesh Usmerjevalnik AiMesh

**Navodila za nastavitev sistema AiMesh Setup**

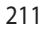

#### Aplikacija Za Usmerjevalnik ASUS **03**

Prenesite brezplačno aplikacijo za usmerjevalnik ASUS, s katero lahko nastavite in upravljate usmerjevalnike.

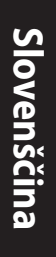

◈

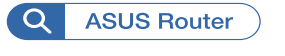

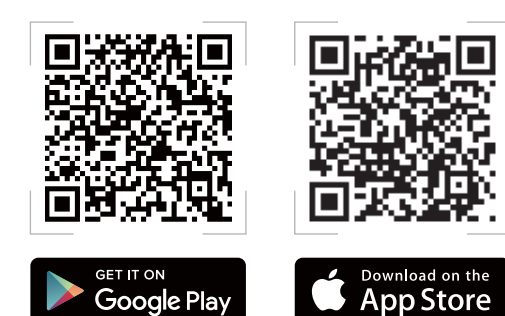

# **Koraki Za Nastavitev Enega Usmerjevalnika**

#### **01** Priprava modema

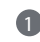

1 Izklopite kabelski modem/modem DSL. Če je modem opremljen z rezervno baterijo, jo odstranite. **n** 

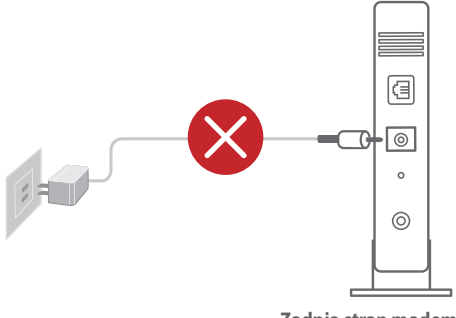

 $\blacksquare$  Če za dostop do interneta uporabljate DSL modem, za pravilno konfiguracijo usmerjevalnika potrebujete uporabniško ime in geslo ponudnika internetnih storitev.

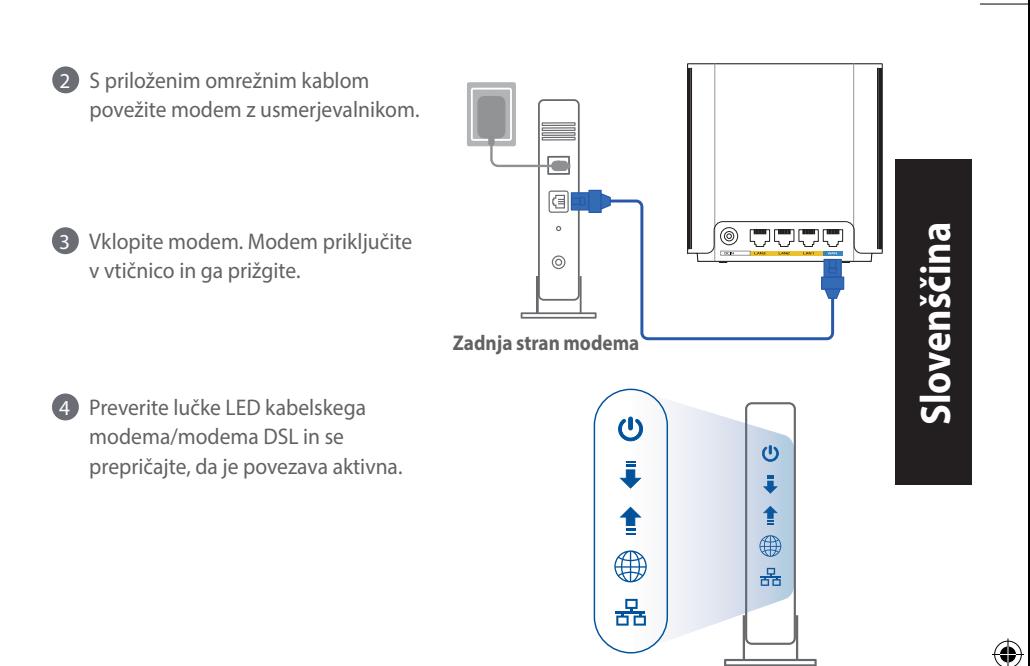

⊕

# **02** Vzpostavitev povezave z

#### napravo

◈

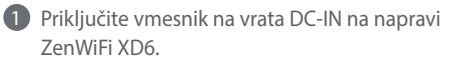

- 2 Preverite, ali je LED-dioda začela svetiti neprekinjeno modro, kar označuje, da je strojna oprema pripravljena za nastavitev.
- 3 **[Splet]** Z dodatnim omrežnim kablom povežite svoj računalnik z usmerjevalnikom.

**[Aplikacija]** Lahko pa uporabite telefon ali tablični računalnik, da dokončate nastavitev prek aplikacije ASUS Router.

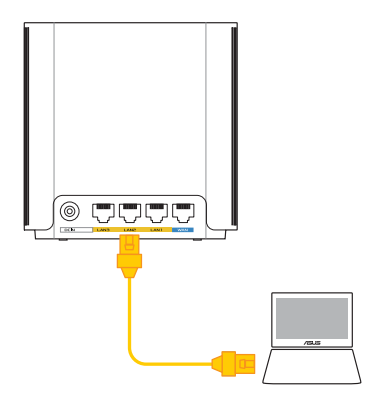

**Sprednja stran modema**

# **03** Prijava in vzpostavitev povezave

1 **[Splet]** Odprite spletni brskalnik.

Preusmerjeni boste na spletno stran čarovnika za nastavitev ASUS. Če se to ne zgodi, obiščite spletno stran http://router.asus.com.

⊕

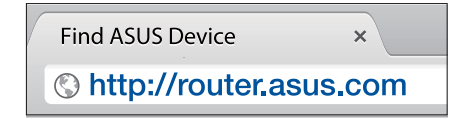

**[Aplikacija]** Zaženite aplikacijo ASUS Router in upoštevajte navodila na zaslonu, da dokončate nastavitev.

# **Koraki za Nastavitev za AiMesh**

# **01** Priprava

Med postopkom nastavitve naj bosta usmerjevalnik in vozlišče AiMesh med seboj oddaljena med 3 metri.

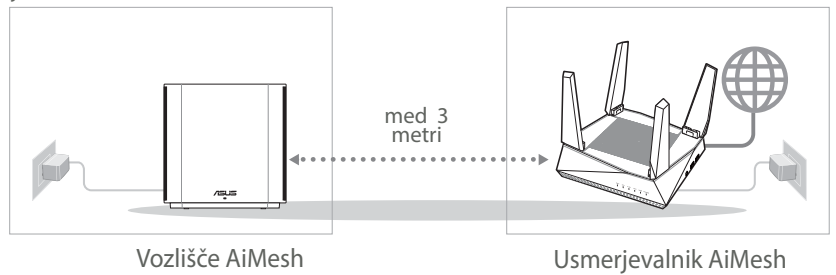

◈

# **02** Vozlišče AiMesh

Za nastavitve sistema AiMesh naj bo napajanje vklopljeno, naprava pa naj bo v stanju pripravljenosti.

 $\bigcirc$ 

#### Slovenščina **Slovenščina 03** Usmerjevalnik AiMesh **[Splet]** 1 Preberite razdelek **KORAKI ZA NASTAVITEV ENEGA USMERJEVALNIKA**,  $)$ kjer boste izvedeli, kako povezati  $\Box \Box$ OCH LAND LAND MAN  $\begin{picture}(150,10) \put(0,0){\line(1,0){10}} \put(15,0){\line(1,0){10}} \put(15,0){\line(1,0){10}} \put(15,0){\line(1,0){10}} \put(15,0){\line(1,0){10}} \put(15,0){\line(1,0){10}} \put(15,0){\line(1,0){10}} \put(15,0){\line(1,0){10}} \put(15,0){\line(1,0){10}} \put(15,0){\line(1,0){10}} \put(15,0){\line(1,0){10}} \put(15,0){\line($ usmerjevalnik AiMesh z računalnikom ZenWiFi XDE modema ZenWiFi XD in modemom; nato se prijavite v spletni grafični vmesnik. ASUS Logout/Reboo

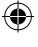

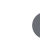

2 Odprite stran Network Map (Zemljevid omrežij), kliknite ikono AiMesh in nato poiščite svoje vozlišče AiMesh.

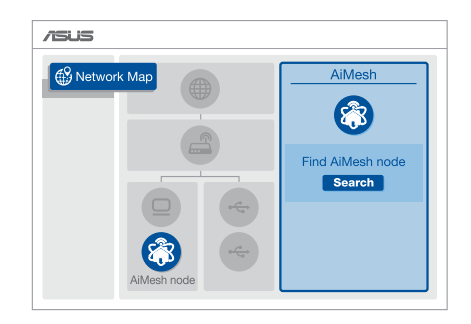

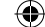

⊕

- 3 Če kliknite **Search (Poišči)**, Aplikacija bo samodejno poiskala vaše vozlišče AiMesh v bližini. Ko se na tej strani prikaže vozlišče AiMesh, ga kliknite, da ga dodate v sistem AiMesh.
	- \*\* Če ne najdete nobenega vozlišča AiMesh, odprite razdelek **ODPRAVLJANJE TEŽAV**.

4 Ko je sinhronizacija končana, se prikaže

sporočilo.

AiMesh AiMesh **Find AiMesh Find AiMesh** RT-ABCDE RT-ABCDE  $2%$ 34:97:F6:5F:6C:50all 34:97:F6:5F:6C:50.al  $\mathcal{L}^{\mathcal{L}}$ Cannot find any router? Cannot find any router?

Successfully added RT-ABCDE to your AiMesh system, it will take awhile to show up as connected in the AiMesh router list.

OK

5 Čestitke! Spodnje strani bodo prikazane, če je bilo vozlišče AiMesh uspešno dodano v omrežje AiMesh.

**[Aplikacija]** Prijavite se v svoj obstoječi usmerjevalnik prek aplikacije ASUS Router in izberite »Add AiMesh Node« (Dodaj vozlišče AiMesh), da dokončate nastavitev.

⊕

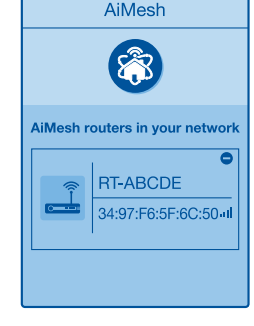

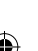
# **Odpravljanje težav**

Če usmerjevalnik AiMesh ne najde nobenega vozlišča AiMesh v bližini ali sinhronizacije ne uspe, upoštevajte spodnja navodila in poskusite znova.

a Vozlišče AiMesh premaknite bližje usmerjevalniku AiMesh. Prepričajte se, da je od usmerjevalnika oddaljen največ 3 metre.

b Vaše vozlišče AiMesh je vklopljeno.

# **Prestavite**

◈

# NAJBOLJŠE DELOVANJE

Poiščite najboljše mesto za usmerjevalnik in vozlišče AiMesh.

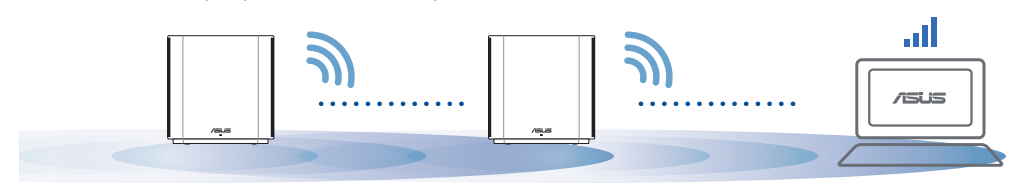

OPOMBE: Usmerjevalniki ne smejo biti v bližini naprav, kot so brezžični telefoni, naprave Bluetooth in mikrovalovne pečice, da čim bolj zmanjšate motnje.

Priporočamo, da usmerjevalnike postavite na odprto in prostorno mesto.

#### **LED-indikatorji naprave ZenWiFi XD6**

Sveti neprekinjeno modro:

Usmerjevalnik ZenWiFi XD6 je pripravljen za nastavitev.

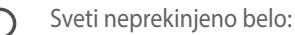

Usmerjevalnik ZenWiFi XD6 ima vzpostavljeno povezavo s spletom in deluje pravilno.

Sveti neprekinjeno rdeče:

Usmerjevalnik ZenWiFi XD6 nima vzpostavljene povezave z internetom.

⊕

# **Pogosta vprašanja**

### Pogosta vprašanja

**1. vpr.** Ali usmerjevalnik AiMesh podpira način dostopne točke?

**O: Da**. Usmerjevalnik AiMesh lahko nastavite v način usmerjevalnika ali način dostopne točke. Odprite spletni grafični uporabniški vmesnik (http://router. asus.com) in odprite stran **Administration** 

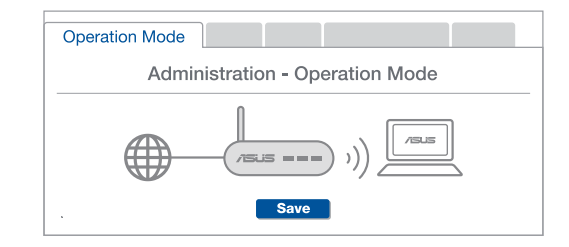

**(Skrbništvo) > Operation Mode (Načini delovanja).**

2. vpr. Ali lahko vzpostavim žično povezavo med usmerjevalniki AiMesh (povezovalno omrežje Ethernet)?

⊕

**O: Da**. Sistem AiMesh podpira tako brezžično kot žično povezavo med usmerjevalnikom in vozliščem AiMesh ter tako zagotavlja kar se da velik promet in stabilnost. AiMesh analizira moč brezžičnega signala za vsak frekvenčni pas, ki je na voljo, in nato samodejno določi, katera povezava (brezžična oz. žična) je bolj primerna za hrbtenično povezavo med usmerjevalniki.

1 Najprej upoštevajte navodila za vzpostavitev povezave med usmerjevalnikom in vozliščem AiMesh prek brezžičnega omrežja WiFi.

- 2 Vozlišče postavite na idealno mesto, da zagotovite čim boljši doseg. Ethernet kabel speljite iz vrat lokalnega omrežja (LAN) usmerjevalnika AiMesh do vrat lokalnega omrežja (LAN) vozlišča AiMesh.
- **3** Sistem AiMesh bo samodejno izbral najboljšo pot (žično oz. brezžično) za prenos podatkov.

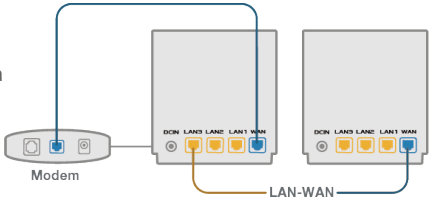

**Slovenščina**

Slovenščina

⊕

### **Förklaringar av maskinvaran**

1 Anslut adaptern i DC-IN-porten, och tryck påströmbrytaren. 2 Strömindikatorn tänds när maskinvaran är klar.

#### **Förklaringar för knappar och portar**

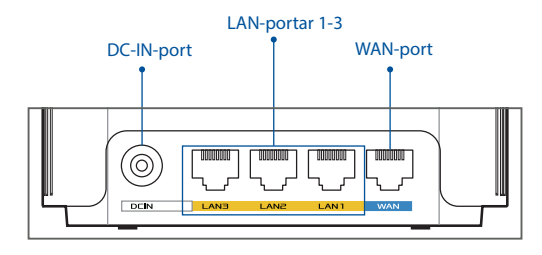

◈

#### **WAN-port**

◈

Anslut det modemet till denna port med en nätverkskabel.

#### **LAN-portar 1-3**

Anslut datorn till en LAN-port med en nätverkskabel.

#### **Specifikationer:**

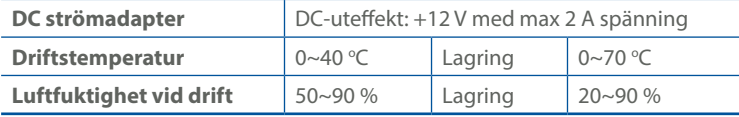

◈

219

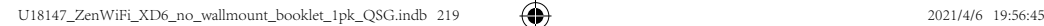

## **Före Inställning**

Förberedelse för inställning av en fristående router **01**

⊕

◈

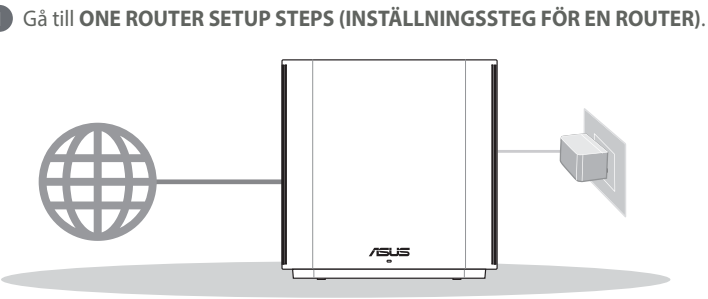

**Inställning Av En Router**

Förberedelse för inställning av ett AiMesh **02** WiFi-system

1 Förbered två eller fler ASUS-routrar med stöd för AiMesh.

2 Tilldela en som AiMesh-router, och en som AiMesh-nod.

\*\* Om du har flera AiMesh-routrar rekommenderar vi att du använder den router med de högsta specifikationerna som Aimeshrouter, och de andra som AiMesh-noder.

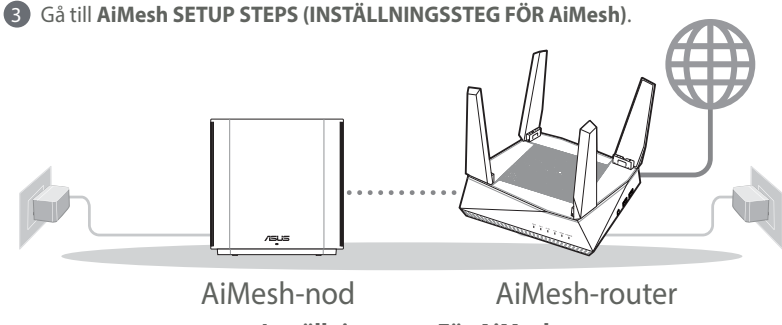

**Inställningssteg För AiMesh**

⊕

### ASUS Router-App **03**

Hämta ASUS Router-app gratis för att installera och hantera dina routrar.

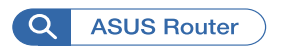

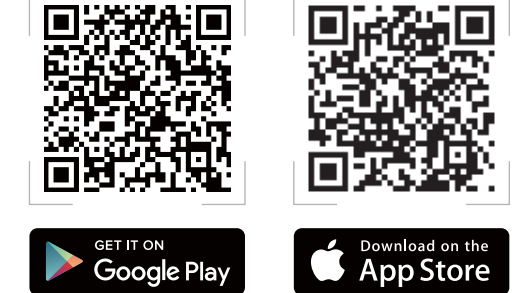

◈

# **Inställningssteg För En Router**

#### **01** Förbered ditt modem

◈

1 Koppla ur strömkabeln/DSL-modemet. Om den har ett reservbatteri, ta bort batteriet.

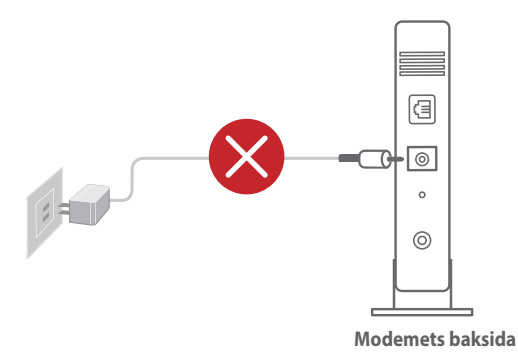

Om du använder DSL för Internet, kommer du att behöva ett användarnamn/lösenord från din Internet-leverantör (ISP) för att kunna konfigurera routern korrekt.

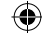

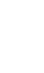

**Svenska**

◈

2 Anslut ditt modem till routern med den medföljande nätverkskabeln.

⊕

kontakt til nätuttaget och slå på

3 Starta modemet. Anslut modemets

strömmen.

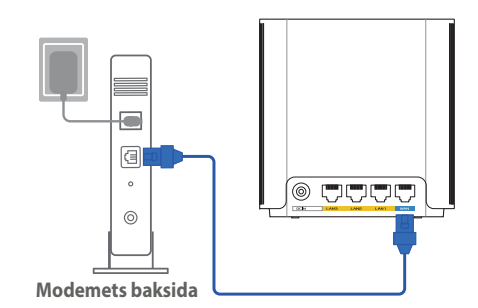

4 Kontrollera kabelns/DSL-modemets lysdioder för att försäkra dig om att anslutningen är aktiv.

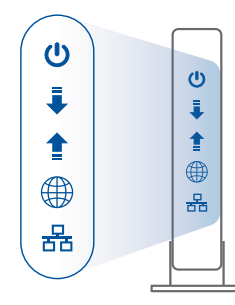

**Modemets framsida**

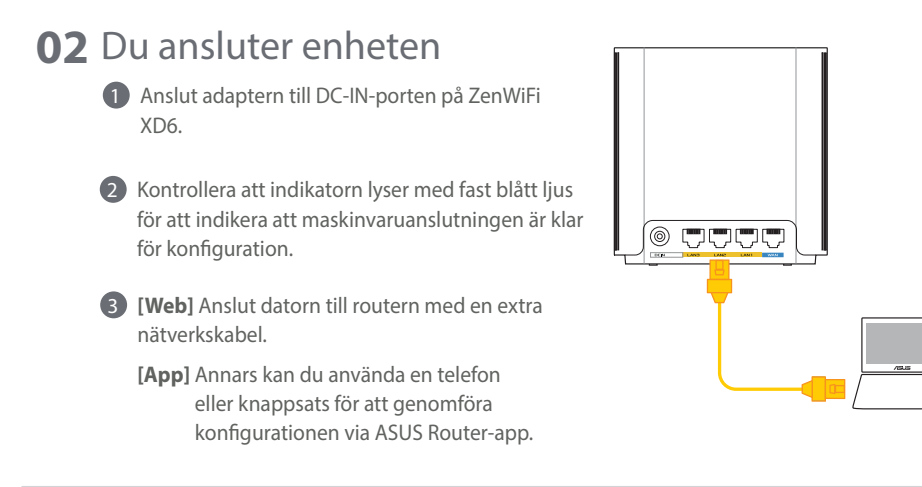

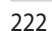

### **03** Logga in och anslut

#### 1 **[Web]** Öppna en webbläsare.

Du kommer att bli omdirigerad till ASUS installationsguide. Om inte, navigera till http://router.asus.com.

⊕

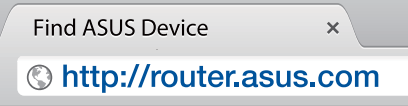

**Svenska**

◈

**[App]** Starta ASUS Router-app och följ instruktionerna för att genomföra konfigurationen.

# **Inställningssteg För AiMesh**

### **01** Förbered

⊕

Placera AiMesh-routern och noden inom 3 meter från varandra under inställningsprocessen.

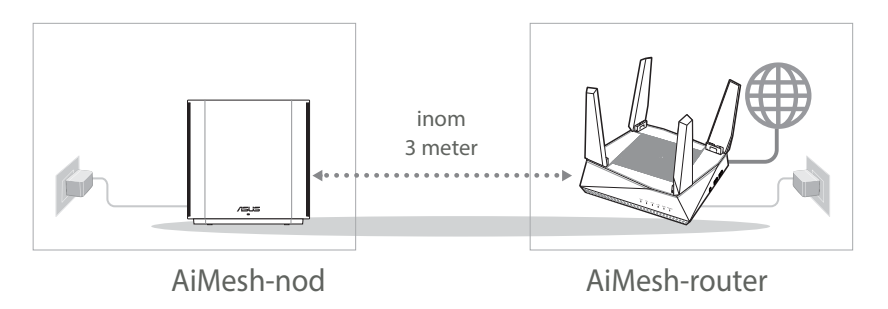

### **02** AiMesh-nod

Låt strömmen vara på och i standby-läge för AiMesh-systemets inställningar.

 $\bigoplus$ 

# **Svenska**

◈

### **03** AiMesh-router

**[Web] 1** Se ONE ROUTER SETUP STEPS **(INSTÄLLNINGSSTEG FÖR EN ROUTER)** för att ansluta AiMesh-routern till datorn och modemet, och logga in på webbanvändargränssnittet.

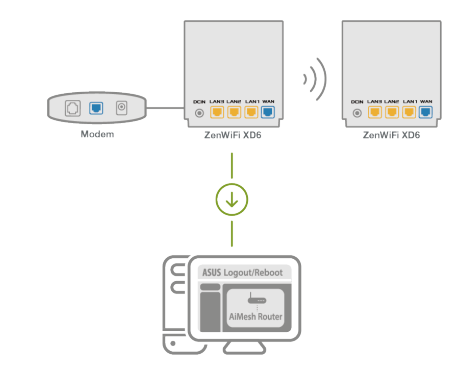

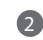

2 Gå till sidan Network Map (Nätverkskarta), klicka på AiMesh-ikonen och därefter Search (Sök) för att förlänga AiMesh-noden.

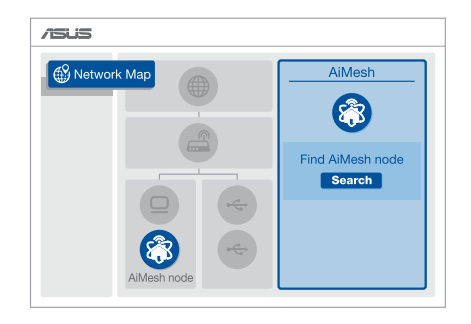

⊕

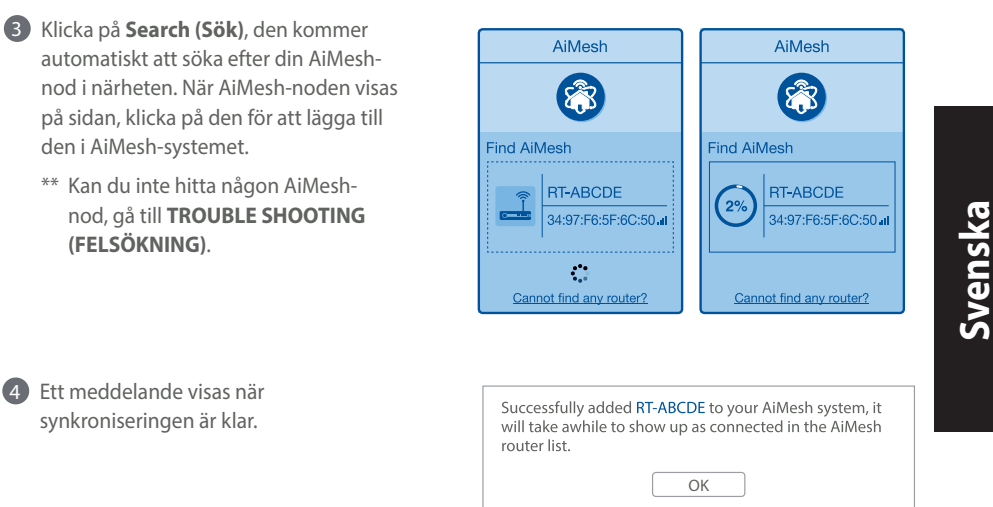

⊕

5 Grattis! Följande sidor kommer att visas när en AiMesh-nod har lagts till AiMesh-nätverket.

◈

**[App]** Logga in på din befintliga router via ASUS Router-app och välj "Add AiMesh Node" (Lägg till AiMesh-nod) för att genomföra konfigurationen.

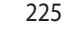

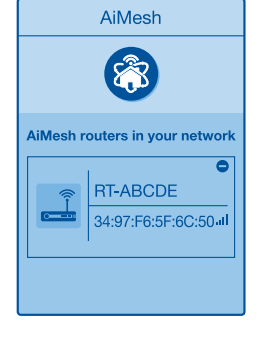

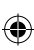

# **Felsökning**

Om AiMesh-routern inte kan hitta någon AiMesh-nod i närheten eller synkroniseringen misslyckas, kontrollera följande och försök igen.

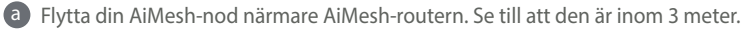

b Din AiMesh-nod är påslagen.

# **Omplacering**

### PRESTANDAN

Placera AiMesh-routern och noden på bästa plats.

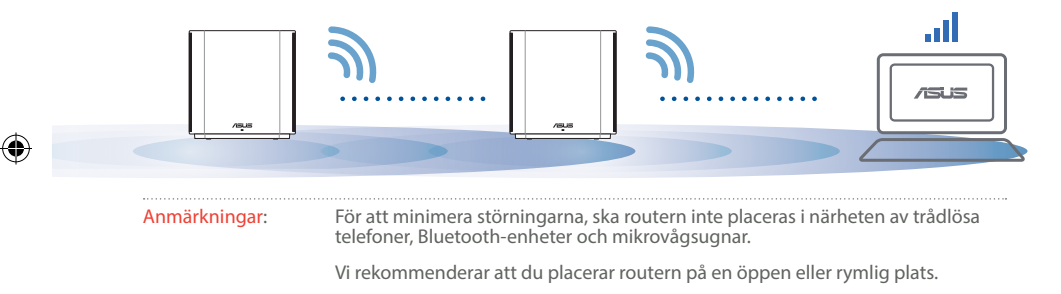

#### **ZenWiFi XD6-indikatorer**

Fast blått:

Din ZenWiFi XD6 är klar för installation.

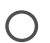

Fast vitt sken:

Din ZenWiFi XD6 är uppkopplad och fungerar bra.

Fast rött sken:

Din ZenWiFi XD6-router har ingen Internetanslutning.

# **Vanligaa frågor** VANLIGA FRÅGOR

**F1:** Stöds Access Point-läget av AiMesh-routern?

**S: Ja**. Du kan välja att ställa in AiMesh-routern på routerläge eller åtkomstpunktläge. Gå till web-GUI (http://router.asus.com), och gå till sidan **Administration** > **Operation Mode (Driftsläge)**.

⊕

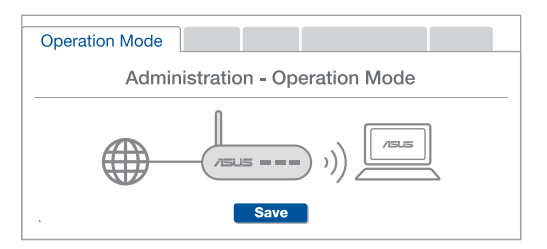

**F2:** Kan jag installera kabelanslutning mellan AiMesh-routrar (Ethernet-stamnät)?

**S:Ja**. AiMesh-system stödjer både trådlös och kabelansluten anslutning mellan AiMesh-router och nod för att maximera genomströmning och stabilitet. AiMesh analyserar den trådlösa signalstyrkan för varje tillgängligt frekvensband, och bestämmer sedan automatiskt om en trådlös eller kabelansluten anslutning passar bäst som ryggrad i anslutningn mellan routrar.

1 Följ installationsstegen för att etablera en anslutning mellan AiMeshroutern och noden via WiFi:n först.

2 Placera noden på den plats där den har bäst täckning. Dra en Ethernetkabeln från LAN-porten på AiMesh-routern till LAN-porten på AiMeshnoden.

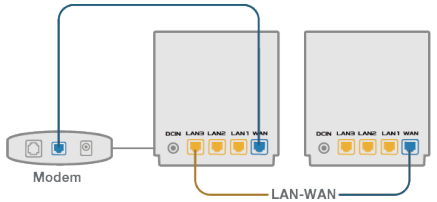

3 AiMesh-systemet kommer att välja bästa väg för dataöverföringen automatiskt, vare sig det är kabelansluten eller trådlös.

**Svenska**

⊕

227

### **Donanım Açıklamaları**

- 1 Adaptörü DC-IN bağlantı noktasına takıp.
- 2 Donanımınız hazır olduğunda güç LED'i yanar.

#### **Düğme ve Bağlantı Noktası Açıklamaları**

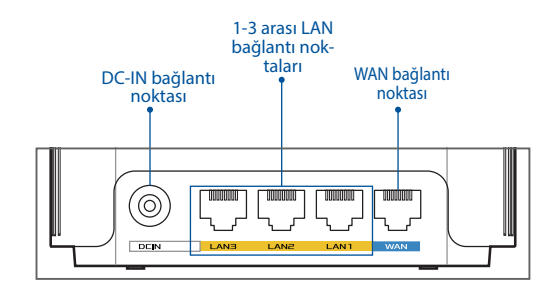

⊕

#### **WAN bağlantı noktası**

modeminizi bir ağ kablosu ile bu bağlantı noktasına bağlayın.

#### **1-3 arası LAN bağlantı noktaları**

Bilgisayarınızı bir ağ kablosu ile bir LAN bağlantı noktasına bağlayın.

#### **Teknik Özellikler:**

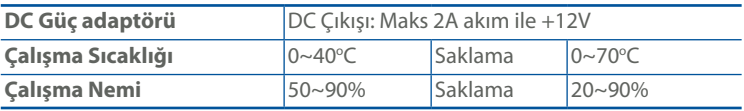

**Türkçe**

◈

# **Kurulumdan Önce**

⊕

### Bağımsız bir yönlendirici kurulmaya hazırlanıyor **01**

⊕

1 **BİR YÖNLENDİRİCİ KURULUMU ADIMLARI** öğesine gidin.

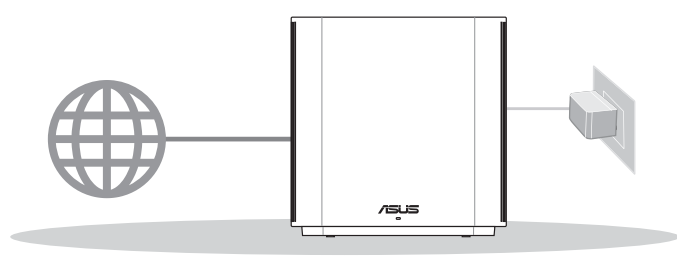

#### **Bir Yönlendirici Kurulumu**

◈

### **02** AiMesh WiFi sistemini kurmak için hazırlama

1 AiMesh'i destekleyen iki veya daha fazla ASUS yönlendirici hazırlayın.

2 AiMesh yönlendiricisi olarak birini ve AiMesh düğümü olarak diğerini atayın.

\*\* Birden fazla AiMesh yönlendiriciniz varsa yönlendiriciyi AiMesh yönlendiriciniz olarak en yüksek özelliklerle ve diğerlerini AiMesh düğümleri olarak kullanmanızı öneririz.

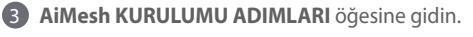

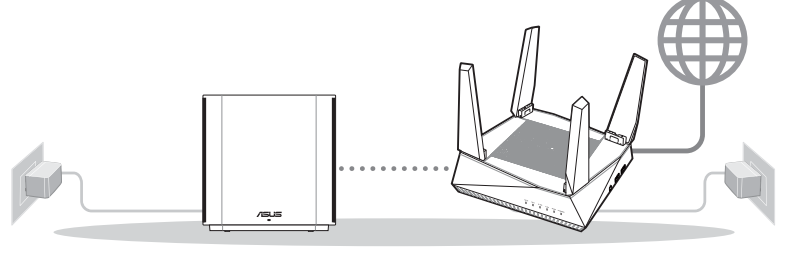

AiMesh yönlendiricisinin AiMesh yönlendiricisi

**AiMesh Kurulumu Adımları**

#### ASUS ROUTER APP **03**

Yönlendiricilerinizi kurup yönetmek için ücretsiz ASUS Router uygulamasını indirin.

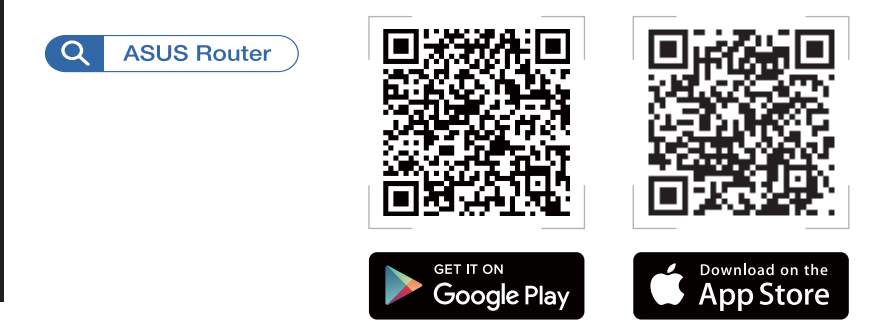

# **Bir Yönlendirici Kurulumu Adımları**

#### **01** Modeminizi hazırlama

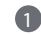

1 Kablo/DSL modemi kapatın. Bir yedek pili varsa, pili çıkarın.

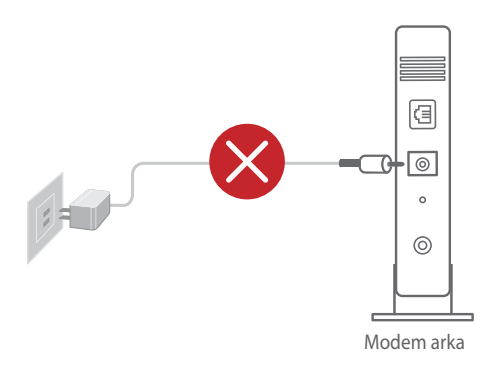

Internet için DSL kullanıyorsanız, yönlendiriciyi uygun biçimde yapılandırmak için Internet Servis Sağlayıcınızdan (ISS) kullanıcı adınızı/şifrenizi almanız gerekecektir.

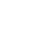

**Türkçe**

◈

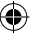

3 Modemi açın. Modemi elektrik prizine takın ve gücü açın.

4 Bağlantının etkin olduğundan emin olmak için modeminizin LED ışıklarını denetleyin.

◈

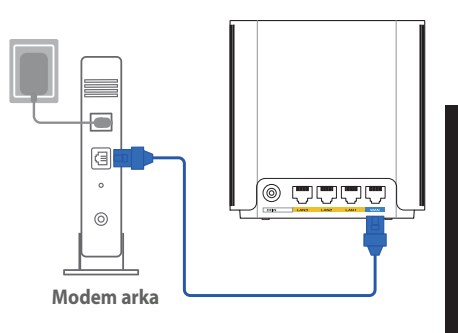

**Türkçe**

◈

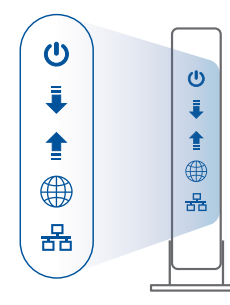

**Modem ön**

#### **02** Aygıtınızı Bağlayın 1 Adaptörü ZenWiFi XD6'nizin DC-IN bağlantı noktasına takın. 2 LED'in donanım bağlantısının kuruluma hazır  $\circ$  and  $\circ$ olduğunu gösterecek şekilde sabit mavi renkte yandığından emin olun. 3 **[Web]** Ek ağ kablosu kullanarak PC'nizi yönlendiriciye bağlayın. **[App]** Veya kurulumu ASUS Router Uygulaması üzerinden tamamlamak için bir telefon veya pad kullanabilirsiniz

⊕

### **03** Oturum Açın ve Bağlanın

#### 1 **[Web]** Web tarayıcısını açın.

ASUS Setup Wizard (Kurulum Sihirbazı) kısmına yönlendirileceksiniz. Aksi halde http://router.asus.com adresine gidin.

⊕

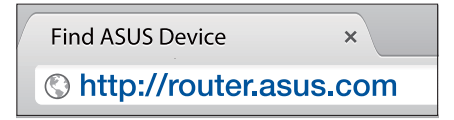

 **[App]** ASUS Router App uygulamasını başlatın ve kurulumu tamamlamak için talimatları izleyin.

# **AiMesh Kurulumu Adımları**

### **01** Hazırlayın

Kurulum işlemi sırasında AiMesh yönlendiricinizi ve düğümü birbirinden 3 metre arası mesafeye yerleştirin.

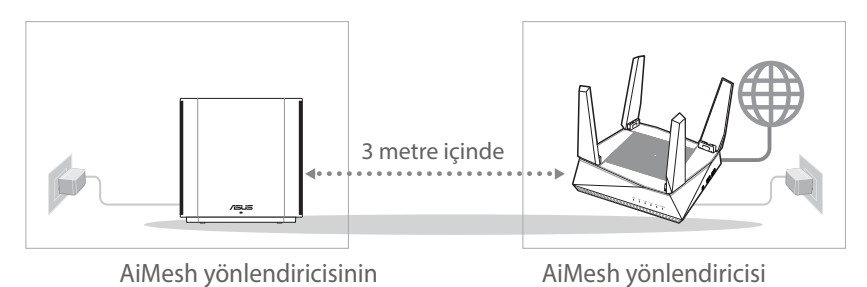

⊕

### **02** AiMesh düğümü

Gücü açık tutun ve AiMesh sistem ayarları için bekleyin.

 $\bigoplus$ 

### **03** AiMesh yönlendiricisi

**[Web]** 1 AiMesh yönlendiricinizi PC'nize ve modeme bağlamak için **BİR YÖNLENDİRİCİ KURULUM ADIMLARI** konusuna bakın ve sonra web GUI'sinde oturum açın.

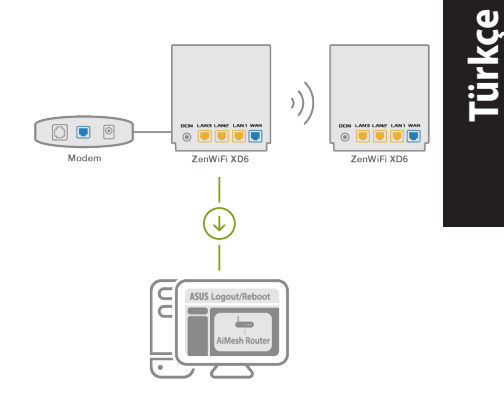

2 Ağ Haritası sayfasına gidin, AiMesh simgesini tıklatın ve sonra genişletilen AiMesh düğümünüz için Search'ü (Ara) tıklatın.

◈

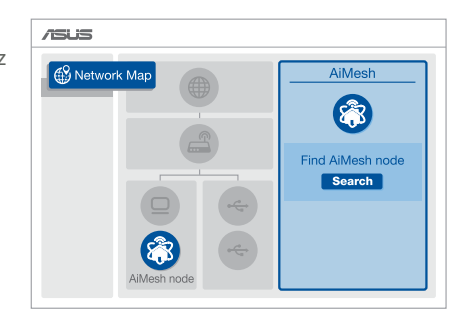

⊕

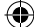

⊕

3 **Search (Ara)** öğesini tıklatın, yakındaki AiMesh düğümünüzü otomatik olarak arayacaktır.AiMesh düğümü bu sayfada gösterildiğinde, AiMesh sistemine eklemek için tıklatın.

- \*\* Herhangi bir AiMesh düğümünü bulamazsanız, lütfen **SORUN GİDERME** konusuna gidin.
- 4 Eşitleme tamamlandığında bir mesaj görüntülenir.

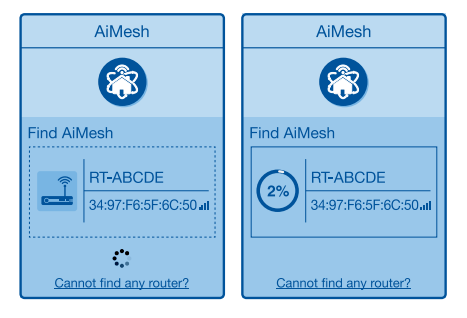

Successfully added RT-ABCDE to your AiMesh system, it will take awhile to show up as connected in the AiMesh router list.

OK

AiMesh

AiMesh routers in your network

**RT-ABCDE** 34:97:F6:5F:6C:50 all

 $\overline{\bullet}$ 

5 Tebrikler! Bir AiMesh nodu başarıyla AiMesh ağına eklendiğinde aşağıdaki sayfalar gösterilir.

**[App]** ASUS Router Uygulaması üzerinden mevcut yönlendiricinize giriş yapın ve kurulumu tamamlamak için "AiMesh Düğümü Ekle" seçeneğini seçin.

⊕

# **Sorun Giderme**

AiMesh yönlendiriciniz yakında herhangi bir AiMesh düğümü bulamazsa veya senkronizasyon başarısız olursa, lütfen aşağıdakileri kontrol edip tekrar deneyin.

a AiMesh düğümünüzü AiMesh yönlendiricisine ideal mesafeye getirin. Bunun 3 metre arasında olduğundan emin olun.

b AiMesh düğümünüz açık.

# **Yer Değiştirme İYİ PERFORMANS**

AiMesh yönlendiricisini ve düğümünü en iyi konuma yerleştirin.

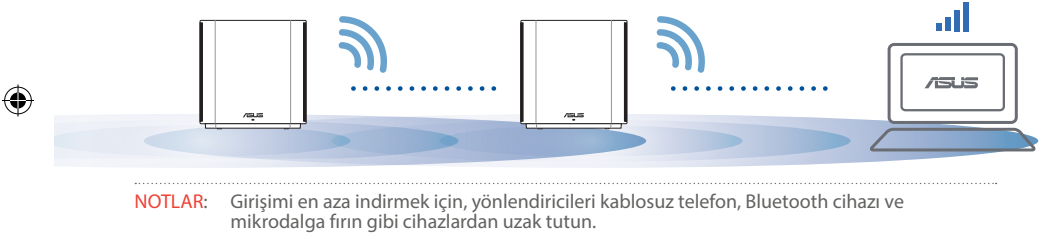

Yönlendiricileri açık veya geniş bir yere yerleştirmenizi öneririz.

#### **ZenWiFi XD6 LED göstergeleri**

Sabit mavi:

ZenWiFi XD6'niz kuruluma hazır.

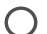

Sabit beyaz:

ZenWiFi XD6'niz çevrimiçi ve iyi çalışıyor.

Sabit kırmızı:

ZenWiFi XD6 yönlendiricinizin İnternet bağlantısı yok.

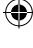

235

# **SSS** SIK SORULAN SORULAR

**S1:** AiMesh yönlendirici Erişim Noktası modunu destekler mi?

**C: Evet**. AiMesh yönlendiricisini yönlendirici modu veya erişim noktası modu olarak ayarlayabilirsiniz. Lütfen web arayüzüne (GUI) (http://router.asus.com adresinde), ardından **Administration (Yönetim)** > **Operation Mode (İşletim Modu)** sayfasına gidin.

⊕

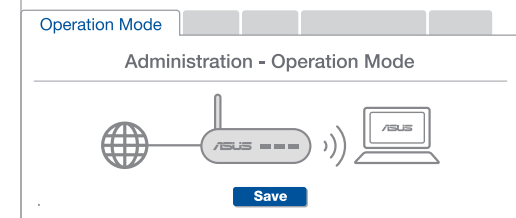

**S2:** AiMesh yönlendiricileri (Ethernet ana taşıyıcı) arasındaki kablolu bağlantıyı ayarlayabilir miyim?

**C: Evet**. AiMesh sistemi, verimi ve kararlılığı en iyi duruma getirmek için AiMesh yönlendiricisi ve düğüm arasındaki hem kablosuz hem de kablolu bağlantıyı destekler. AiMesh, kullanılabilir her frekans bandı için kablosuz sinyal gücünü analiz eder ve sonra yönlendiriciler arası bağlantı omurgası olarak hizmet vermek için bir kablosuz veya kablolu bağlantının en iyisi olduğunu otomatik belirler.

1 Önce WiFi yoluyla AiMesh yönlendiricisi ve düğüm arasındaki kurulum adımlarını izleyin.

2 En iyi kapsama için düğümü ideal konumlara yerleştirin. AiMesh yönlendiricisinin LAN bağlantı noktasından AiMesh düğümünün LAN bağlantı noktasına bir Ethernet kablosu kullanın.

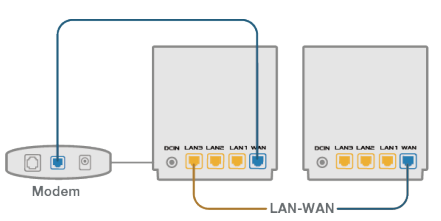

3 AiMesh sistemi kablolu veya kablosuz veri iletimi için en iyi yolu otomatik seçer.

**Türkçe**

⊕

#### **Пояснення до апаратного забезпечення**

1 Підключіть адаптер до порту входу постійного струму.

2 Світлодіод Живлення загориться, коли апаратне забезпечення буде готове.

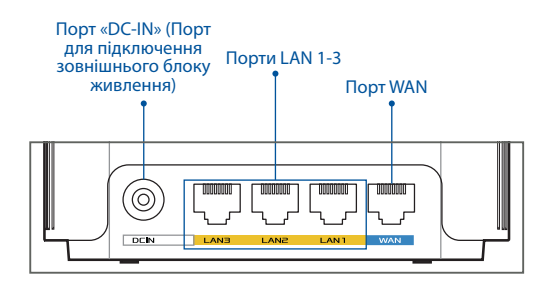

#### **Порт WAN**

Мережевим кабелем підключіть до цього порту модем.

#### **Порти LAN 1-3**

Мережевим кабелем підключіть ПК до порту LAN.

#### **Технічні характеристики:**

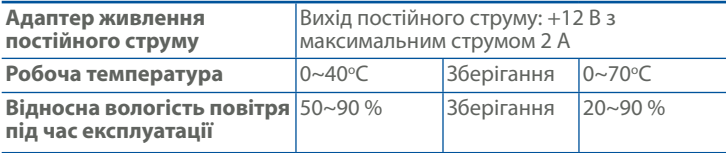

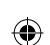

### **Перед Налаштуванням**

Підготовка до налаштування окремого **01** маршрутизатора

1 Перейдіть до **ONE ROUTER SETUP STEPS (Кроки налаштування одного маршрутизатора).**

⊕

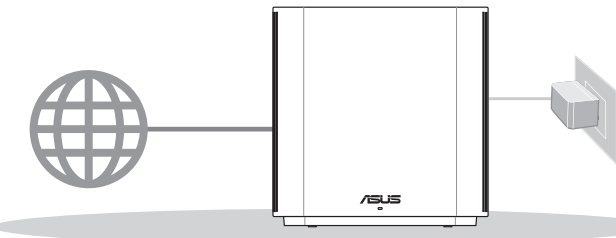

**Налаштування Одного Маршрутизатора**

### **02** Підготовка до налаштування системи WiFi AiMesh

1 Підготуйте один або більше маршрутизаторів, що підтримують AiMesh.

2 Призначте один маршрутизатором AiMesh, а другий–вузлом AiMesh.

\*\* Якщо ви маєте декілька маршрутизаторів AiMesh, радимо користуватися маршрутизатором з найбільш сучасними характеристиками як маршрутизатором AiMesh, а іншими маршрутизаторами–як вузлами AiMesh.

3 Перейдіть до **AiMesh SETUP STEPS (Кроки налаштування AiMesh).**

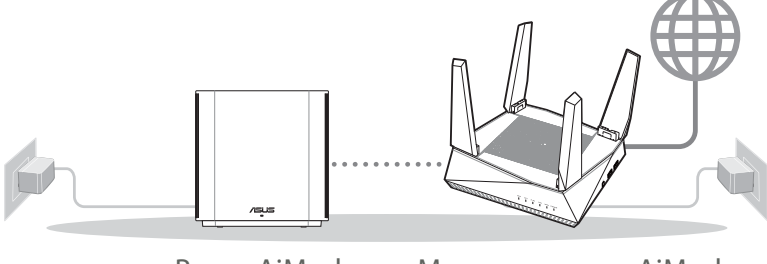

**Кроки Налаштування AiMesh** Вузол AiMesh Маршрутизатор AiMesh

◈

⊕

#### Програма Маршрутизатора ASUS **03**

Завантажте безкоштовну програму маршрутизатора ASUS, щоб керувати маршрутизатором(ами).

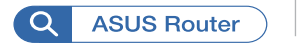

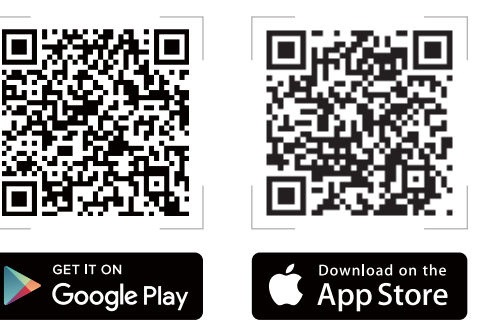

◈

# **Кроки Налаштування Одного Маршрутизатора**

#### **01** Підготуйте модем

◈

1 Відключіть від електромережі шнур живлення кабельного або DSL-модему (за наявності). Якщо пристрій має акумулятор, вийміть його.

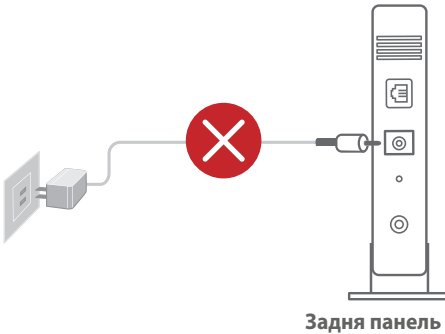

Якщо ви користуєтеся Інтернет через DSL, вам знадобиться ім'я користувача/пароль від Інтернет-провайдера, щоб правильно конфігурувати маршрутизатор.

**Задня панель модема**

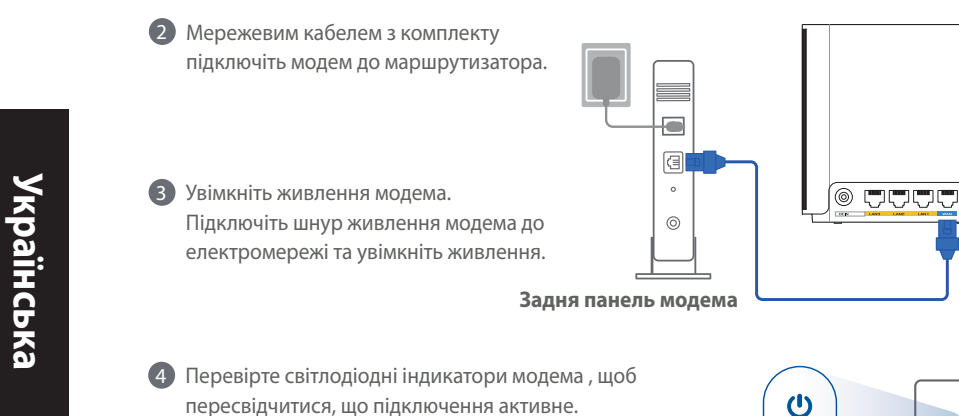

⊕

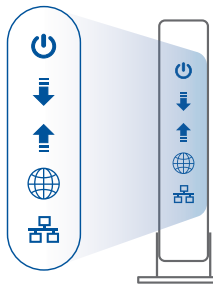

**Передня панель модема**

◈

#### **02** Підключіть пристрій 1 Підключіть адаптер до порту входу постійного струму на ZenWiFi XD6. 2 Перевірте, що світлодіод стає постійно © UUUL блакитним, позначаючи готовність підключення апаратного забезпечення до налаштування. 3 **[Інтернет]** Додатковим мережевим кабелем підключіть ПК до маршрутизатора. **[Додаток]** або можна завершити налаштування через додаток ASUS Router з телефону або планшета.

240

### **03** Увійдіть до системи та встановіть зв'язок

#### 1 **[Інтернет]** Відкрийте веб-браузер.

Вас буде перенаправлено до програми-помічника налаштування ASUS. Якщо ні, то перейдіть за посиланням http://router.asus.com.

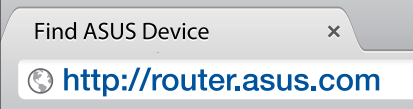

 **[Додаток]** Запустіть додаток ASUS Router і виконуйте інструкції, щоб завершити налаштування.

## **Кроки Налаштування AiMesh**

### **01** Підготовка

◈

Під час процесу налаштування розташуйте маршрутизатор і вузол AiMesh на відстані 3 м один від одного.

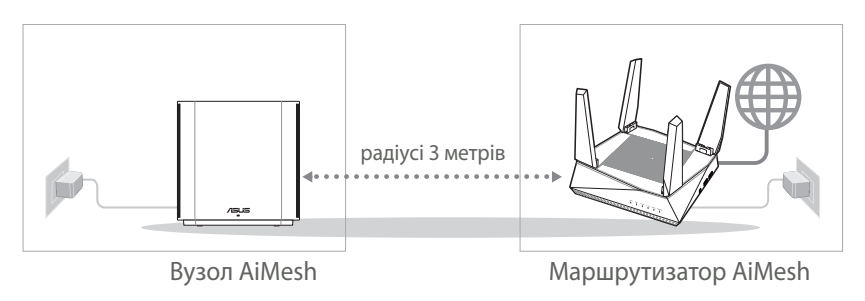

◈

241

### **02** Вузол AiMesh

Для налаштування системи AiMesh пристрій має бути ввімкненим і перебувати в режимі очікування.

 $\bigcirc$ 

### **03** Маршрутизатор AiMesh

**[Інтернет] • Скористайтесь ONE ROUTER SETUP STEPS (Кроки налаштування одного маршрутизатора)**, щоб підключити маршрутизатор AiMesh до ПК і модема, а потім увійдіть до системи через графічний веб-інтерфейс.

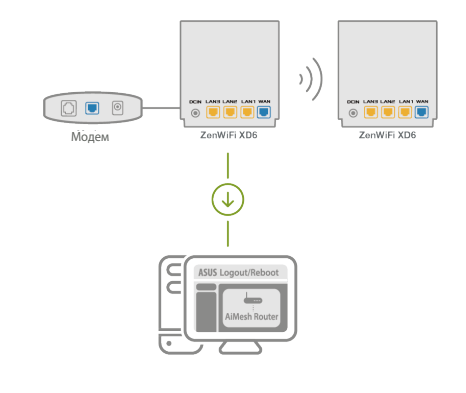

2 Перейдіть на сторінку Network Map (Карта мережі), натисніть на піктограму AiMesh і Search (Пошук) для пошуку нового вузла AiMesh.

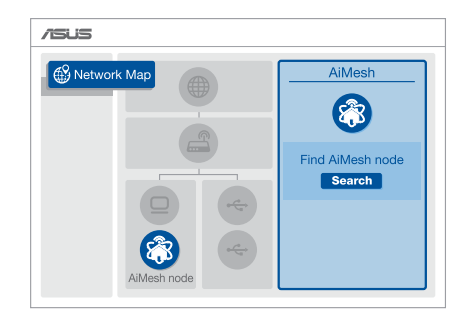

◈

242

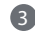

◈

#### 3 Натисніть **Search (Пошук)**,

воно автоматично шукатиме найближчий вузол AiMesh. Коли на цій сторінці з'явиться вузол AiMesh, натисніть на ньому, щоб додати його до системи AiMesh.

- \*\* Якщо не знаходиться жодного вузла AiMesh, перейдіть до **TROUBLE SHOOTING** (Усунення несправностей).
- 4 Коли синхронізацію завершено, з'являється повідомлення.

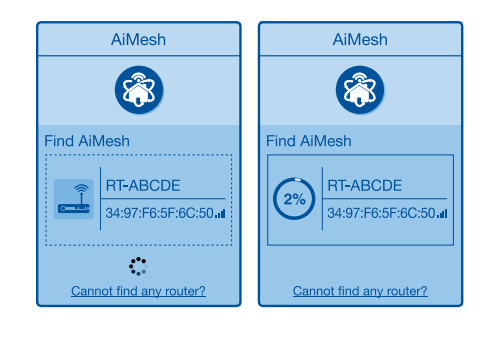

Successfully added RT-ABCDE to your AiMesh system, it will take awhile to show up as connected in the AiMesh router list.

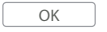

5 Вітаємо! Нижчеподані сторінки з'являться, коли вузол AiMesh буде успішно додано до мережі AiMesh.

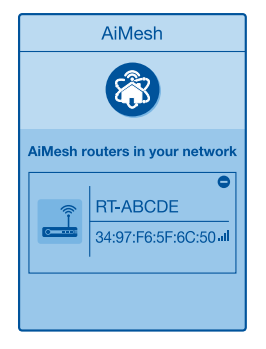

**[Додаток]** Увійдіть до додатку ASUS Router і виберіть Add AiMesh Node (Додати вузол AiMesh), щоб завершити налаштування.

⊕

**Українська**

Українська

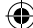

### **Усунення несправностей**

Якщо маршрутизатор AiMesh не може знайти поруч жодного вузла AiMesh, або трапляється помилка синхронізації, перевірте наступне і повторіть спробу.

Українська **Українська**

a В ідеалі варто пересунути вузол AiMesh ближче до маршрутизатора AiMesh. Переконайтеся, що він знаходиться у радіусі 3 метрів.

b Увімкнено живлення вузла AiMesh.

# **Переміщення**

# ЩОБ ОТРИМАТИ НАЙКРАЩІ РОБОЧІ ХАРАКТЕРИСТИКИ

Знайдіть найкраще місце для маршрутизатора і вузла AiMesh.

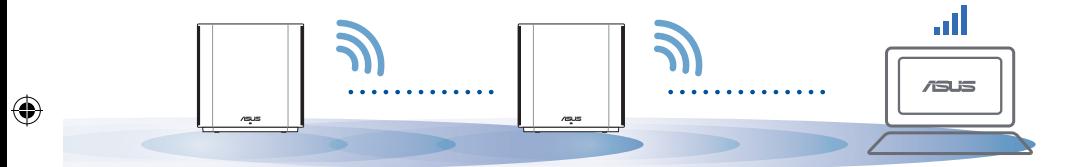

ПРИМІТКИ: Щоб звести до мінімуму інтерференцію, розміщуйте маршрутизатори подалі від таких пристроїв як бездротові телефони, пристрої Bluetooth і мікрохвильові печі.

Радимо розміщувати маршрутизатори на відкритому або в просторому місці.

#### **ZenWiFi XD6 значення світлодіодних індикаторів**

Постійний блакитний:

ZenWiFi XD6 готовий до налаштування.

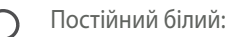

ZenWiFi XD6 онлайн і працює добре.

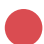

Постійний червоний:

Маршрутизатор ZenWiFi XD6 не має підключення до Інтернету.

### **Розпо** Часті запитання **всюджені питання**

**П1** • Чи підтримує маршрутизатор ASUS режим точки доступу?

**В: Так**. Можна встановити маршрутизатор AiMesh у режим маршрутизатора або в режим точки доступу. **Перейдіть до графічного веб-інтерфейсу (**http:// router.asus.com) і перейдіть на сторінку **Administration (Адміністрація)** > **Operation Mode (Режим роботи)**.

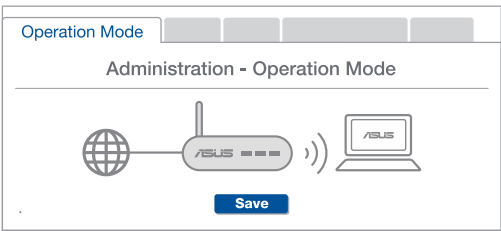

**П2:** Чи можна встановити дротове з'єднання між маршрутизаторами AiMesh (Ethernet-з'єднання)?

> **В: Так**. Система AiMesh підтримує як бездротове, так і дротове підключення між маршрутизатором і вузлом AiMesh, щоб гарантувати максимальну пропускну здатність і стабільність. AiMesh аналізує силу бездротового сигналу для кожного з доступних діапазонів частот, а потім автоматично визначає, яке підключення–бездротове чи дротове–найкраще підходить для магістрального зв'язку між маршрутизаторами.

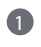

1 Виконайте кроки налаштування, щоб встановити підключення між маршрутизатором і вузлом AiMesh спочатку через WiFi.

2 Знайдіть ідеальне місце для вузла, щоб забезпечити найкраще покриття. Проведіть кабель Ethernet від порту LAN на маршрутизаторі AiMesh до порту LAN на вузлі AiMesh.

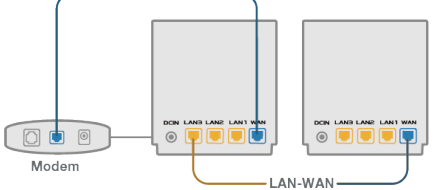

3 Система AiMesh автоматично вибере найкращий маршрут для передачі даних–як дротових, так і бездротових.

**Українська**

⊕

Українська

### **شروح الجهاز**

1 وصل المهايئ بمنفذ IN-DC. 2 سيضئ مؤشر LED الخاص بالطاقة عندما يكون الجهاز ً جاهزا.

**شرح وظائف األزرار والمنافذ**

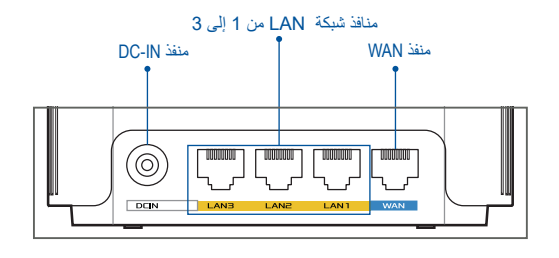

 $\bigoplus$ 

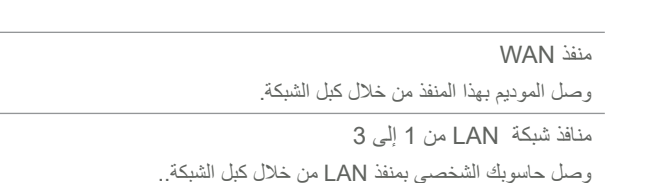

#### **المواصفات:**

 $\bigoplus$ 

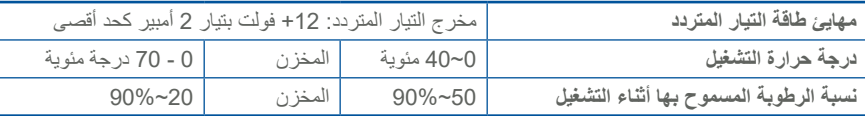

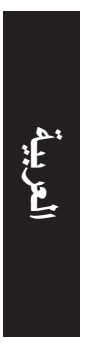

 $\bigoplus$ 

246

# **قبل اإلعداد**

**العربية** 

 $\bigoplus$ 

إعداد جهاز توجيه مستقل **1**

1 توجه إلى "خطوات إعداد جهاز توجيه واحد".

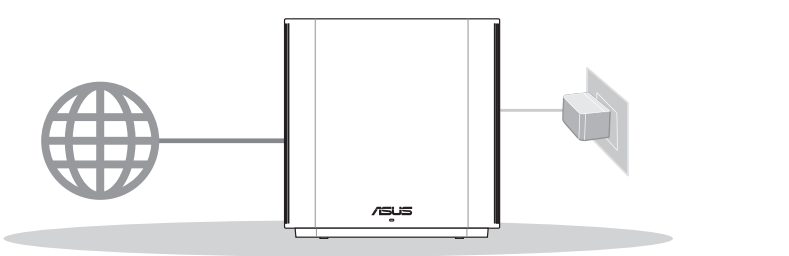

⊕

**إعداد جهاز توجيه واحد**

### **2** إعداد نظام WiFi AiMesh

- 1 جهز جهازي توجيه ASUS أو أكثر تدعم AiMesh.
- 2 عين أحد جهازي التوجيه كجهاز توجيه AiMesh واآلخر كعقدة AiMesh.

\*\* إذا كانت لديك أجهزة توجيه AiMesh متعددة, ننصحك باستخدام جهاز التوجيه ذي المواصفات األعلى كجهاز التوجيه AiMesh وأجهزة التوجيه األخرى كعقد AiMesh.

3 توجه إلى "خطوات إعداد AiMesh".

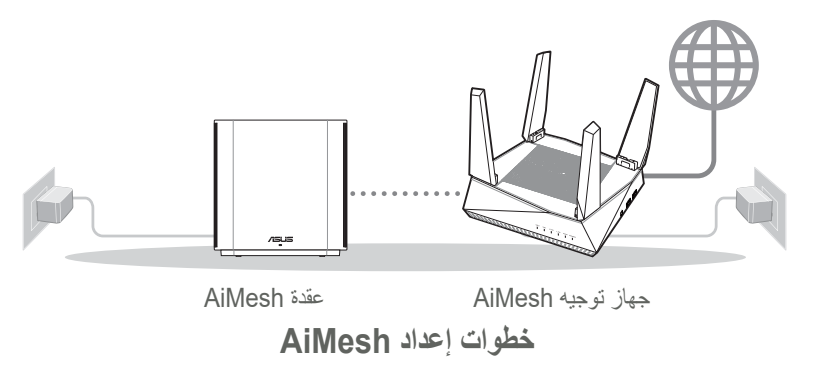

#### تطبيق جهاز توجيه ASUS **3**

قم بتحميل تطبيق ASUS Router APP المجاني لإعداد جهاز التوجيه (أجهزة التوجيه) خاصتك وإدارتها.

 $\bigoplus$ 

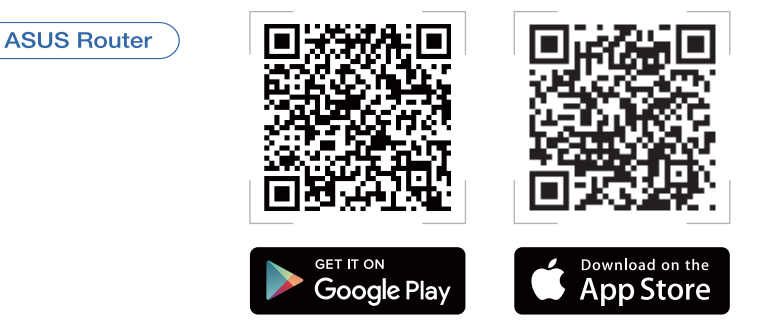

### خطوات إعداد جهاز توجيه واحد

**1** جهز الموديم خاصتك

1 افصل كبل الطاقة / موديم DSL. إذا كان به بطارية احتياطية, فأزلها.

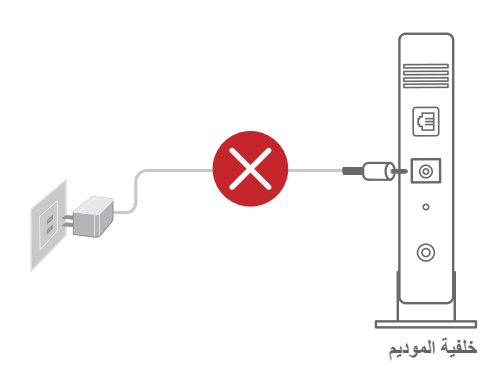

إذا كنت تستخدم DSL للحصول على اإلنترنت,  $\blacksquare$ فستحتاج إلى الحصول على اسم المستخدم / كلمة المرور خاصتك من مقدم خدمة اإلنترنت لتهيئة جهاز التوجيه بشكل سليم.

⊕

**العربية** 

◈

 $\alpha$ 

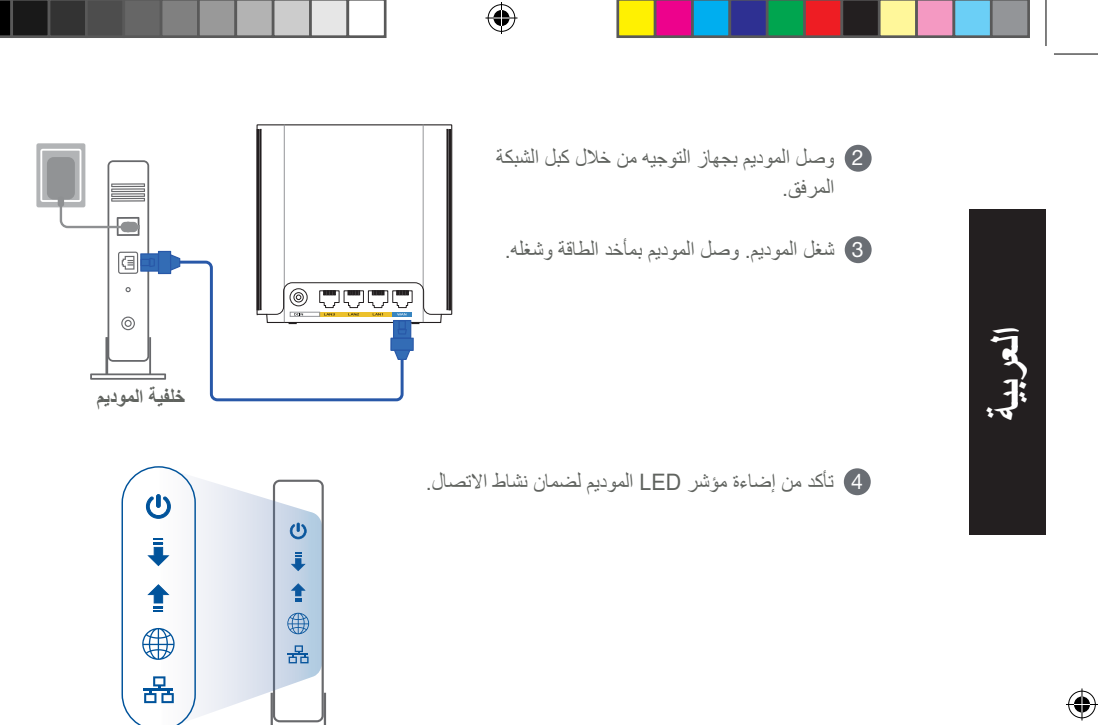

**الجهة األمامية للموديم**

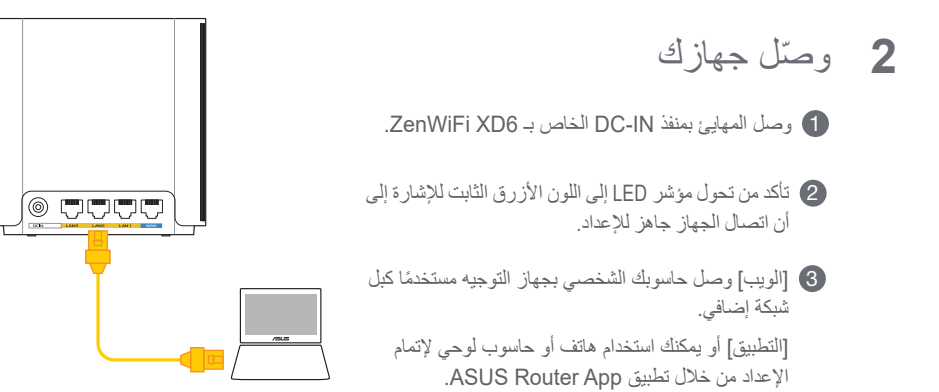

### **3** تسجيل الدخول واالتصال

1 ]الويب[ افتح أحد متصفحات الويب. ستتم إعادة توجيهك إلى معالج اإلعداد Wizard Setup ASUS. وإن لم يحدث ذلك, فتوجه إلى .http://router.asus.com

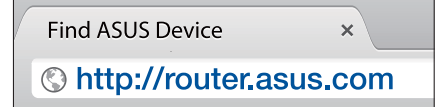

⊕

]التطبيق[ ابدأ تشغيل تطبيقApp Router ASUS واتبع التعليمات إلتمام اإلعداد.

# خطوات إعداد **AiMesh**

**1** التجهيز

⊕

ضع جهاز التوجيه AiMesh وعقدة AiMesh على بعد 3 أمتار من بعضهم البعض أثناء عملية اإلعداد.

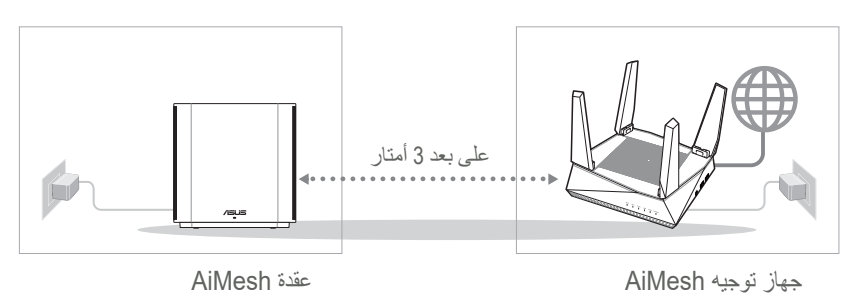

**العربية** 

⊕

### **2** عقدة AiMesh

إبق عقدة AiMesh قيد التشغيل واستعد إلعدادات نظام AiMesh.

⊕

### **3** جهاز توجيه AiMesh

]الويب[ 1 ارجع إلى "خطوات إعداد جهاز توجيه واحد" لتوصيل جهاز التوجيه AiMesh بحاسوبك الشخصي والموديم, ثم سجل دخولك إلى واجهة المستخدم الرسومية على الويب.

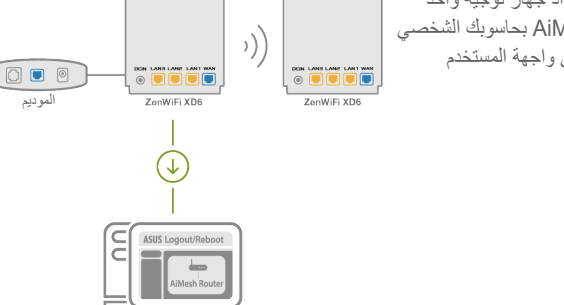

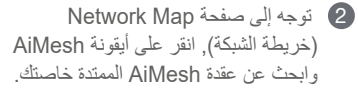

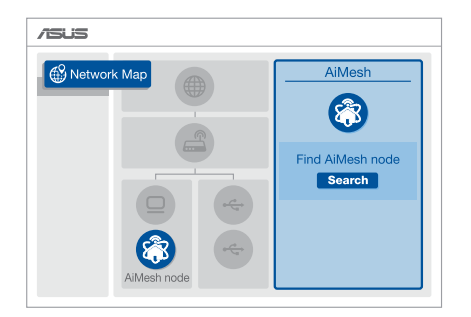

◈

**العربية** 

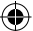

3) انقر على "بحث", وسيتم البحث تلقائيًا عن عقدة AiMesh القريبة خاصتك. وعندما تظهر عقدة AiMesh على هذه الصفحة, انقر عليها إلضافتها إلى نظام AiMesh. \*\* في حالة تعذر العثور على أي من عقد AiMesh, يرجى التوجه إلى TROUBLE SHOOTING( استكشاف األخطاء وإصلاحها).

4 تظهر رسالة عند إتمام عملية المزامنة.

5 تهانينا! ستجد الصفحات التالية تظهر عندما تتم إضافة عقدة AiMesh بنجاح إلى شبكة AiMesh.

]التطبيق[ سجل دخولك إلى جهاز التوجيه خاصتك الموجود عبر تطبيق App Router ASUS واختر "Node AiMesh Add " )"إضافة عقدة AiMesh )"إلكمال اإلعداد.

⊕

AiMesh

83

**RT-ABCDE** 

Cannot find any router?

34:97:F6:5F:6C:50,d

**Find AiMesh** 

252

◈

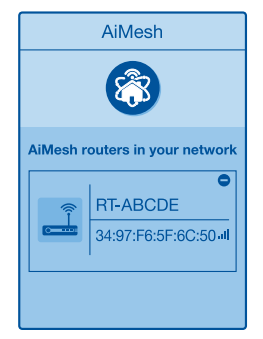

OK

Successfully added RT-ABCDE to your AiMesh system, it will take awhile to show up as connected in the AiMesh

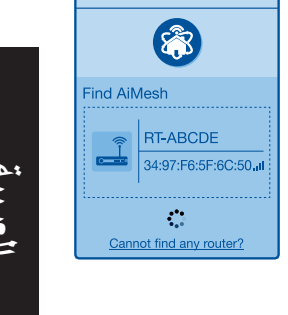

router list.

AiMesh

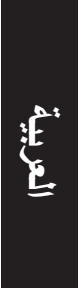
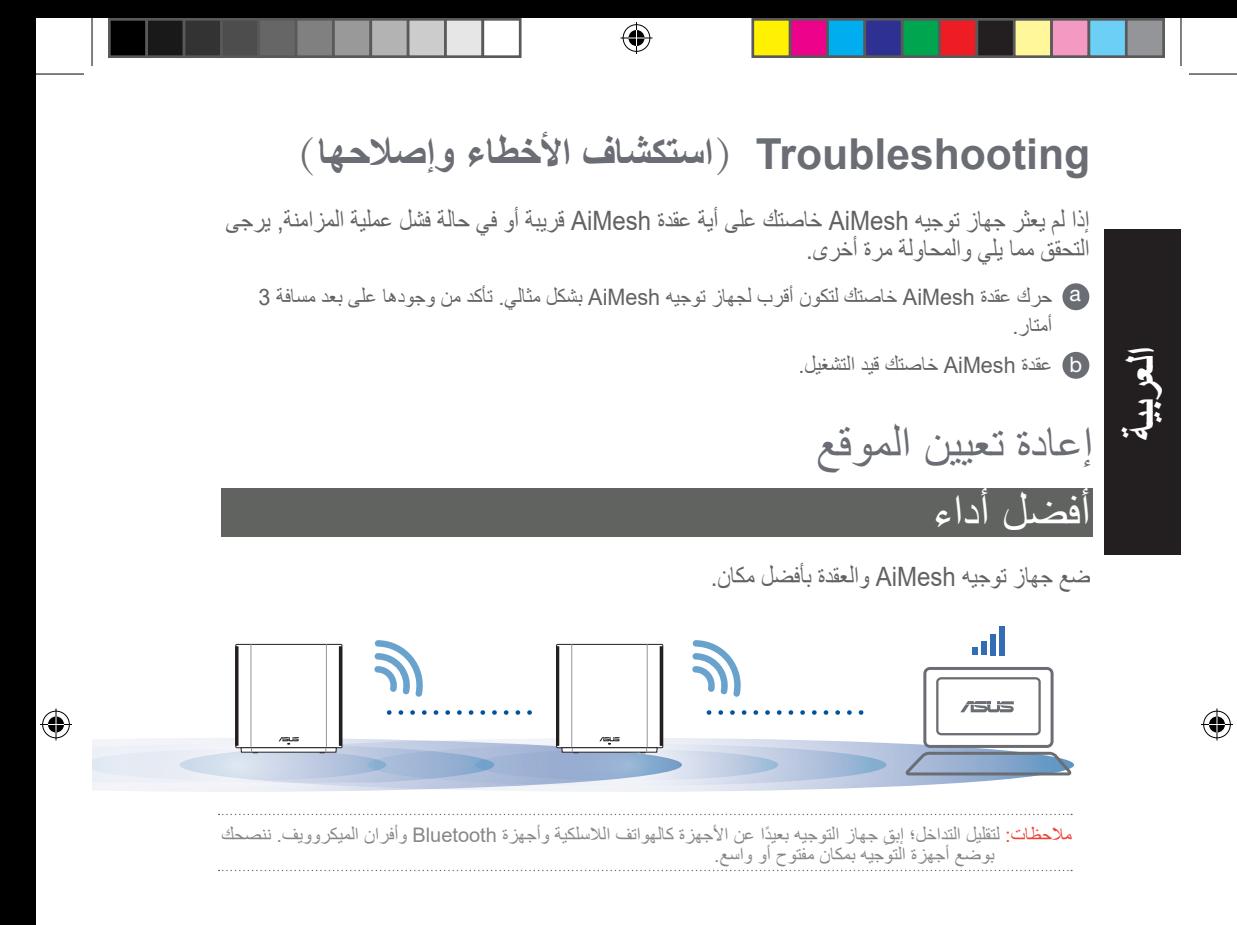

#### **LED ZenWiFi XD6 مؤشر شروح**

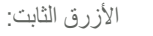

جهاز 6XD ZenWiFi خاصتك جهاز لإلعداد.

الأبيض الثابت:

جهاز 6XD ZenWiFi متصل باإلنترنت ويعمل بشكل جيد.

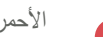

األحمر الثابت:

جهاز توجيه ZenWiFi XD6 ليس متصلاً بالإنترنت.

## **FAQ** األسئلة المتداولة

**س:1** هل يدعم جهاز توجيه AiMesh وضع "نقطة الوصول"؟

**A: نعم.** يمكنك اختيار إعداد جهاز توجيه AiMesh على وضع جهاز التوجيه أو وضع نقطة الوصول. ير جي التوجه إلى واجهة المستخدم الرسومية على الويب (http://router.asus.com), والتوجه إلى صفحة Administration (الإدارة) < (وضع التشغيل) Operation Mode .

⊕

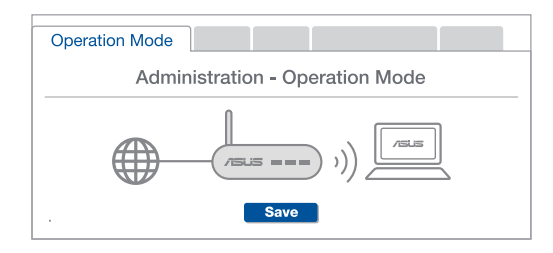

**س:2** هل يمكنني إعداد اتصال سلكي بين أجهزة توجيه AiMesh( شبكة ربط إيثرنت(؟

ً من االتصال الالسلكي والسلكي بين جهاز توجيه AiMesh والعقدة **A: نعم.** يدعم نظام AiMesh كال لتعزيز اإلنتاجية واالستقرار إلى أقصى حد. يحلل AiMesh قوة اإلشارة الالسلكية لكل نطاق تردد متاح, ثم يحدد تلقائيًا ما إذا كان الاتصال اللاسلكي افضل ام الاتصال السلكي ليعمل كعمود فقري لاتصال جهاز التوجيه الداخلي.

- .ً 1 اتبع خطوات اإلعداد إلنشاء اتصال بين جهاز التوجيه AiMesh والعقدة من خالل WiFi أوال
- 2 ضع العقدة في أفضل األماكن للحصول على أفضل تغطية. شغل كبل اإليثرنت من منفذ LAN الخاص بجهاز توجيه AiMesh إلى منفذ LAN الخاص بعقدة AiMesh.

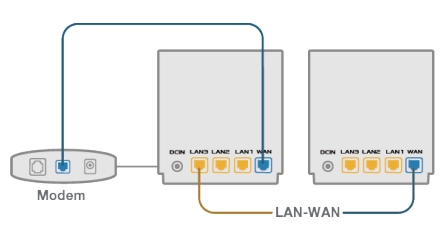

**6** سيحدد نظام AiMesh تلقائيًا أفضل مسار لإرسال البيانات سواء كان سلكيًا أو لاسلكيًا ـ

⊕

◈

#### **הסברים על החומרה**

1 חבר את המתאם לחיבור IN-DC.

נורית חיווי ההפעלה תידלק כאשר החומרה תהיה מוכנה.  $\,2\,$ 

⊕

#### **הסברים על לחצנים ויציאות**

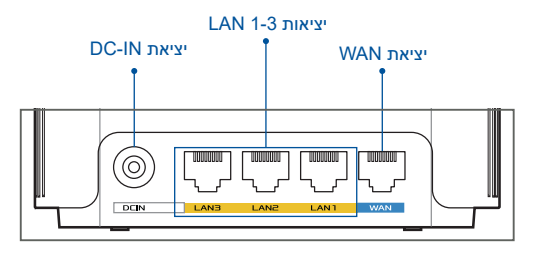

#### **יציאת WAN**

חבר את המודם האופטי ליציאה זו באמצעות כבל רשת.

#### **יציאות 1-3 LAN**

חבר את המחשב ליציאת LAN באמצעות כבל רשת.

#### **מפרט:**

◈

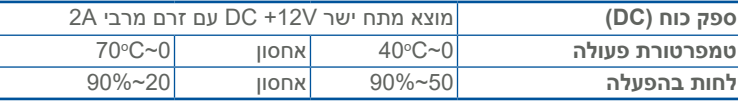

⊕

#### **לפני ההגדרה**

**עברית**

◈

**01** הכנה להגדרה של נתב עצמאי

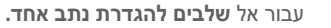

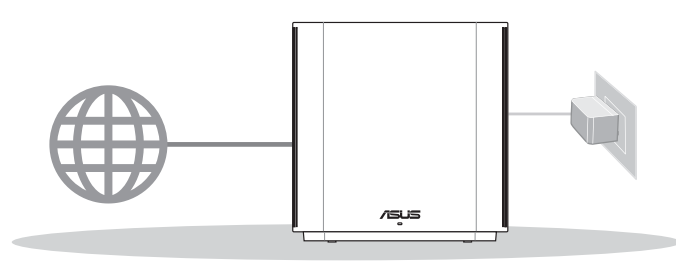

⊕

**הגדרת נתב אחד** 

### **02** הכנה להגדרת מערכת WiFi AiMesh

1 הכן שני נתבי ASUS או יותר שתומכים ב-AiMesh.

2 הקצאת אחד כנתב AiMeshr, ונתב אחר כצומת AiMesh.

\*\* אם ברשותך מספר נתבי AiMesh, אנו ממליצים להשתמש בנתב בעל המפרטים הגבוהים ביותר בתור נתב AiMesh ובאחרים בתור צומתי AiMesh.

3 עבור אל **שלבים להגדרת AiMesh**.

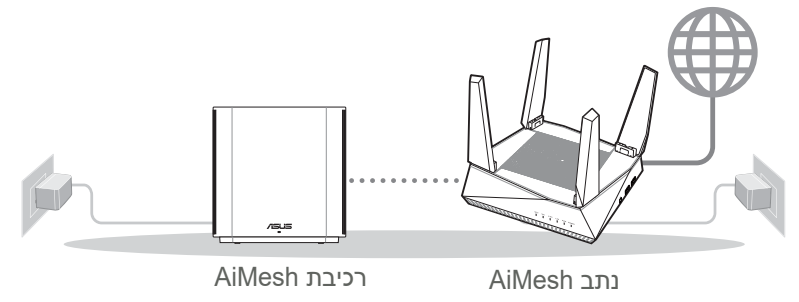

**שלבי הגדרת AiMesh**

⊕

#### ASUS ROUTER היישום **03**

הורד את היישום החינמי Router ASUS כדי להגדיר ולנהל את הנתב/ים שברשותך.

⊕

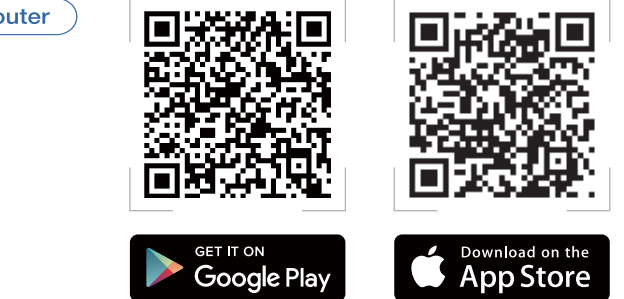

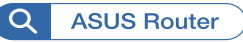

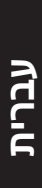

◈

◈

# **שלבים להגדרת נתב אחד**

#### **01** הכנת המודם

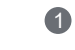

1 נתק את כבל החשמל של מודם הכבלים/DSL. אם למודם יש סוללת גיבוי, הוצא את הסוללה.

 $\square$ 

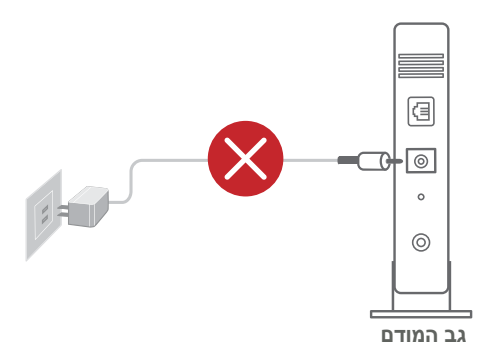

אם אתה משתמש ב-DSL לחיבור לאינטרנט, תזדקק לשם המשתמש/ סיסמה מספק האינטרנט )ISP )כדי להגדיר את הנתב כהלכה.

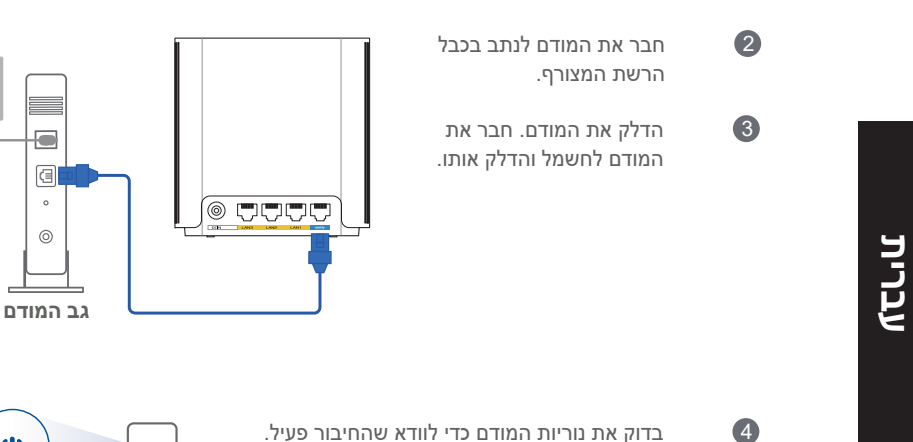

⊕

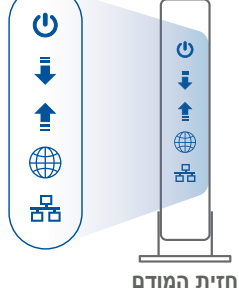

⊕

#### **02** חיבור המכשיר

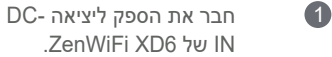

ודא שהנורית דולקת בכחול קבוע  $\,$ 

כדי לציין שחיבור החומרה מוכן להגדרה.

3 **]אינטרנט[** חבר את המחשב לנתב באמצעות כבל רשת נוסף.

 **]אפליקציה[** או השתמש בטלפון או בטאבלטלהשלמתתהליךההגדרהבאמצעות .ASUS Router App

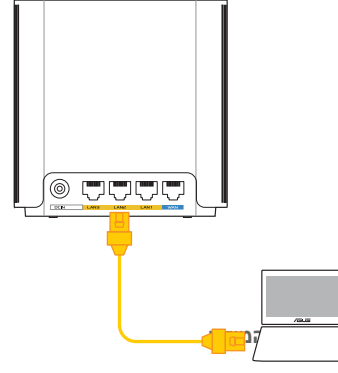

 $\bigoplus$ 

#### **03** כניסה והתחברות

1 **]אינטרנט[** פתח דפדפן אינטרנט.

תועבר ישירות ל-Wizard Setup ASUS( אשף ההגדרה של ASUS). אם לא, נווט לכתובת .http://router.asus.com

⊕

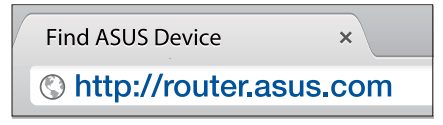

**]אפליקציה[** פתח את App Router ASUS ופעל לפי ההנחיות להשלמת תהליך ההגדרה.

# **שלבי הגדרת AiMesh**

# **01** הכן

 $\bigoplus$ 

במהלך קביעת ההגדרות, מקם את נתב ורכיב AiMesh במרחק של 3 מטרים אחד מהשני.

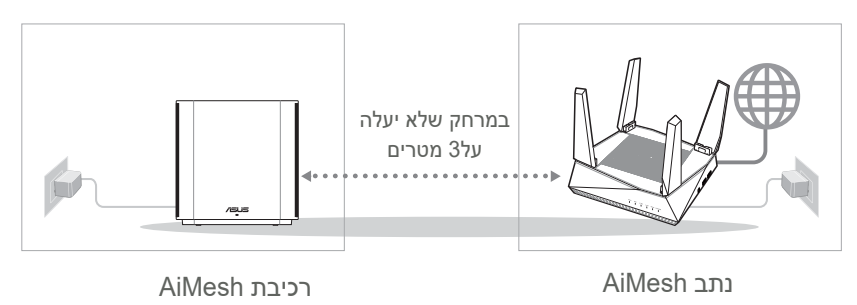

⊕

# השאר את רכיבת AiMesh פעיל ובמצב המתנה להגדרות מערכת AiMesh. **<sup>02</sup>** רכיבת AiMesh

 $\bigodot$ 

# **03** נתב AiMesh

**עברית**

 $\bigoplus$ 

1 **]אינטרנט[** עיין בפרק **שלבים להגדרת נתב אחד** לחיבור נתב AiMesh למחשב ולמודם ולאחר מכן התחבר לממשק האינטרנט.

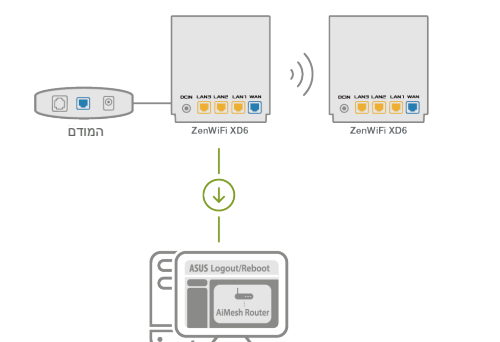

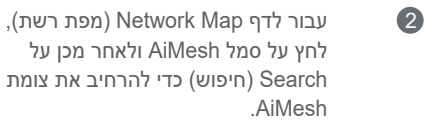

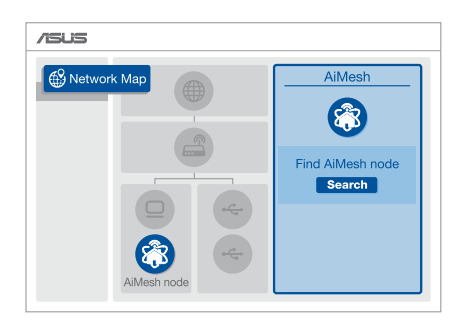

◈

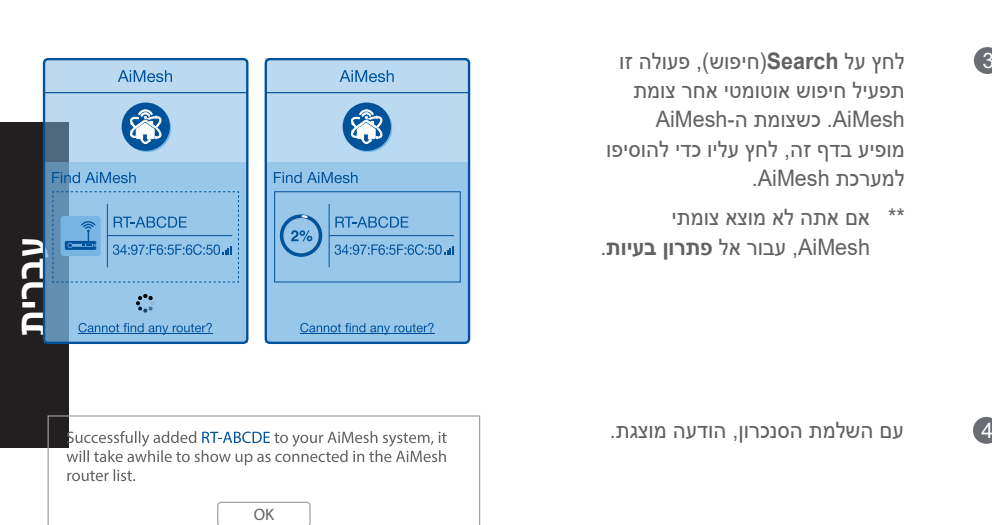

⊕

5 ברכותינו! הדפים שלהלן מוצגים כשצומת AiMesh נוסף בהצלחה לרשת AiMesh.

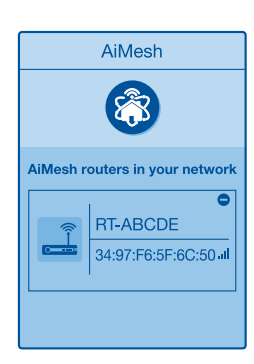

"השל־ "Add AiMesh Node" ולחץ על "ASUS Router App ולחץ על "Add AiMesh Node" להשל מת תהליך ההגדרה.

 $\bigoplus$ 

 $\bigoplus$ 

#### **פתרון בעיות**

אם נתב AiMesh לא הצליח לאתר רכיב AiMesh בקרבת מקום, או שהסנכרון נכשל, בדוק את הדברים הבאים ונסה שנית.

⊕

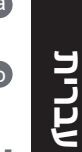

◈

a קרב את רכיב AiMesh אל נתב AiMesh כך שיהיה במרחק מתאים. ודא שהוא נמצא בטווח של 3 מטרים מנתב AiMesh.

b רכיב AiMesh פועל.

# **שינוי מקום**

### הביצועים הטובים ביותר

מקם את נתב AiMesh בנקודה הטובה ביותר.

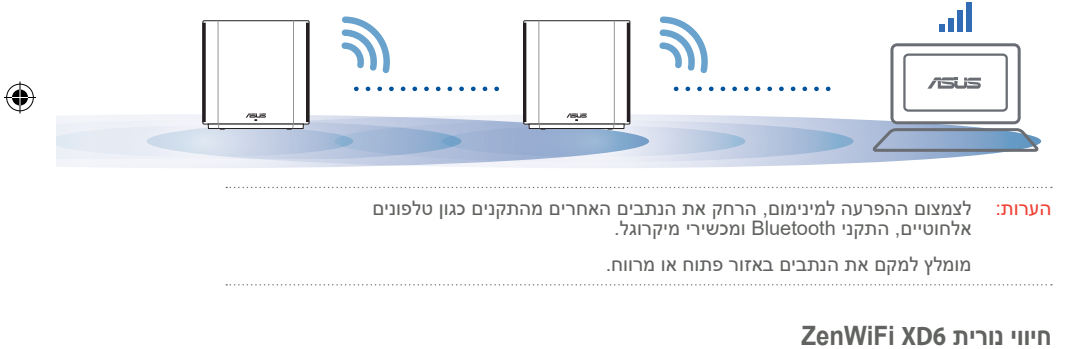

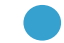

כחול קבוע:

6XD ZenWiFi מוכן לביצוע הגדרות.

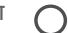

דולקת בצבע לבן:

מחובר ופועל כשורה.

דולקת בצבע אדום:

לנתב 6XD ZenWiFi אין חיבור לאינטרנט.

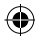

# **שאלות נפוצות**

## שאלות נפוצות

**ש:1** האם נתב AiMesh תומך בנקודת גישה )AP?)

**ת: כן**. תוכל להגדיר את נתב AiMesh במצב נתב או במצב נקודת גישה. בקר בכתובת http://router.asus.

 $\bigoplus$ 

com, ועבור אל הדף **Administration( ניהול מערכת(** < **Operation Mode( מצב פעולה(**.

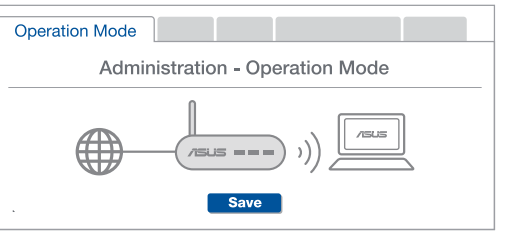

**ש:2**

◈

האם ניתן להגדיר חיבור קווי בין נתבי AiMesh( העברת אתרנט(?

**ת: כן.** מערכת AiMesh תומכת בחיבור קווי ואלחוטי בין נתב וצומת AiMesh למיקסום מהירות ההעברה והיציבות.AiMesh מנתחת את עוצמת האות האלחוטי לכל תחום תדרים זמין, וקובעת אוטומטית אם חיבור אלחוטי או קווי הוא הפתרון הטוב ביותר לשדרת חיבור בין נתבים.

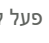

1 פעל לפי שלבי ההגדרה כדי ליצור ראשית חיבור בין נתב וצומת AiMesh באמצעות WiFi.

2 הצב את הנתב במקומות המתאימים ביותר לקבלת הכיסוי הטוב ביותר. העבר את כבל האתרנט מחיבור ה-LAN ש לנתב AiMesh לחיבור ה-LAN של צומת AiMesh.

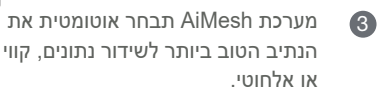

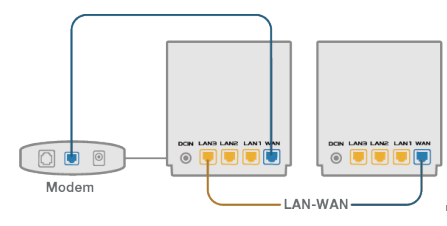

**עברית**

◈

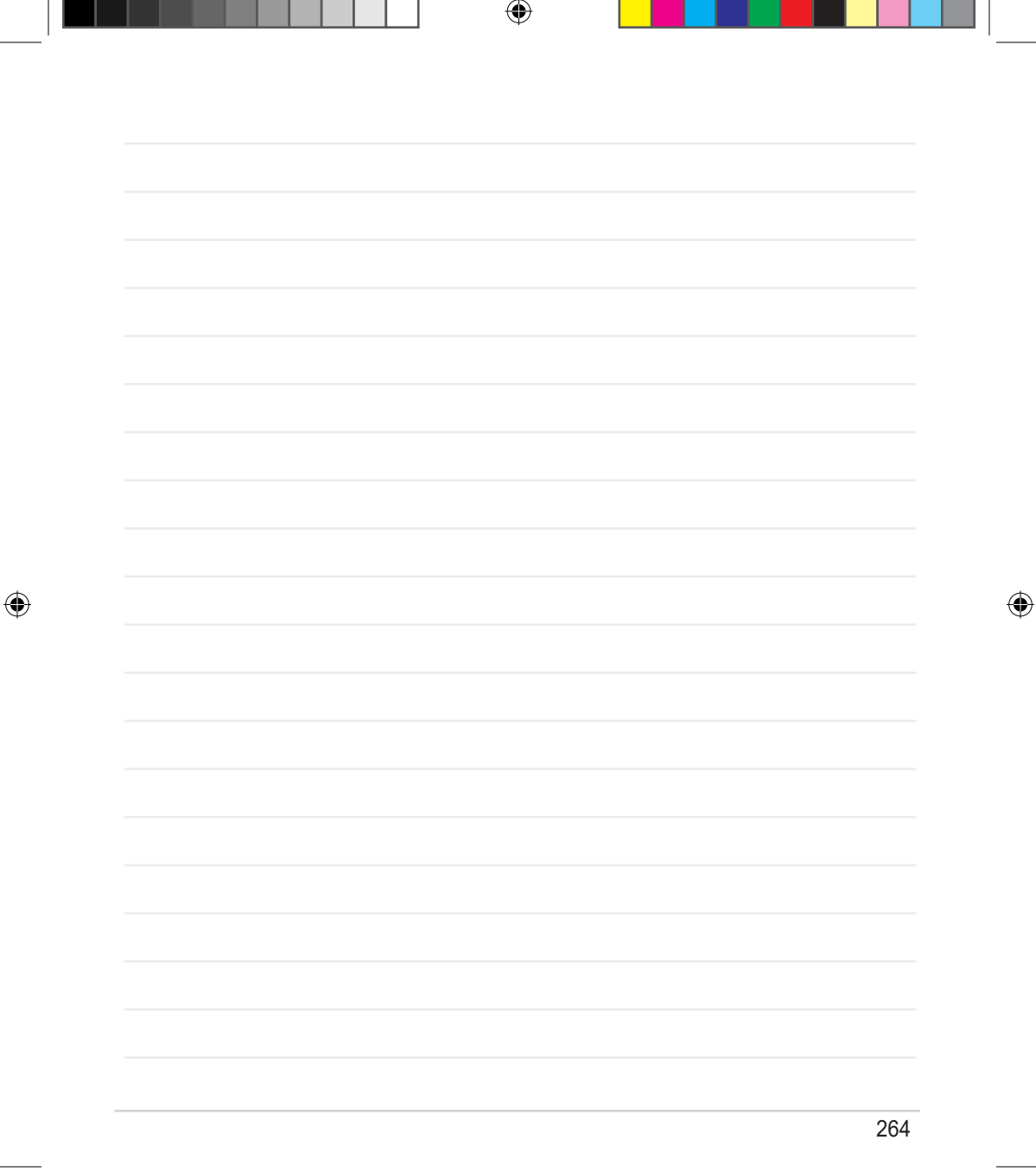